HP Center Management for Quality Center Guide Software Version: 2.00

Document Release Date: June 2008 Software Release Date: June 2008

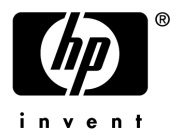

### Legal Notices

#### **Warranty**

The only warranties for HP products and services are set forth in the express warranty statements accompanying such products and services. Nothing herein should be construed as constituting an additional warranty. HP shall not be liable for technical or editorial errors or omissions contained herein.

The information contained herein is subject to change without notice.

#### Restricted Rights Legend

Confidential computer software. Valid license from HP required for possession, use or copying. Consistent with FAR 12.211 and 12.212, Commercial Computer Software, Computer Software Documentation, and Technical Data for Commercial Items are licensed to the U.S. Government under vendor's standard commercial license.

#### Copyright Notices

© Copyright 1997-2008 Hewlett-Packard Development Company, L.P.

#### Trademark Notices

Adobe® is a trademark of Adobe Systems Incorporated.

Intel®, Intel® Itanium®, Intel® Xeon™, and Pentium® are trademarks or registered trademarks of Intel Corporation or its subsidiaries in the United States and other countries.

Java™ is a U.S. trademark of Sun Microsystems, Inc.

Microsoft®, Windows®, and Windows® XP are U.S. registered trademarks of Microsoft Corporation.

Microsoft Vista® is either a registered trademark or trademark of Microsoft Corporation in the United States and/or other countries.

Oracle® is a registered U.S. trademark of Oracle Corporation, Redwood City, California.

UNIX<sup>®</sup> is a registered trademark of The Open Group.

### Documentation Updates

This manual's title page contains the following identifying information:

- Software version number, which indicates the software version
- Document release date, which changes each time the document is updated
- Software release date, which indicates the release date of this version of the software

To check for recent updates, or to verify that you are using the most recent edition of a document, go to: h20230.www2.hp.com/selfsolve/manuals.

You will also receive updated or new editions if you subscribe to the appropriate product support service. Contact your HP sales representative for details.

### Support

You can visit the HP Software Support Web site at hp.com/go/hpsoftwaresupport.

HP Software Support Online provides an efficient way to access interactive technical support tools. As a valued support customer, you can benefit by using the support site to:

- Search for knowledge documents of interest
- Submit and track support cases and enhancement requests
- Download software patches
- Manage support contracts
- $\bullet$  Look up HP support contacts
- Review information about available services
- $\bullet$  Enter into discussions with other software customers
- Research and register for software training

Most of the support areas require that you register as an HP Passport user and sign in. Many also require a support contract.

To find more information about access levels, go to: h20230.www2.hp.com/new\_access\_levels.jsp.

To register for an HP Passport ID, go to: h20229.www2.hp.com/passport-registration.html.

# **Contents**

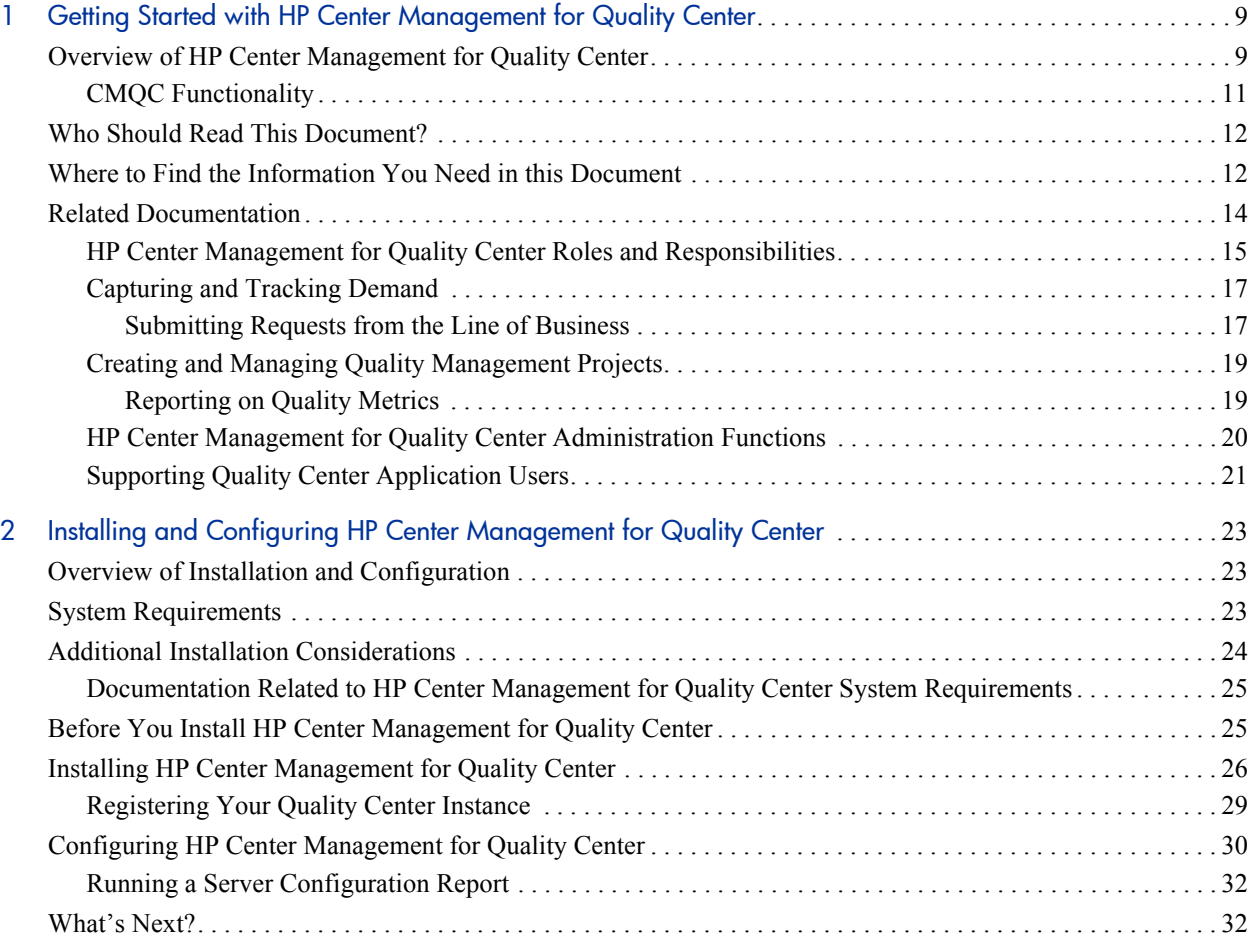

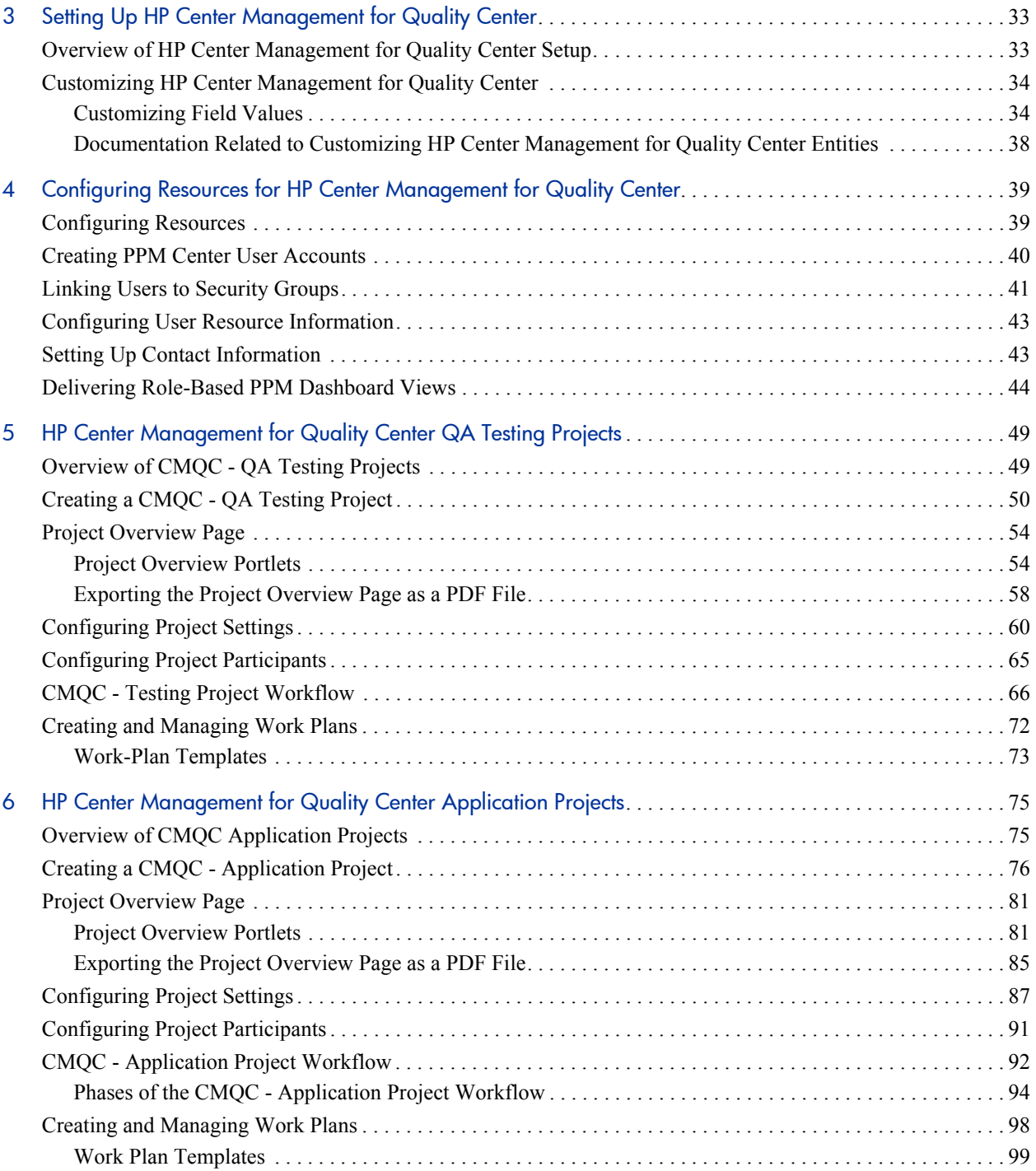

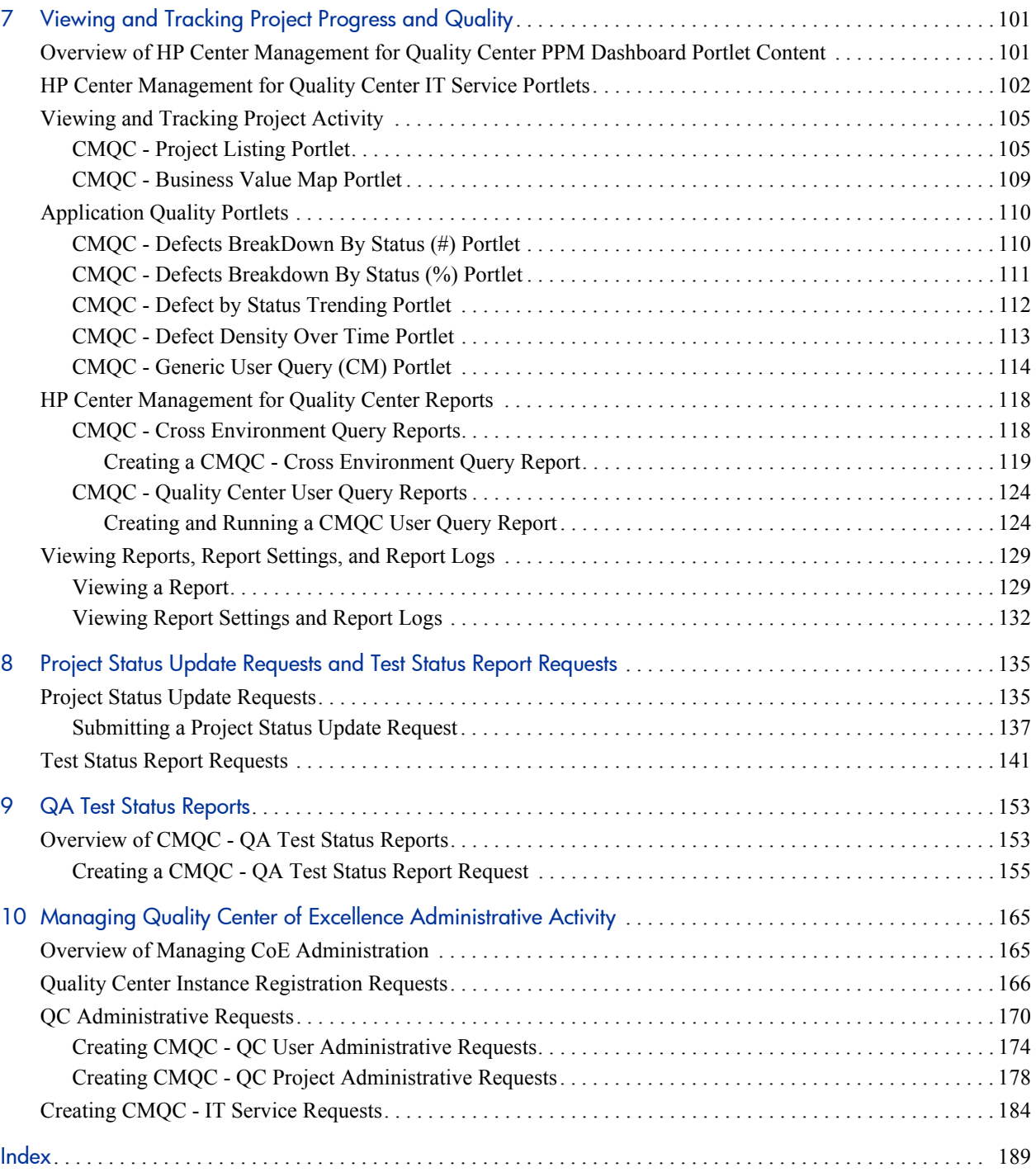

# <span id="page-8-0"></span>1 Getting Started with HP Center Management for Quality Center

### <span id="page-8-1"></span>Overview of HP Center Management for Quality Center

Many IT organizations have adopted the *Center of Excellence* (CoE) model as a practical way to improve IT operations consistently and continuously. In the CoE model, the QA infrastructure, processes, and best practices are consolidated and centralized to provide a management and automation platform for application delivery, as well as leadership, consulting, and support services to help companies optimize application quality. A CoE also provides the entire organization with visibility into standardized quality metrics and key performance indicators (KPIs). This helps to keep all stakeholders informed, and keep applications aligned with business objectives.

HP Center Management for Quality Center (CMQC) uses the technology and features of HP Project and Portfolio Management Center (PPM Center) to optimize CoE management by introducing repeatable best practices, projects, workflows, and key performance indicators (KPIs) for principal quality activities.

A Quality CoE can use CMQC to provide the following support services:

- Build and execute a project testing process, which involves:
	- o Set up a test strategy
	- o Implement quality KPIs
	- o Implement test management processes
	- o Define a test plan
	- o Automate test execution
- Optimize existing processes:
	- o Determine the return on investment (ROI) of automating functional testing
	- o Integrate unit testing and functional testing processes
	- o Measure and monitor the user experience
- Define and implement quality standards for:
	- o Quality metrics
	- o Quality processes
	- o Quality management and automation technologies

All Quality CoE practices must be tightly integrated with all other upstream and downstream application delivery processes. By increasing the communication with the lines of business (LOBs) and exposing their processes within the organization, the CoE can enable project teams to:

- Understand project interdependencies—how decisions made on one project can affect other projects. Seeing the big picture helps team members meet business goals, not just application goals.
- Lower costs by creating higher-quality applications. Application defects and other issues are fixed before deployment.
- Distribute quality expertise around the organization by accelerating knowledge transfer and sharing best practices. Knowledge is shared around the organization, and stored for future projects.
- Develop more generalized skills while honing expertise in areas of specialty. Sharing both specific and general knowledge raises the level of quality for applications, and of the organization.
- $\bullet$  Begin collecting and monitoring KPIs across the application lifecycle. This data helps establish future quality metrics.

By involving both the LOB and Quality CoE members from the inception of each project, and by encouraging feedback and collaboration at each stage, organizations can achieve a truly business-oriented approach to application delivery.

#### <span id="page-10-0"></span>CMQC Functionality

CMQC includes functionality that enables you to:

- $\bullet$  Introduce and enforce consistent workflows for all major application delivery processes
- Initiate and manage application and testing projects
- Gain (and provide) visibility into project and test status
- Access automated Quality Center (QC) support and administration

In PPM Center, CMQC lets you:

- Create projects based on templates and copy existing projects
- Synchronize project configurations and customizations with another project or template
- $\bullet$  Create a user accounts
- $\bullet$  Update user accounts
- $\bullet$  Reset user passwords
- Add or remove users from a Quality Center project or security group

# <span id="page-11-0"></span>Who Should Read This Document?

This document contains both administrative and end-user information. It is written for the following:

- System administrators responsible for installing and configuring HP Center Management for Quality Center.
- PPM Center administrators who sets up configurations within PPM Center.
- Business users who need to view standardized quality metrics and *key performance indicators* (KPIs) to keep applications aligned with business objectives.

## <span id="page-11-1"></span>Where to Find the Information You Need in this Document

If you are a system administrator who is responsible for setting up CMQC, see the following sections:

- For an overview of CMQC functionality and use, see *Overview of HP [Center Management for Quality Center](#page-8-1)* on page 9.
- For information on system requirements for CMQC, see *System [Requirements](#page-22-3)* on page 23.
- For information on what to consider and what tasks to perform before you start to install CMQC, see *[Additional Installation Considerations](#page-23-1)* [on page 24](#page-23-1) and *[Before You Install HP Center Management for Quality](#page-24-2)  Center* [on page 25](#page-24-2).
- For installation instructions, *Installing HP Center Management for Quality Center* [on page 26](#page-25-1).
- For information on how to configure CMQC, see *Configuring HP Center [Management for Quality Center](#page-29-1)* on page 30.

If you are responsible for setting up configurations within PPM Center, see the following sections:

- For information on how to administer resources, see Chapter 4, *[Configuring Resources for HP Center Management for Quality Center,](#page-38-2)* [on page 39](#page-38-2)*.*
- For information about CMQC application projects and how to create them, see Chapter 6, *[HP Center Management for Quality Center Application](#page-74-2)  Projects,* [on page 75](#page-74-2)*.*
- $\bullet$  For information about CMQC testing projects and how to create them, see Chapter 5, *[HP Center Management for Quality Center QA Testing](#page-48-2)  Projects,* [on page 49](#page-48-2)*.*
- For information on how to monitor project progress and quality, see Chapter 7, *[Viewing and Tracking Project Progress and Quality,](#page-100-2)* [on page 101,](#page-100-2) Chapter 8, *[Project Status Update Requests and Test Status](#page-134-2)  [Report Requests,](#page-134-2)* on page 135, and Chapter 9, *[QA Test Status Reports,](#page-152-2)* [on page 153.](#page-152-2)
- $\bullet$  For information on how to manage the administrative activities of a quality center of excellence, see Chapter 10, *[Managing Quality Center of](#page-164-2)  [Excellence Administrative Activity,](#page-164-2)* on page 165.

## <span id="page-13-0"></span>Related Documentation

The following PPM Center documents provide additional information for system administrators and PPM Center configurators:

- z *Getting Started*
- z *Creating Portlets and Modules*
- **•** *Customizing the Standard Interface*
- **•** *HP Demand Management Configuration Guide*
- **•** *HP Project Management Configuration Guide*
- **•** *HP-Supplied Entities Guide*
- **•** Reports Guide and Reference
- **•** System Administration Guide and Reference
- **•** System Requirements and Compatibility Matrix
- z *Release Notes*

The following PPM Center documents additional information for developers, quality engineers, and business users:

- z *Getting Started*
- **•** *HP Demand Management User's Guide*
- **•** *HP-Supplied Entities Guide*
- **•** *HP Project Management User's Guide*
- z *Master Index*

### <span id="page-14-0"></span>HP Center Management for Quality Center Roles and Responsibilities

To support the core quality processes, both the LOB and the Quality CoE maintain dedicated staff, toolsets and templates, as well as documentation of best practices, procedures, and techniques.

<span id="page-14-1"></span>CMQC divides the roles into two groups; the LOB roles such as project manager, developer, QA manager, tester, and the CoE roles such as administrator or support engineer. These roles continuously interact to provide seamless information and process flow between all groups involved in application delivery. *[Figure 1-1](#page-14-1)* shows the roles in the LOB and CoE groups.

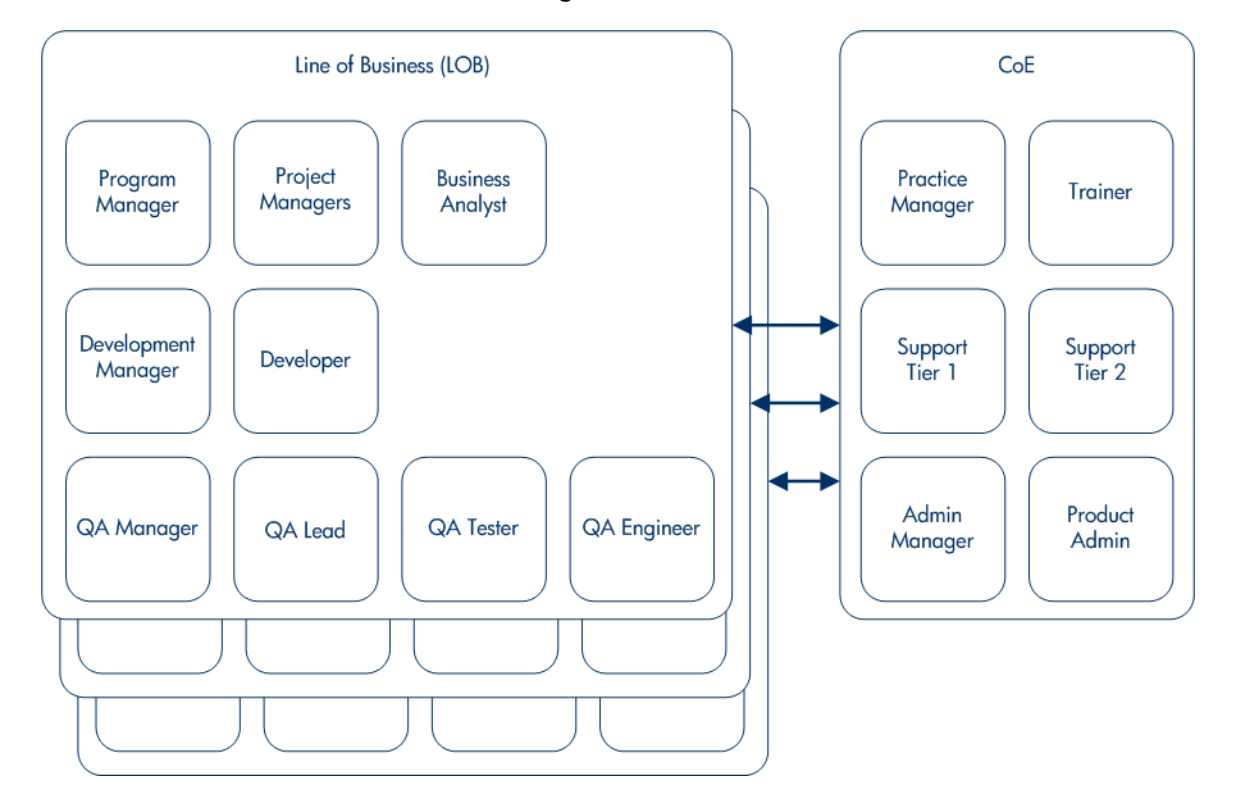

Figure 1-1. LOB and CoE roles

<span id="page-15-0"></span>*[Table 1-1](#page-15-0)* lists detailed descriptions of each LOB and CoE role.

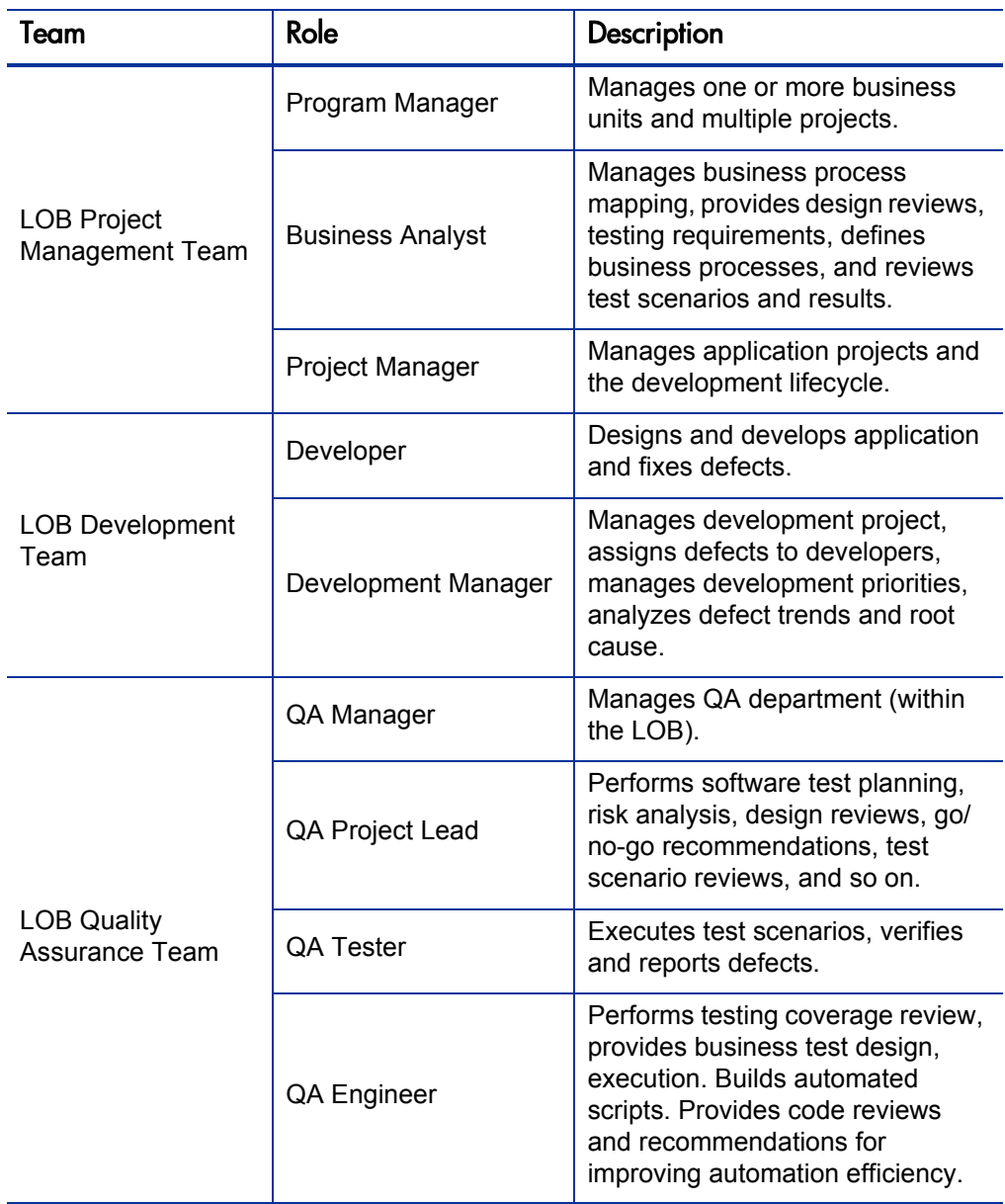

Table 1-1. CMQC roles and responsibilities (page 1 of 2)

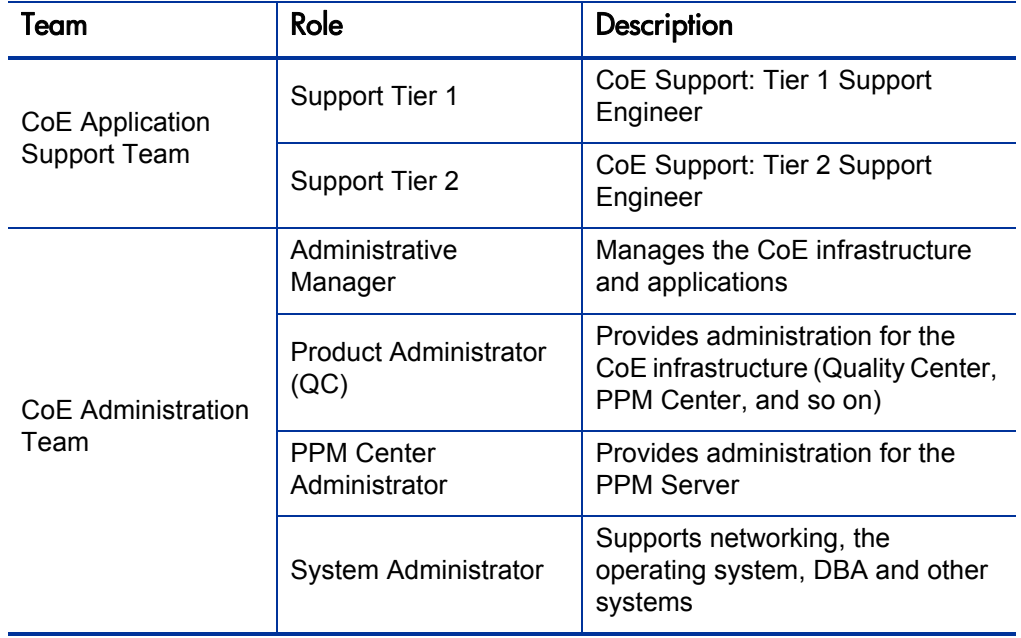

Table 1-1. CMQC roles and responsibilities (page 2 of 2)

### <span id="page-16-0"></span>Capturing and Tracking Demand

Users in an LOB can use CMQC predefined request forms to streamline and automate the initiation of Quality CoE projects. Requests submitted from the LOB follow a workflow that ensures consistency, visibility, and accountability at each stage of the application delivery process. CoE personnel can perform the required activities, track project status and progress, and report on the quality level of any application at any point in the lifecycle.

#### <span id="page-16-1"></span>Submitting Requests from the Line of Business

By following the workflows provided for projects, you ensure that each project follows all required approval, review, and sign-off steps by all required roles. The workflows and their layouts are designed to support automatic creation and linkage between the PPM Center and Quality Center projects and follow a standard software development lifecycle (SDLC) flow.

The workflows include a testing request that is assigned to a QA lead for managing the testing processes and resources and gathering the quality

metrics. The application project is managed by a project manager. A QA lead, development lead, and an operations lead help drive the project to completion through the key phases of the development lifecycle.

Incoming project initiation is handled by appropriate members of the Quality CoE and routed through the CoE personnel for reviews and approvals as specified in the workflow. Once the approval phase is complete, the CoE manager can initiate a testing project using the quality process management functionality of Quality Center.

CoE managers can use the portlets on personalized PPM Dashboard pages to get a real-time view of proposed and in-flight testing projects and related metrics. *[Figure 1-2](#page-17-0)* shows the Project Listing portlet, which displays relevant statistics for ongoing projects.

<span id="page-17-0"></span>

| $7 = 7$<br>CMQC - Project Listing<br>Preferences: Include Closed: Yes |                          |                                    |                    |                          |                                      |                                 |                         |              |   |    |                                                  |                        |
|-----------------------------------------------------------------------|--------------------------|------------------------------------|--------------------|--------------------------|--------------------------------------|---------------------------------|-------------------------|--------------|---|----|--------------------------------------------------|------------------------|
| Type                                                                  | Project<br><b>Status</b> | <b>Description</b>                 | Project<br>Manager | Overall<br>Quality       | <b>Requirements</b><br><b>Status</b> | <b>Testing</b><br><b>Status</b> | Defect<br><b>Status</b> | $\mathbb{R}$ | T | D  | Workflow<br><b>Status</b>                        | Last<br><b>Updated</b> |
| CMOC-<br>Application<br>Project<br>Type                               | п                        | Widgets 2.0                        | Admin<br>User      | $\overline{\phantom{a}}$ | σ                                    | $\blacksquare$                  | п                       | 思            |   |    | <b>Check Test</b><br>Completion<br><b>Status</b> | 2/5/08                 |
| CMOC-<br><b>QA</b><br>Testing<br>Project<br>Type                      | о                        | New Test for<br>defect<br>199389   | Admin<br>User      | П                        | П                                    | П                               | П                       | X,           |   |    | Configuring<br>oc                                | 1/31/08                |
| CMQC-<br>QA<br>Testing<br>Project<br>Type                             | п                        | Create a<br>new Testing<br>Project | Admin<br>User      | П                        | г                                    | П                               | $\Box$                  | X,           |   |    | Processing                                       | 1/31/08                |
| CMQC-<br>QA<br>Testing<br>Project<br>Type                             |                          | Description:                       | Admin<br>User      | п                        | o                                    | o                               | П                       | ×,           |   |    | Closed                                           | 1/31/08                |
| CMQC-<br>QA<br>Testing<br>Project<br>Type                             | о                        | Widgets 2.0                        | Admin<br>User      | о                        | o                                    | п                               | П                       | ×,           | л | œ. | In Testing                                       | 2/5/08                 |
| CMOC-<br>Application<br>Project<br>Type                               | п                        | Inroads App                        | Admin<br>User      | П                        | П                                    | П                               | П                       | ×,           |   |    | Pending<br>Assignment                            | 2/13/08                |
|                                                                       |                          |                                    |                    |                          |                                      |                                 |                         |              |   |    |                                                  |                        |

Figure 1-2. Project Listing portlet

The Project Listing portlet is described in detail in Chapter 7, *[Viewing and](#page-100-2)  [Tracking Project Progress and Quality,](#page-100-2)* on page 101.

### <span id="page-18-0"></span>Creating and Managing Quality Management Projects

CMQC provides project types for managing application and testing projects. These requests are integrated with Quality Center to automate frequently performed tasks or retrieve information.

A CoE project manager can use CMQC's project types to create CMQC - QA Testing Projects and CMQC - Application Projects. These projects are designed for QA leads to manage the resources, progress, and key performance indicators for their testing initiatives. With the testing project, you can:

- Use HP Project Management capabilities to manage the testing work plan and associated tasks
- Use HP Resource Management to manage resources against project tasks
- Link PPM Center with Quality Center projects to manage test status and key performance indicators
- $\bullet$  Create an independent testing project, or link a project to an application project to combine quality metrics with the general application project status information.

A testing project follows a common testing workflow that includes test plan design, test environment setup, detailed test plan and asset development, test execution, periodic test status report generation, and final QA report submission to all application stakeholders.

#### <span id="page-18-1"></span>Reporting on Quality Metrics

Quality is a critical factor throughout the application delivery lifecycle. Status reports are generated on an ongoing basis to give all stakeholders visibility into application quality and progress of the QA efforts. This transparency is made possible through the integration of Quality Center and PPM Center projects and the test status report results available through various PPM Center portlets (and through Cross-Environment Query and Quality Center User Query reports).

A test status report is linked to a single Quality Center project. It queries the Quality Center project for statistics on requirements coverage, review status, test execution status, and defect statistics. A series of test status reports for a testing project are used for trending captured quality metrics.

*[Figure 1-3](#page-19-1)* shows a project status update report in the Project Status portlet. This portlet provides an overview of current project status based on scope, resources, schedule, risks, and issues.

<span id="page-19-1"></span>

| CMQC - Quality Center Project Status (CM) |             |                   |                        |                |    |                |    |              |                     |                                           | $\overline{2}$              |
|-------------------------------------------|-------------|-------------------|------------------------|----------------|----|----------------|----|--------------|---------------------|-------------------------------------------|-----------------------------|
|                                           |             |                   |                        |                |    |                |    |              | Showing 1 to 5 of 5 | Prev                                      | Next                        |
| <b>QC</b> Instance                        | QC Domain A | <b>QC Project</b> | <b>Status Metrics</b>  |                |    |                |    |              |                     |                                           |                             |
| QCM - London - QA01                       | COMMERCE    | <b>BillPauMS</b>  | Coverage Analysis :    | H.             | 26 | $\mathbf{1}$   | 26 |              | 37                  | 0 <sup>10</sup>                           | 91 Total                    |
|                                           |             |                   | Review Analysis :      | 0 <sup>o</sup> |    |                |    | 133          |                     |                                           | 133 Total<br>$\circ$        |
|                                           |             |                   | <b>Test Execution:</b> |                | 35 |                |    |              | 31                  | 6                                         | 72 Total                    |
|                                           |             |                   | Open Defects:          | $\overline{2}$ | 10 |                |    | 9            | 8                   | $1 \quad 3$                               | 33 Total                    |
| QCM - London - QA01                       | COMMERCE    | <b>HPToursWeb</b> | Coverage Analysis :    | 11.            | 26 | $\mathbf{1}$   | 26 |              | 38                  | 10                                        | 91 Total                    |
|                                           |             |                   | Review Analysis : 0 0  |                |    |                |    | 133          |                     |                                           | 133 Total<br>$\circ$        |
|                                           |             |                   | <b>Test Execution:</b> |                | 35 |                |    |              | 31                  | 6                                         | 72 Total                    |
|                                           |             |                   | Open Defects:          | $\overline{2}$ | 10 |                |    | ٥            | 8                   | $\blacksquare$<br>$\overline{\mathbf{3}}$ | 33 Total                    |
| QCM - London - QA01                       | SAP         | SAP_Upgrade_W1    | Coverage Analysis :    | 11.            | 26 | $\mathbf{1}$   | 26 |              | 37                  | 00                                        | 91 Total                    |
|                                           |             |                   | Review Analysis :      | 0 <sup>o</sup> |    |                |    | 133          |                     |                                           | $\overline{0}$<br>133 Total |
|                                           |             |                   | <b>Test Execution:</b> |                | 35 |                |    |              | 31                  | 6                                         | 72 Total                    |
|                                           |             |                   | Open Defects:          | $\overline{2}$ | 10 |                |    | 9            | 8                   | $1 - 3$                                   | 33 Total                    |
| QCM - London - QA02                       | <b>MFG</b>  | STEELMATIC_V401   | Coverage Analysis :    | $\vert$ 1      | 26 | $\overline{1}$ | 26 |              | 42                  | 00                                        | 96 Total                    |
|                                           |             |                   | Review Analysis: 0 0   |                |    |                |    | 139          |                     |                                           | 139 Total<br>$\overline{0}$ |
|                                           |             |                   | <b>Test Execution:</b> |                | 35 |                |    |              | 31                  | 6                                         | 72 Total                    |
|                                           |             |                   | Open Defects :         | $\overline{2}$ | 10 | 11             | 10 | $\mathbf{f}$ | 31                  |                                           | 65 Total                    |
| QCM - London - QA02                       | <b>MFG</b>  | STEELMATIC V410   | overage Analysis :     | $\vert$ 1      | 26 | $\overline{1}$ | 26 |              | 37                  | 0 <sup>0</sup>                            | 91 Total                    |
|                                           |             |                   | Review Analysis: 0 0   |                |    |                |    | 133          |                     |                                           | 133 Total<br>$\mathbf{0}$   |
|                                           |             |                   | <b>Test Execution:</b> |                | 35 |                |    |              | 31                  | 6                                         | 72 Total                    |
|                                           |             |                   | Open Defects :         | $\overline{2}$ | 10 |                |    | ø            | 8                   | $1 \quad 3$                               | 33 Total                    |
|                                           |             |                   |                        |                |    |                |    |              | Showing 1 to 5 of 5 | <b>Prev</b>                               | Next                        |

Figure 1-3. HP Quality Center Project Status (CM) portlet

### <span id="page-19-0"></span>HP Center Management for Quality Center Administration Functions

A major role of the CoE revolves around administration and support activities. CMQC includes request types, project types, and workflows that support actions related to the administration of the CoE itself, Quality Control, and IT in general.

A Quality Center Administration request is a call for assistance with a specified Quality Center instance or project, such as:

- Creating a new project based on a template
- Copying an existing project
- Synchronizing project configurations and customizations with another project
- $\bullet$  Creating a user account
- Updating a user account
- Resetting a user account password
- Changing the users assigned to a Quality Center project or group

These requests are routed to the CoE administration or operations teams and are handled by either an Quality Center administrator or a system administrator. Unlike general support requests, these requests are specific to Quality Center administration, and automate a predefined list of administrative tasks.

All requests for general, administrative, or IT support are handled by either an application administrator for Quality Center, PPM Center administrator, or system administrator. These requests focus primarily on application software or hardware configuration, upgrades, installations, customizations, and so on.

CoE users can submit, view, and approve administration requests, as specified in the workflow. Administration request activity can be viewed through portlets distributed to the appropriate roles.

### <span id="page-20-0"></span>Supporting Quality Center Application Users

Users of quality assurance applications (such as HP Quality Center, HP QuickTest Professional, HP WinRunner, and so on) can submit requests for support. These requests, which typically revolve around application usability and technical issues, are handled by the CoE support engineers. Feedback provided by the requestor upon completion of the support request is channeled to the CoE manager to ensure that support services are handled effectively.

# <span id="page-22-0"></span>2 Installing and Configuring HP Center Management for Quality Center

# <span id="page-22-1"></span>Overview of Installation and Configuration

HP Center Management for Quality Center installation and configuration involves the following:

- Performing preinstallation tasks
- CMQC software installation
- Configuring CMQC parameters on the PPM Server

This chapter provides information about the requirements for installing HP Center Management for Quality Center, the tasks to perform before you begin the installation, and detailed installation and configuration instructions. It also includes a list of documents that are useful as you prepare to install CMQC.

### <span id="page-22-3"></span><span id="page-22-2"></span>System Requirements

To install and use CMQC version 2.00, you must have the following components:

• HP Quality Center version 9.0 or 9.2

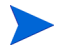

If you are using PPM Center to manage multiple Quality Center instances, all of the Quality Center instances must be of same version and patch level.

• HP Project and Portfolio Management Center (PPM Center) version 7.5, with the following conditions:

- o Best Practices content must be installed on the PPM Center instance.
- o The PPM Server must run on Microsoft® Windows® only.

VMware deployments are supported.

- o If the Quality Center database uses Microsoft SQL Server, you must have Oracle® Windows interfaces (for example, Oracle Provider for OLE DB or Oracle ODBC) installed.
- o PPM Server Web access must use Microsoft Internet Explorer 6.0 or 7.0.

Mozilla Firefox is not supported.

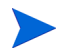

For detailed information about PPM Center system requirements, see the PPM Center *System Requirements and Compatibility Matrix.*

# <span id="page-23-1"></span><span id="page-23-0"></span>Additional Installation Considerations

Before you install CMQC version 2.00, be aware of the following:

- If you are working with multiple servers in a clustered environment, you must install CMQC on each server node in the cluster, and provide the identical configuration parameter values for each.
- If you are using PPM Center to manage multiple Quality Center instances, all of the Quality Center instances must be at the same version and patch level.
- You cannot upgrade from (PPM Center version 6.0-based) CMQC version 1.0 to (PPM Center version 7.5-based) version 2.00. If you have version 1.0 installed, you need assistance from HP Software Support to upgrade to version 2.00.
- CMQC version 2.00 is available in English only. Other languages are not yet supported.

To use the request types, workflows, and project types that CMQC provides, ensure that you have user product licenses for HP Demand Management and HP Project Management.

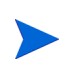

For detailed information about licenses for HP Demand Management and HP Project Management, see the *Security Model Guide and Reference* the *HP Demand Management Configuration Guide,* and the *HP Project Management Configuration Guide.*

### <span id="page-24-0"></span>Documentation Related to HP Center Management for Quality Center System **Requirements**

For information regarding the tasks related to installing and configuring PPM Center and Quality Center, see the following documents:

- For information on the system requirements and procedures for installing HP Quality Center, see the *HP Quality Center Installation Guide.*
- For information on the system requirements for installing PPM Center, see the *System Requirements and Compatibility Matrix.* For information about how to install PPM Center, see the *System Administration Guide and Reference.*
- For information about the specific versions required for third-party software, see the PPM Center *System Requirements and Compatibility Matrix.*

# <span id="page-24-2"></span><span id="page-24-1"></span>Before You Install HP Center Management for Quality Center

Before you begin to install CMQC, perform the following tasks:

- 1. Ensure that you can connect to your PPM Center Oracle database instance from the command line using SQL\*Plus.
- 2. If you cannot connect to your PPM Center Oracle database instance, add the Oracle bin directory to the path, and then verify that you can connect to your PPM Center Oracle database instance from the command line using SQL\*Plus.

3. Set the DB CONNECTION STRING server configuration parameter to the PPM Center Oracle Database TNS name. (The TNS name typically matches the Oracle SID, although there are exceptions.)

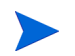

 $\bf \bf \Phi$ 

CMQC uses the DB CONNECTION STRING parameter to set up scripts that upload required data and SQL procedures into the PPM Center database. For information on how to modify this and other PPM Center server configuration parameters, see the PPM Center *System Administration Guide and Reference.*

# <span id="page-25-1"></span><span id="page-25-0"></span>Installing HP Center Management for Quality Center

#### To install CMQC:

1. Update database settings for the KINTANA\_SERVER environment object, as follows.

If the database connection information is not correctly specified for the default environment, much functionality can be lost and errors may occur.

- a. Log on to PPM Center.
- b. From the menu bar, select **Administration > Open Workbench.**

The PPM Workbench opens.

c. From the shortcut bar, select **Environments > Environments.**

The Environment Workbench opens to the **Query** tab.

d. Click **List.** and then, on the **Results** tab, double-click **KINTANA\_ SERVER.**

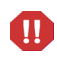

If the KINTANA SERVER environment object does not exist, you must create it. For instructions on how to create an environment in PPM Center, see the *HP Deployment Management Configuration Guide.*

The Environment window opens to the **Host** tab and displays the KINTANA\_SERVER environment settings.

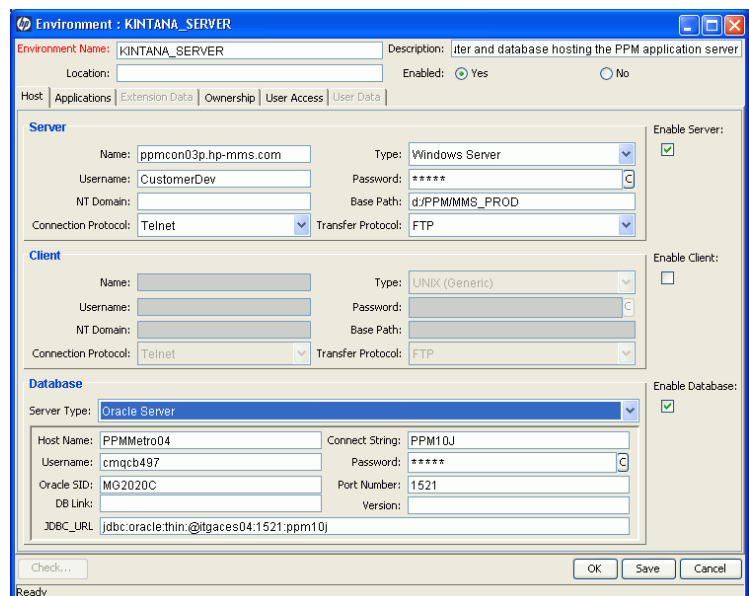

- e. Select the **Enable Database** checkbox.
- f. In the **Database** section, update the database settings for the environment.

If the JDBC\_URL parameter is already defined in your <*PPM\_Home*>\ server.conf file, then, in the **JDBC URL** field, reference the JDBC connection string using the token  $[AS.JDBC~URL]$ .

- 2. Obtain the CMQC installation bundle  $(m_{i \text{td}} 750 \text{CMQC} \cdot \text{tar}).$
- 3. Copy the mitg-750-CMQC.jar file to the <*PPM\_Home*> directory.

where <*PPM\_Home*> represents the path where your PPM Center instance is installed. For example: xyzserver/E/PPMServer.

<span id="page-26-0"></span>4. Run the kDeploy.sh script (located in the <*PPM\_Home*>\bin directory) from a command prompt, as follows:

sh ./kDeploy.sh -i CMQC

5. Provide your PPM Center username and password, as prompted.

<span id="page-27-0"></span>6. Stop, and then restart the PPM Server.

JSR-based portlets are not registered with PPM Center until you restart the PPM Server. For information on how to start and stop the PPM Server, see the *System Administration Guide and Reference.*

After installation is complete, the installer displays a message to indicate that CMQC was successfully installed and lists the entities installed. Each entity that was installed correctly is marked "Complete."

- 7. If installation errors occurred, correct them, and then repeat [step 4](#page-26-0) through [step 6](#page-27-0).
- 8. Because some of the interaction between Quality Center and PPM Center occurs through the QC client code, you must enable Quality Center connectivity by installing the QC client-side component on the PPM Server.

Enable Quality Center connectivity, as follows.

If you later install a Quality Center service pack, or you upgrade Quality Center, you must then re-enable Quality Center connectivity.

a. On the Microsoft Windows computer hosting the PPM Server, open a browser window, and navigate to Quality Center:

<*QC\_Server*>:<*Port*>/qcbin

where  $\langle \varrho \varrho \rangle$  server represents the name assigned to your Quality Center server during installation, and <*Port*> represents the port number used to connect to the Quality Center server.

This corresponds to the KINTANA SERVER NAME server configuration parameter value and does not necessarily reflect the actual host name of the server.

b. Select the link for Quality Center to download and install the user site ActiveX controls.

c. Select the link for Site Administration to download and install the Quality Center Administration ActiveX controls.

Downloading the ActiveX controls also downloads and installs the required libraries for Quality Center OTA interfaces (TD Client and SA APIs).

- d. Validate Quality Center connectivity, as follows:
	- i. Open a command prompt window
	- ii. Change to the <*PPM\_Home*>\ext\qcm\scripts directory.
	- iii. Execute the following command:

cscript.exe /nologo qcm\_qc\_ListOfDomains.vbs <*QC\_URL\_Address*> <*QC\_User*> <*QC\_Password*>

where  $\langle \varrho c \rangle$  url  $\varrho$  *Address* is the URL of the Quality Center target instance, <*QC\_User*> is the Quality Center username used to log on to the QC instance, and <*QC\_Password*> is the password for the Quality Center username.

Example:

cscript.exe /nologo qcm\_qc\_ListOfDomains.vbs http://xyz.company.com:8080/qcbin testuser testpwd

The script output lists all domains to which the specified user has access.

All Quality Center-related portlets (for example, QC Project Status, QC User Query) reference data in the Quality Center USERS\_PROJECTS table.

#### <span id="page-28-0"></span>Registering Your Quality Center Instance

After you install CMQC, you must register your Quality Center instance to enable CMQC functionality. For detailed instructions on how to register a Quality Center instance, see *[Quality Center Instance Registration Requests](#page-165-1)* [on page 166.](#page-165-1)

# <span id="page-29-1"></span><span id="page-29-0"></span>Configuring HP Center Management for Quality Center

CMQC uses PPM Center technology to trigger email notifications when certain workflow events occur during the request lifecycle. These notifications contain parameters defined in the PPM Center server.conf file.

This section provides descriptions of these configuration parameters, which you must add manually to the server.conf file and then modify to reflect the names and identifiers of your organization's naming conventions.

The server.conf file contains the values of all of the server parameters when the server configuration utility was last run. The server.conf file is automatically regenerated by the configuration utility.

To edit the server.conf file:

- 1. Back up your server.conf file, which is located in the <*PPM\_Home*> directory.
- 2. Run the kStop.sh script to stop the PPM Server:

sh ./kStop.sh

3. Open the server, confile in a text editor, and then add and specify values for the parameters listed in the following table.

 $\bf \bf \bm \Omega$ 

The parameter names listed in this table are shortened versions of the actual names, all of which start with the string com.kintana.core.server. For example, the full name of the CMQC SUPPORT\_REQUEST\_ID parameter is com.kintana.core.server.CMQC SUPPORT REQUEST ID. To add a parameter to the server.conf file, you must use its full name.

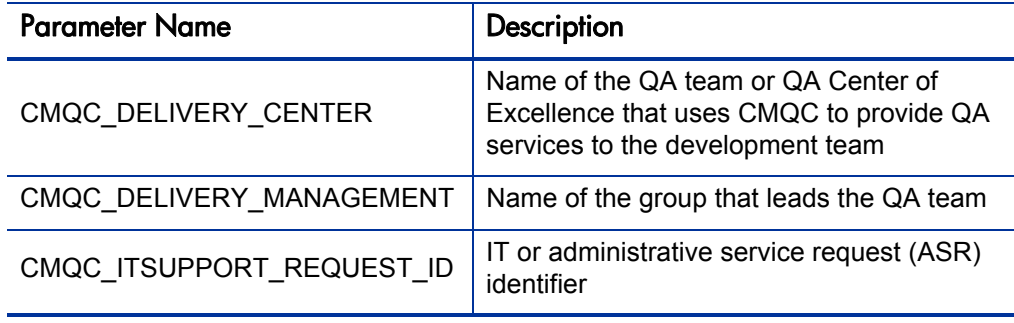

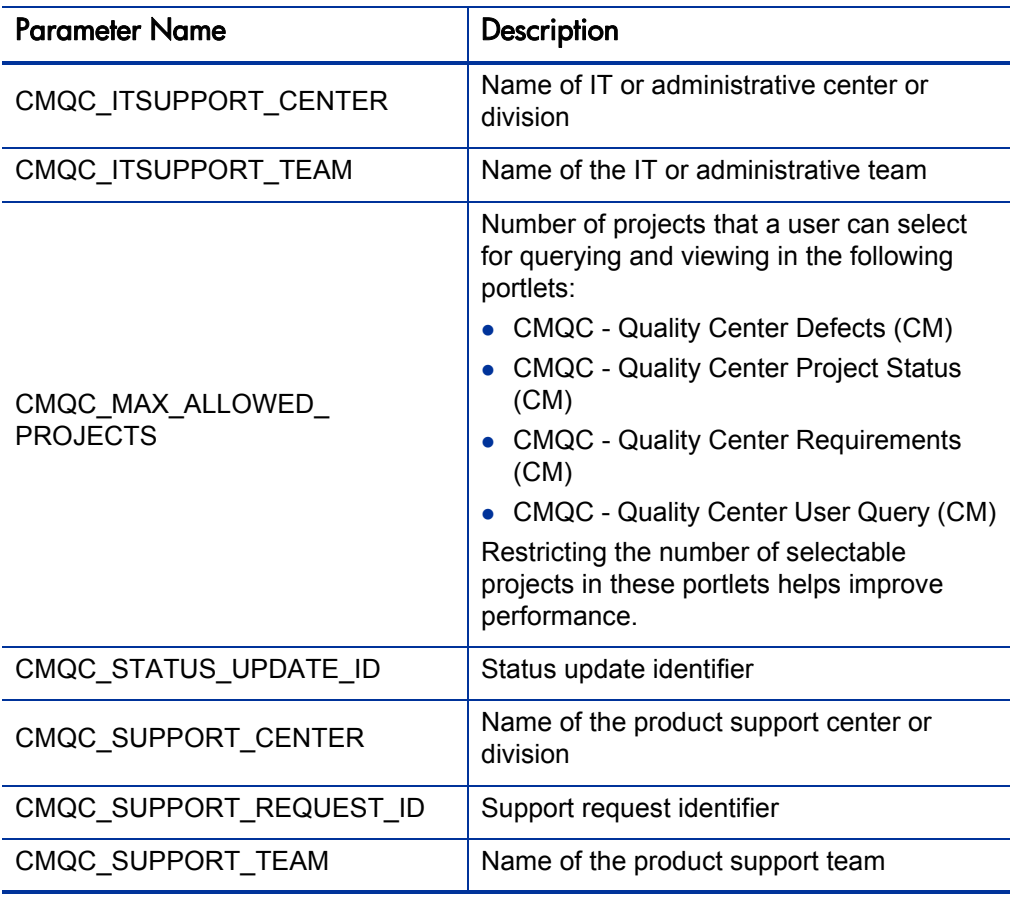

- 4. To regenerate the server.conf file and propagate the changes, run the kUpdateHtml.sh script from the <*PPM\_Home*>\bin directory.
- 5. Run the kStart.sh script to restart the PPM Server.

sh ./kStart.sh

### <span id="page-31-0"></span>Running a Server Configuration Report

You can view a list of the server configuration parameter values on an active PPM Server by running the Server Configuration report.

To run the Server Configuration report:

- 1. Log on to PPM Center.
- 2. From the menu bar, select **Administration > Open Workbench.**

The PPM Workbench opens.

3. From the shortcut bar, select **Sys Admin > Server Tools.**

The Admin Tools window opens.

- 4. From the list at the top of the window, select **Server Configuration Report.**
- 5. Click **Submit.**

### <span id="page-31-1"></span>What's Next?

After you install and configure CMQC, you can examine the HP-supplied content that comes with the product and customize it for your organization. This is covered in Chapter 3, *[Setting Up HP Center Management for Quality](#page-32-2)  Center,* [on page 33](#page-32-2).

# <span id="page-32-2"></span><span id="page-32-0"></span>3 Setting Up HP Center Management for Quality Center

# <span id="page-32-1"></span>Overview of HP Center Management for Quality Center Setup

Before you can get started using the newly-installed CMQC, you must perform the following required tasks:

- Create PPM Center users and assign these users to CMQC security groups based on their roles and responsibilities. For complete instructions on how to set up user accounts and assign users to security groups, see [Chapter 4,](#page-38-2)  *[Configuring Resources for HP Center Management for Quality Center,](#page-38-2)* [on page 39.](#page-38-2)
- Register your HP Quality Center instance(s). For complete instructions on how to register your Quality Center instances, see *[Quality Center Instance](#page-165-1)  [Registration Requests](#page-165-1)* on page 166.

In addition to these required tasks, there are several ways in which you can customize CMQC content.

For example:

- Some CMQC fields contain generic values, which you can change (using the provided CMQC validations) to reflect your organization's naming conventions and processes.
- You can create simple HTML form elements, or *banners*, to add eye-catching color and graphic complexity to your request type forms.
- You can create requests that trigger email notifications to be sent to specific users at different steps along a workflow. The email notifications contain fields that you can modify to fit your organization's naming conventions.
- To streamline the user experience for the Quality CoE and LOB users, you may want to disable certain request types, workflows, or other entities that are not part of the quality process.

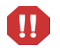

Before you disable any entities, be sure to check with other business units that may be using PPM Center. For information on how to disable a request type, see the *HP Demand Management Configuration Guide.*

## <span id="page-33-0"></span>Customizing HP Center Management for Quality Center

Although the request types, workflows, project types, and work plan templates delivered as part of CMQC are ready to use immediately after installation and system-level configuration, you can configure the product further to better suit your organization's requirements. The following sections provide information on how you can do this.

#### <span id="page-33-1"></span>Customizing Field Values

PPM Center field types and values are controlled by validations. To determine the list of possible values for a field, you edit its validation (change, add, or remove a validation value) from the PPM Workbench.

Although you can modify any validation listed in the Validation Workbench, HP strongly recommends that you only modify those that are explicitly described as "Customizable." Modifying other validations (for example, those described as "Static," "AutoComplete," or "Workflow") can interfere with CMQC functionality.

CMQC provides the following customizable validations:

- CMOC CMN KPI Status. This is used to validate status values in drop-down lists (for example, the **Overall Quality Status, Coverage Status, Defect Status,** and **Test Status** lists on the CMQC - QA Test Status Report configuration page).
- CMQC\_CSR\_ITSERVICE\_CAT\_SUB\_TPC\_LIST. This is used to validate items in the **Categories, Subcategories,** and **Topics** drop-down lists for IT service requests. You can specify all the token codes for these lists using only this validation.

The following example procedure shows how to add values to a validation list:

- 1. Log on to PPM Center.
- 2. From the menu bar, select **Administration > Open Workbench.**

The PPM Workbench opens.

3. From the shortcut bar, select **Configuration > Validations.**

The Validation Workbench opens.

4. On the **Query** tab, click **List.**

The **Results** tab displays the search results.

5. Scroll to, and then double-click **CMQC\_CSR\_ITSERVICE\_CAT\_SUB\_TPC\_ LIST.**

The Validation window opens and lists the validation values for the **Category, Subcategory,** and **Topic** lists for CMQC - IT Service Requests.

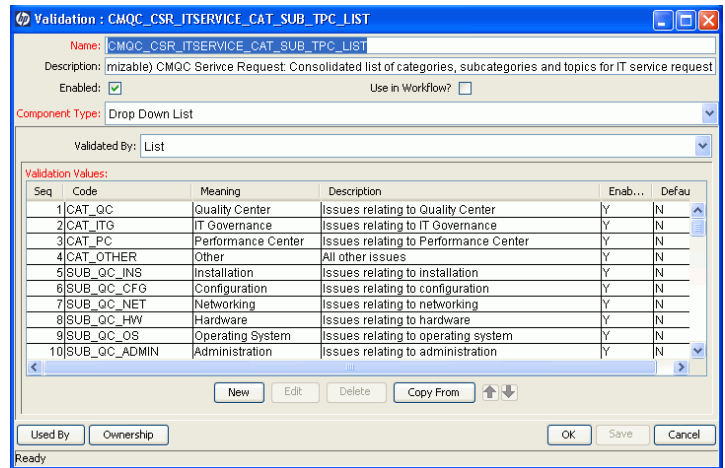

#### 6. Click **New.**

The Add Validation Value window opens to the **Value Information** tab.

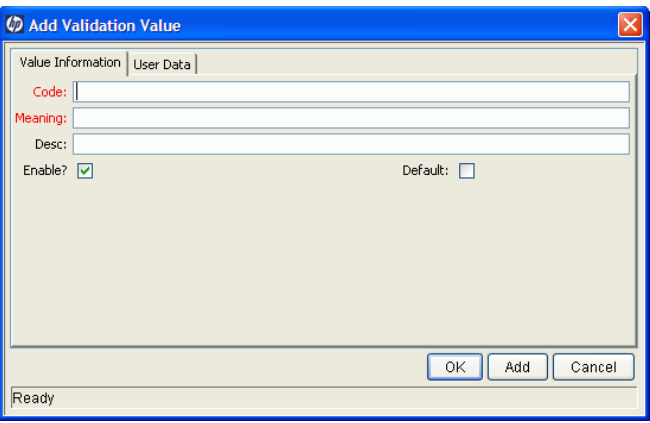
7. Complete the fields as described in the following table:

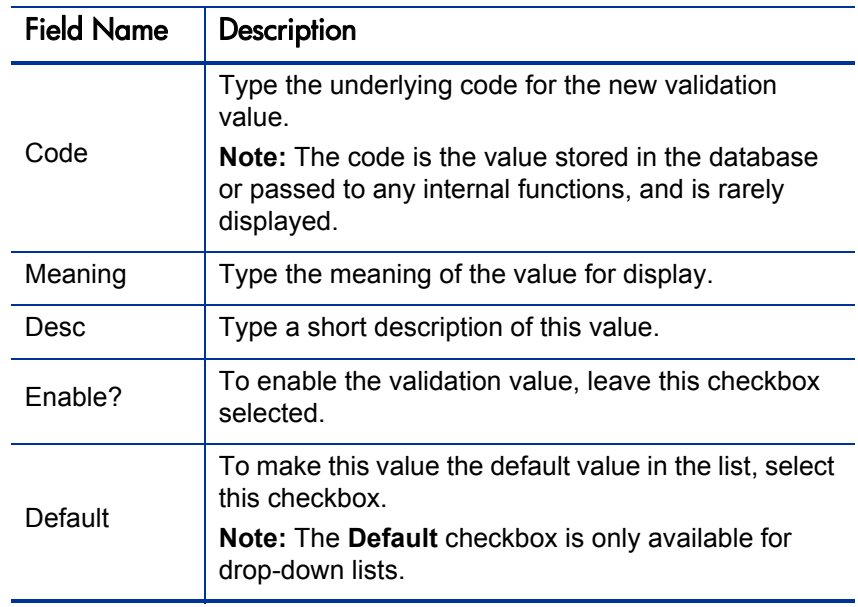

- 8. The CMQC\_CSR\_ITSERVICE\_CAT\_SUB\_TPC\_LIST validation has two user data fields (**Type** and **Parent**), which you configure as follows:
	- a. Click the **User Data** tab.
	- b. In the **Type** list, select the name of the list to which you want to add the new value.
	- c. In the **Parent** list, specify the parent token code to which a subcategory or topic belongs.
- 9. To close the window and add the value to the validation, click **OK.**
- 10. To change the order in which a value is displayed in the list, in the **Validation Values** table, select the value, and then use the up and down arrows to change its position.
- 11. After you finish adding values to the validation, click **OK.**

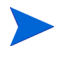

Use caution as you create validations that are validated by lists. You must update a validation every time its values set changes. Instead, consider validating using a SQL query or PLSQL function to obtain the values from a database table.

For detailed information on how to create and edit validations in PPM Center, see the *Commands, Tokens, and Validations Guide and Reference.*

### Documentation Related to Customizing HP Center Management for Quality Center Entities

CMQC delivers request types, workflows, portlets, PPM Dashboard modules, and work plan templates as best practice content. You can use these entities immediately after installation, or tailor them to better fit your organization's business practices and procedures.

The following documents provide information on how to customize HP PPM Center entities:

- z *Creating Portlets and Modules*
- **•** *HP-Supplied Entities Guide*
- **•** *HP Demand Management Configuration Guide*
- **•** *HP Portfolio Management Configuration Guide*
- **•** *HP Program Management Configuration Guide*
- **•** *HP Project Management Configuration Guide*
- **•** *HP Time Management Configuration Guide*
- z *Reports Guide and Reference*
- **•** *Commands, Tokens, and Validations Guide and Reference*

# 4 Configuring Resources for HP Center Management for Quality Center

### Configuring Resources

All LOB and Quality CoE members who require access to CMQC must be defined as users in PPM Center.

To give a resource access to CMQC, you perform the following tasks:

1. Create a user account for the resource in PPM Center.

For detailed instructions on how to create PPM Center user accounts, see the *Security Model Guide and Reference.*

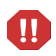

Before you create your user accounts in PPM Center, be sure to read *[Creating](#page-39-0)  [PPM Center User Accounts](#page-39-0)*.

- 2. Assign the user to one or more security groups based on his or her role.
- M

Instructions for adding users to security groups are available in the *Getting Started* guide. However, before you perform this task, be sure to read *[Linking](#page-40-0)  [Users to Security Groups](#page-40-0)* first.

3. Assign licenses to the user based on the license requirements of the security group.

For detailed instructions on how to create PPM Center user accounts, create security groups, assign users to security groups, and how to assign licenses, see the *Security Model Guide and Reference.*

4. Configure the appropriate PPM Dashboard pages for security groups.

For instructions on how to configure PPM Dashboard pages, see the *Getting Started* guide.

### <span id="page-39-0"></span>Creating PPM Center User Accounts

Both PPM Center and Quality Center have their own user management systems. The login name for a given user must be the same in PPM Center and in Quality Center.

The PPM Center portlets that pull information from Quality Center use the PPM Center user's login name to determine which Quality Center project that login name can access. If the PPM Center user login name does not exist in Quality Center, then PPM Center cannot access the information in the Quality Center portlets.

Both PPM Center and Quality Center support LDAP integration. To ensure that both applications have the same accounts and access grants, HP strongly recommends that you use either LDAP or Active Directory services with each to manage accounts. Using LDAP for user authentication also facilitates compliance with SOX and other regulations.

PPM Center provides the ability to import and validate user data from the user interface tables or from an LDAP server into the PPM Center user data model. This report runs the user open interface. For more information about this report, see the *Open Interface Guide and Reference.*

For detailed instructions on how to create PPM Center user accounts, see the *Security Model Guide and Reference.*

Before you create your PPM Center user accounts, ensure that you have configured the validations PPM - Department - Enabled and CRT - Company to suit your business needs.

P

### <span id="page-40-0"></span>Linking Users to Security Groups

CMQC users can be grouped into one of two categories: the LOB users, and the CoE users. LOB users have the role of project manager, developer, QA manager, tester, and so on. CoE users can perform the role of administrator or support engineer, for example.

Each role is represented by a PPM Center security group. Each security group has its own permissions and access grants that enable users in different roles to access information that relates to the quality process.

CMQC users must belong to at least one of the security groups listed in *[Table 4-1](#page-40-1)*, and to at least one of the groups listed in *[Table 4-2](#page-40-2)*.

<span id="page-40-1"></span>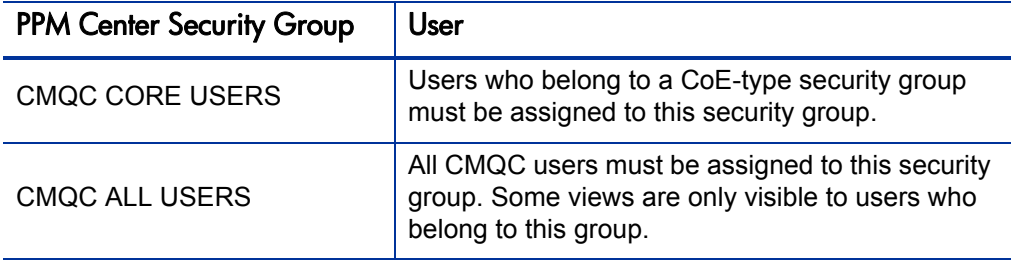

Table 4-1. Required security groups

*[Table 4-2](#page-40-2)* lists descriptions of the security groups to which you can assign users, the license(s) linked to the security group, and the CoE teams to which members of the security groups might typically belong.

Table 4-2. Security groups and roles (page 1 of 2)

<span id="page-40-2"></span>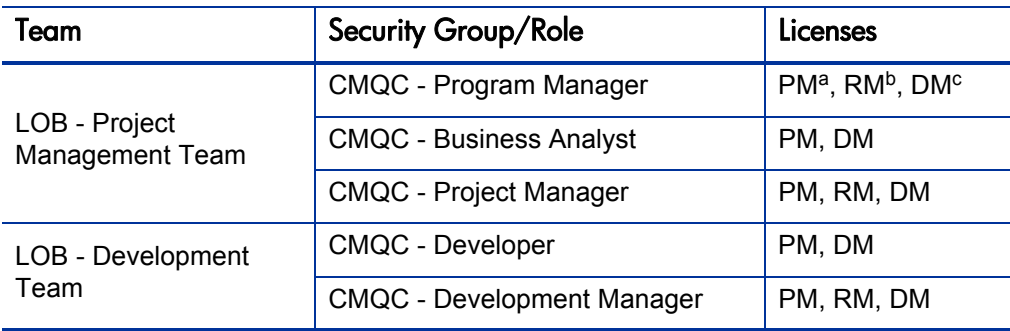

| Team                                       | Security Group/Role                                     | <b>Licenses</b> |
|--------------------------------------------|---------------------------------------------------------|-----------------|
| LOB - Quality<br>Assurance Team            | CMQC - QA Manager                                       | PM, RM, DM      |
|                                            | CMQC - QA Project Lead                                  | PM, DM          |
|                                            | CMQC - QA Tester                                        | PM, DM          |
|                                            | CMQC - QA Engineer                                      | PM, DM          |
| CoE - Application<br><b>Support Team</b>   | CMQC - Support Tier-1                                   | DМ              |
|                                            | CMQC - Support Tier-2                                   | <b>DM</b>       |
| CoE - Administration<br>Team               | <b>CMQC - Administrative Manager</b>                    | $Ud$ , $Ce$     |
|                                            | <b>CMQC</b> - Product Administrator<br>(Quality Center) | PM, DM          |
|                                            | <b>CMQC - PPM Administrator</b>                         | U, C            |
|                                            | <b>CMQC - System Administrator</b>                      | <b>DM</b>       |
| DM secondo the Desiret Messengeral linesse |                                                         |                 |

Table 4-2. Security groups and roles (page 2 of 2)

a. PM represents the Project Management license

b. RM represents the Resource Management license

c. DM represents the Demand Management license

d. U represents the User Administration license

e. C represents the Configuration license

You can assign a user to security groups using the **Security Groups** tab in the User window or through an organization model defined in PPM Center.

### Configuring User Resource Information

A resource is a person who performs work tracked by PPM Center. Resources can include employees, contractors, managers, or any other category your organization may need. Each user is treated as a resource in PPM Center. For each user, you can capture information specific to that resource, such as:

- **Skills.** The main duties or abilities of the user (such as develop automated testing suites, design test plans, software architect).
- **Roles.** Resource descriptions (such as resource manager, program manager, resource, portfolio manager) based on resource responsibilities. Roles are assigned specific permissions.
- Cost Rate. The hourly cost associated with a resource or skill. This rate represents the charge-back or billed labor cost.
- **Workload Capacity.** The percentage of a resource's working day that is available for planned workload items. For instance, a particular DBA may be required to participate in meetings every day, and, therefore, is set to devote 80% of her capacity to workload items.

For information on how to configure resource information in PPM Center, see the *HP Resource Management User's Guide.*

### Setting Up Contact Information

Contacts are resources who are used as points of reference or information. Contacts must have a valid PPM Center username, and the company for which they work must be included in the validation CRT - Company validation.

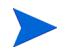

For information on how to configure validations in PPM Center, see the *Commands, Tokens, and Validations Guide and Reference*.

You can configure contact information for any individual, regardless of whether he is or is not a PPM Center system user. For information on how to configure contacts, see the *HP Demand Management Configuration Guide*.

### Delivering Role-Based PPM Dashboard Views

CMQC provides a number of PPM Dashboard modules that provide essential information based on the user role in the quality process. Each module corresponds to the security group with the same name (for example, a CMQC QA Manager security group member would get the CMQC - QA Manager module) and includes preconfigured pages that contain sets of portlets specific to each role.

*[Table 4-3](#page-43-0)* lists the PPM Center security groups and the CMQC modules designed for viewing by members of these groups.

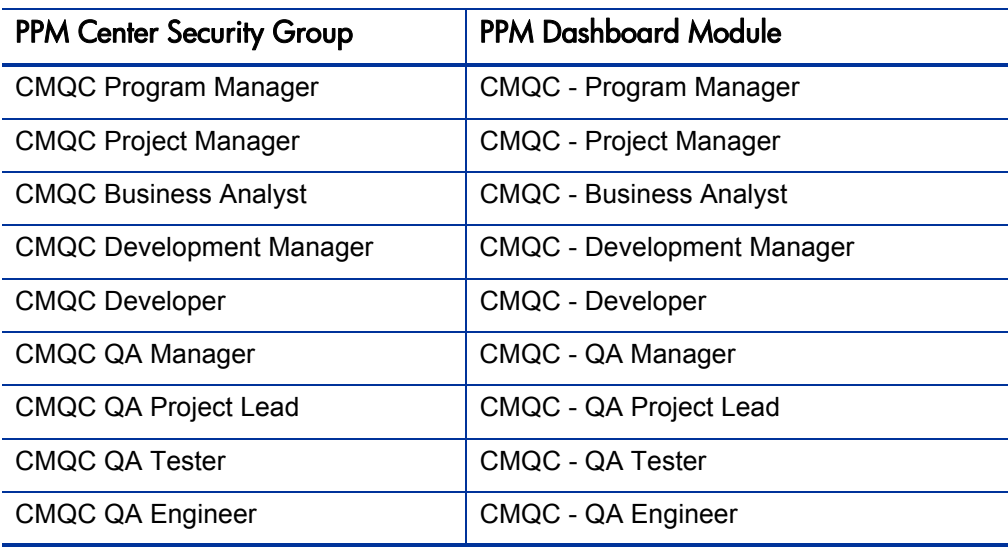

<span id="page-43-0"></span>Table 4-3. Security groups and corresponding PPM Dashboard modules

*[Table 4-4](#page-44-0)* shows the default role-based distribution of PPM Dashboard pages to teams. It also lists the portlets these preconfigured pages contain. For detailed descriptions of the portlets listed in this section, see [Chapter 7,](#page-100-0)  *[Viewing and Tracking Project Progress and Quality,](#page-100-0)* on page 101.

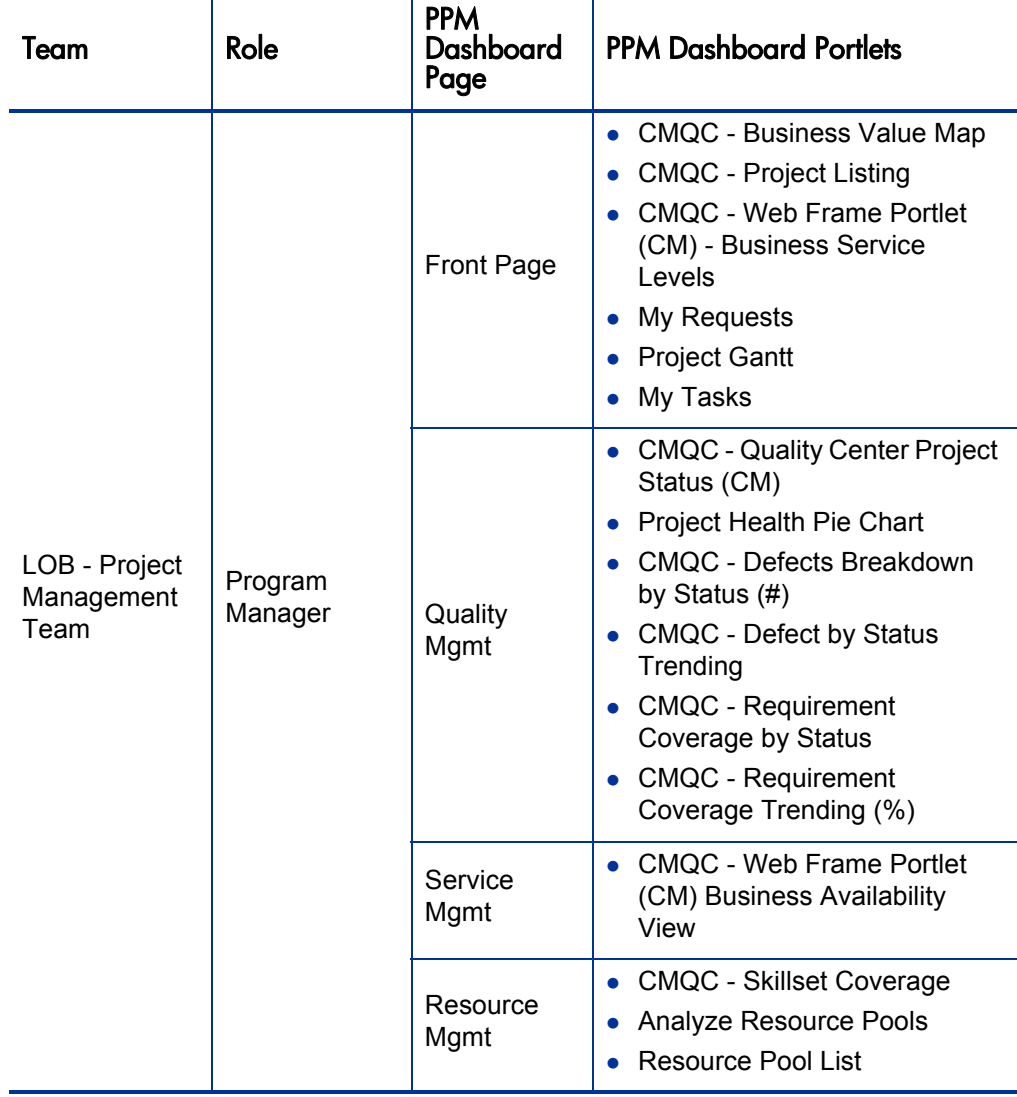

<span id="page-44-0"></span>Table 4-4. PPM Dashboard pages and role-based portlet content (page 1 of 4)

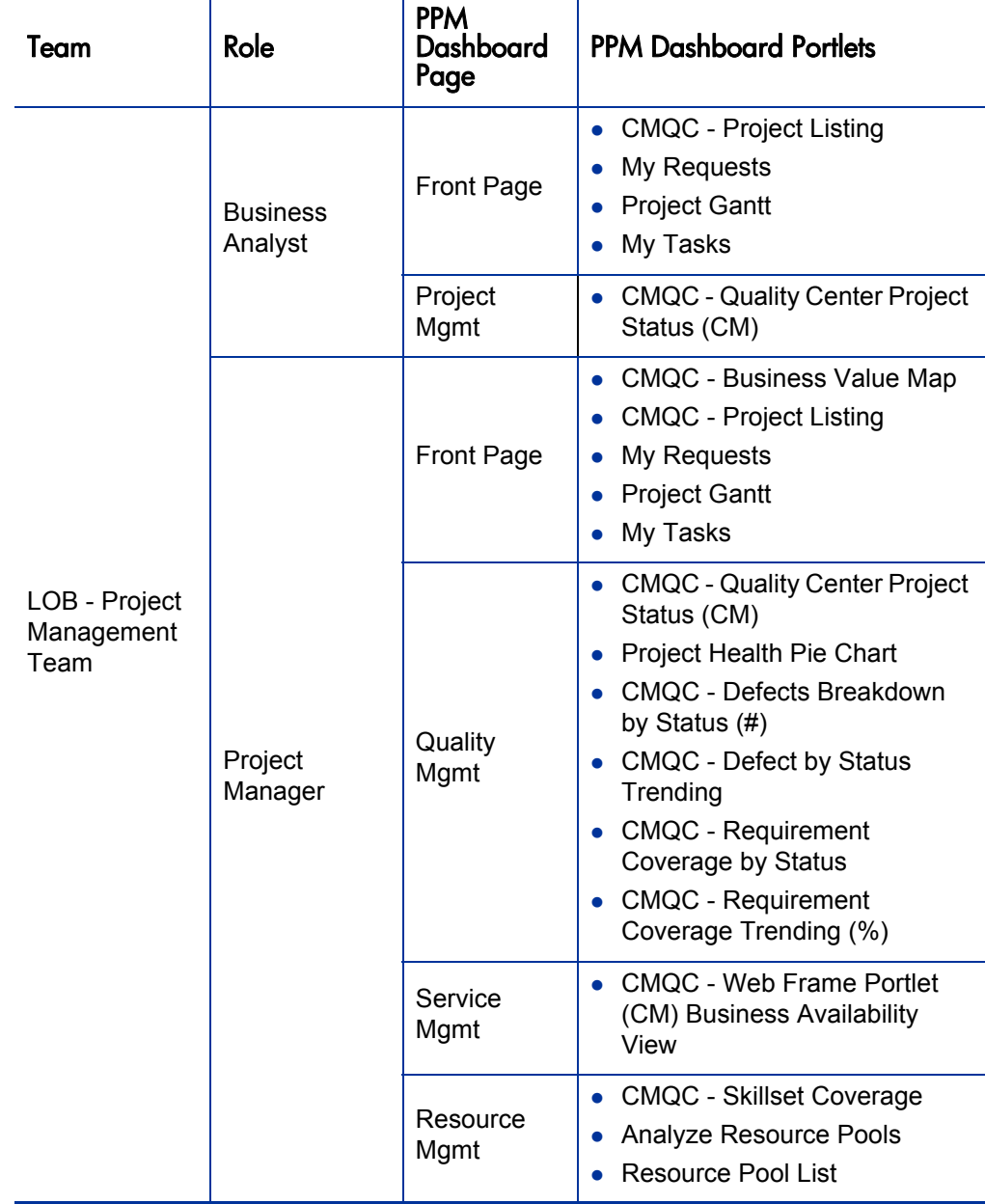

Table 4-4. PPM Dashboard pages and role-based portlet content (page 2 of 4)

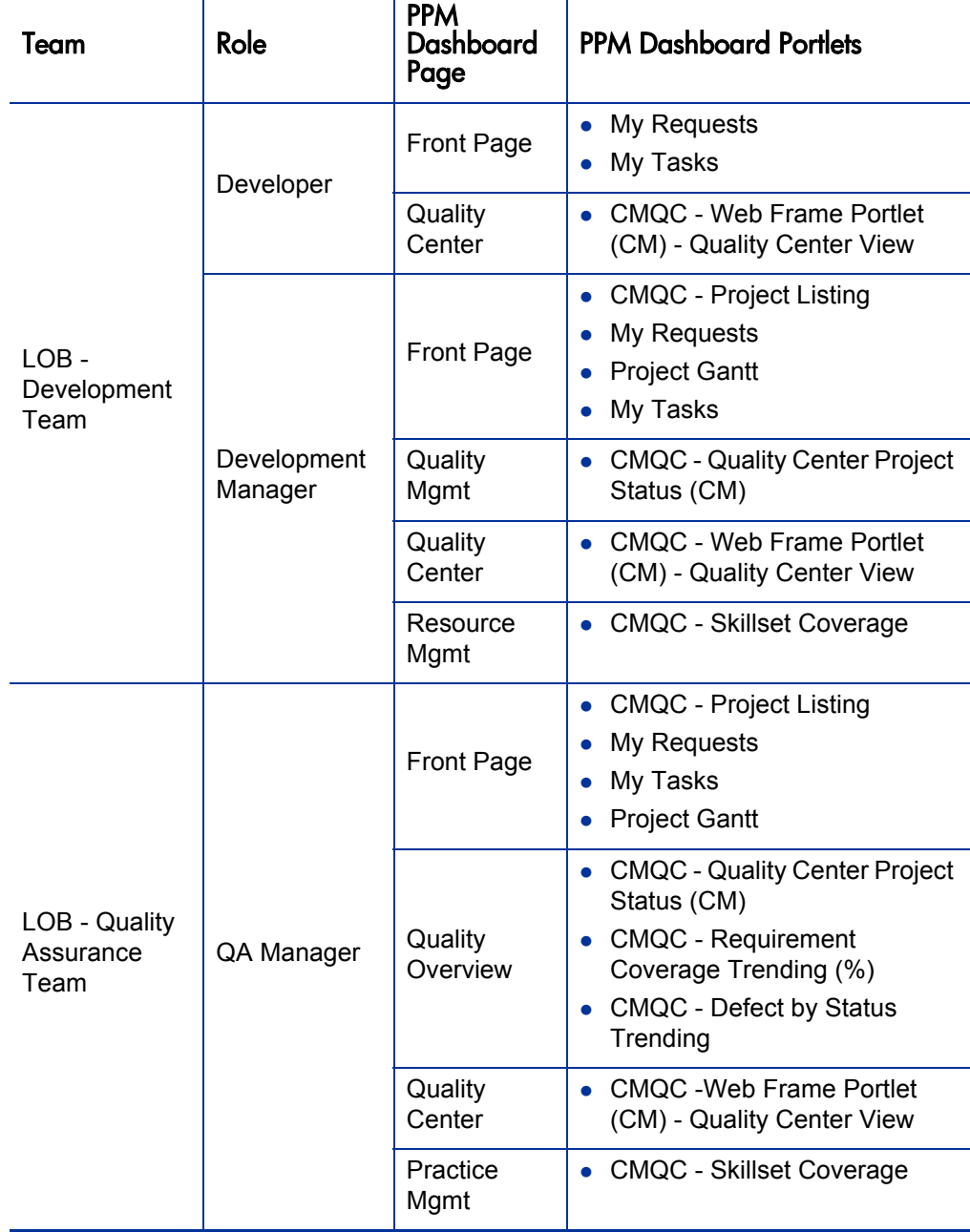

Table 4-4. PPM Dashboard pages and role-based portlet content (page 3 of 4)

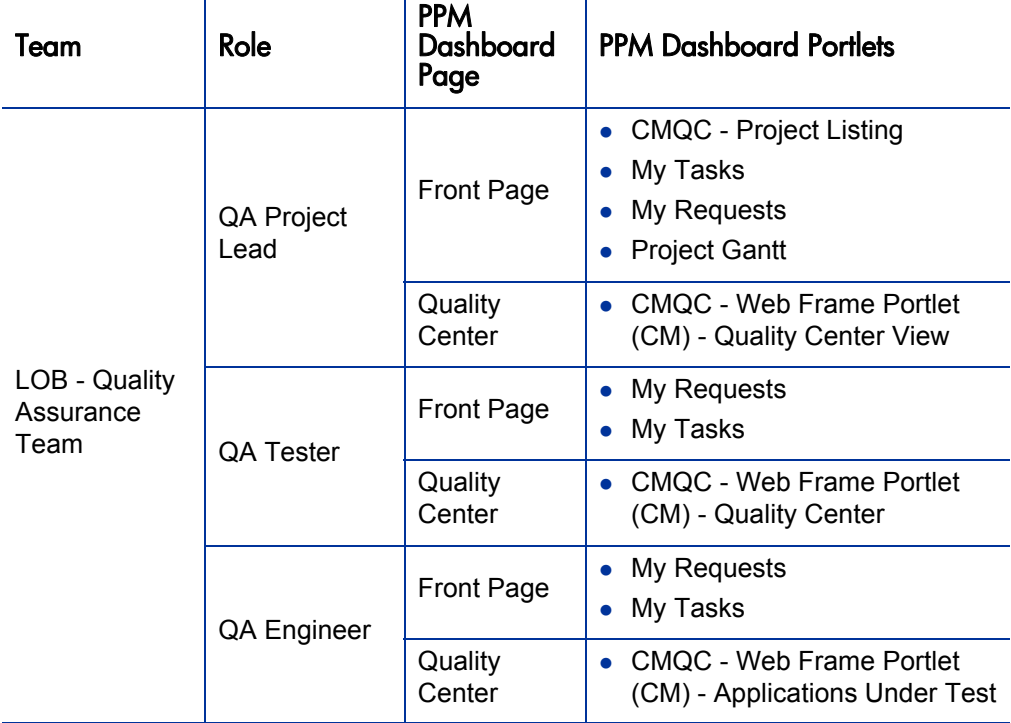

Table 4-4. PPM Dashboard pages and role-based portlet content (page 4 of 4)

For instructions on how to configure PPM Dashboard modules, see the *Creating Portlets and Modules* guide.

# 5 HP Center Management for Quality Center QA Testing Projects

### Overview of CMQC - QA Testing Projects

The QA Testing Project request type is designed to help QA managers govern their testing projects. Using PPM Center's project and resource management capabilities, a QA lead can generate work plans, allocate resources, track progress, and create key performance indicators for all of their testing initiatives.

A QA testing project provides the following key capabilities:

- You can use HP Project Management to manage testing, work plans, and associated tasks.
- Use HP Resource Management to assign resources to specific project tasks.
- Use your Quality Center project data to review test status and application performance indicators.

In addition, each CMQC - QA Testing Project:

- Comes with a sample work plan, many useful fields, and its own workflow
- Serves as a collection point for QA Test Status reports
- Can be used to collect historical trending data (through QA Test Status reports)
- Provides a single view into QC data. This view is similar to a Quality Center "favorite," which includes a subset of QC project data.

You can create a CMQC - QA Testing Project as an independent project, or link it to a CMQC - QA Application Project to combine data on the quality assurance activities with the application project status.

# Creating a CMQC - QA Testing Project

To create a testing project:

- 1. Log on to PPM Center.
- 2. From the menu bar, select **Center Management > Initiate Testing Project.**

The Create New Project page opens.

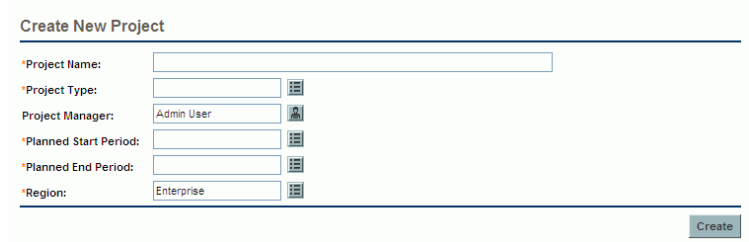

3. Complete the following fields:

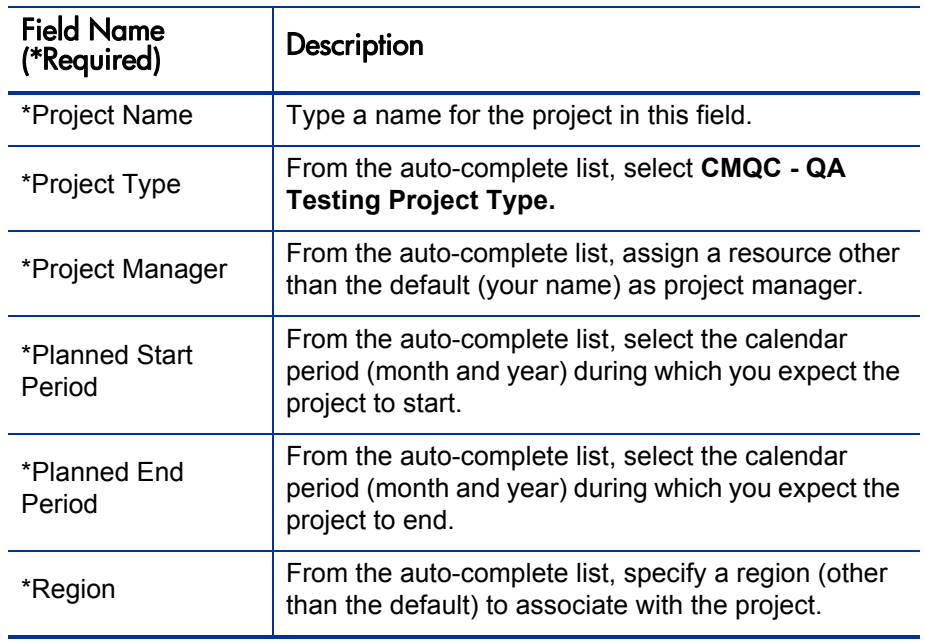

#### 4. Click **Create.**

The Create New CMQC - QA Testing Project page opens.

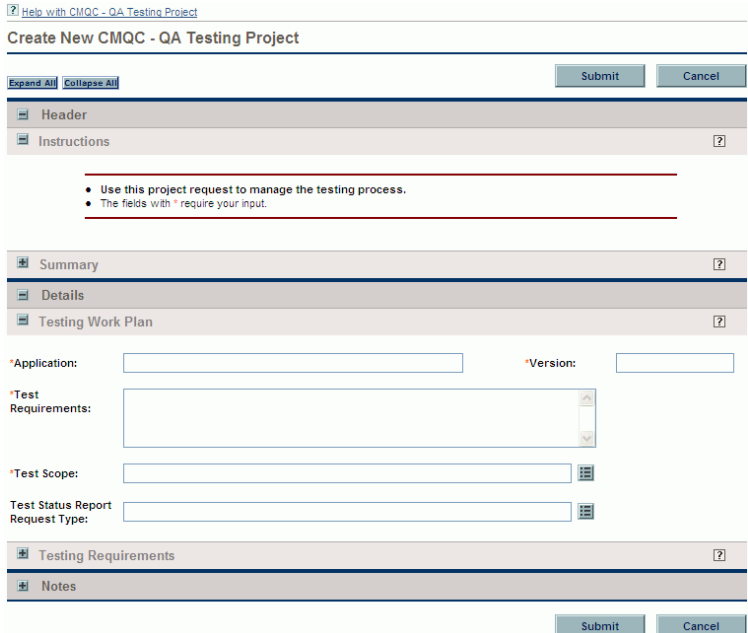

5. In the **Testing Work Plan** section, complete the following fields:

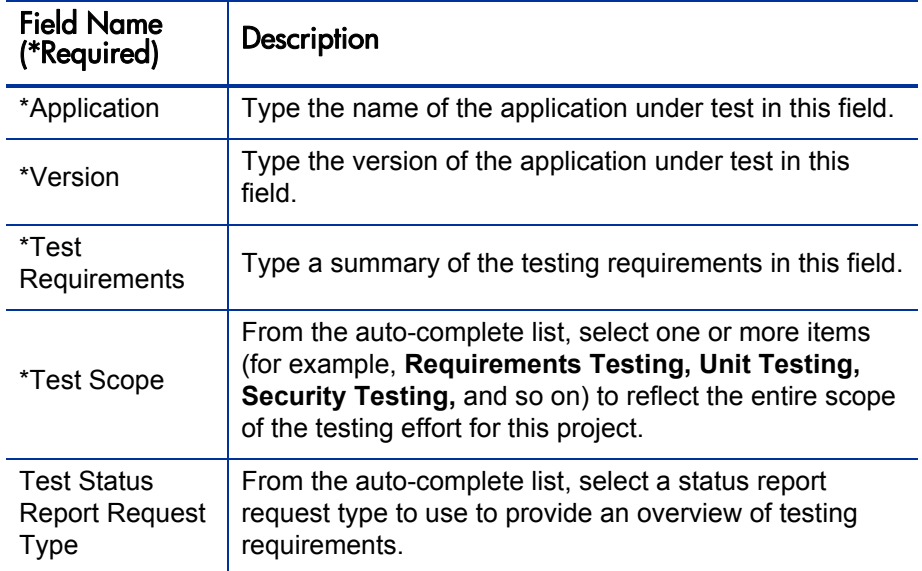

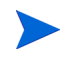

To view descriptions of the remaining (optional) fields on this page, click the **Help with CMQC - Testing Project** link at the top left of the page.

6. (Optional) For each of the types of testing shown in the **Testing Requirements** section (**Requirements Testing, Functional Testing, Performance Testing, Security Testing, User Acceptance Testing, Operational Readiness Testing**), you can complete the following fields:

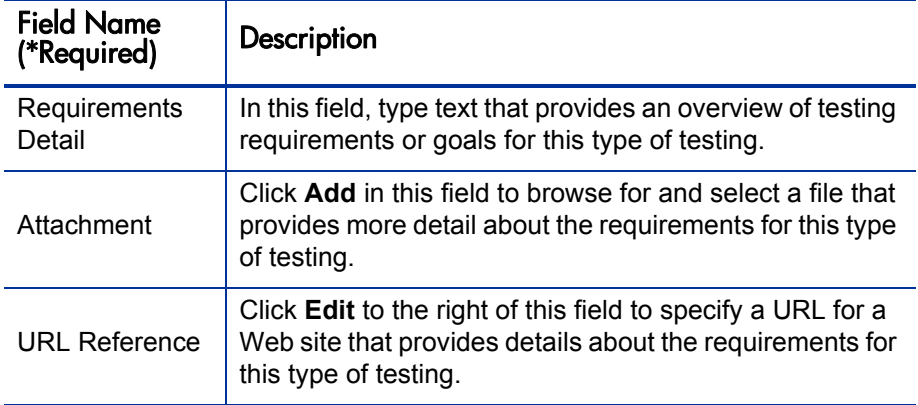

#### 7. Click **Submit.**

The Project Overview page opens.

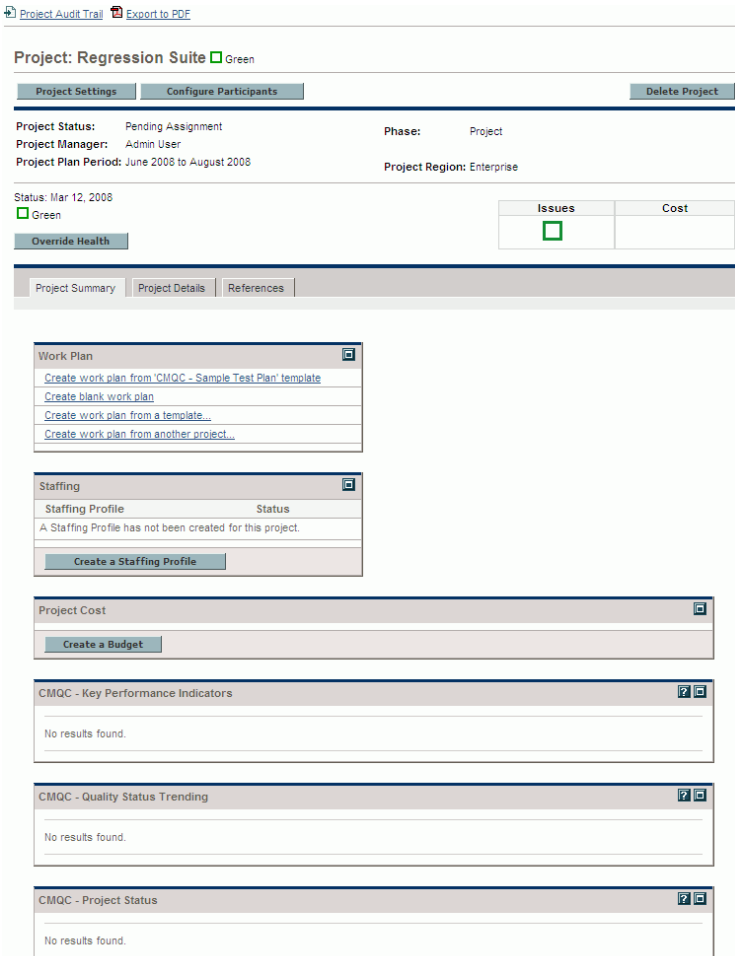

### Project Overview Page

After you initiate a new testing project, a new Project Overview page opens. From here, you can (with the required permissions) configure project participants and settings, add portlets to the page, create a work plan, staffing profile, and budget for the project. Project overview portlets help you track project progress.

### Project Overview Portlets

Portlets on of the Project Overview page let you track metrics specific to the application quality effort and outcomes. *[Figure 5-1](#page-54-0)* shows the Project Overview page for an active QA testing project. *[Table 5-1](#page-55-0)* lists the Project Overview portlets available for CMQC testing and application projects.

Project Overview portlets can display project performance data, including project percent complete, trends in project quality, exceptions, milestone data, and much more information vital to effective project management.

#### Figure 5-1. Project Overview page

<span id="page-54-0"></span>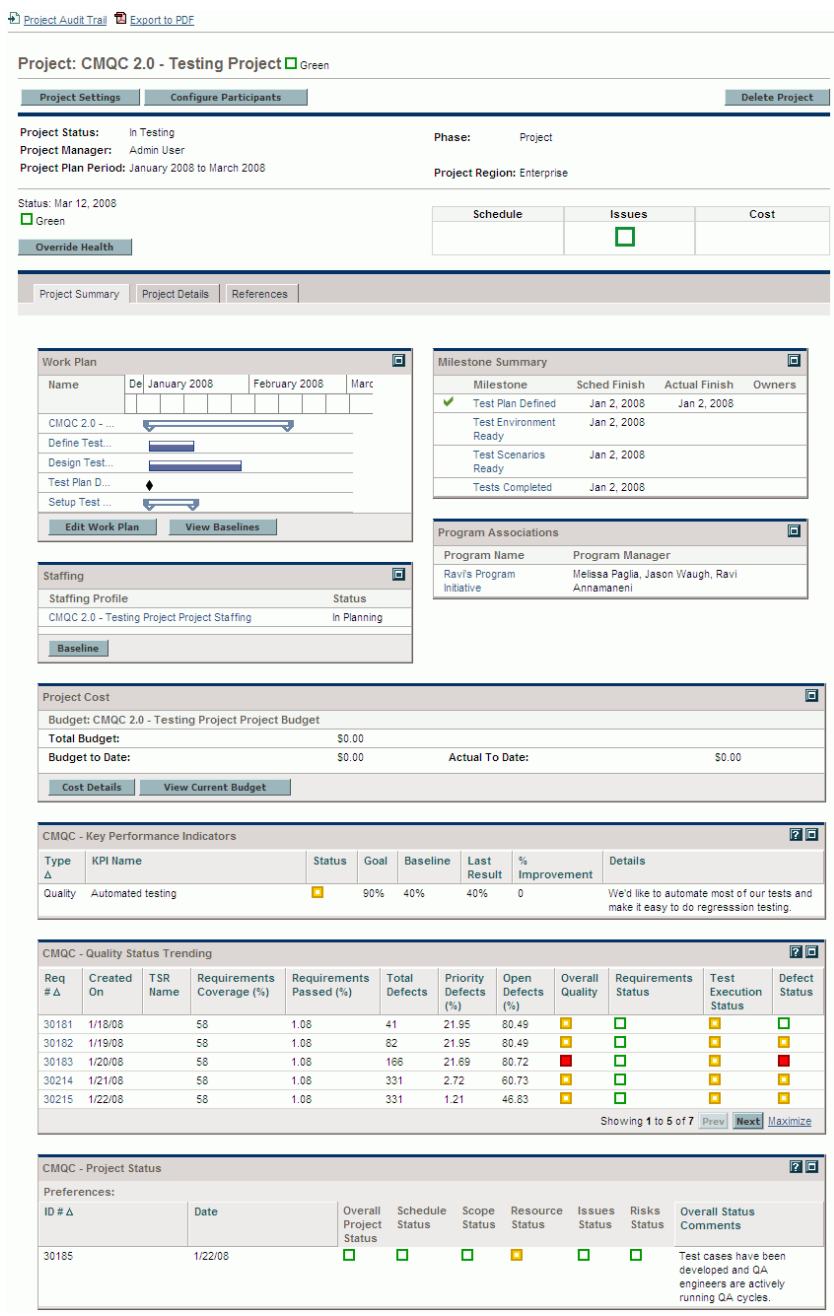

<span id="page-55-0"></span>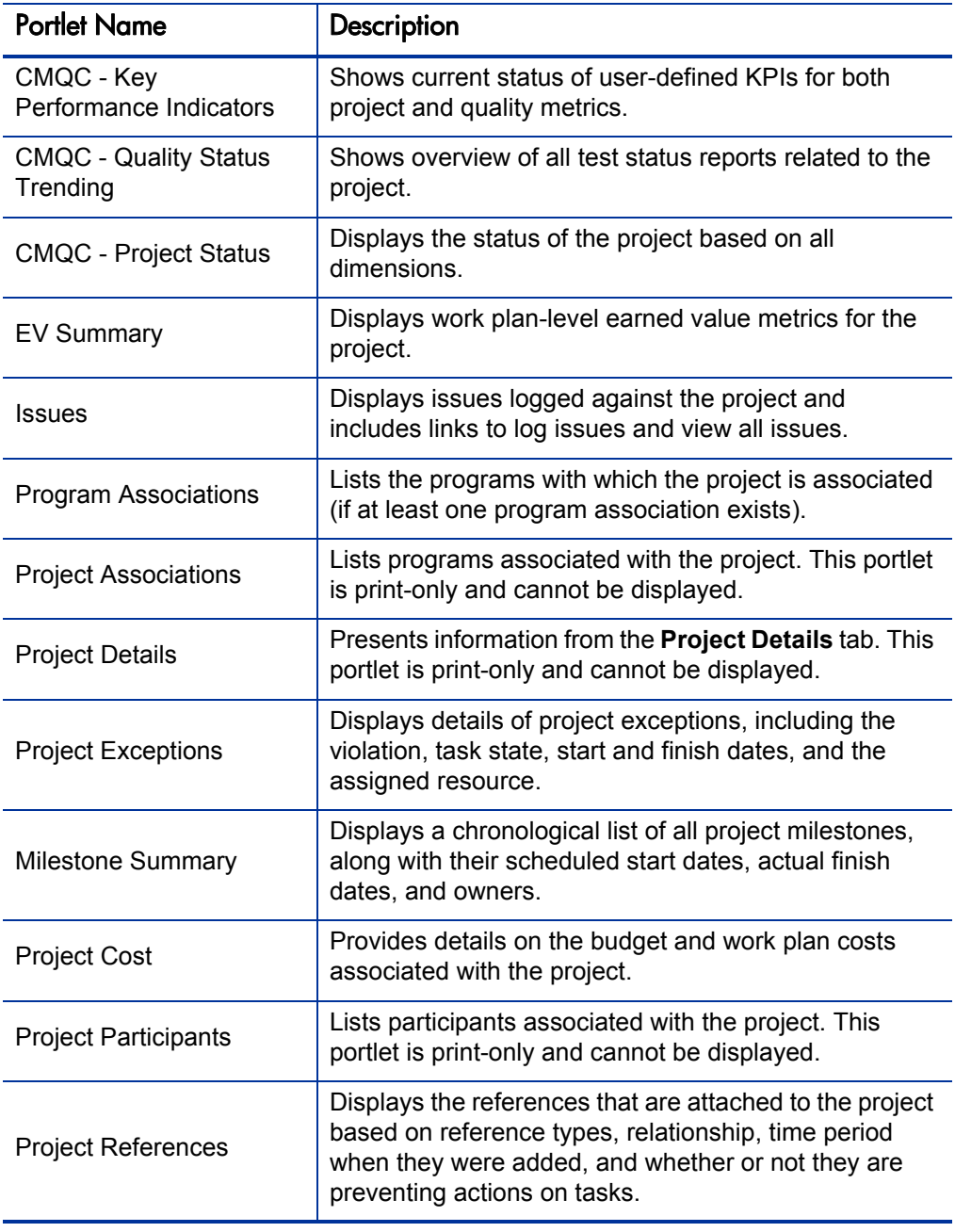

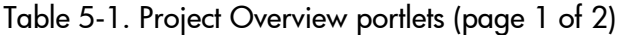

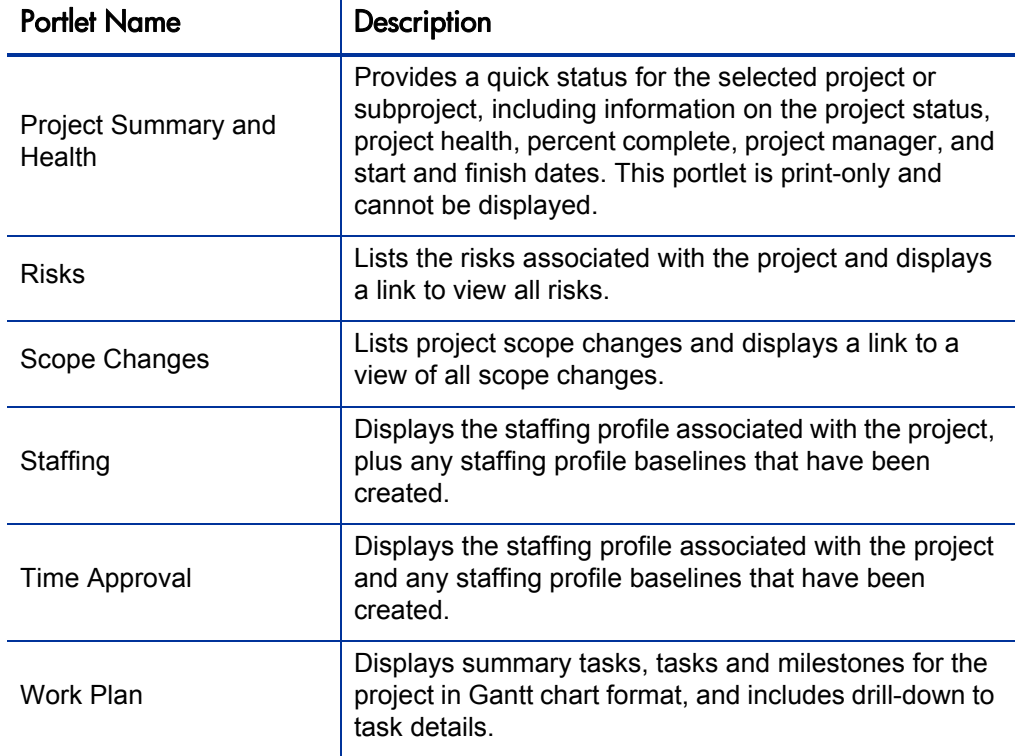

Table 5-1. Project Overview portlets (page 2 of 2)

A few Project Overview portlets cannot be displayed, but can only be printed. These hidden portlets contain information (such as the project name and project manager) from the project header and the project request that is not available in the visible portlets. You can select the print-only portlets when you export a Project Overview page to PDF for printing.

Print-only portlets are visible in the **Layout** section of the Project Overview Layout page, where they are indicated with a grey background.

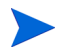

The position of the print-only portlets within the layout configuration page has no impact on the project summary. The project manager can remove them, although this is not recommended. A user printing the Project Overview page can also exclude these portlets from the exported PDF file.

### Exporting the Project Overview Page as a PDF File

You can export the Project Overview page for a project as a PDF file for viewing or printing.

To export the Project Overview page as a PDF file:

1. In PPM Center, search for, and then open the project of interest.

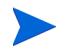

For information on how to search for and open projects in PPM Center, see the *HP Project Management User's Guide.*

2. At the top of the Project Overview page, select the **Export to PDF** link.

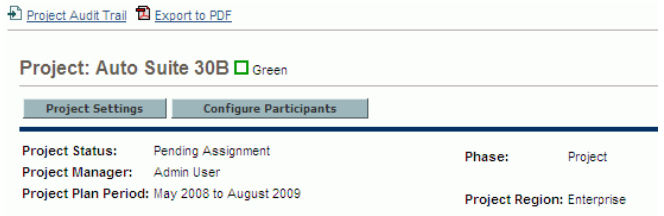

The PDF Settings window opens.

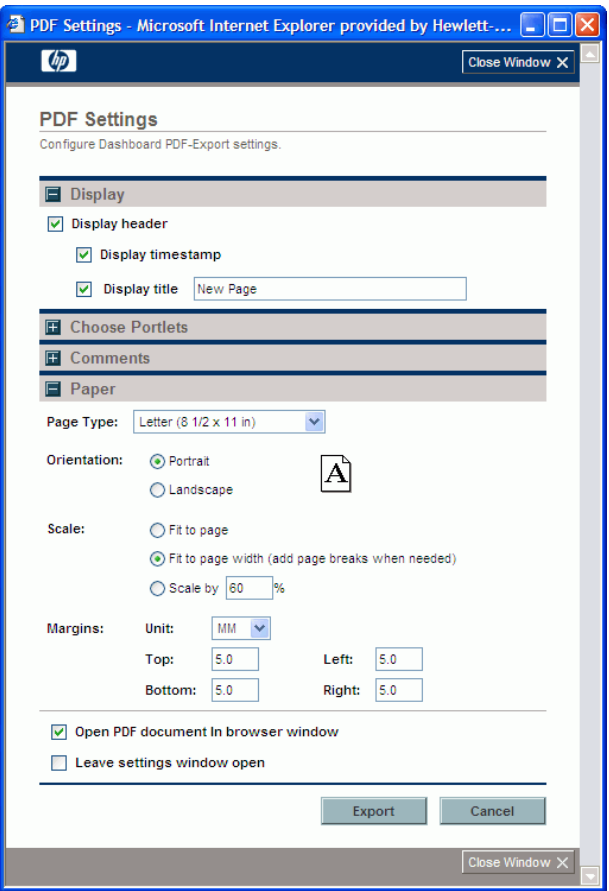

- 3. To specify which portlets to include in the exported page:
	- a. Expand the **Choose Portlets** section.
	- b. To exclude a portlet from the exported PDF file, deselect the corresponding checkbox.
- 4. Configure the remaining PDF page settings, and then click **Export.**

The new PDF file opens in a new browser window.

# Configuring Project Settings

Every project type has associated policies, which are formalized business rules that govern various aspects of a project. The project type and its policies determine a project's settings. You can edit policy setting from the Project Settings page.

To view the Project Settings page:

- 1. Log on to PPM Center.
- 2. From the menu bar, select **Project Management > Project & Tasks > Search Projects.**

The Search Projects page opens.

3. Complete one or more fields to specify your project search criteria, and then click **Search.**

The projects that match your search criteria are listed.

4. In the **Project Name** column, click the name of the project to view.

The Project Overview page opens.

#### 5. Click **Project Settings.**

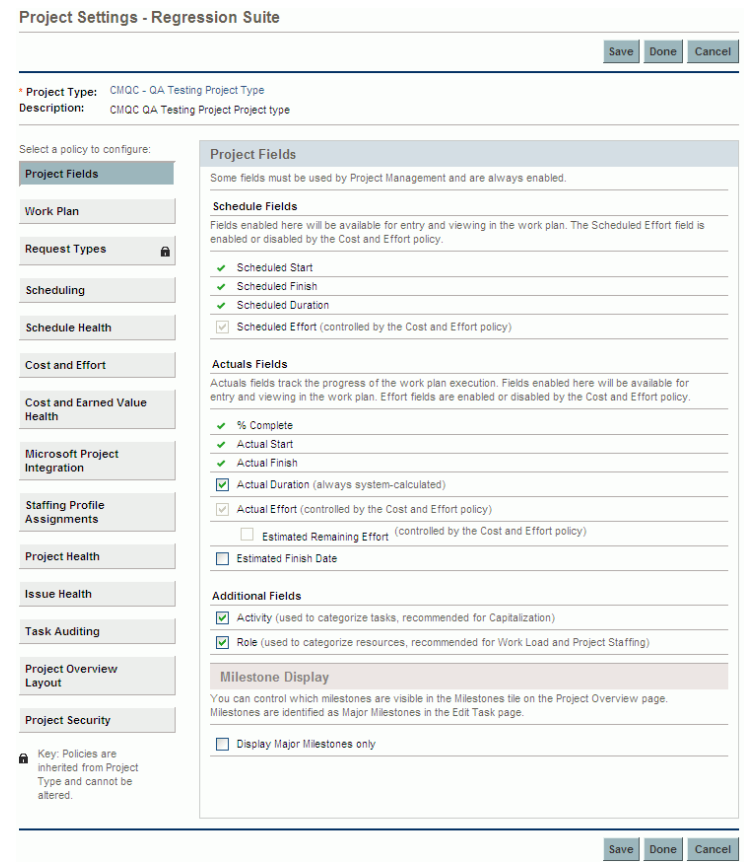

You can configure the following project policies from the Project Settings page:

**• Project Fields.** The Project Fields policy controls the fields tracked by a work plan. Selecting the checkbox or option next to a field activates it. Some fields contained in the Project Fields policy are required in order for you to take full advantage of HP Project Management functionality, and should be left active.

• **Work Plan.** The Work Plan policy allows you to specify whether a project will have a work plan, as well as suggest or enforce a specific work plan template to be used with the project type.

The Work Plan policy lets you specify whether a project will have a work plan, as well as suggest or enforce a specific work plan template to be used with the project type. This policy's override behavior is as follows:

- o If you specify a work plan template in the **Work Plan Template** field and specify that the policy cannot be overridden, a project created from this project type can only create a work plan based on this work plan template. Moreover, the default work plan template cannot be changed.
- o If you specify a work plan template in the **Work Plan Template** field and specify that the policy can be overridden, the manager for a project of this type can choose to create the work plan from the default template, another template, or from scratch.
- o If you do not specify a work plan template, the policy can be overridden by default. This is appropriate for project types that do not require a work plan template.
- **Request Types.** The Request Types policy specifies the request type that:
	- o Controls the fields displayed on the **Project Details** tab on the Project Overview page. This request type is also associated with the workflow that drives the project process.
	- o Represents the project in your portfolio (if you have installed HP Portfolio Management).
	- o Is used to report and resolve project issues, report and resolve project risks, and report and resolve project scope changes.
- **Scheduling.** The Scheduling policy specifies options that govern how the work plan is scheduled.
- **Schedule Health.** The Schedule Health policy controls the project's schedule health indicator, and determined the active exception rules for a project.
- **Cost and Effort.** The **Cost and Effort** policy determines how the project costs, effort, and workload are managed, including how this information flows between project entities such as the work plan, staffing profile, budget, and time sheets, if any. The policy determines whether financial information is tracked for the project, how actuals are captured, and how costs are calculated. If you have installed HP Time Management to capture actuals, this policy controls the Time Management settings for a project type. If you do not have HP Time Management installed or choose not to use it, you can select and configure HP Financial Management options.
- **Cost and Earned Value Health.** The Cost and Earned Value Health policy determines whether the cost health for a project is tracked, and if it is, which metrics will be evaluated to determined project health. It is used to indicate the health of a project in terms of its cost.
- Microsoft Project Integration. If you integrate HP Project Management and Microsoft Project, you can:
	- o Open a Microsoft Project file in HP Project Management
	- o Send an HP Project Management work plan to Microsoft Project
	- o Use Microsoft Project to maintain the work plan as actuals are collected through HP Project Management
	- o Map HP Project Management user data and Microsoft Project custom data

The Microsoft Project Integration policy controls the level of integration between HP Project Management and Microsoft Project.

**• Staffing Profile Assignments.** HP Resource Management allows you to attach a staffing profile to a project to track resource demand and usage. The Staffing Profile Assignments policy lets you specify a default resource pool to which all resource requests for the staffing profile will be routed. For more information on staffing profiles, see the *HP Resource Management User's Guide.*

- **Project Health.** The project summary condition indicator displayed on the Project Overview page next to the project name reflects the project's overall health as a weighted average of the health indicators for Scheduling, Cost and Earned Value Health, and Issue Health. The Project Health policy determines the relative weights of these indicators. (By default, each indicator is weighted equally.) The Project Health policy also controls whether project managers can override the project's calculated health.
- **Issue Health.** As a project progresses through its workflow, any number of issues may come up that must be submitted and resolved using the project issue request. The issue health indicator (a colored icon similar to the indicators for Scheduling and Cost and Earned Value Health) reflects the real-time project status in terms of the issues submitted against it.

The Issue Health policy determines whether issue health is tracked for a project, and also controls the factors that affect issue health indicator calculation.

**Task Auditing.** HP Project Management can maintain an audit trail of changes to task fields as well as a history of task status, which is always recorded. The Task Auditing policy controls which fields are recorded.

To maintain a transaction history for a field, you must first enable the field through the Project Fields policy.

- **Project Overview Layout.** The Project Overview Layout policy controls the many settings used to print and display portlets for a project.
- **Project Security.** The Project Security policy determines whether a summary task owner can edit the summary tasks assigned to them, as well as the users who can view the project and its cost data.

For more detailed information on project policies and instructions on how to configure each of them, see the *HP Project Management User's Guide.*

### Configuring Project Participants

In HP Project Management, project participants belong to one or more of the following groups:

- **Project managers.** Project managers take part in project planning and management, and oversee project execution, issue resolution, and budget management.
- **Stakeholders.** Stakeholders are users who do not work on a project, but are interested in and need to be updated on project status and progress.
- **Resources.** Resources are project team members who work on project tasks, but do not have the administrative responsibilities of a project manager.
- **Summary Task Owners.** Summary task owners are the people named on summary tasks who have oversight over associated sections of the work plan.
- **Program managers.** Program managers are responsible for managing a collection of projects and their associated scope changes, risks, issues, and resource requests.

<span id="page-64-0"></span>You can add participants to a new application project from the Configure Project Participants page, which is shown in *[Figure 5-2](#page-64-0)*.

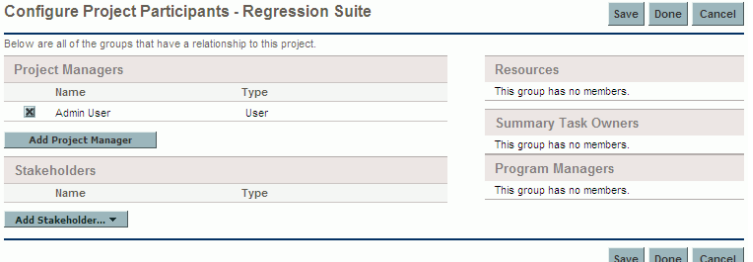

Figure 5-2. Configure Project Participants page

To open this page from the Project Overview page, click **Configure Participants.** For detailed instructions on how to add project participants, see the *HP Project Management User's Guide.*

### CMQC - Testing Project Workflow

The testing projects that you create follow the CMQC - Testing Project workflow, the graphical layout of which is shown in *Figure 5-3* [on page 67](#page-66-0).

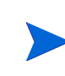

The CMQC - Testing Project workflow is the default workflow attached to new CMQCtesting projects. You can create a different workflow and assign it to a project. For information on how to create a workflow, see the *HP Demand Management Configuration Guide.*

The CMQC - Testing Project workflow includes the following steps:

- 1. Create a test plan.
- 2. Set up the testing environment.
- 3. Specify test plan details and determine required testing assets.
- 4. Run tests.
- 5. Generate test status reports.
- 6. Submit a final QA report detailing test results and application quality status.

*Table 5-2* [on page 68,](#page-67-0) *Table 5-3* [on page 69,](#page-68-0) and *Table 5-4* [on page 70](#page-69-0) list descriptions of the steps in all three phases of the CMQC - QA Testing Project workflow.

The actual testing activities (defining test requirements, recording test scripts, running tests, and so on) are performed in Quality Center. The QA testing project within the CMQC provides an overriding structure and best practices for governing the testing effort within the application lifecycle.

<span id="page-66-0"></span>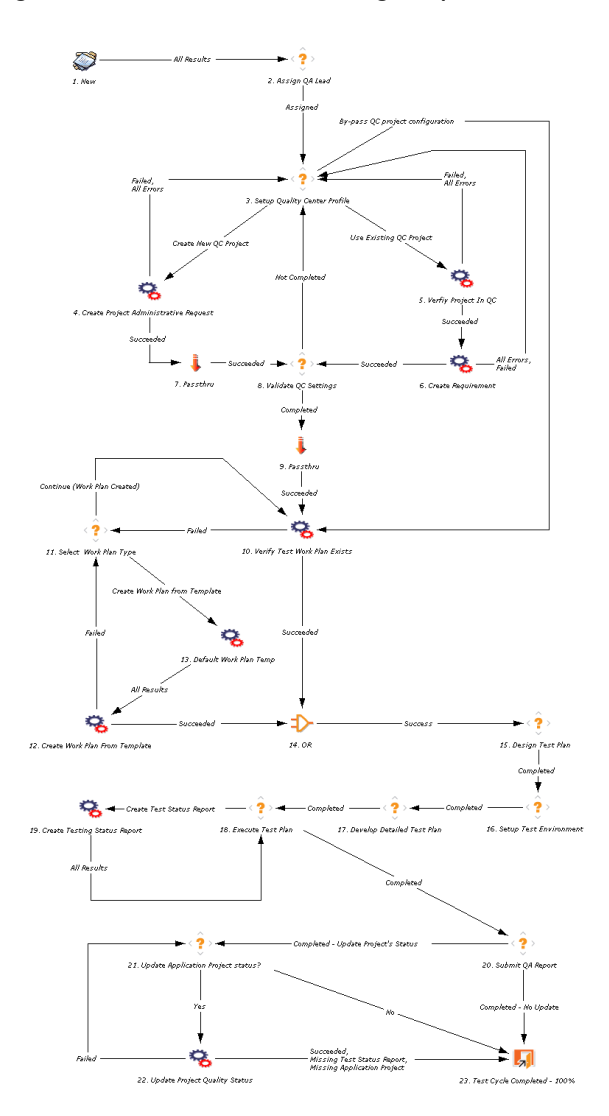

A QA testing project begins with the submission of a request form that details the requirements for the application quality effort, including project scope, testing requirements, and test plan details. As the request passes through the workflow, it is assigned to the QA manager, who is responsible for overseeing the project's progress and reporting on its status.

Through a link to the QC project, a QA testing project can receive automatic updates on the test status. To take advantage of this feature, HP recommends that you establish a connection between two such projects.

The QA manager can link a QA testing project to an existing QC project, or create a new QC project, in which case he must submit a Quality Center Administrative Request. (For additional information on QC Administrative requests, see Chapter 10, *[Managing Quality Center of Excellence](#page-164-0)  [Administrative Activity,](#page-164-0)* on page 165).

The QA lead must verify that the specified Quality Center project is valid, and that the requirement ID provided corresponds to the parent requirement for the entire testing effort. This requirement ID is used to report on coverage and test results. The details of this phase of the testing project workflow are described in *[Table 5-2](#page-67-0)*.

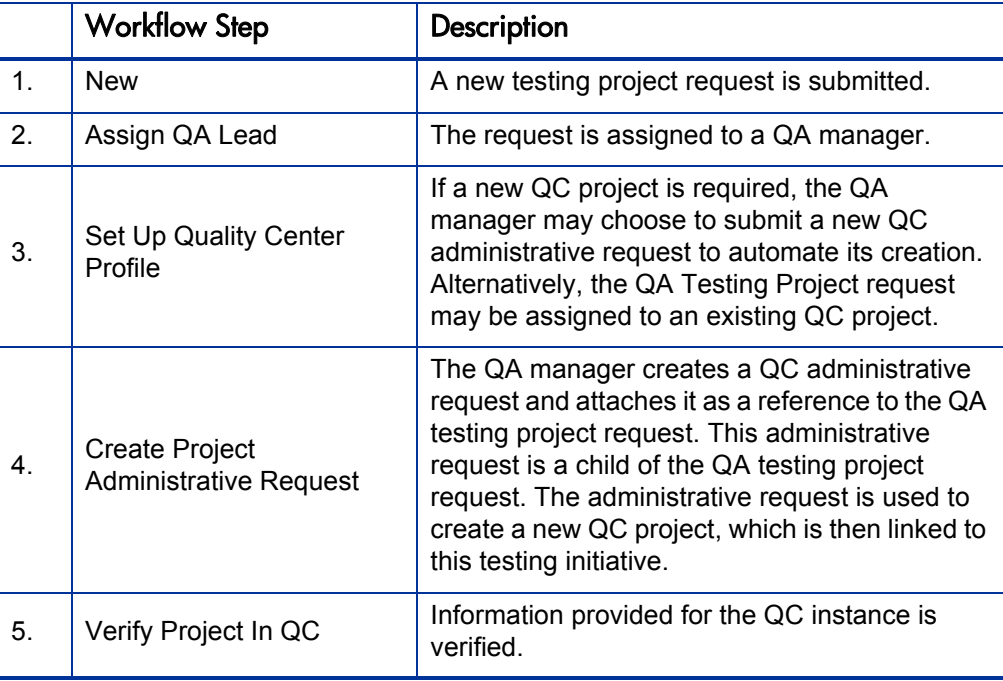

<span id="page-67-0"></span>Table 5-2. CMQC - QA Testing Project workflow - Phase 1 (page 1 of 2)

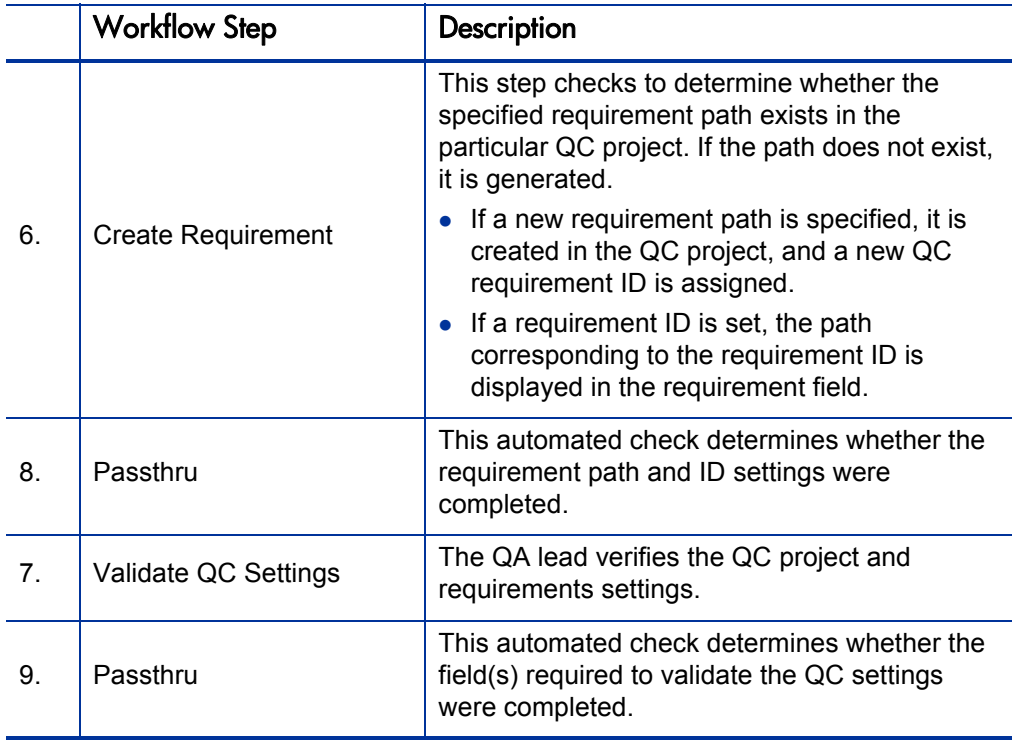

Table 5-2. CMQC - QA Testing Project workflow - Phase 1 (page 2 of 2)

During Phase 2, the assigned QA manager either creates a work plan for the QA testing project based on a work plan template, or associates an existing PPM Center work plan as a reference to this QA testing project request. Phase 2 workflow steps are described in *[Table 5-3](#page-68-0)*.

<span id="page-68-0"></span>Table 5-3. CMQC - QA Testing Project workflow - Phase 2 (page 1 of 2)

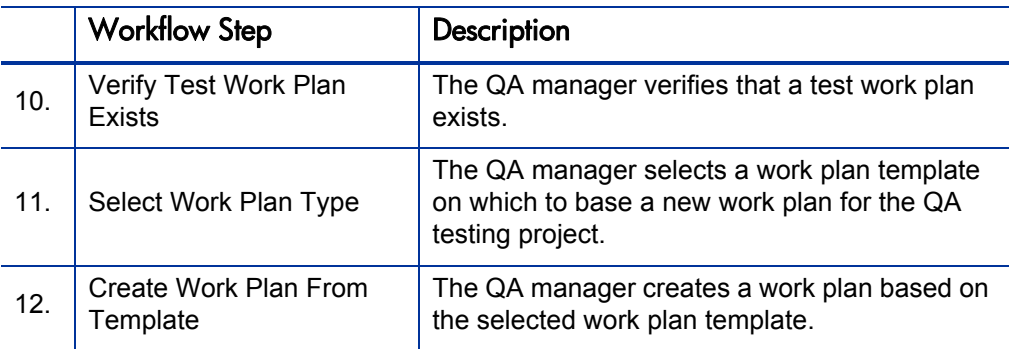

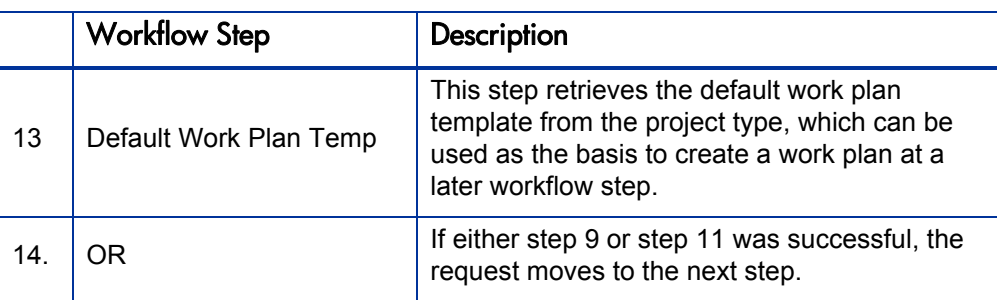

Table 5-3. CMQC - QA Testing Project workflow - Phase 2 (page 2 of 2)

During Phase 3 of the workflow, the QA manager designs a testing plan, sets up the test lab environment, and then monitors the workflow steps to ensure a comprehensive and consistent testing effort. HP recommends that the QA manager create and distribute periodic test status reports to identify trends and provide visibility into the testing project.

CMQC provides the ability to automatically query the QC project and gather data on application quality and progress of the testing effort. For details on test status report requests, see Chapter 9, *[QA Test Status Reports,](#page-152-0)* on page 153. Before a QA testing project can be closed, the QA lead submits a final application quality status report to project management and other stakeholders. Quality KPIs are a key factor in determining whether the application is ready for deployment. The details of Phase 3 of the testing project workflow are described in *[Table 5-4](#page-69-0)*.

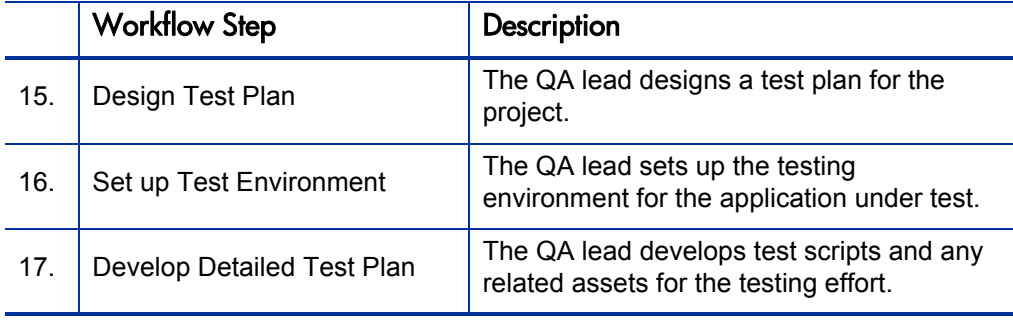

<span id="page-69-0"></span>Table 5-4. CMQC - QA Testing Project workflow - Phase 3 (page 1 of 2)

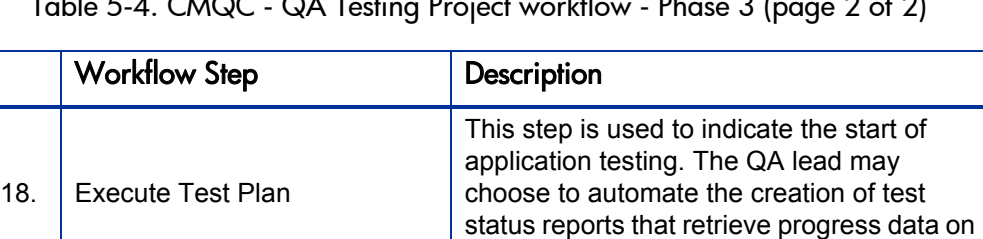

Table 5-4. CMQC - QA Testing Project workflow - Phase 3 (page 2 of 2)

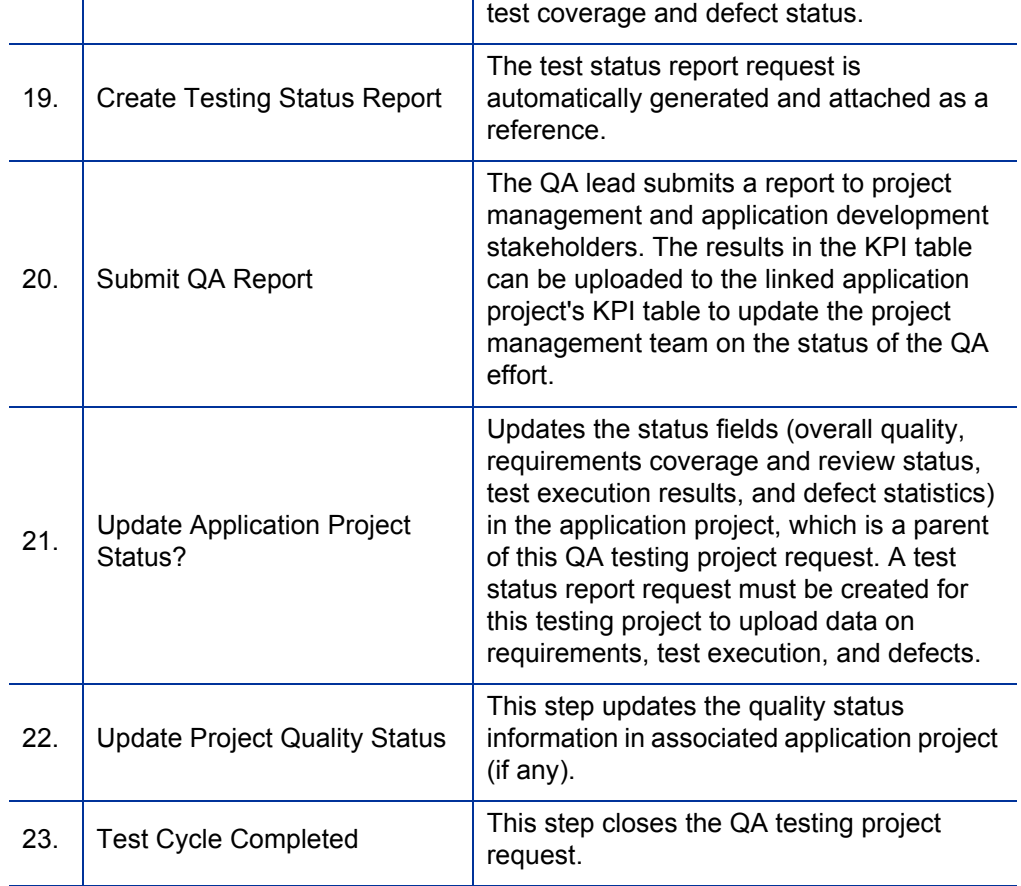

For detailed information on how to work with workflows, see the *HP Demand Management Configuration Guide* or the *HP Deployment Management Configuration Guide.*

# Creating and Managing Work Plans

Once you have created a project, you can create its work plan. A work plan is a vital tool that organizes specific project tasks and deliverables into a hierarchical structure that makes project work easier to prioritize and track. It covers the all project requirements and the steps required to meet them. It helps keep a project team aware of what they need to do and when they need to do it.

Project managers oversee work plans to ensure they accurately reflect current project status through all phases of the project lifecycle. With a well-managed work plan, a project team always knows what work has been completed, and what work remains to be done.

The work plan contains the work breakdown structure of the application or testing project, which defines such project elements as:

- $\bullet$  Task hierarchy
- Resources or skills assigned to tasks
- Task and project schedule
- Project exception monitoring
- $\bullet$  Project milestones
- **Baselines**
- $\bullet$  Project budget
- Expected cost and effort
- Import a work plan from Microsoft Project
- $\bullet$  Build a work plan from scratch
#### Work-Plan Templates

Work plan templates are used in HP Project Management to create repeatable processes to be used as a model and basis for new projects. These templates speed up work-plan setup.

A work plan template consists of a reusable set of tasks that you can use to create a work plan and at the same time preserve any notifications, resource assignments, and predecessors. For example, a company with several different software product projects might use the same workflow for all development efforts. Instead of creating a separate work plan from scratch for each new project, the company can use a work plan template to quickly create the work plans. A project manager can modify information for an individual project, as needed.

The default workflows for CMQC projects require that you associate a work plan with the project. You do this from HP Project Management.

PPM Center provides two out-of-the-box work plan templates for CMQC projects. The CMQC - Sample SDLC Plan is designed for creating work plans for CMQC - application projects, and the CMQC - Sample Test Plan template is designed for creating work plans for CMQC QA testing projects.

If the CMQC - Sample Test Plan template does not suite your needs for all of your QA testing project work plans, you can revise it and save it as a new template, or create a template from scratch to better address your project needs.

To view the CMQC - Sample Test Plan template:

- 1. Log on to PPM Center.
- 2. From the menu bar, select **Administration > Project Types and Templates > Manage Work Plan Templates.**

The Manage Work Plan Templates page opens.

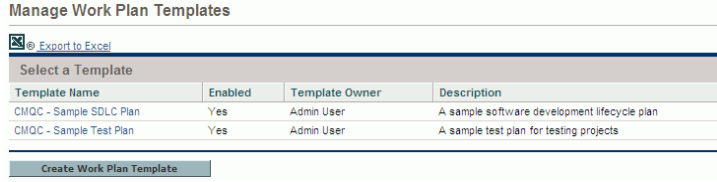

3. In the **Template Name** column, click **CMQC - Sample Test Plan.**

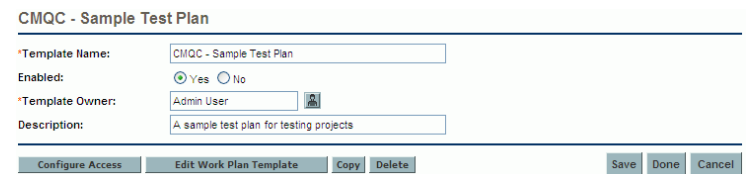

#### 4. Click **Edit Work Plan Template.**

#### The Work Plan Template page opens.

Work Plan Template: CMQC - Sample Test Plan

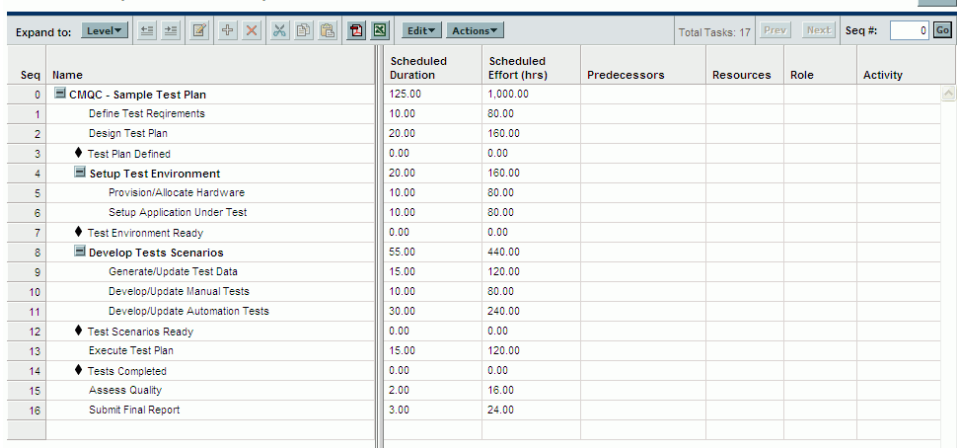

For instructions on how to create and edit work plans and work plan templates, see the *HP Project Management User's Guide.*

Done

# 6 HP Center Management for Quality Center **Application Projects**

# Overview of CMQC Application Projects

Application delivery is a complex process that involves development, testing, and fine tuning before production deployment. To ensure successful business outcomes, application quality must be approached as a consistent process that is part of the overall application delivery lifecycle.

The IT projects you create and manage in PPM Center provide visibility into IT tasks and promote collaboration between IT and the LOB. This enables businesses to consolidate, prioritize, and fulfill demand for both strategic projects and day-to-day activities, and also manage service levels. CMQC extends this PPM Center functionality to include quality steps in the application delivery project processes and workflows.

By linking the HP Quality Center and PPM Center projects and extending the workflow to include the essential testing steps, CMQC helps keep applications aligned with business objectives and provides the entire organization with visibility into quality effort's resources, progress, and metrics. The project manager manages the application project, while the QA lead, development lead, and operations lead ensure that the key phases of the development lifecycle are successfully completed.

This chapter contains instructions on how to create CMQC application projects. It also provides high-level information about project work plans, and details about the workflow and workflow steps that define an application project's lifecycle.

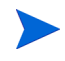

To meet the requirements of your organization, you can create projects types. For instructions, see the PPM Center *HP Project Management Configuration Guide.*

# Creating a CMQC - Application Project

To create an application project:

- 1. Log on to PPM Center.
- 2. From the menu bar, select **Center Management > Initiate Application Project.**

The Create New Project page opens.

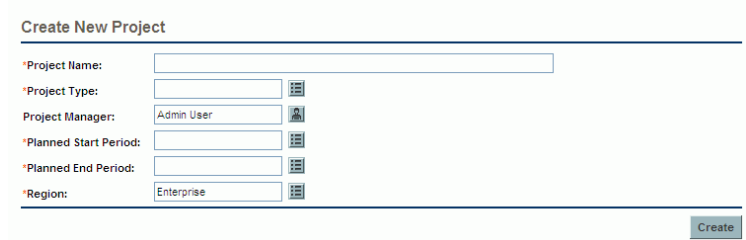

3. Complete the following fields:

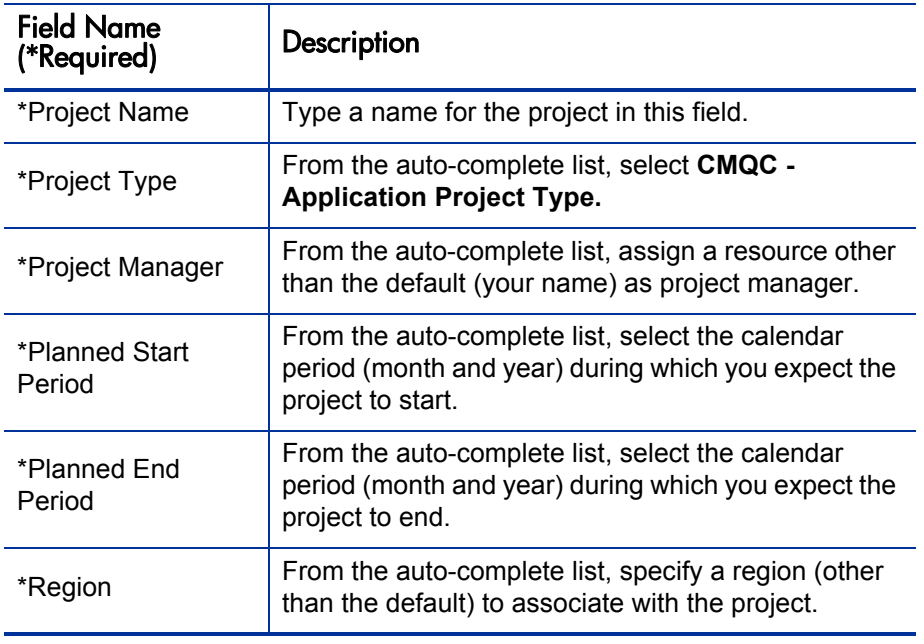

#### 4. Click **Create.**

The Create New CMQC - Application Project page opens.

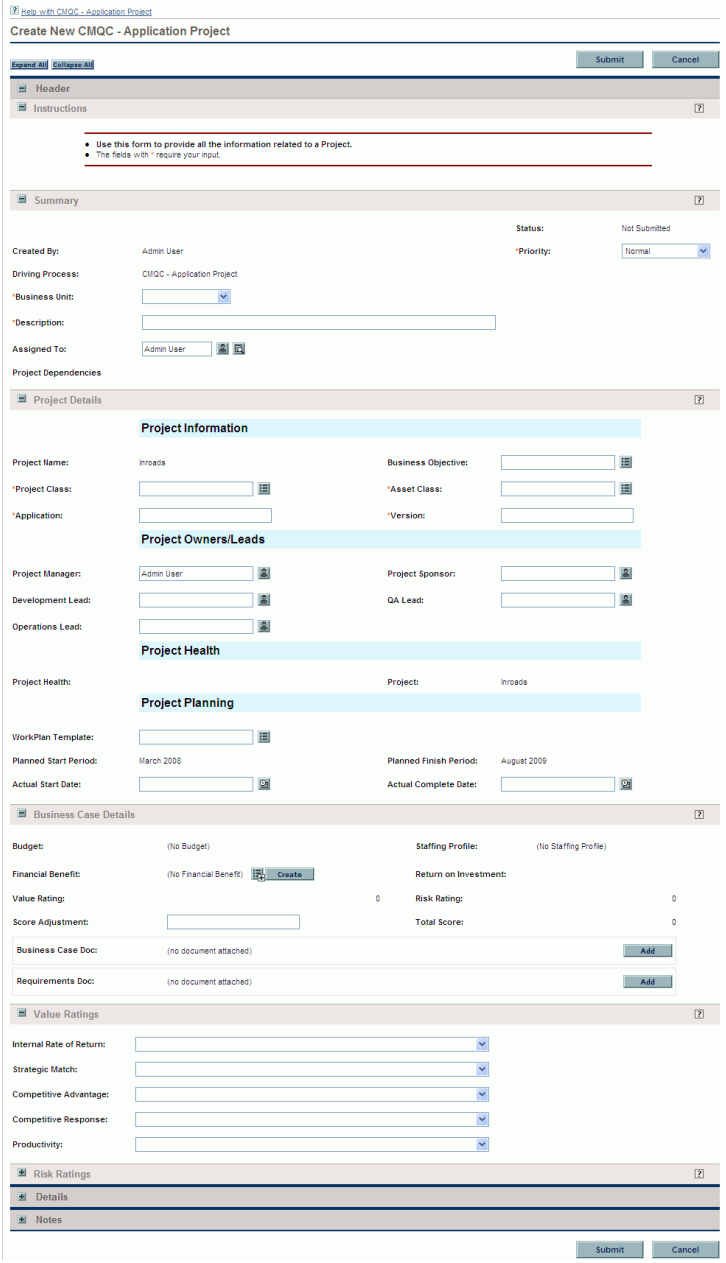

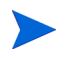

To view descriptions of the fields in each section of this page, click the **Help with CMQC - Application Project** link at the top left of the page.

5. Complete the following fields in the **Summary** section:

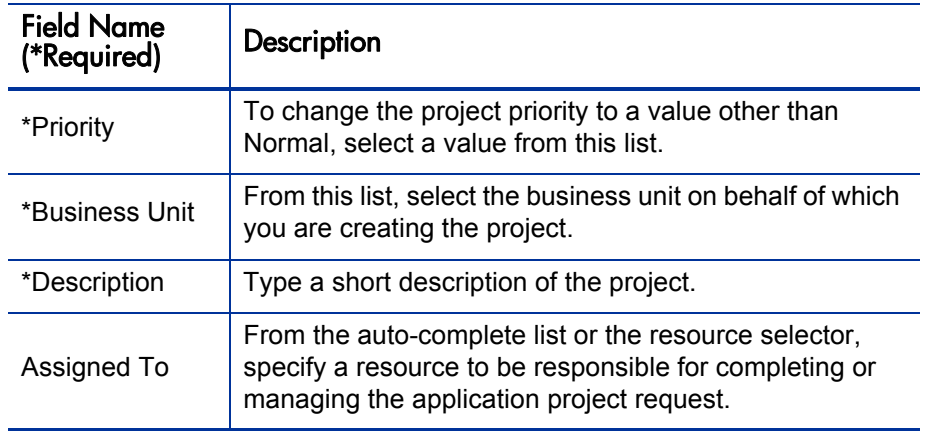

6. Complete the following fields in the **Project Details** section:

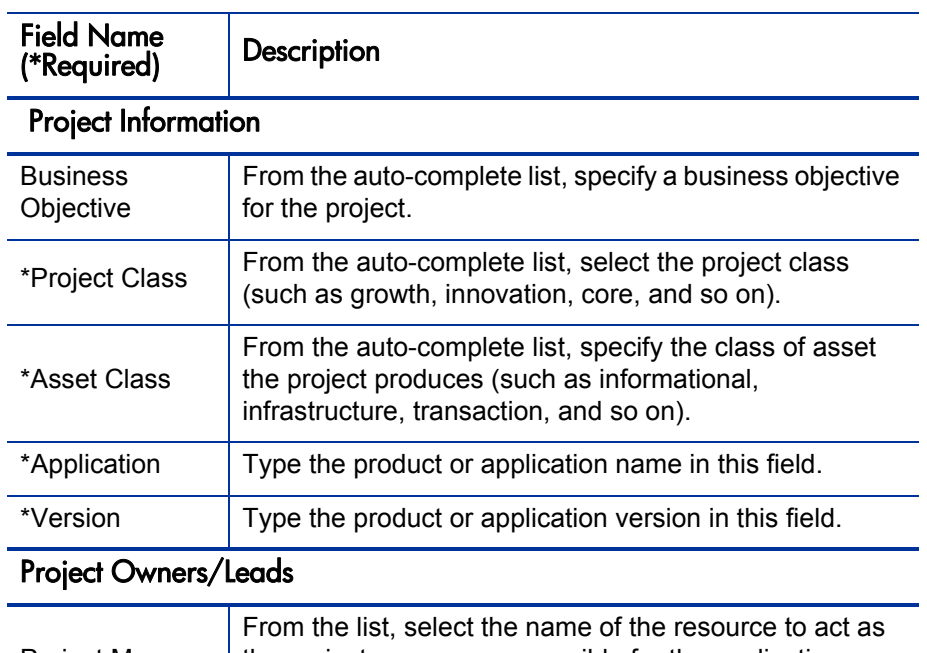

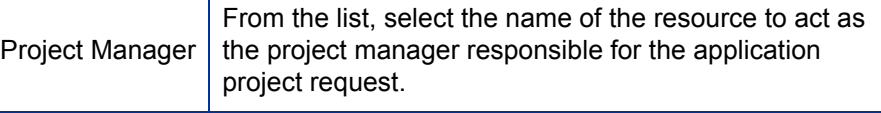

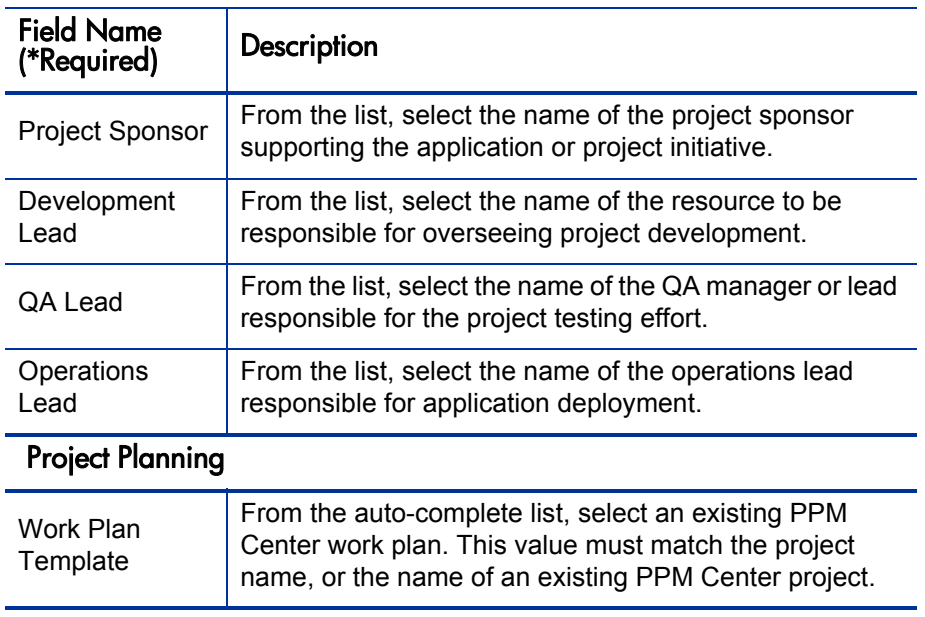

#### 7. Click **Submit.**

The Project Overview page opens.

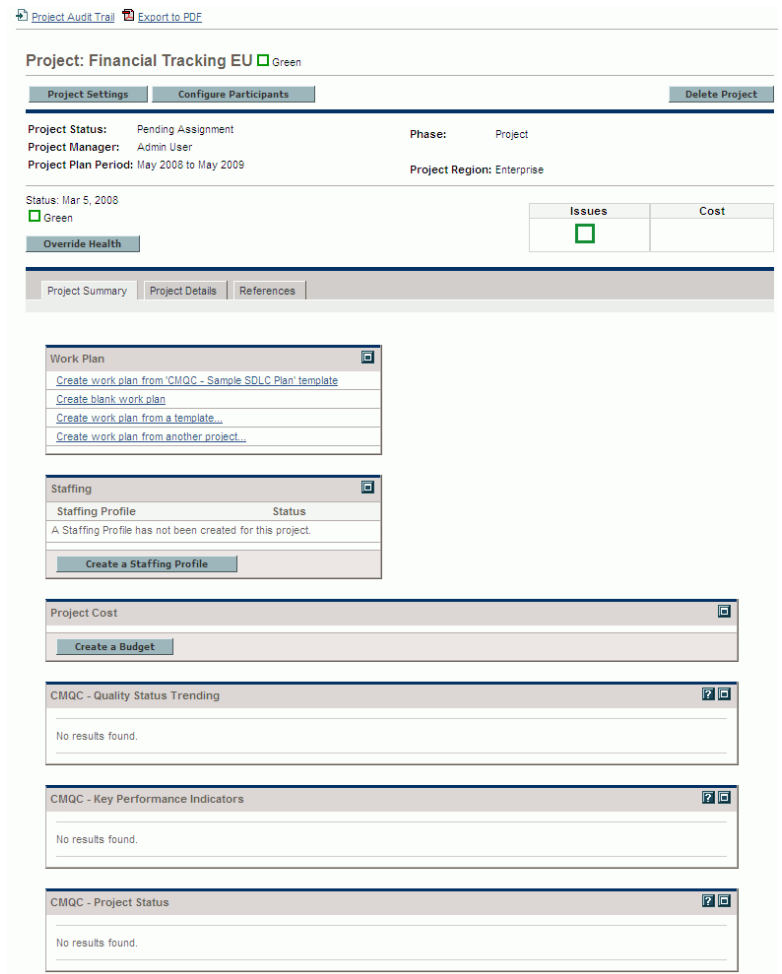

### Project Overview Page

After you initiate a new application project, a new Project Overview page opens. From here, you can (with the required permissions) configure project participants and settings, add portlets to the page, create a work plan, staffing profile, and budget for the project. The Project Overview portlets help you track project progress.

#### Project Overview Portlets

Portlets on the Project Overview page let you track metrics specific to the application quality effort and outcomes. *[Figure 6-1](#page-81-0)* shows the Project Overview page for an active CMQC application project. *[Table 6-1](#page-82-0)* lists the Project Overview portlets available for CMQC application projects and QA testing projects.

Project Overview portlets can display project performance data, including project percent complete, trends in project quality, exceptions, milestone data, and much more information vital to effective project management.

### Figure 6-1. Project Overview page

<span id="page-81-0"></span>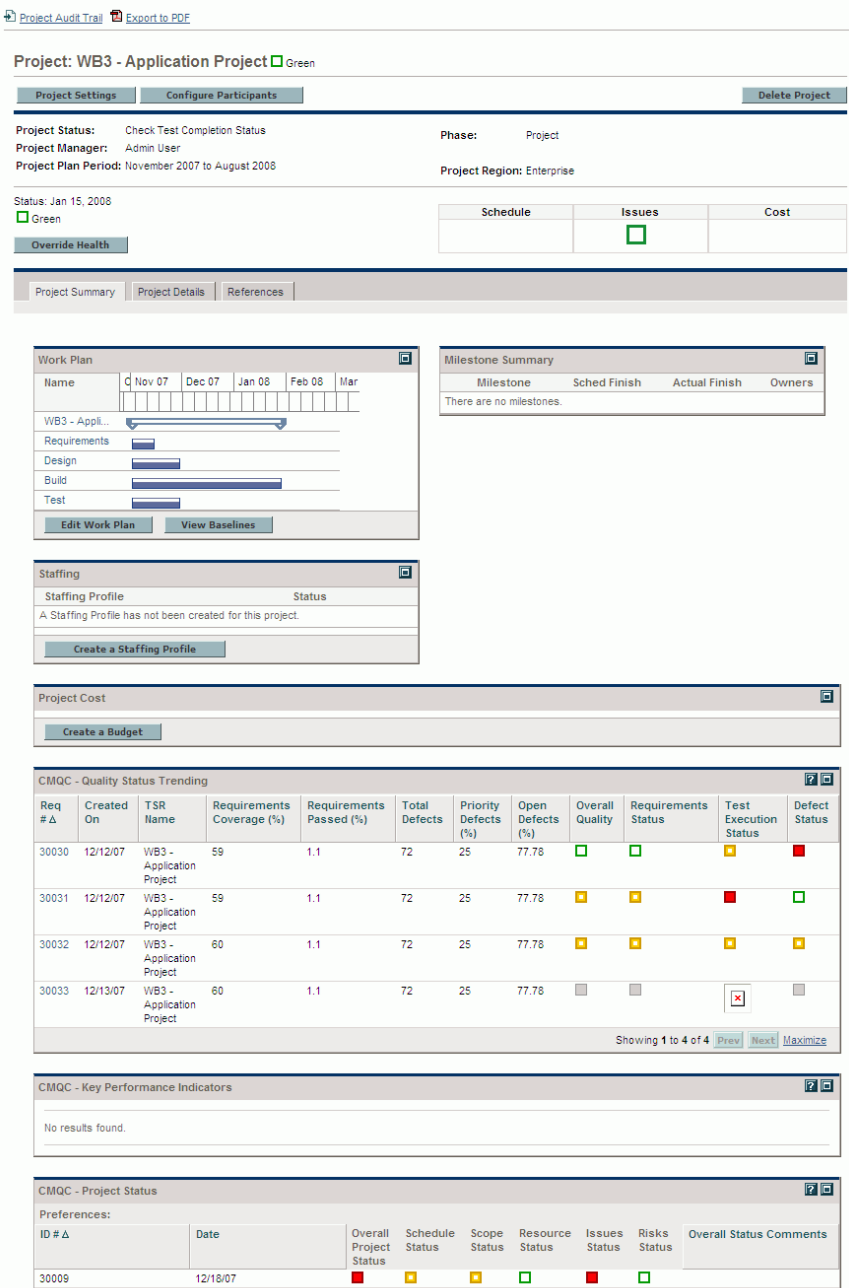

<span id="page-82-0"></span>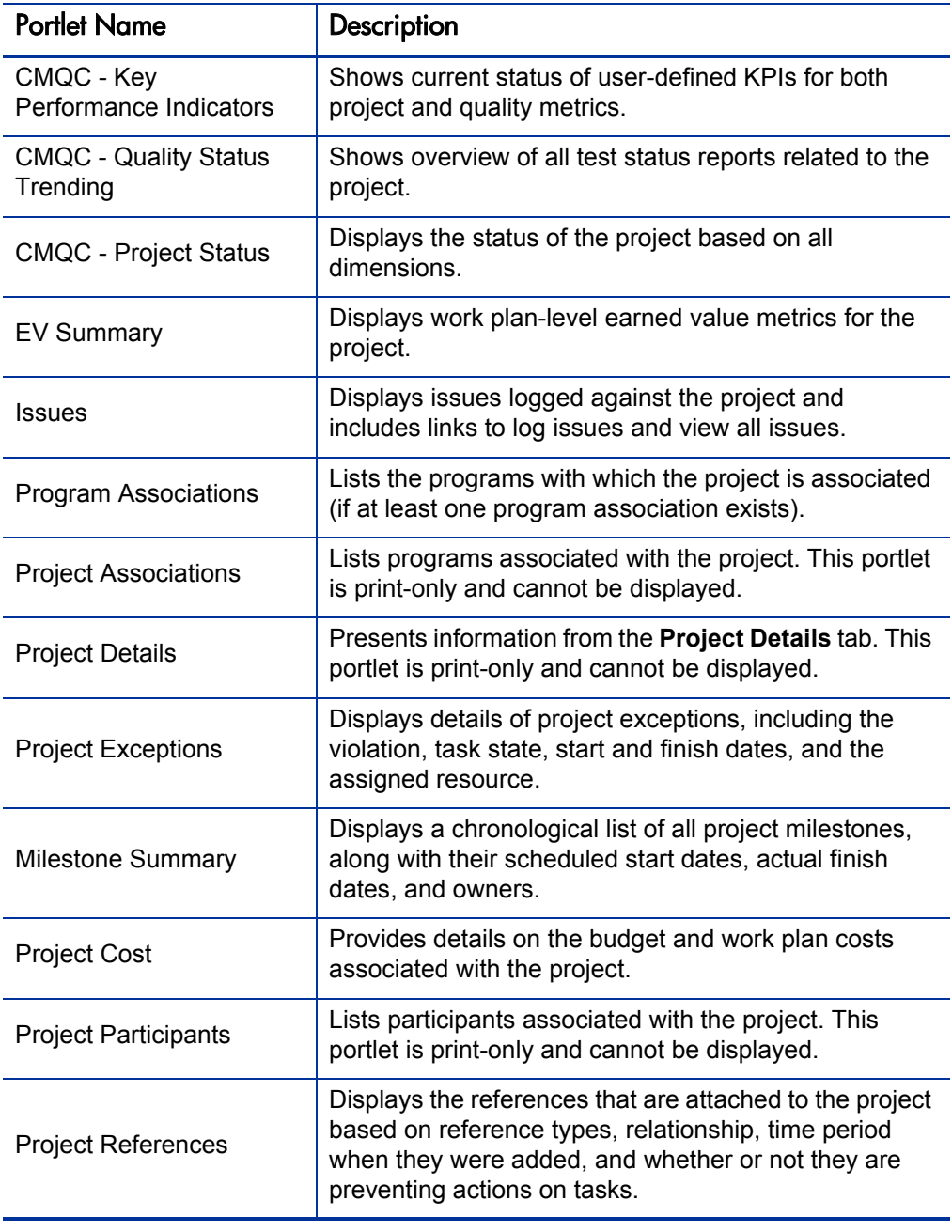

Table 6-1. Project Overview portlets (page 1 of 2)

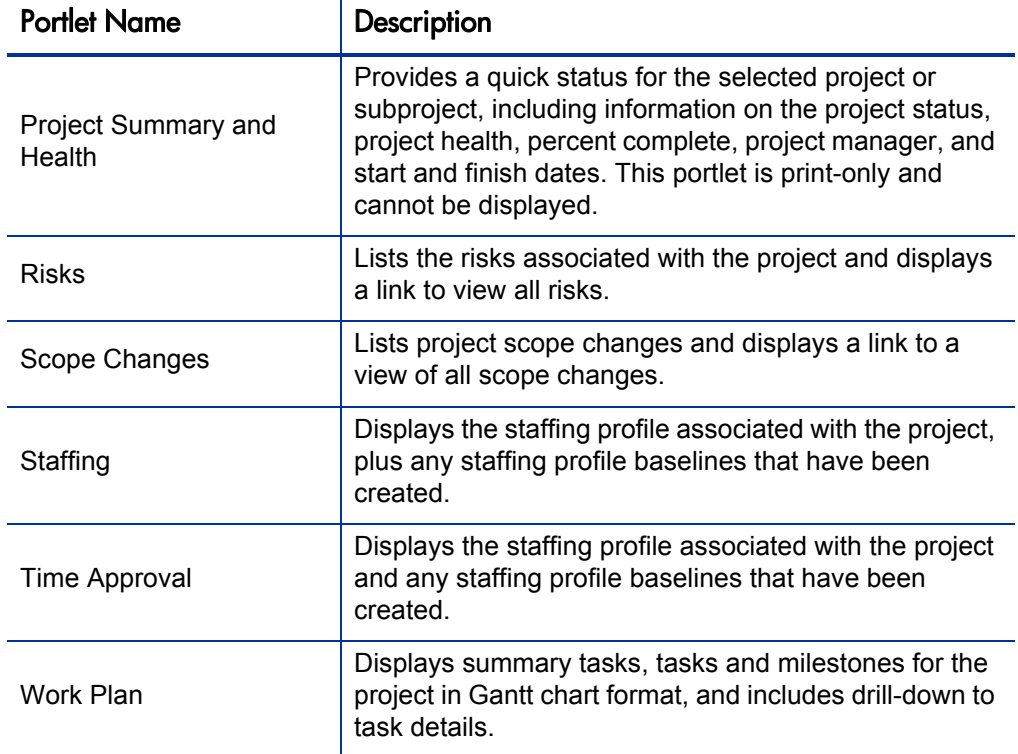

Table 6-1. Project Overview portlets (page 2 of 2)

A few Project Overview portlets cannot be displayed, but can only be printed. These hidden portlets contain information (such as the project name and project manager) from the project header and the project request that is not available in the visible portlets. You can select the print-only portlets when you export a Project Overview page to PDF for printing.

Print-only portlets are visible in the **Layout** section of the Project Overview Layout page. They are indicated with specialized styles, such as a grey background color.

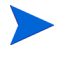

The position of the print-only portlets within the layout configuration page has no impact on the project summary. The project manager can remove them, although this is not recommended. A user printing the Project Overview page can also exclude these portlets from the exported PDF file.

### Exporting the Project Overview Page as a PDF File

You can export the Project Overview page for a project as a PDF file for viewing or printing.

To export the Project Overview page as a PDF file:

1. In PPM Center, search for, and then open the project of interest.

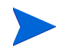

For information on how to search for and open projects in PPM Center, see the *HP Project Management User's Guide.*

2. At the top of the Project Overview page, select the **Export to PDF** link.

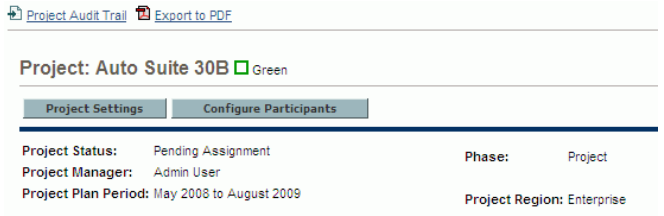

The PDF Settings window opens.

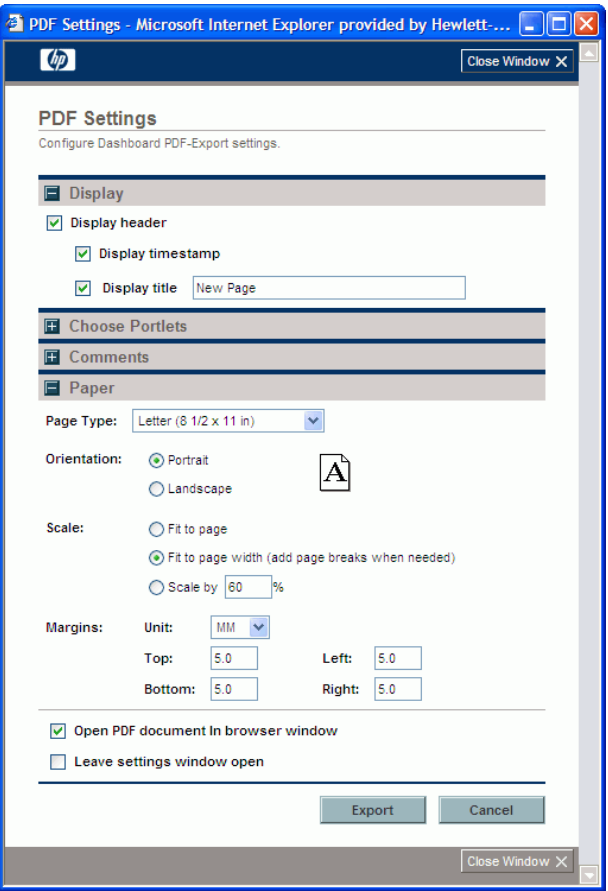

3. Configure the PDF page settings, and then click **Export.**

The PDF file opens in a new browser window.

## Configuring Project Settings

Every project type has associated policies, which are formalized business rules that govern various aspects of a project. The project type and its policies determine a project's settings. You can edit policy setting from the Project Settings page.

To view the Project Settings page:

• From the Project Overview page, click **Project Settings.** 

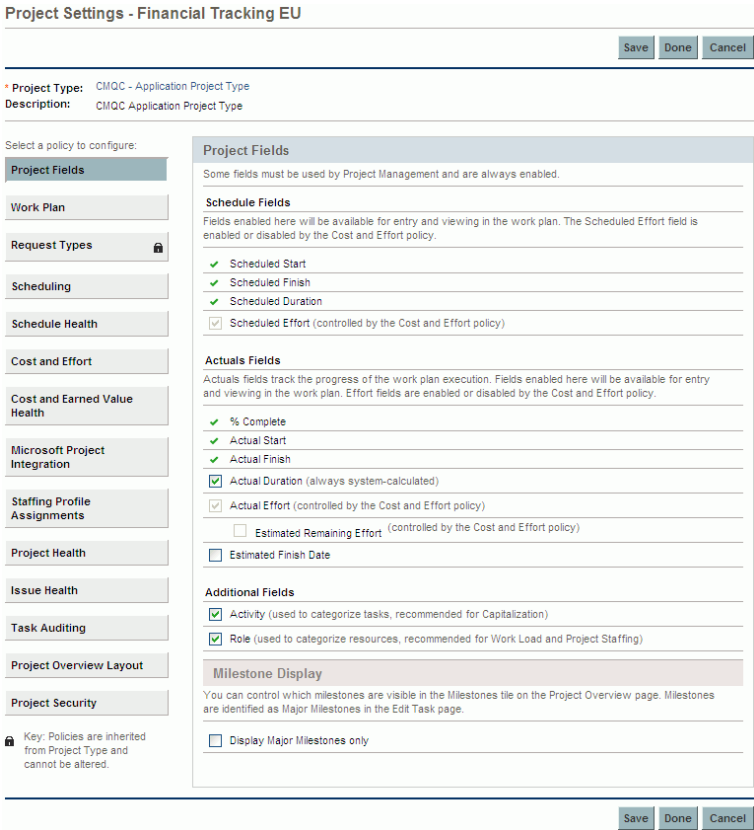

You can configure the following project policies from the Project Settings page:

- **Project Fields.** The Project Fields policy controls the fields tracked by a work plan. Selecting the checkbox or option next to a field activates it. Some fields contained in the Project Fields policy are required in order for you to take full advantage of HP Project Management functionality, and should be left active.
- **Work Plan.** The Work Plan policy allows you to specify whether a project will have a work plan, as well as suggest or enforce a specific work plan template to be used with the project type.

The Work Plan policy lets you specify whether a project will have a work plan, as well as suggest or enforce a specific work plan template to be used with the project type. This policy's override behavior is as follows:

- o If you specify a work plan template in the **Work Plan Template** field and specify that the policy cannot be overridden, a project created from this project type can only create a work plan based on this work plan template. Moreover, the default work plan template cannot be changed.
- o If you specify a work plan template in the **Work Plan Template** field and specify that the policy can be overridden, the manager for a project of this type can choose to create the work plan from the default template, another template, or from scratch.
- o If you do not specify a work plan template, the policy can be overridden by default. This is appropriate for project types that do not require a work plan template.
- **Request Types.** The Request Types policy specifies the request type that:
	- o Controls the fields displayed on the **Project Details** tab on the Project Overview page. This request type is also associated with the workflow that drives the project process.
	- o Represents the project in your portfolio (if you have installed HP Portfolio Management).
	- o Is used to report and resolve project issues, report and resolve project risks, and report and resolve project scope changes.
- **Scheduling.** The Scheduling policy specifies options that govern how the work plan is scheduled.
- **Schedule Health.** The Schedule Health policy controls the project's schedule health indicator, and determines the active exception rules for a project.
- Cost and Effort. The Cost and Effort policy determines how the project costs, effort, and workload are managed, including how this information flows between project entities such as the work plan, staffing profile, budget, and time sheets, if any. The policy determines whether financial information is tracked for the project, how actuals are captured, and how costs are calculated. If you have installed HP Time Management to capture actuals, this policy controls the Time Management settings for a project type. If you do not have HP Time Management installed or choose not to use it, you can select and configure HP Financial Management options.
- **Cost and Earned Value Health.** The Cost and Earned Value Health policy determines whether the cost health for a project is tracked, and if it is, which metrics will be evaluated to determined project health. It is used to indicate the health of a project in terms of its cost.
- **Microsoft Project Integration.** If you integrate HP Project Management and Microsoft Project, you can:
	- o Open a Microsoft Project file in HP Project Management
	- o Send an HP Project Management work plan to Microsoft Project
	- o Use Microsoft Project to maintain the work plan as actuals are collected through HP Project Management
	- o Map HP Project Management user data and Microsoft Project custom data

The Microsoft Project Integration policy controls the level of integration between HP Project Management and Microsoft Project.

**• Staffing Profile Assignments.** HP Resource Management allows you to attach a staffing profile to a project to track resource demand and usage. The Staffing Profile Assignments policy lets you specify a default resource pool to which all resource requests for the staffing profile will be routed.

For more information on staffing profiles, see the *HP Resource Management User's Guide.*

- **Project Health.** The project summary condition indicator displayed on the Project Overview page next to the project name reflects the project's overall health as a weighted average of the health indicators for Scheduling, Cost and Earned Value Health, and Issue Health. The Project Health policy determines the relative weights of these indicators. (By default, each indicator is weighted equally.) The Project Health policy also controls whether project managers can override the project's calculated health.
- **Issue Health.** As a project progresses through its workflow, any number of issues may come up that must be submitted and resolved using the project issue request. The issue health indicator (a colored icon similar to the indicators for Scheduling and Cost and Earned Value Health) reflects the real-time project status in terms of the issues submitted against it.

The Issue Health policy determines whether issue health is tracked for a project, and also controls the factors that affect issue health indicator calculation.

**• Task Auditing.** HP Project Management can maintain an audit trail of changes to task fields as well as a history of task status, which is always recorded. The Task Auditing policy controls which fields are recorded.

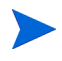

To maintain a transaction history for a field, you must first enable the field through the Project Fields policy.

- **Project Overview Layout.** The Project Overview Layout policy controls the many settings used to print and display portlets for a project.
- **Project Security.** The Project Security policy determines whether a summary task owner can edit the summary tasks assigned to them, as well as the users who can view the project and its cost data.

For more detailed information on project policies and instructions on how to configure each of them, see the *HP Project Management User's Guide.*

## Configuring Project Participants

In HP Project Management, project participants belong to one or more of the following groups:

- **Project managers.** Project managers take part in project planning and management, and oversee project execution, issue resolution, and budget management.
- **Stakeholders.** Stakeholders are users who do not work on a project, but are interested in and need to be updated on project status and progress.
- **Resources.** Resources are project team members who work on project tasks, but do not have the administrative responsibilities of a project manager.
- **Summary Task Owners.** Summary task owners are the people named on summary tasks who have oversight over associated sections of the work plan.
- **Program managers.** Program managers are responsible for managing a collection of projects and their associated scope changes, risks, issues, and resource requests.

<span id="page-90-0"></span>You can add participants to a new application project from the Configure Project Participants page, which is shown in *[Figure 6-2](#page-90-0)*.

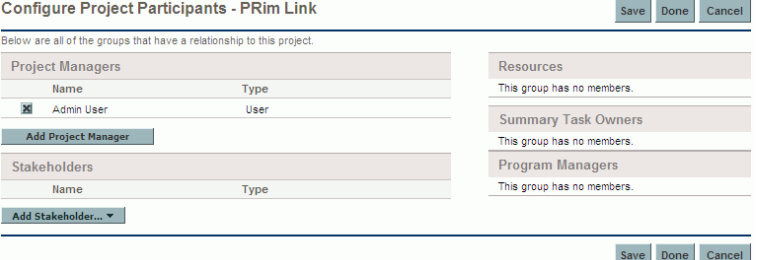

Figure 6-2. Configure Project Participants page

To open this page from the Project Overview page, click **Configure Participants.** For detailed instructions on how to add project participants, see the *HP Project Management User's Guide.*

# CMQC - Application Project Workflow

The application projects that you create follow the CMQC - Application Project workflow.

The CMQC - Application Project workflow is the default workflow attached to new application projects. You can create and assign a different workflow for a project. For information on how to create a workflow, see the *HP Demand Management Configuration Guide.*

To view this workflow in the PPM Workbench:

- 1. Log on to PPM Center.
- 2. From the menu bar, select **Administration > Open Workbench.**

The PPM Workbench opens.

3. From the shortcut bar, select **Configuration > Workflows.**

The Workflows Workbench opens.

- 4. Click **List.**
- 5. In the **Workflow Name** column, double-click **CMQC Application Project.**

The Workflow window opens to the **Layout** tab, which displays a graphical view of the workflow. *[Figure 6-3](#page-92-0)* shows the layout of the CMQC - Application Project workflow.

*Table 6-2* [on page 95](#page-94-0) provides descriptions of each step in the workflow, which is based on the best practices for application delivery.

<span id="page-92-0"></span>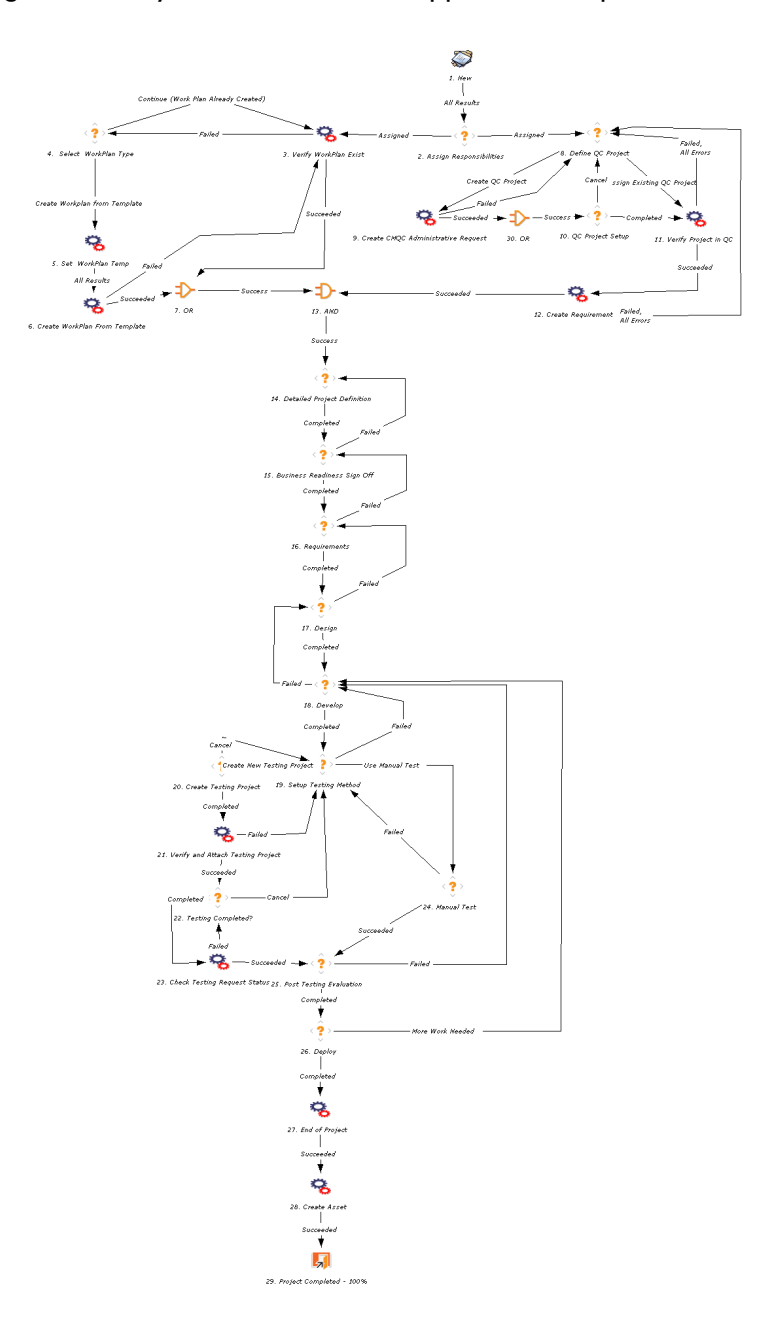

HP Center Management for Quality Center Application Projects 93

### Phases of the CMQC - Application Project Workflow

The CMQC - Application Project workflow includes three major phases:

**Phase 1.** Submit a CMQC application project in PPM Center.

**Phase 2.** Define and create a Quality Center project.

**Phase 3.** Follow the *software development life cycle* (SDLC) through application design, development, testing, and deployment.

During Phase 1, a user in an LOB or member of the Quality CoE on behalf of an LOB creates an application project. The application project information includes high-level objectives and requirements for the project, including initial justification, business need, completion time, and resource estimate.

As the project passes through the workflow, the project manager configures ownership and resource assignments, business case details, value and risk ratings and project health metrics. For each stage of the application delivery lifecycle, the project manager assigns leads to be responsible for the completing of a set of steps in the workflow. The development lead is responsible for delivering the application to QA for testing. The QA lead is responsible for initiating a Quality Center project, managing the testing effort, and providing quality metrics and status. The operations leads are responsible for helping to deploy the application.

The project manager creates a work plan—usually by using a work plan template provided with CMQC. The project manager then either references an existing PPM Center project or creates a new PPM Center project to assign to this work plan.

*[Table 6-2](#page-94-0)* lists the details of this phase of the application project workflow.

<span id="page-94-0"></span>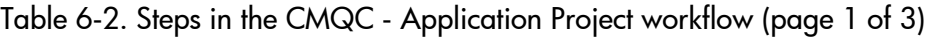

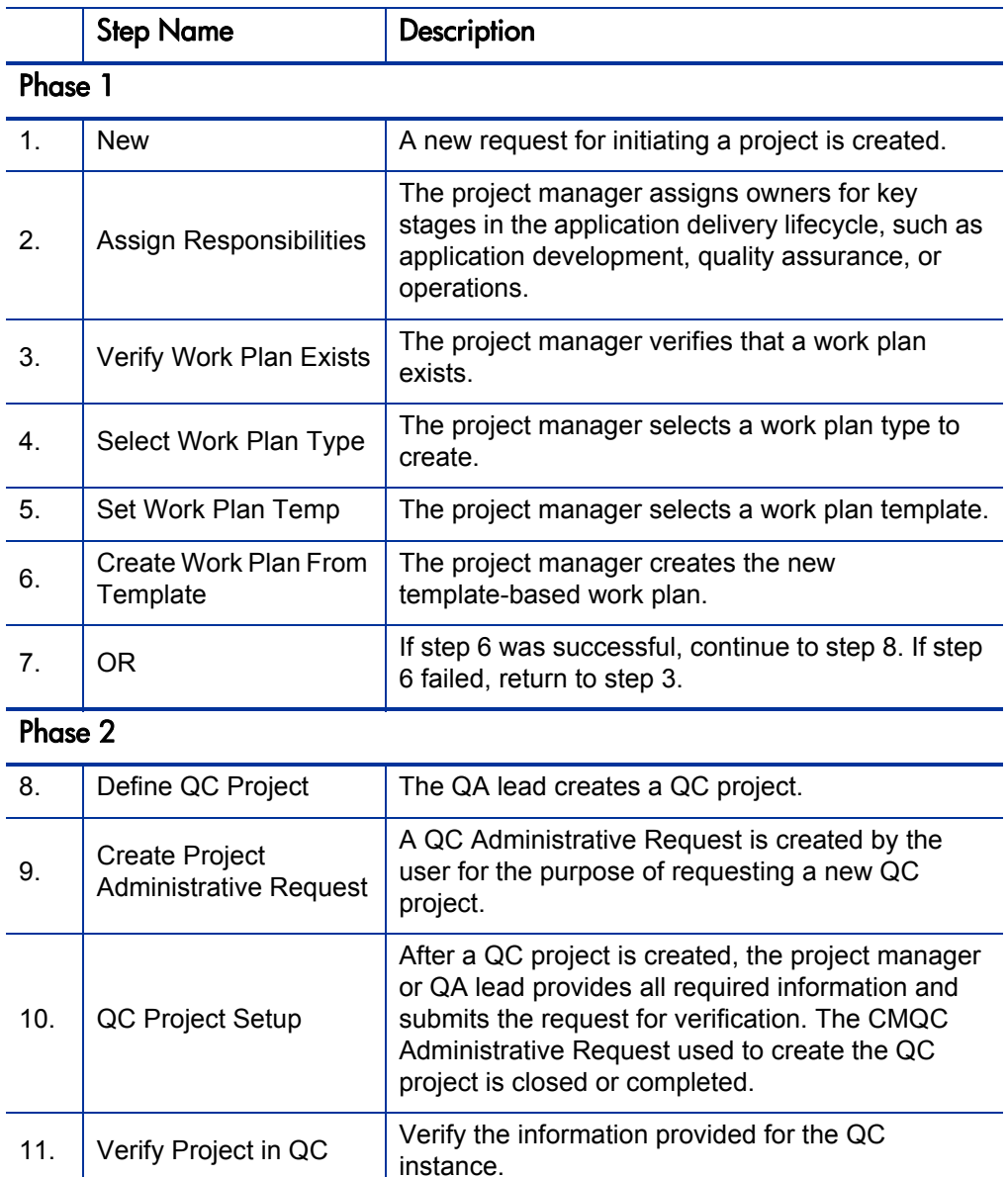

12. Create Requirement Create or verify the test requirement path provided in the QC project.

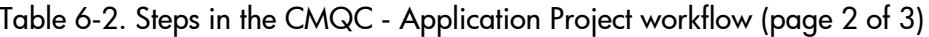

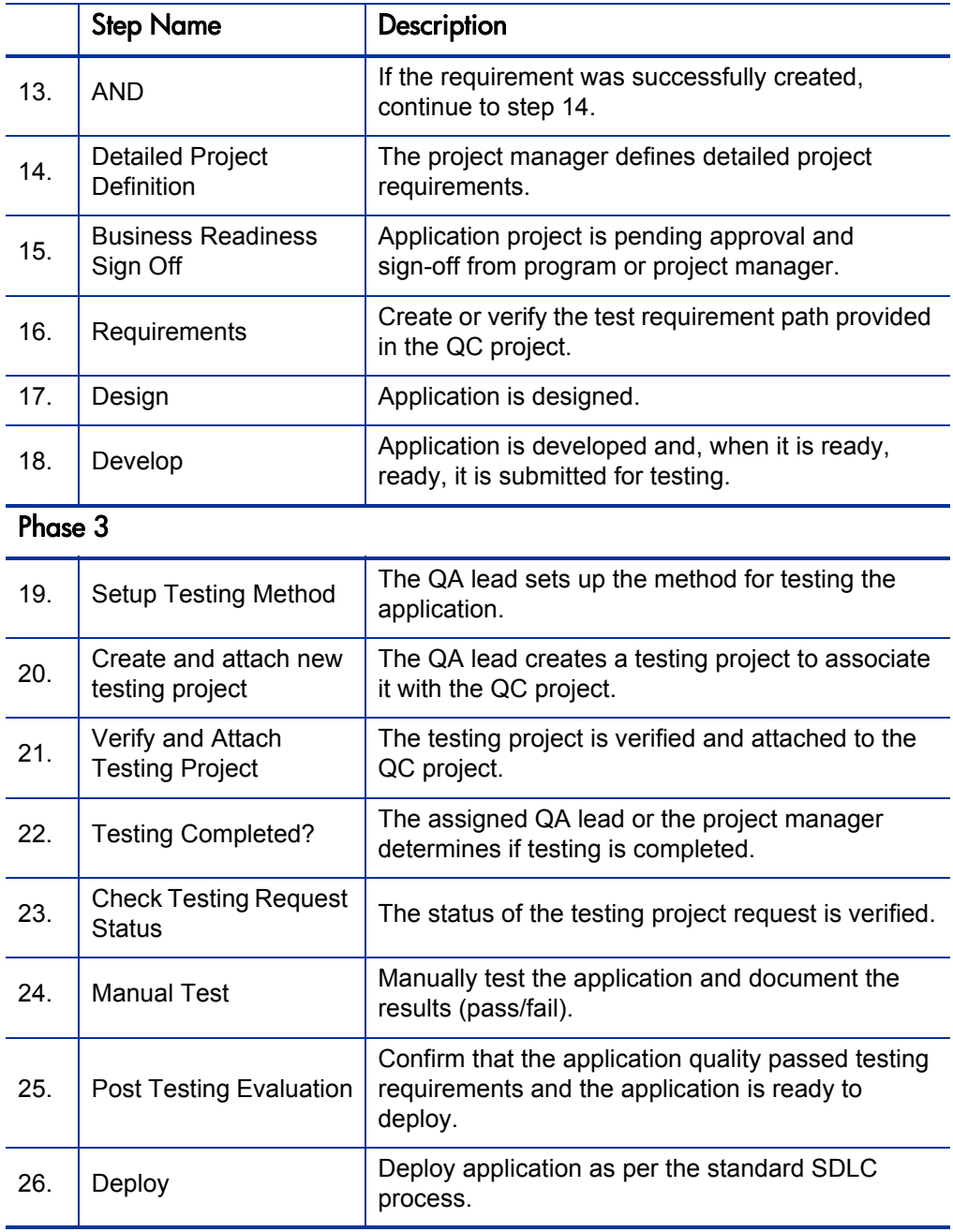

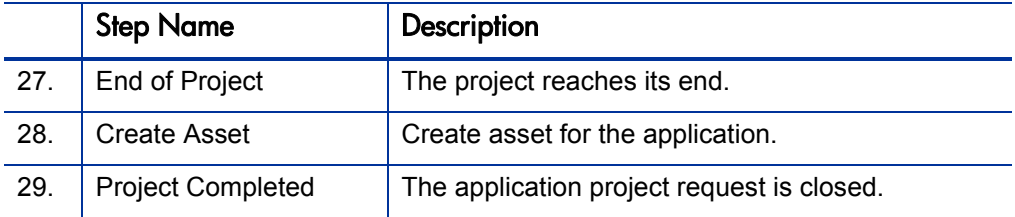

Table 6-2. Steps in the CMQC - Application Project workflow (page 3 of 3)

In parallel with the PPM Center project creation, the project manager or QA lead must specify a QC project to track testing requirements, assets, and results for the application project. Either a new or existing QC project may be assigned to this application request. To create a QC project, the QA manager submits a QC Administrative Request, which must be completed and closed before continuing. (For more information on the QC Administrative Request, see Chapter 10, *[Managing Quality Center of Excellence Administrative](#page-164-0)  Activity,* [on page 165](#page-164-0)).

Once both the PPM Center project and the QC project have been created and assigned to the request, the application project can continue through the design, development, testing, and deployment workflow phases. The project definition and requirements must be signed off by all required stakeholders and the design and development steps must be completed before the application is ready for testing. The testing cycle consists of setting up and assigning the testing request or performing a series of manual tests. For details on the testing project type, see Chapter 5, *[HP Center Management for Quality Center QA](#page-48-0)  [Testing Projects,](#page-48-0)* on page 49.

# Creating and Managing Work Plans

A work plan is a vital tool that organizes specific project tasks and deliverables into a hierarchical structure that makes project work easier to prioritize and track. It covers the all project requirements and the steps required to meet them. It helps to keep a project team aware of what they need to do and when they need to do it.

Project managers oversee work plans to ensure they accurately reflect current project status through all phases of the project lifecycle. With a well-managed work plan, a project team always knows what work has been completed, and what work remains to be done.

The work plan contains the work breakdown structure of the application or testing project, which defines such project elements as:

- $\bullet$  Task hierarchy
- Resources or skills assigned to tasks
- Task and project schedule
- $\bullet$  Project exception monitoring
- Project milestones
- **Baselines**
- $\bullet$  Project budget
- Expected cost and effort
- Import a work plan from Microsoft Project
- $\bullet$  Build a work plan from scratch.

#### Work Plan Templates

Work plan templates are used in HP Project Management to create repeatable processes to be used as a model and basis for new projects. These templates speed up work-plan setup.

A work plan template consists of a reusable set of tasks that you can use to create a work plan and at the same time preserve any notifications, resource assignments, and predecessors. For example, a company with several different software product projects might use the same workflow for all development efforts. Instead of creating a separate work plan from scratch for each new project, the company can use a work plan template to quickly create the work plans. A project manager can modify information for an individual project, as needed.

The default workflows for CMQC projects require that you associate a work plan with the project. You do this from HP Project Management.

PPM Center provides two work plan templates for CMQC projects. The CMQC - Sample SDLC Plan is designed for creating work plans for CMQC application projects, and the CMQC - Sample Test Plan template is designed for creating work plans for CMQC testing projects.

If the CMQC - Sample SDLC Plan template does not suite your needs for CMQC - application project work plans, you can revise it, or create a template from scratch to better address your project needs.

To view the CMQC - Sample SDLC Plan template:

- 1. Log on to PPM Center.
- 2. From the menu bar, select **Administration > Project Types and Templates > Manage Work Plan Templates.**

The Manage Work Plan Templates page opens.

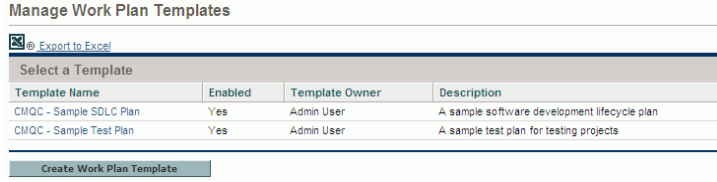

3. In the **Template Name** column, click **CMQC - Sample SDLC Plan.**

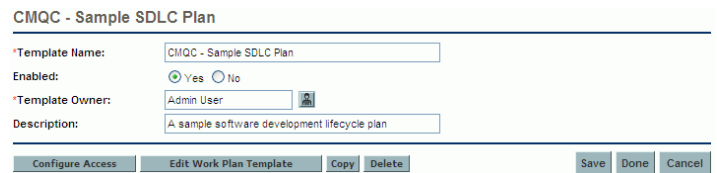

#### 4. Click **Edit Work Plan Template.**

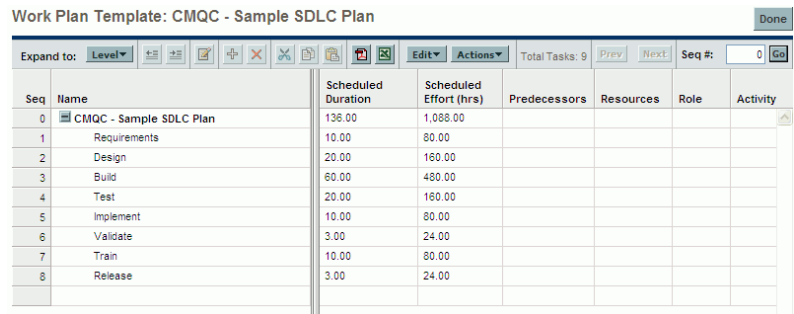

For detailed information about how to create and edit work plans and work-plan templates in PPM Center, see the *HP Project Management User's Guide.*

# 7 Viewing and Tracking Project Progress and **Quality**

### Overview of HP Center Management for Quality Center PPM Dashboard Portlet Content

CMQC delivers preconfigured PPM Dashboard content that provides a comprehensive, real-time view of project status and key performance metrics. These portlets provide visibility to various content for managing and running a CoE. Quality Center-specific portlets show cross-project information.

The various portlets and pages are available to you depend on your role on a team or project. (*[Delivering Role-Based PPM Dashboard Views](#page-43-0)* on page 44 provides descriptions of the preconfigured PPM Dashboard pages and portlets available to users based on roles.)

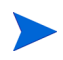

For detailed instructions on how to distribute PPM Dashboard modules, see the PPM Center *Creating Portlets and Modules* guide.

After an application or testing project request is created, you can view its details and track its progress from the PPM Dashboard. This chapter provides information about the CMQC role-based portlets displayed in PPM Center.

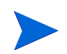

PPM Center portlets query data using direct SQL calls to the Quality Center data model. This is the only method used to get data from Quality Center.

# HP Center Management for Quality Center IT Service Portlets

<span id="page-101-0"></span>*[Table 7-1](#page-101-0)* lists the IT service-related portlets available for CMQC.

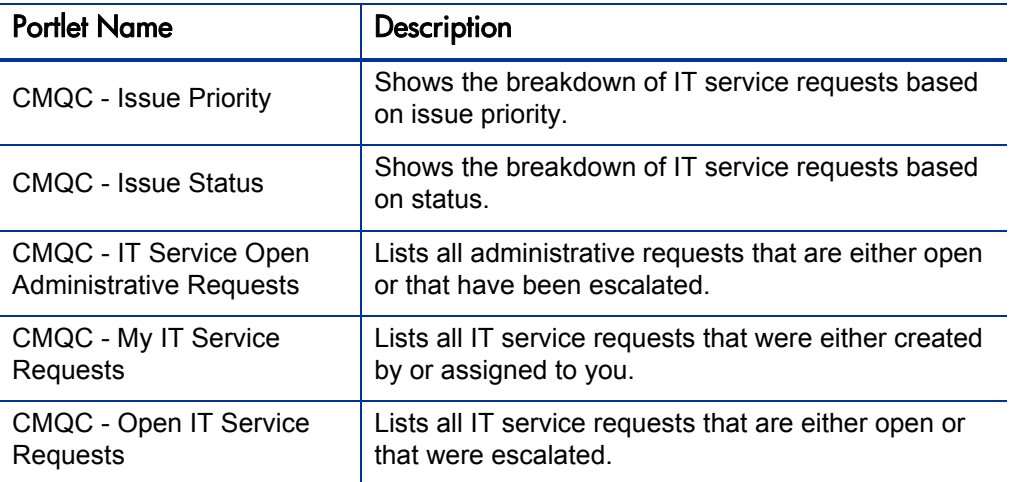

Table 7-1. CMQC IT Service portlets

*[Table 7-2](#page-102-0)* lists the preconfigured application quality-related portlets available for CMQC.

<span id="page-102-0"></span>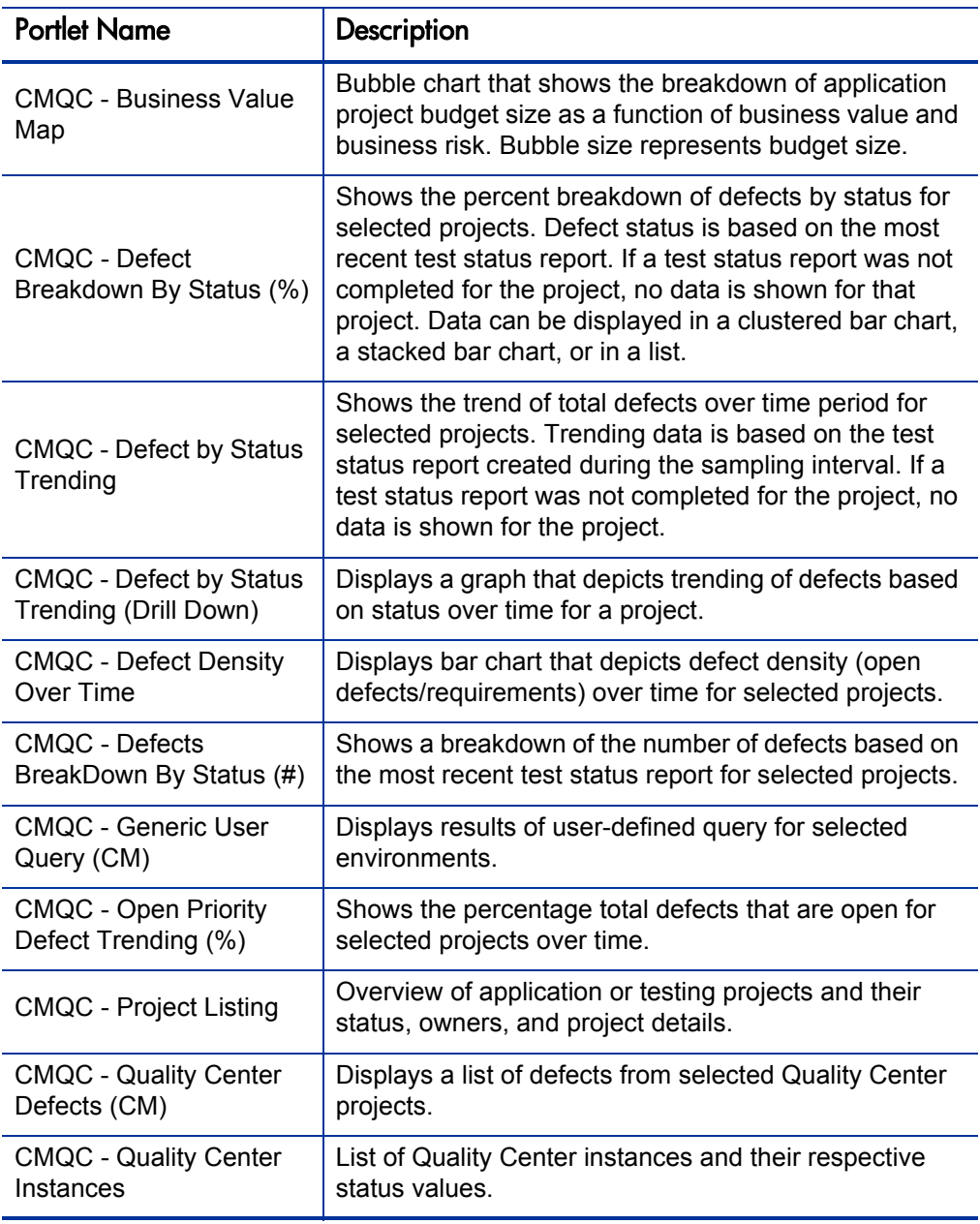

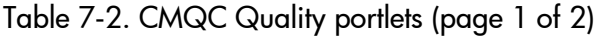

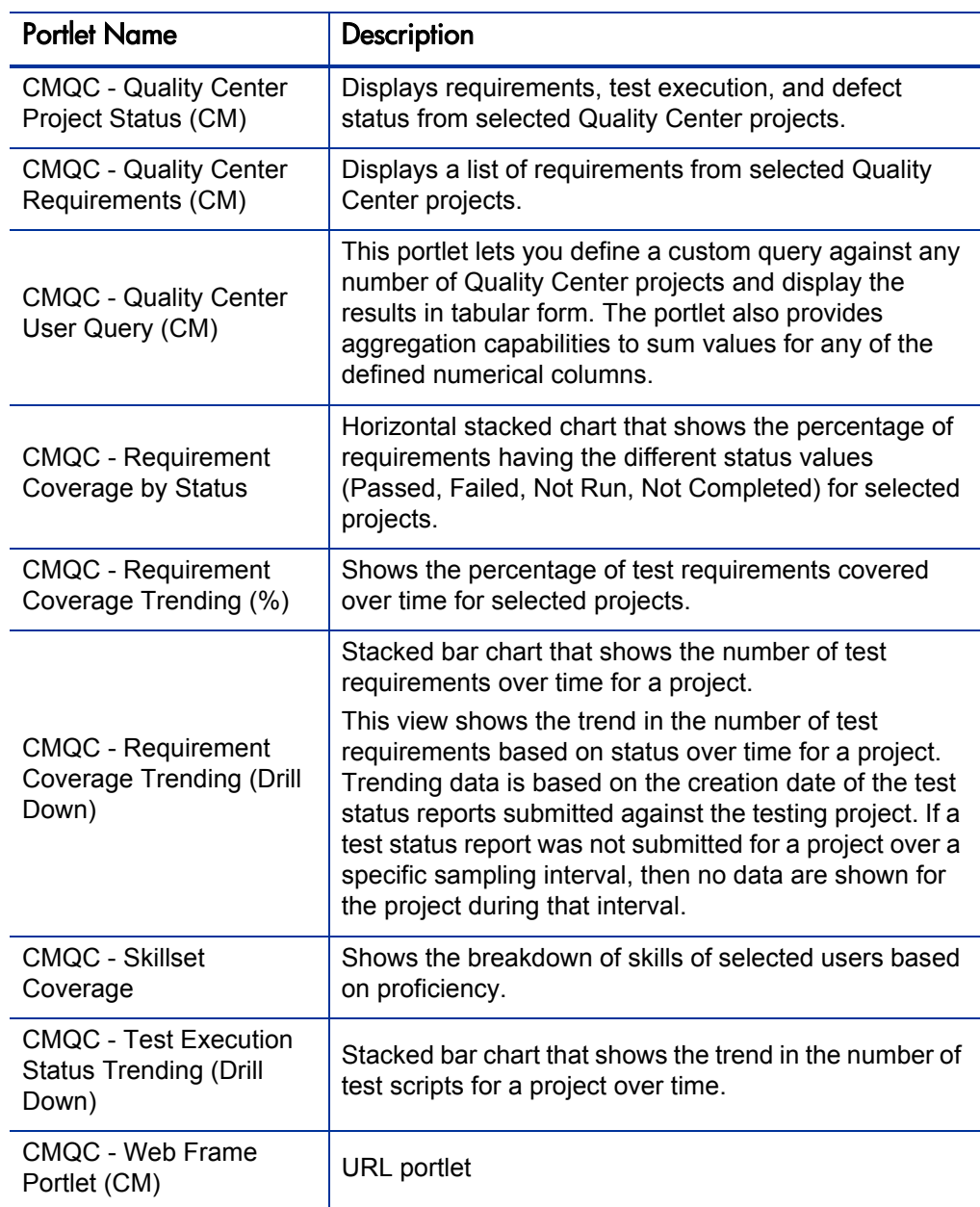

### Viewing and Tracking Project Activity

This section provides detailed information about the CMQC portlets that you can use to monitor project activity and progress.

#### CMQC - Project Listing Portlet

The CMQC - Project Listing portlet shown in *[Figure 7-1](#page-104-0)* ties together PPM Center project status based on timelines, risks, and scheduling with the Quality Center quality statuses. It lists application and testing projects, and displays real-time status values for project requirements, testing, and defects, as well as the overall quality of each project within Quality Center.

The portlet in *[Figure 7-1](#page-104-0)* also displays project progress and quality status values, workflow status, and the names of people responsible for different stages of project delivery (project manager, development lead, QA manager, or operations lead).

<span id="page-104-0"></span>

| CMQC - Project Listing           |                                           |                          |                                    |                    |                          |                                      |                                 |                          |              |   |   |                                                  | $7 - 7$                |
|----------------------------------|-------------------------------------------|--------------------------|------------------------------------|--------------------|--------------------------|--------------------------------------|---------------------------------|--------------------------|--------------|---|---|--------------------------------------------------|------------------------|
| Preferences: Include Closed: Yes |                                           |                          |                                    |                    |                          |                                      |                                 |                          |              |   |   |                                                  |                        |
| <b>Project Name</b>              | Type                                      | Project<br><b>Status</b> | <b>Description</b>                 | Project<br>Manager | Overall<br>Quality       | <b>Requirements</b><br><b>Status</b> | <b>Testing</b><br><b>Status</b> | Defect<br><b>Status</b>  | $\mathbb{R}$ | т | D | Workflow<br><b>Status</b>                        | Last<br><b>Updated</b> |
| Widgets 2.0                      | CMOC-<br>Application<br>Project<br>Type   | о                        | Widgets 2.0                        | Admin<br>User      | $\overline{\phantom{a}}$ | $\overline{\phantom{a}}$             | $\blacksquare$                  |                          | 愚            |   |   | <b>Check Test</b><br>Completion<br><b>Status</b> | 2/5/08                 |
| <b>TESTING_NILESH</b>            | CMOC-<br>QA<br>Testing<br>Project<br>Type | о                        | New Test for<br>defect<br>199389   | Admin<br>User      | П                        | П                                    | П                               | П                        | 為            |   |   | Configuring<br><b>QC</b>                         | 1/31/08                |
| <b>TESTING NEW NB</b>            | CMQC-<br>QA<br>Testing<br>Project<br>Type | п                        | Create a<br>new Testing<br>Project | Admin<br>User      | П                        | П                                    | П                               | П                        | 涡            |   |   | Processing                                       | 1/31/08                |
| cmgc - ga testing<br>project     | CMQC-<br>QA<br>Testing<br>Project<br>Type |                          | Description:                       | Admin<br>User      | п                        | о                                    | о                               | ٠                        | x,           |   |   | Closed                                           | 1/31/08                |
| Widgets 2.0 - QA                 | CMQC-<br>QA<br>Testing<br>Project<br>Type | о                        | Widgets 2.0                        | Admin<br>User      | п                        | о                                    | о                               | п                        | ×,           |   |   | In Testing                                       | 2/5/08                 |
| Inroads App                      | CMOC-<br>Application<br>Project<br>Type   | п                        | Inroads App                        | Admin<br>User      | П                        | П                                    | П                               | $\overline{\phantom{a}}$ | ×,           |   |   | Pendina<br>Assignment                            | 2/13/08                |
|                                  | Showing 1 to 10 of 11 Prev Next Maximize  |                          |                                    |                    |                          |                                      |                                 |                          |              |   |   |                                                  |                        |

Figure 7-1. CMQC - Project Listing portlet

You can drill down to view the details of requirements, testing, and defects to examine the Quality Center data from which the displayed metrics are derived. For example, in the **U** column, you can double-click a defect trend link  $(\mathscr{D})$  for a project to view an historical trending view of defects. From there, you can drill down further to view a list of pending defects, and, finally, drill down on a specific defect to launch Quality Center and view its details.

The workflow status shows where the project is in its software development lifecycle. A project manager can view the project status from PPM Center, and all of the quality metrics and status from Quality Center within a single view.

- Project status based on timelines and risks
- Quality status indicators, based on Quality Center results
- Trend analysis of requirements, tests, and defects
- SDLC or testing status

You can drill down to the trend analysis of the particular requirements, defects, or testing statuses. You can drill into it graphically, you can actually drill through a specific defect, for example, and start Quality Center from that defect.

The CMQC - Project Listing portlet shown in *[Figure 7-1](#page-104-0)* displays a list of application and testing projects, along with their progress and quality status values, workflow status, and the names of people responsible for different stages of project delivery (project manager, development lead, QA manager, or operations lead).

By default, the CMQC - Project Listing portlet lists the active projects to which you have access. However, filters can be set to show specific additional projects or projects managed by another user. If the portlet is set to exclude closed projects, it displays only active application and testing projects.

*[Table 7-3](#page-106-0)* lists the fields available for display in the CMQC - Project Listing portlet.

#### <span id="page-106-0"></span>Table 7-3. Fields available for display in the CMQC - Project Listing portlet (page 1 of 3)

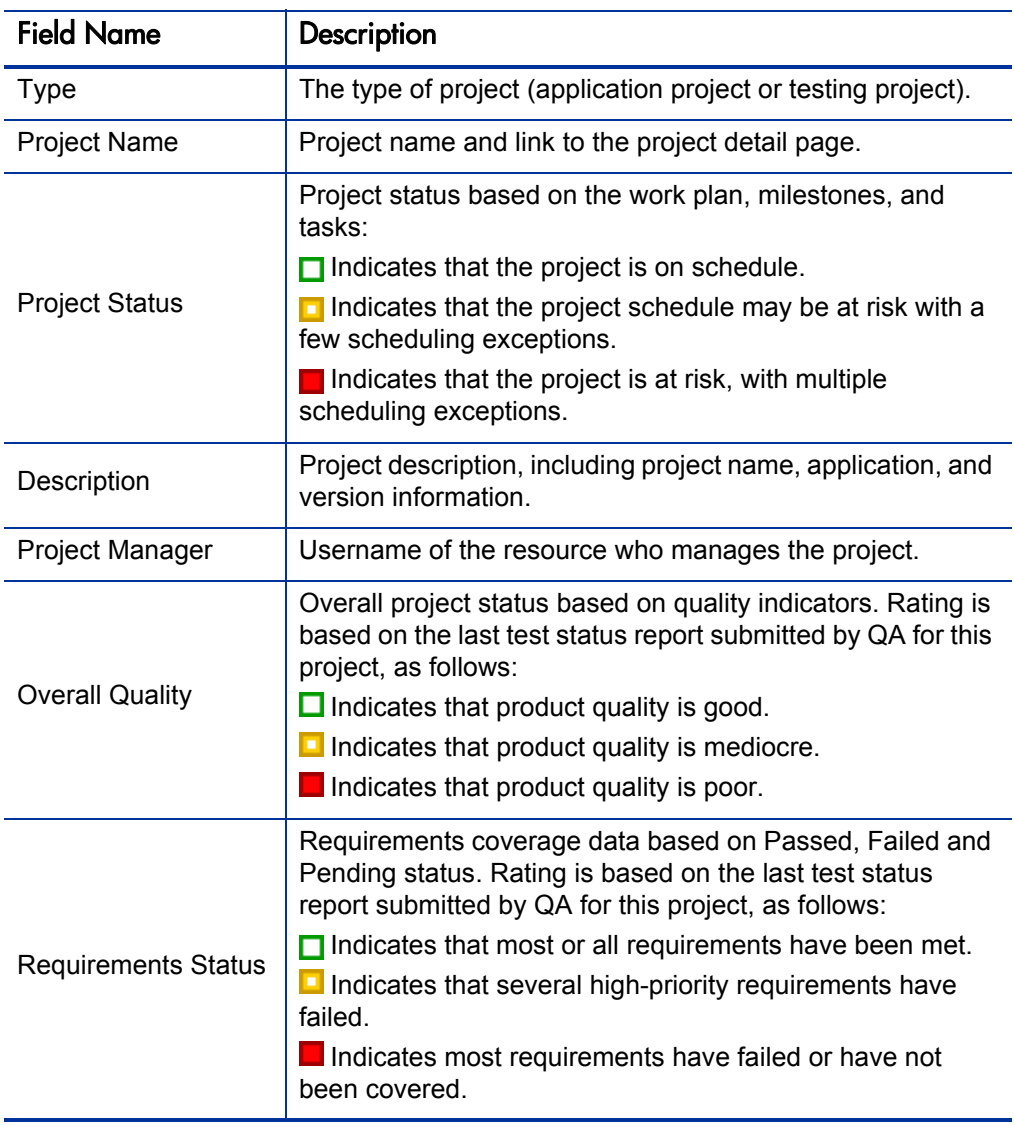

Table 7-3. Fields available for display in the CMQC - Project Listing portlet (page 2 of 3)

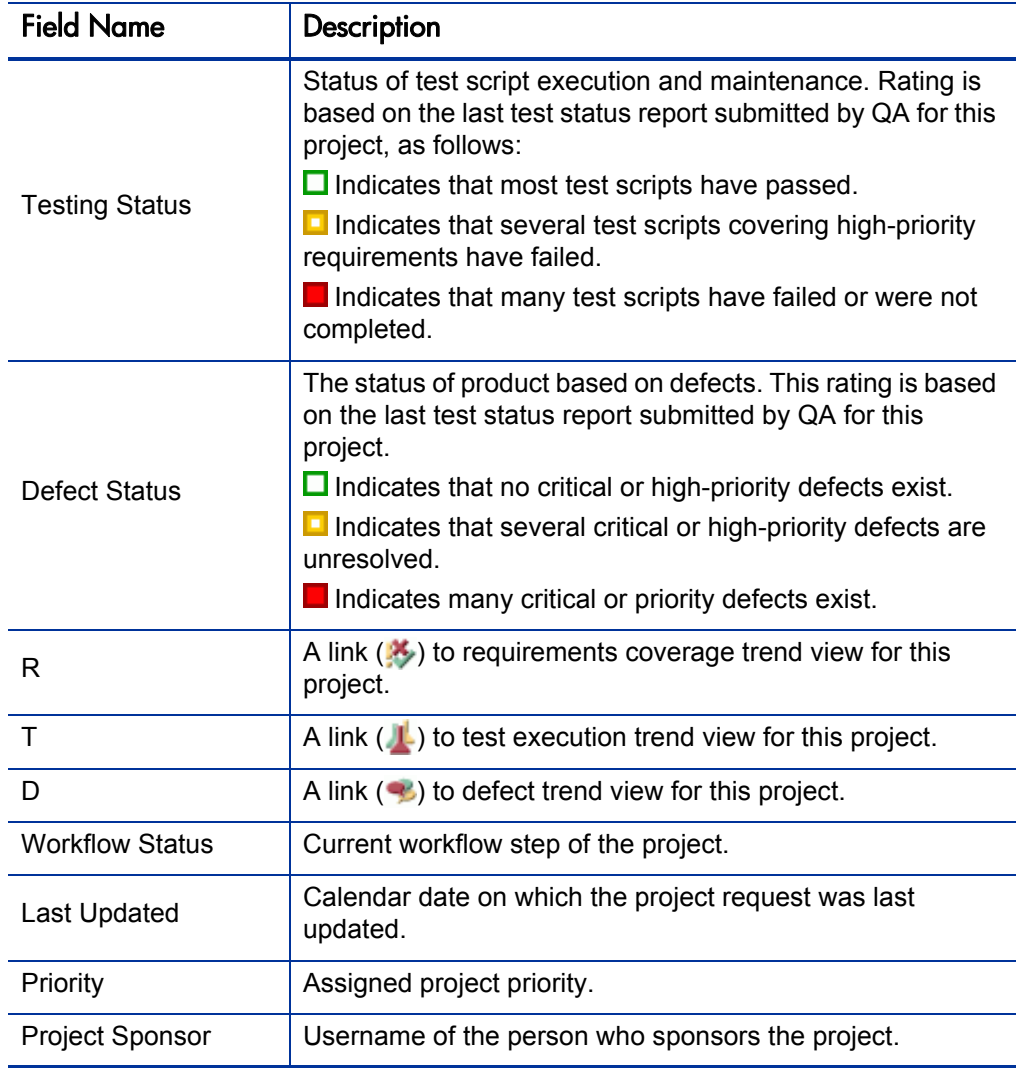
Table 7-3. Fields available for display in the CMQC - Project Listing portlet (page 3 of 3)

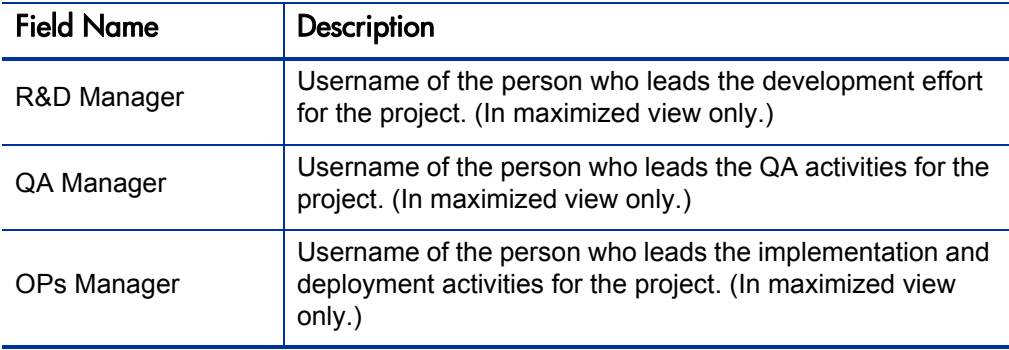

For a detailed view of the project status and trends, drill down into (click) the individual project indicators.

For information on how to modify a portlet in PPM Center, see the *Creating Portlets and Modules* guide.

## CMQC - Business Value Map Portlet

<span id="page-108-0"></span>The CMQC - Business Value Map portlet (*[Figure 7-2](#page-108-0)*) displays a bubble chart that shows the distribution of application projects based on business value and business risk. The size of the bubble indicates budget size expressed in thousands (of selected currency units).

Figure 7-2. CMQC - Business Value Map portlet

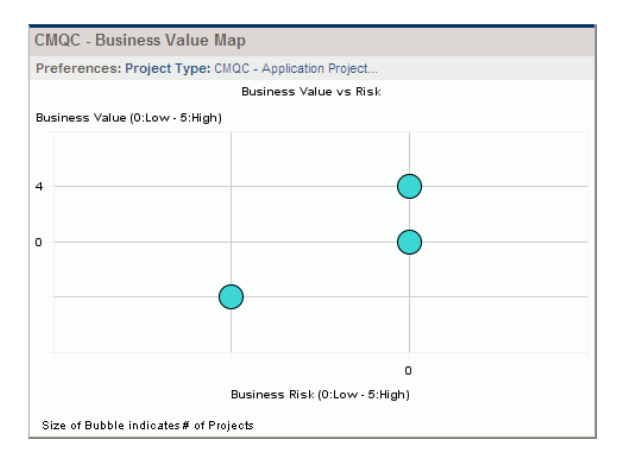

You can retrieve data for display in the portlet based on project type to display all project requests of selected project types that support business value and risk ratings. You can also retrieve data based on project manager name to display all project requests that support business value and risk ratings for selected project managers.

# Application Quality Portlets

# CMQC - Defects BreakDown By Status (#) Portlet

The CMQC - Defects BreakDown By Status (#) portlet (*[Figure 7-3](#page-109-0)*) displays a breakdown of the number of defects based on the most recent test status report results for selected projects.

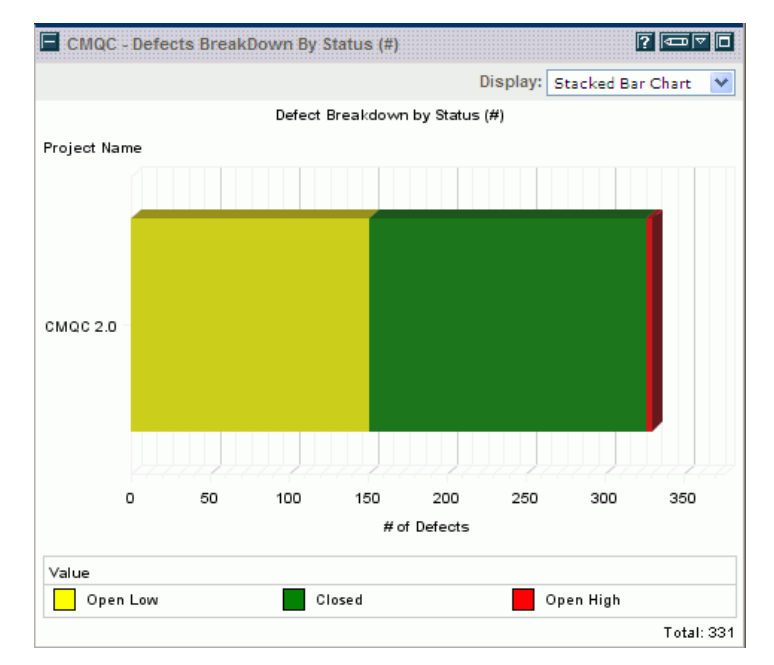

<span id="page-109-0"></span>Figure 7-3. CMQC - Defects BreakDown By Status (#) portlet

The number of closed defects, open high priority defects, and open low priority defects are represented along x axis. Project names are displayed along the y axis. If a QA test status report was not completed for a project, no data is shown for that project.

# CMQC - Defects Breakdown By Status (%) Portlet

The CMQC - Defects Breakdown By Status (%) portlet (*[Figure 7-4](#page-110-0)*) shows the percent breakdown of defects based on status for selected projects. The defect status is based on the most recent QA test status report submitted for the project.

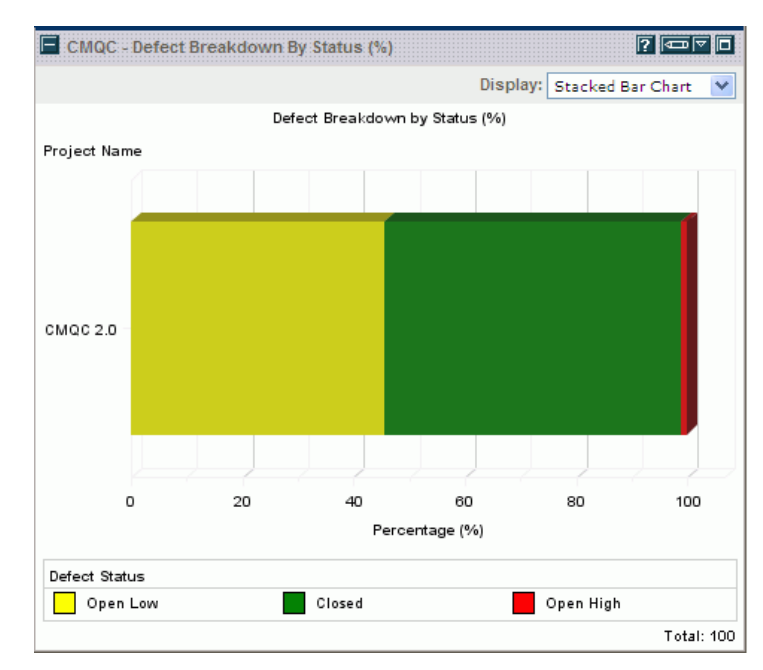

<span id="page-110-0"></span>Figure 7-4. CMQC - Defects Breakdown By Status (%) portlet

The number of closed defects, open high priority defects, and open low priority defects are represented along x axis. Project names are displayed along the y axis. If a QA test status report was not completed for a project, no data is shown for that project.

To view the actual number of defects represented by a colored bar in the chart, move your cursor to that bar to reveal the tooltip text. The tooltip for each displays the actual number as well as with the percentage of defects that have the status indicated. You can choose whether to display closed defect data.

# CMQC - Defect by Status Trending Portlet

The CMQC - Defect by By Status Trending portlet (*[Figure 7-5](#page-111-0)*) displays the trend of the total number of defects over a specified time period for selected projects. Trending data is based on the QA test status reports created during the sampling interval.

<span id="page-111-0"></span>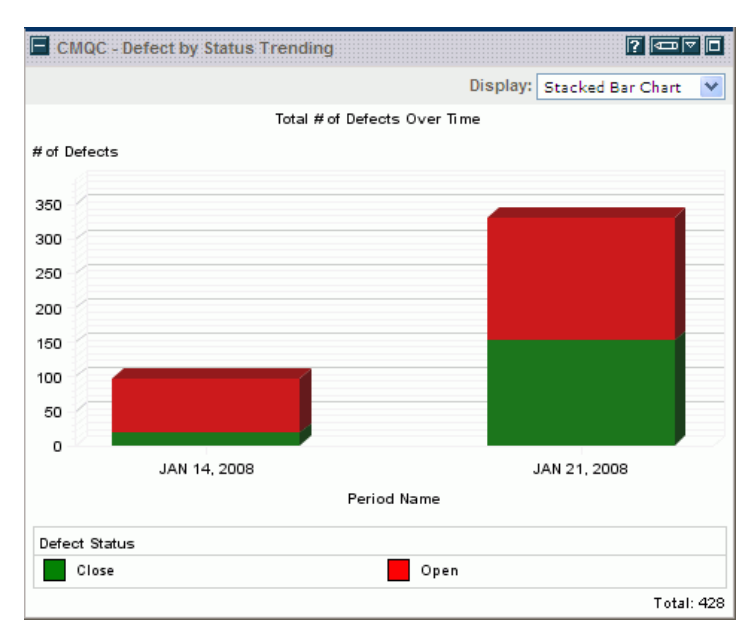

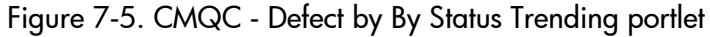

Sampling intervals are represented along the x axis, and the number of defects is represented on the y axis. If no QA test status reports were created for a project, no data is shown for that project.

To view the actual number of defects represented by a colored bar section in the chart, move your cursor to that section. The tooltip for each displays the number of defects, as well as with the percentage of defects represented.

You can retrieve data for display in this portlet based on trend type (for example, daily, weekly, or monthly intervals). You must specify the date range that you want represented in the chart.

# CMQC - Defect Density Over Time Portlet

The CMQC - Defect Density Over Time portlet (*[Figure 7-6](#page-112-0)*) displays the number of open defects in relation to requirements over time for selected projects.

<span id="page-112-0"></span>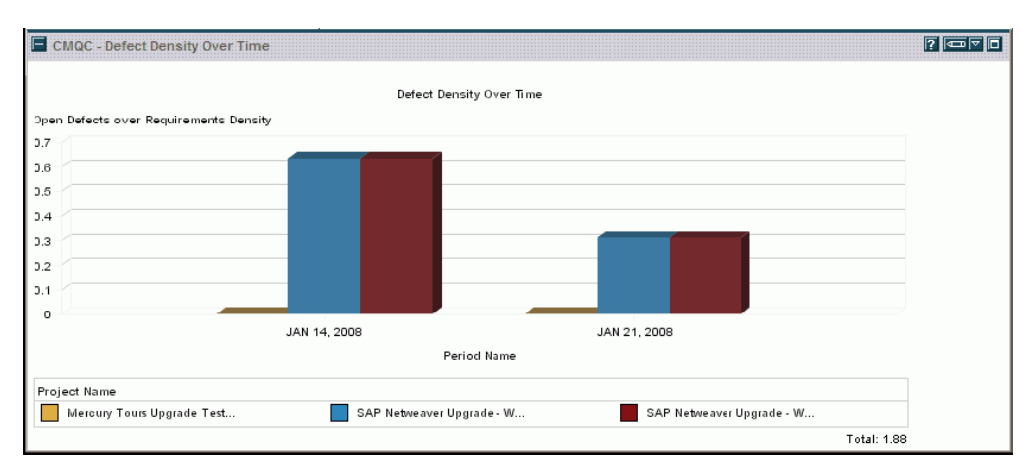

Figure 7-6. CMQC - Defect Density Over Time portlet

Time is represented along the x axis and the number of open defects relative to requirements is represented on the y axis. You can select the time interval, or trend type (for example, daily, weekly, or monthly) displayed on the x axis.

In this portlet, each project is represented by a single color. The tooltip for each colored bar displays the actual number of defects and the defect density ratio for that sampling interval.

# CMQC - Generic User Query (CM) Portlet

Any user can use the CMQC - Generic User Query (CM) portlet to generate custom queries against multiple Quality Center instances and display the results in tabular form. The portlet can also aggregate and display total values for any defined numerical columns.

Preferences are available to filter the information in the portlet view. These options are described in *[Table 7-4](#page-114-0)*.

The initial query is run separately in each Quality Center instance specified, and the results are combined into a single set for display in the portlet.

You can use the **Extended Query** box in the **SQL Logic** section to impose additional logic on the combined results from the initial queries. Suppose, for example, that you perform an initial query for a list of defects from three separate Quality Center instances. Then, to display the total number of defects in each category, you would use the extended query to perform this logic. This way, defects of the same category from different QC instances would be included in a single count.

Note that there is a limitation to be aware of when performing an extended query; the capability to insert hyperlinks to items in their respective QC instances is only supported for the initial query, and not for extended queries. Consider using extended queries only in scenarios that require summary or aggregate data. An extended query is not necessary if, for example, you simply want to display a list of defects. The combined result set from the initial query supports basic sorting capabilities, and you can display hyperlinks for each defect listed in its respective QC instance.

<span id="page-114-0"></span>Table 7-4. Filters for setting data display preferences for the CMQC - Generic User Query (CM) portlet (page 1 of 3)

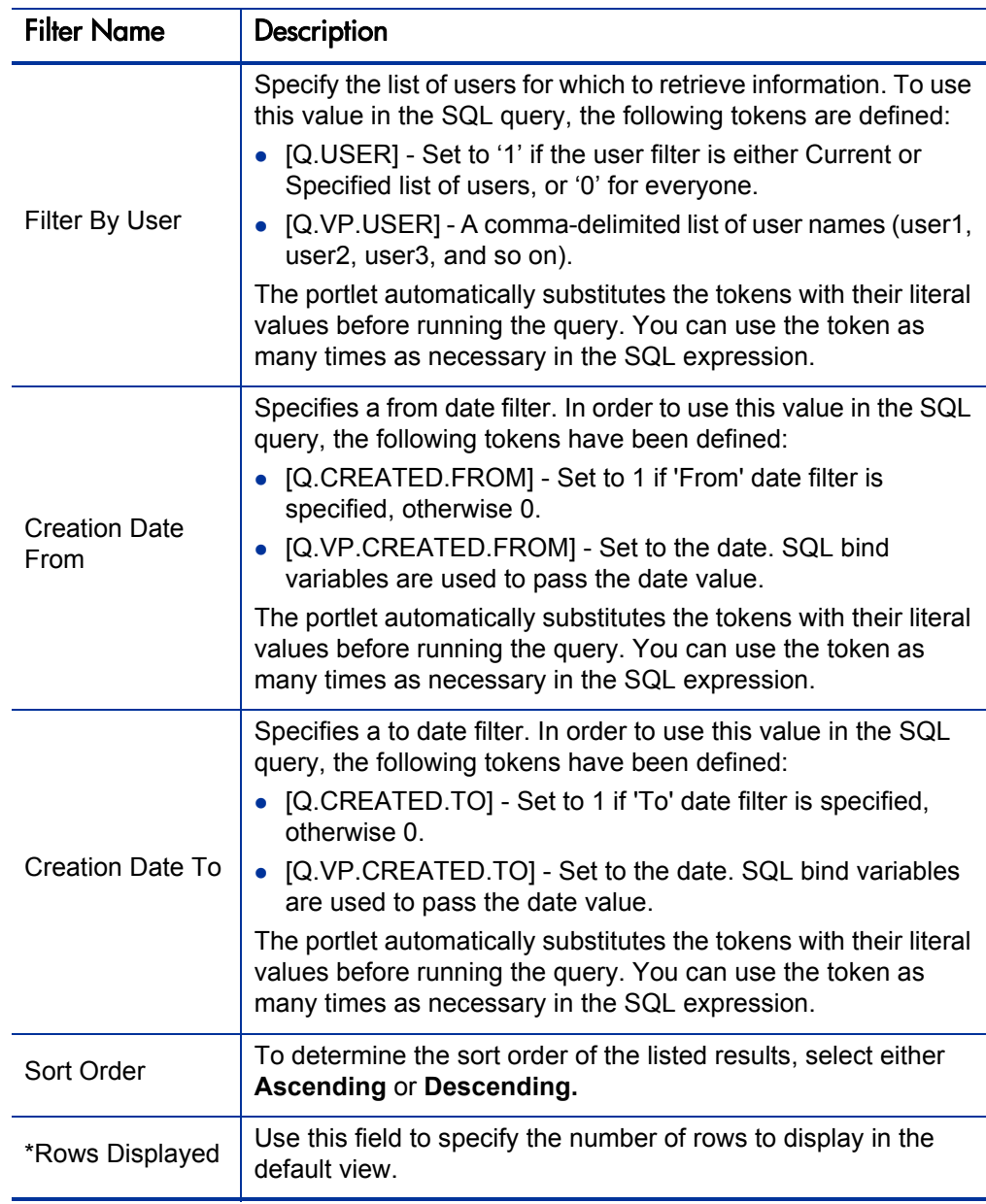

Table 7-4. Filters for setting data display preferences for the CMQC - Generic User Query (CM) portlet (page 2 of 3)

| <b>Filter Name</b>                      | Description                                                                                                    |
|-----------------------------------------|----------------------------------------------------------------------------------------------------|
| *Rows Displayed<br>in Maximized<br>View | Use this field to specify the number of rows to display in the<br>maximized view.                                                                                                    |
| <b>Display Columns</b>                  | To make a column visible, move its name from the Available<br>list to the Visible list. To change the display order for a column,<br>select its name in the Visible list, and then use the up and<br>down arrows to move it.                                                                                                    |
| <b>SQL Query Logic</b>                  |                                                                                                    |
|                                         | Each set of environment queries includes the target database<br>environment, SQL query, and target result table. The target<br>result table is used by the extended query (if defined). You can<br>define any number of environment queries. To add<br>environment queries, define query information in existing<br>environment query sections, and save preferences. A new<br>empty environment query will be added.                                                                     |
| Environment                             | Name of an environment object. Only environment objects that<br>the logged on user can access are listed. An environment can<br>point to either an Oracle database or an MSSQL database.                                                                                                    |
| Query                                   | A valid SQL expression executed against selected environment<br>database.<br>Guidelines for forming a SQL query are as follows:<br>• You can only use a SELECT statement in this query.<br>The SQL statement must be valid for the database type<br>referenced by the environment (MSSQL and Oracle).<br>Instead of using $DECODE$ (), which works only for<br>Oracle, consider using:<br>case<br>when (condition1) THEN result1<br>when (condition2) THEN result2<br>else resultN<br>end |

Table 7-4. Filters for setting data display preferences for the CMQC - Generic User Query (CM) portlet (page 3 of 3)

| <b>Filter Name</b>    | Description                                                                                                    |
|-----------------------|----------------------------------------------------------------------------------------------------|
| <b>Result Table</b>   | If an extended query is defined, this field is used to specify the<br>name of a temporary table in which the results of the query are<br>to be stored. The extended query can reference the results of<br>each environment query by this result table name.                                                                                                    |
| <b>Extended Query</b> | Extended query is executed on the results of the environment<br>queries defined. This allows the user to perform<br>cross-environment queries (aggregate data from multiple data<br>sources). The SQL statement must be a valid SELECT<br>statement against the result table name(s).<br>If an extended query is not defined, the results displayed in the              |
|                       | view are based on Environment Query #1 (only).                                                                                                    |
|                       | <b>Note:</b> You cannot use the filter tags $[Q^*]$ or $[Q.VP^*]$ in an<br>extended query.                                                                                                    |
| <b>SQL Columns</b>    | To display the result columns, you must define the list of<br>columns and specify their display order. If you use an extended<br>query, the column properties must correspond to the results of<br>the extended query. Otherwise the column settings must<br>correspond to the per-project SQL query. This section lets you<br>add, edit, remove, or rearrange columns. |
|                       | A column has the following properties:                                                                                                    |
|                       | <b>SQL Column Name.</b> The name of the column in the SQL<br>query.                                                                                                    |
|                       | • Column Title. The title of the column, as it will appear in the<br>table's column header.                                                                                                    |
|                       | <b>Column Width.</b> The width of the column (Small, Medium, or<br>Large).                                                                                                    |
|                       | Is Date. Flag to display the column as a date.                                                                                                    |
|                       | Aggregate. Sum the numeric value of the column and<br>display total in table's column footer. Useful for aggregating<br>results across projects.                                                                                                    |

# HP Center Management for Quality Center Reports

CMQC provides preconfigured reports that mirror the content of two important portlets. However, unlike portlets, which query and display information only when the you view the PPM Dashboard, you can configure these reports to run at regular intervals, and to be actively shared by or emailed to all interested shareholders. You can run the reports to generate HTML or CSV files, which you can then use to produce custom multi-purpose reports or graphs in various formats.

## CMQC - Cross Environment Query Reports

The CMQC - Cross Environment Query report content mirrors the content of the Generic User Query (CM) portlet, and provides similar viewing options. This report queries multiple database environments and aggregates the results into a single table.

#### Creating a CMQC - Cross Environment Query Report

To create a CMQC - Cross Environment Query report:

- 1. Log on to PPM Center.
- 2. From the menu bar, select **Reports > Create a Report.**

The Submit New Report page opens.

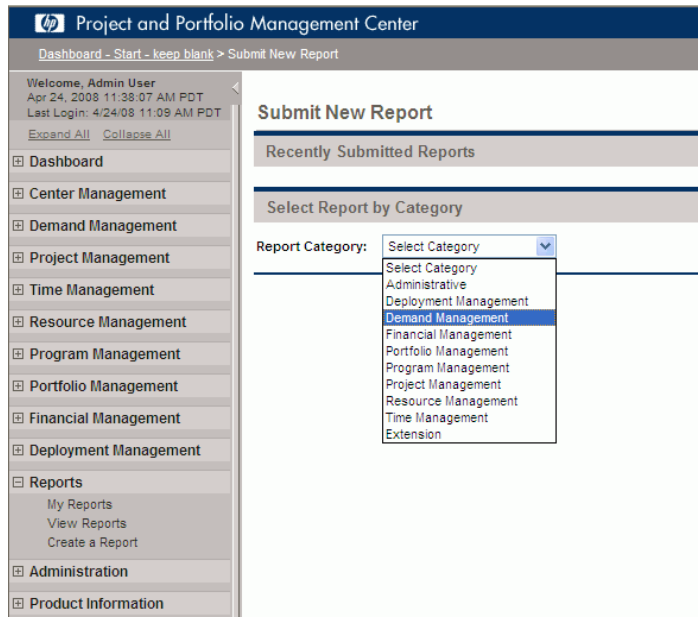

#### 3. From the **Report Category** list, select either **Demand Management** or **Project Management.**

Links for the reports that belong to the selected category are listed, along with a brief description of each.

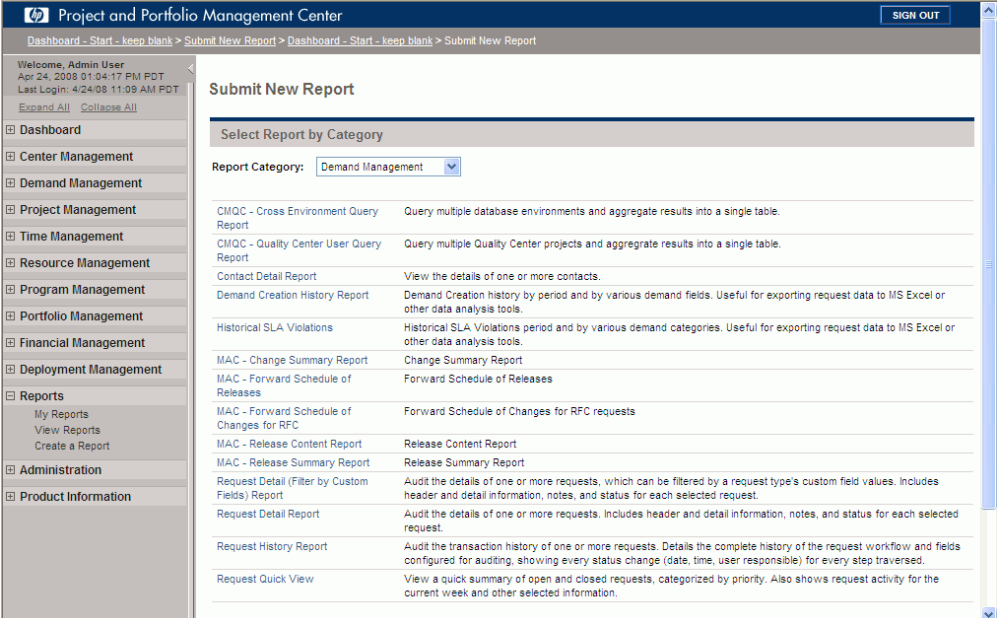

4. Select the **CMQC - Cross Environment Query Report** link.

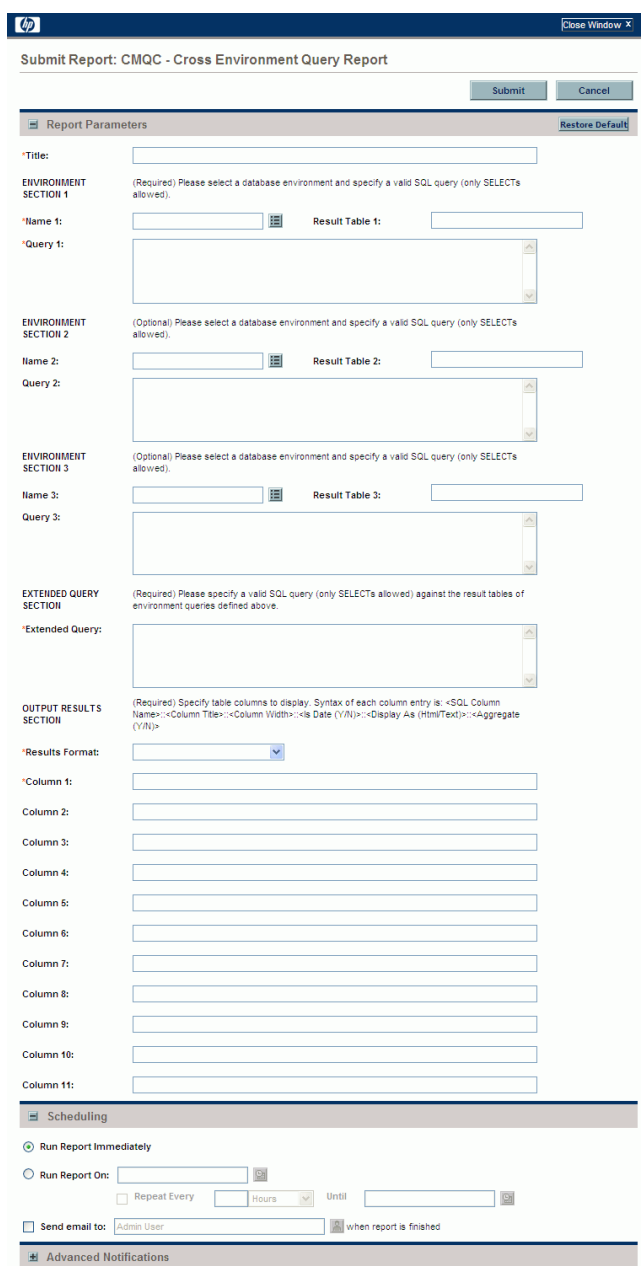

5. Complete the following fields.

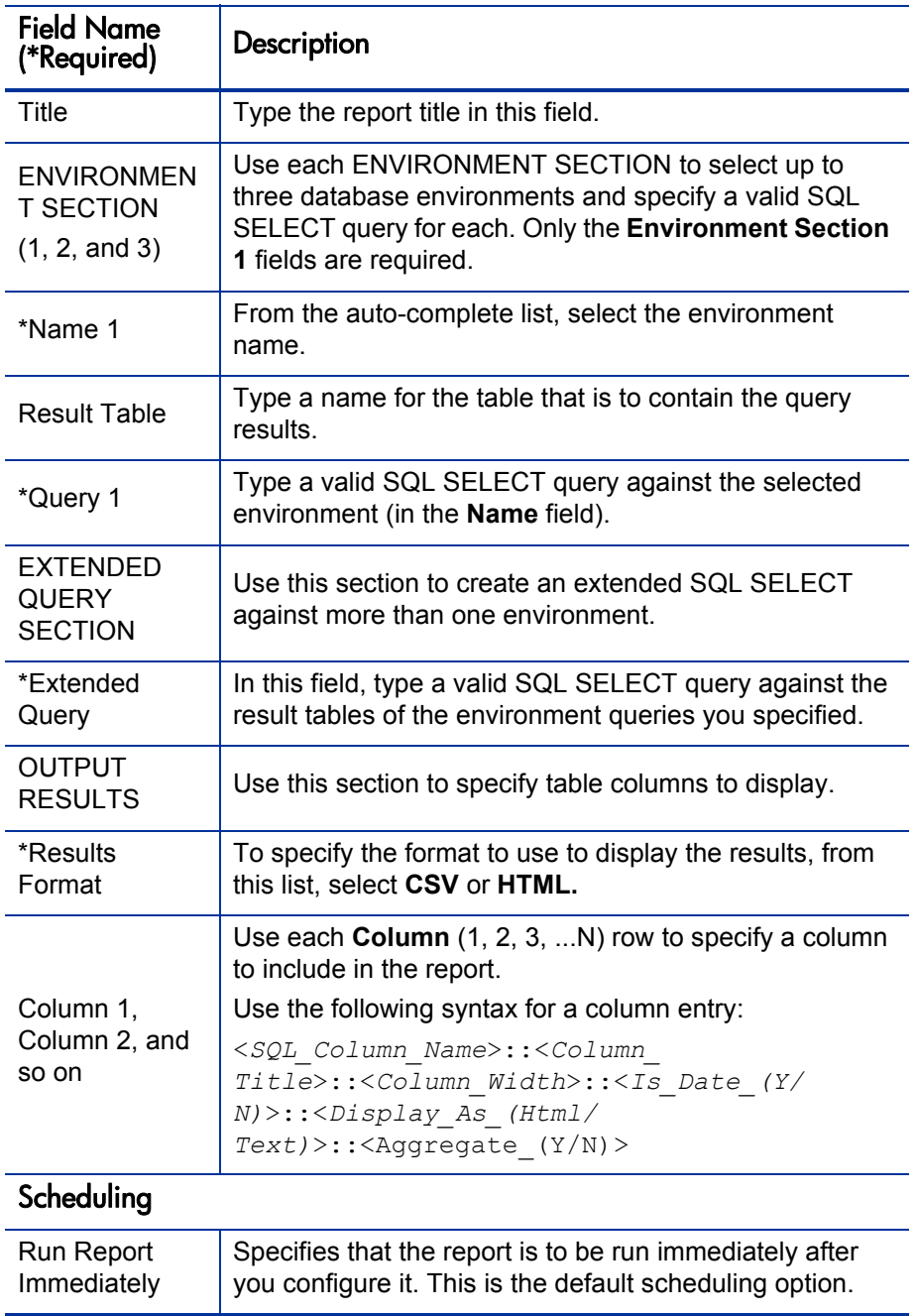

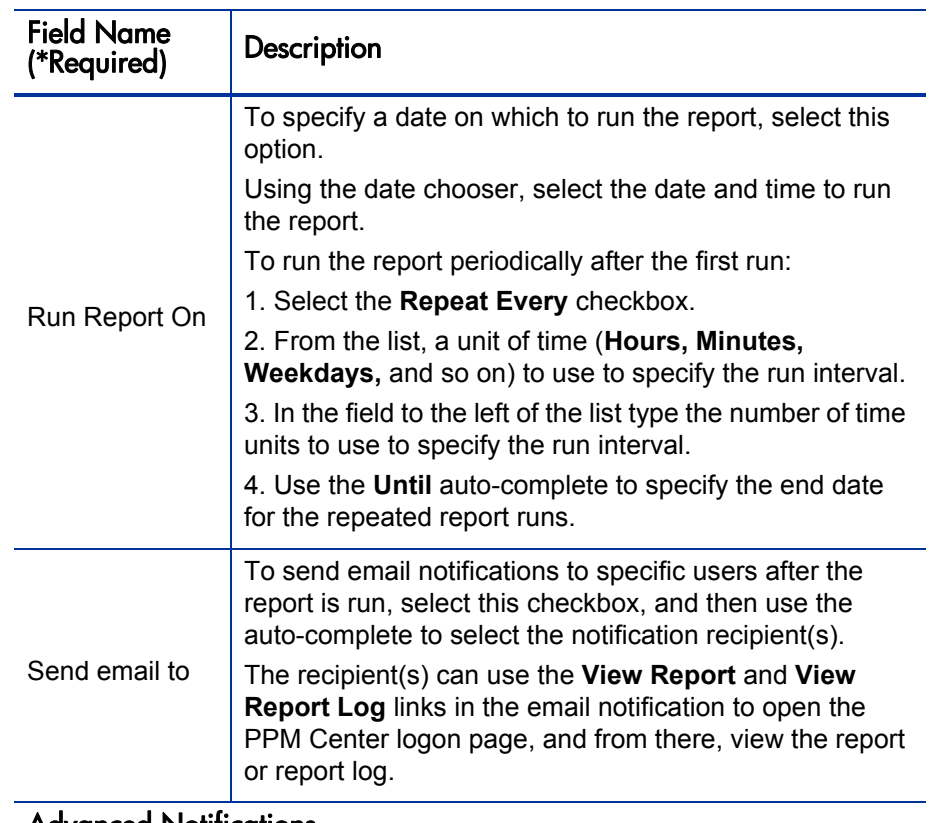

#### Advanced Notifications

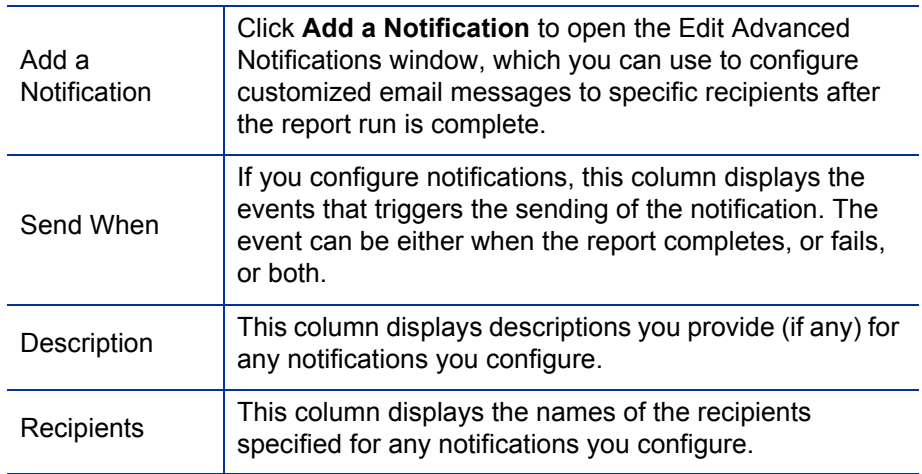

#### 6. Click **Submit.**

For information on how to view reports, see *[Viewing Reports, Report Settings,](#page-128-0)  [and Report Logs](#page-128-0)* on page 129.

## CMQC - Quality Center User Query Reports

The CMQC - Quality Center User Query report content mirrors the Quality Center User Query (CM) portlet content, and provides similar viewing options. This report queries multiple Quality Center projects and displays aggregate results in a single table.

For details on using preferences, view help for the Generic User Query (CM) portlet and the Quality Center User Query (CM) portlet.

#### Creating and Running a CMQC User Query Report

To create and run a CMQC User Query report:

- 1. Log on to PPM Center.
- 2. From the menu bar, select **Reports > Create a Report.**

The Submit New Report page opens.

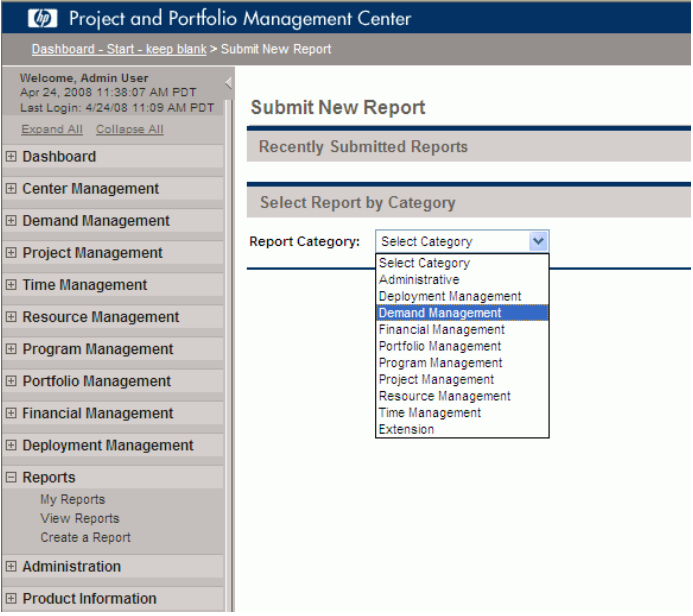

#### 3. From the **Report Category** list select either **Demand Management** or **Project Management.**

Links for the reports that belong to the selected category are listed, along with a brief description of each.

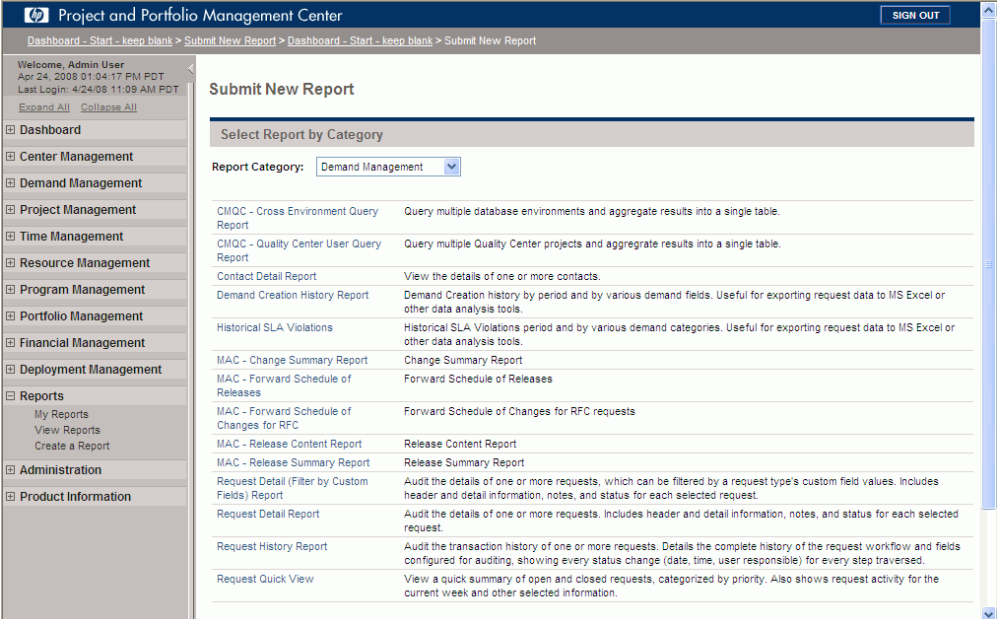

4. Select the **CMQC - Quality Center User Query Report** link.

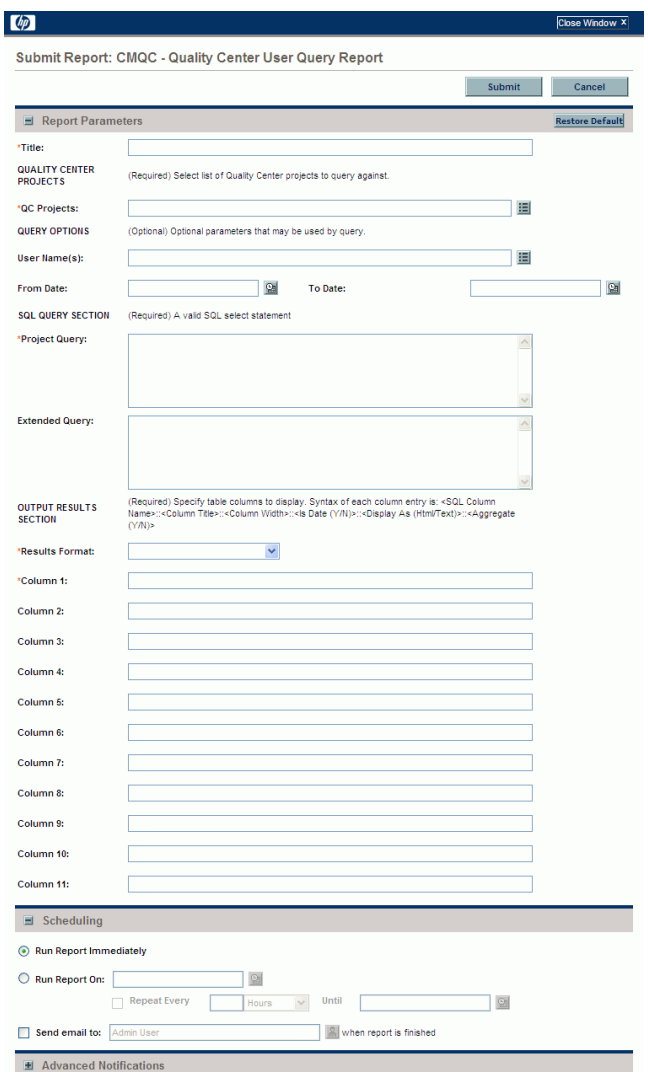

5. Complete the following fields.

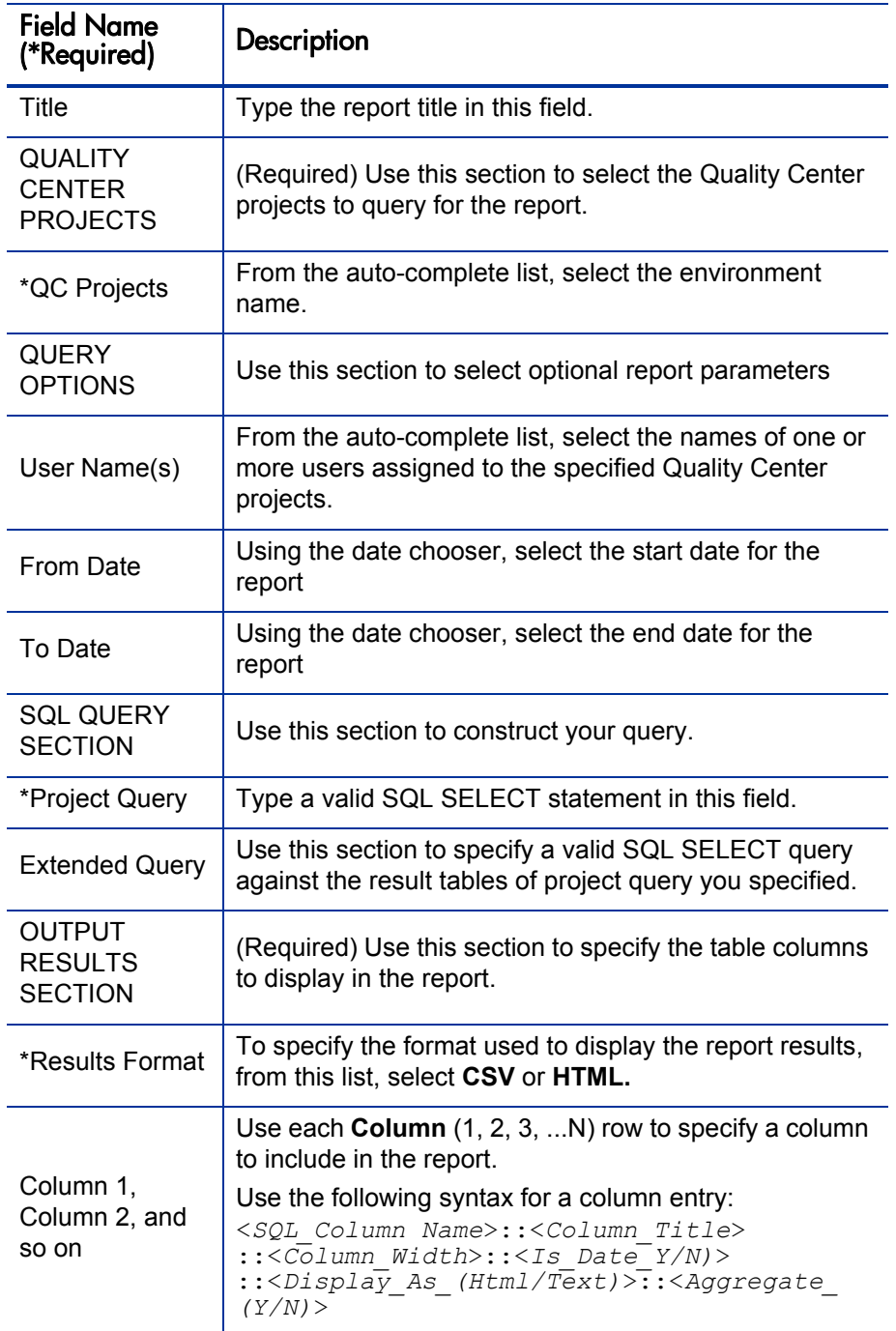

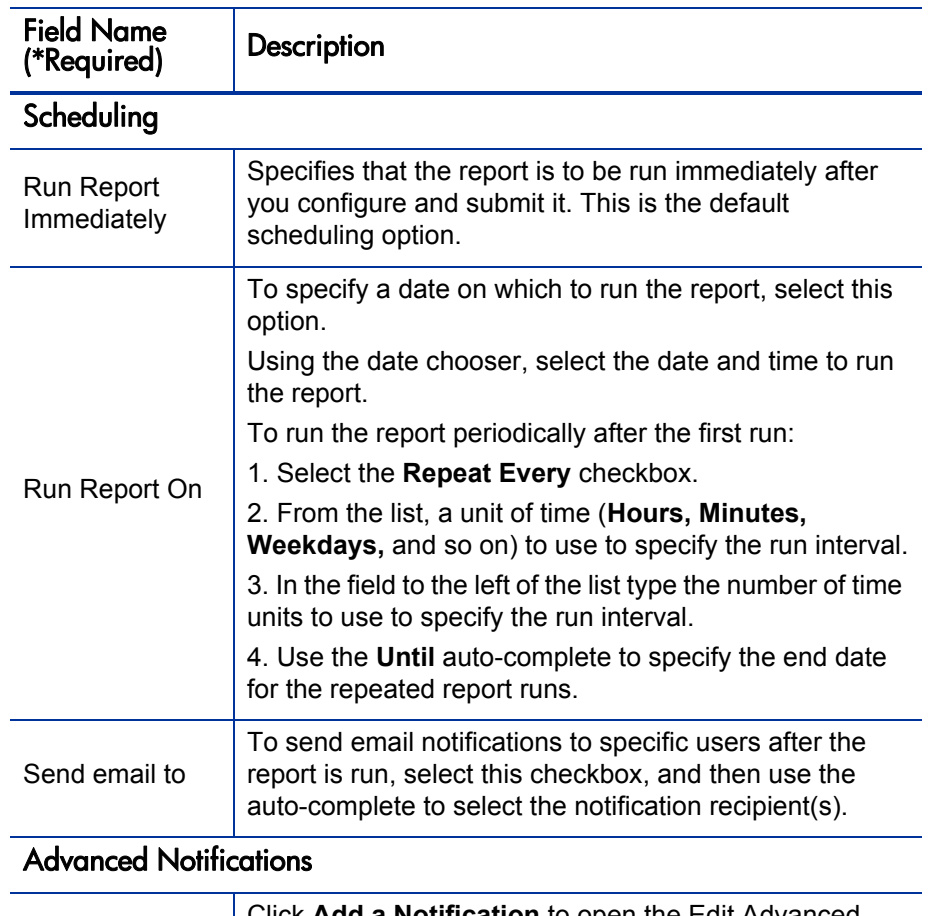

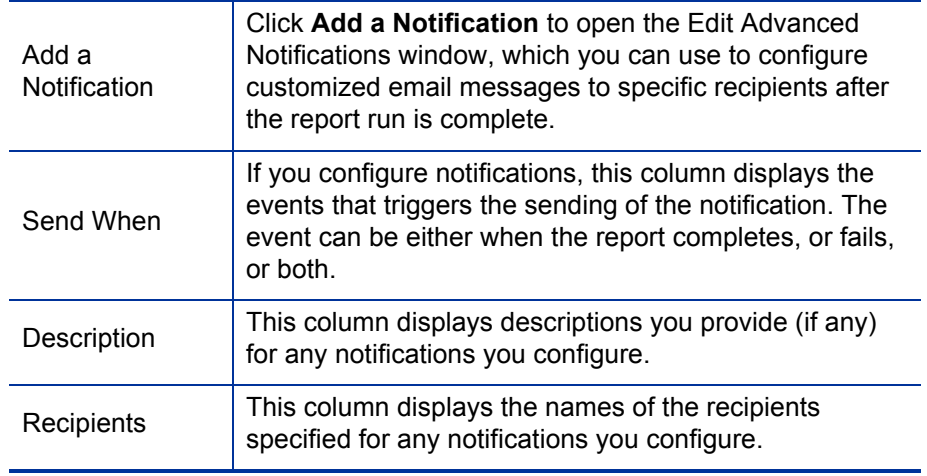

#### 6. Click **Submit.**

For information on how to view reports, see *[Viewing Reports, Report Settings,](#page-128-0)  [and Report Logs](#page-128-0)*.

# <span id="page-128-0"></span>Viewing Reports, Report Settings, and Report Logs

If you scheduled a report to run immediately after submission, the report is displayed as soon as it is generated. You can use the PPM Center menu bar to access any report after its scheduled run.

## Viewing a Report

To access a report from the menu bar:

- 1. Log on to PPM Center.
- 2. From the menu bar, select **Reports > View Reports.**

The View Reports page opens.

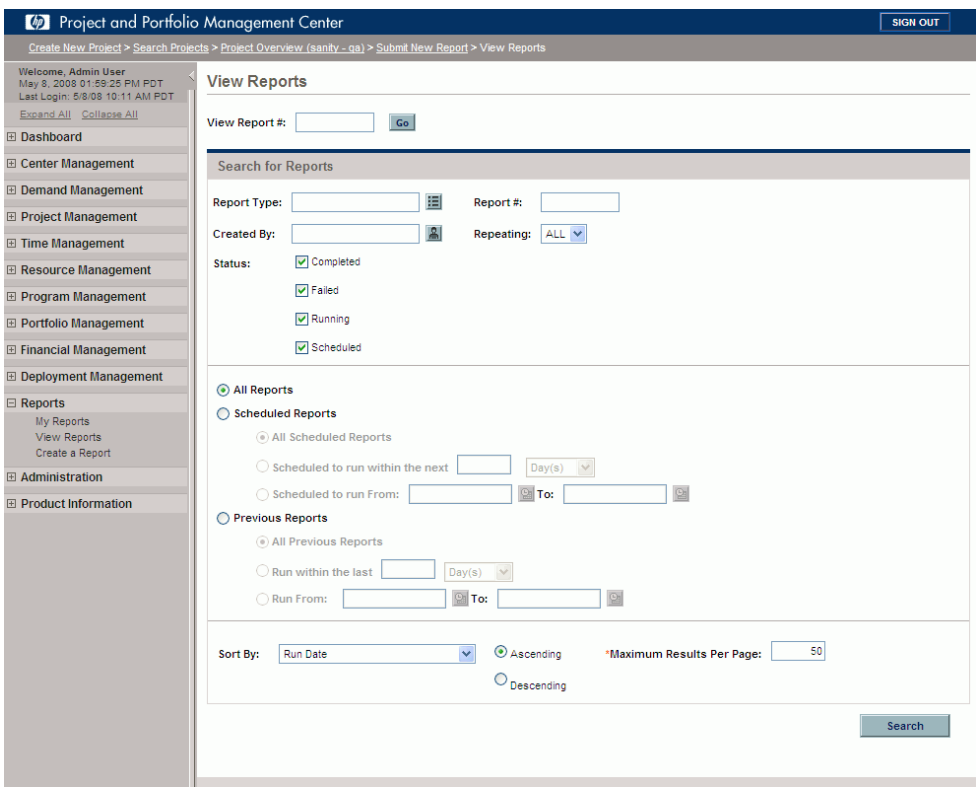

3. In the **Search for Reports** section, complete one or more search criteria fields.

4. Click **Search.**

The **Search Results** section of the View Reports page lists the reports that match your search criteria.

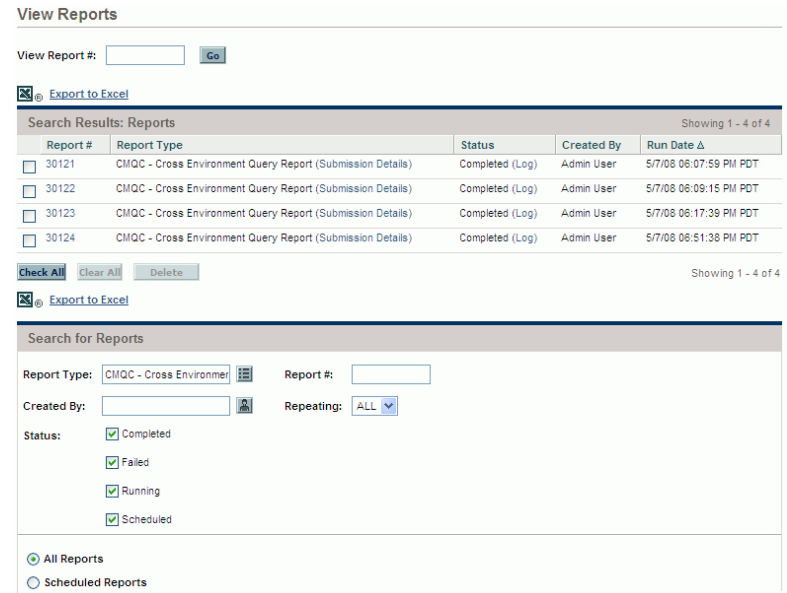

5. In the **Report #** column, click the number that corresponds to the report you want to view.

The selected report opens in a new browser window.

6. To print the report, in the upper right corner of the page, click **Print.**

# Viewing Report Settings and Report Logs

To view the settings and log for a report:

- 1. Log on to PPM Center.
- 2. From the menu bar, select **Reports > View Reports.**

The View Reports page opens.

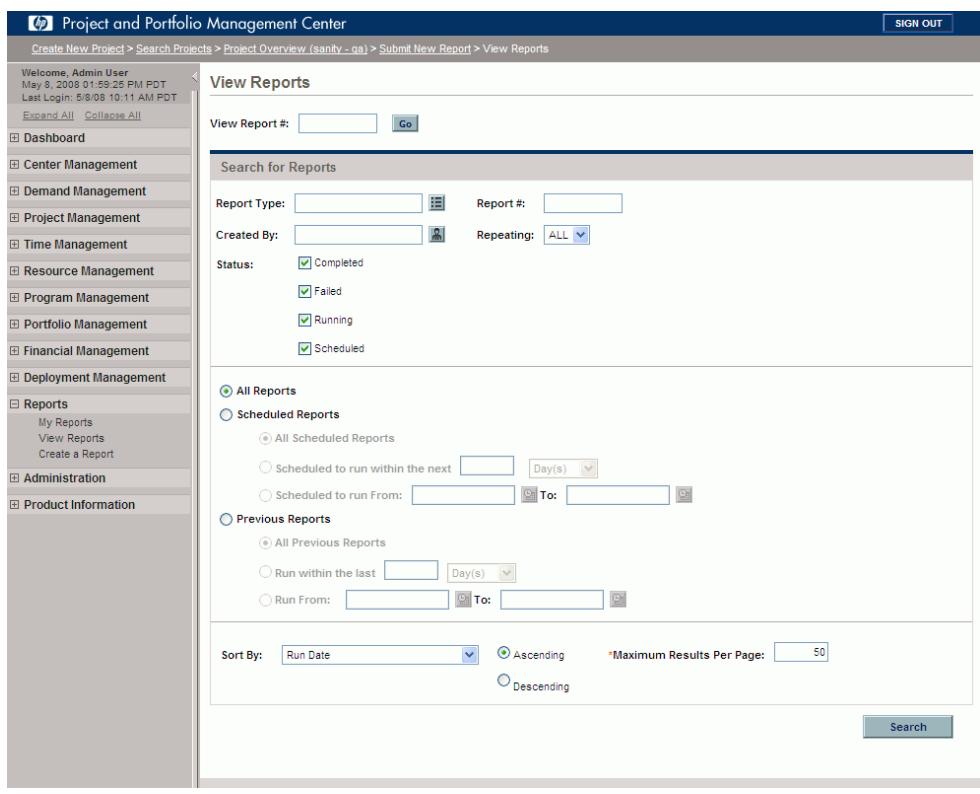

3. In the **Search for Reports** section, complete one or more search criteria fields.

4. Click **Search.**

The **Search Results** section of the View Reports page lists the reports that match your search criteria.

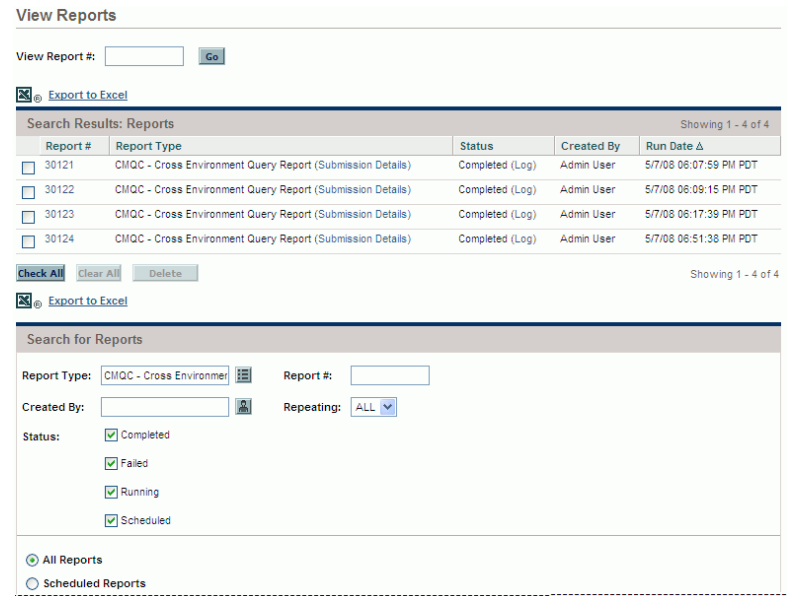

5. To view the report setting for a listed report, in the **Report Type** column, click the **Submission Details** link for the report.

The Submission Details page opens and displays the report settings.

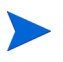

From the Submission Details page, you can click the **View Report** link to open the report, or click the **View Log** link to open the log for the report run.

6. To view the log of the report run, in the **Status** column, click the **Log** link for the report.

The HP Project and Portfolio Management Execution Log History page opens. This page lists the report submission ID (the report number), the workflow name, the workflow step that started the report run, and the time and date on which the report run started. The page also includes the report run completion status.

# 8 Project Status Update Requests and Test Status Report Requests

# Project Status Update Requests

To keep a project team up to date on all aspects of project status, a project manager can submit project status update requests on a regular basis. Although a project manager can submit the request at any regular time interval, it is considered a best practice for the project manager to issue project status updates weekly.

The project status update request queries a QC project and gathers metrics, which it then stores in a set of fields on the project status update request. The data are then used to populate the project status portlets.

Over time, the collected metrics accumulate to provide enough meaningful data for the quality status and trending portlets. You can think of the project status update request as a periodic report to query status metrics of the QC project and store that information in PPM Center.

The project status update request updates project status based on the following:

- A project status update request must be related to an application project or testing project request through the **Master Project** field.
- Upon completion of the project status update request, the corresponding project request's status fields are automatically updated.
- The project manager submits the project status update request to update the QC project status information in PPM Center.

The project status update request qualifies project health based on:

- $\bullet$  Overall project status
- $\bullet$  Scope status
- Resource status
- $\bullet$  Schedule status
- $\bullet$  Risks status
- Issues status

The request must be created as a child of a master project request, such as an application project or a QA testing project.

<span id="page-135-0"></span>The Project Status Update request follows the workflow shown in *[Figure 8-1](#page-135-0)* and described in *[Table 8-1](#page-136-0)*.

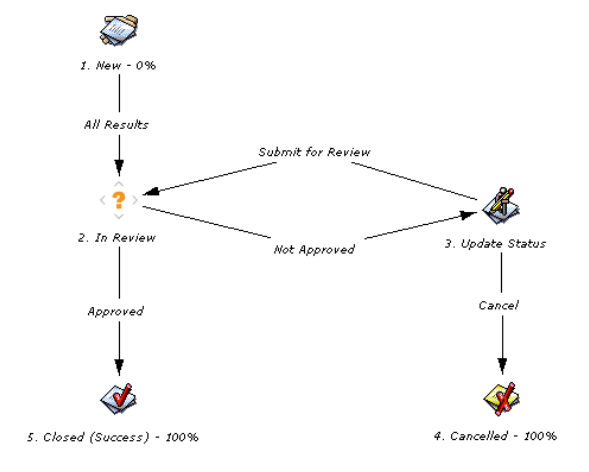

Figure 8-1. CMQC - Project Status Update workflow

<span id="page-136-0"></span>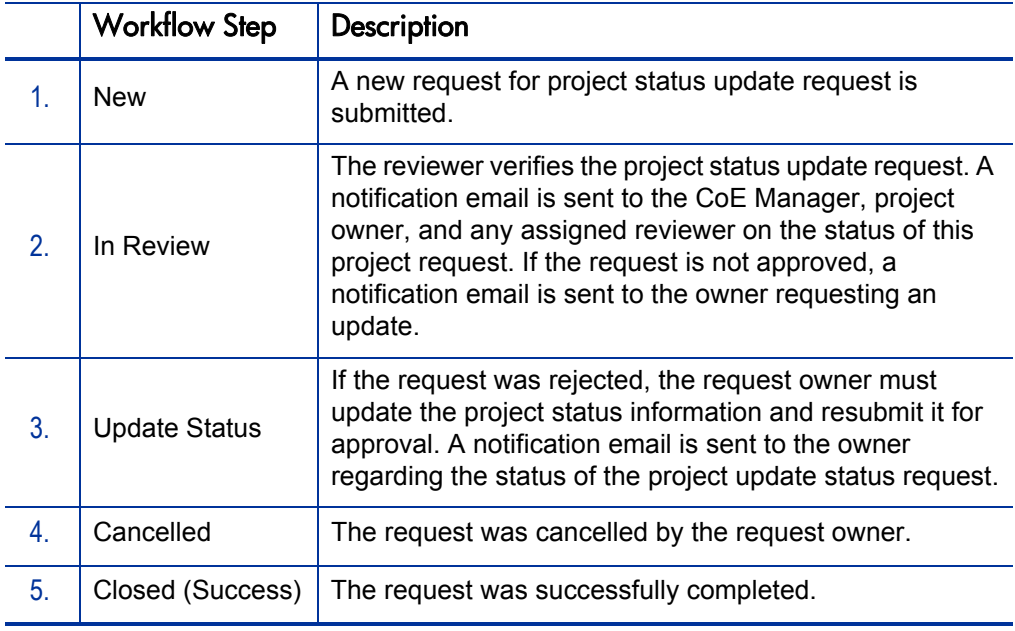

#### Table 8-1. CMQC - Project Status Update workflow steps

## Submitting a Project Status Update Request

To submit a project status update request:

- 1. Log on to PPM Center.
- 2. From the menu bar, select **Center Management > Quality Management > Project Status Update.**

# The Create New CMQC - Project Status Update page opens.

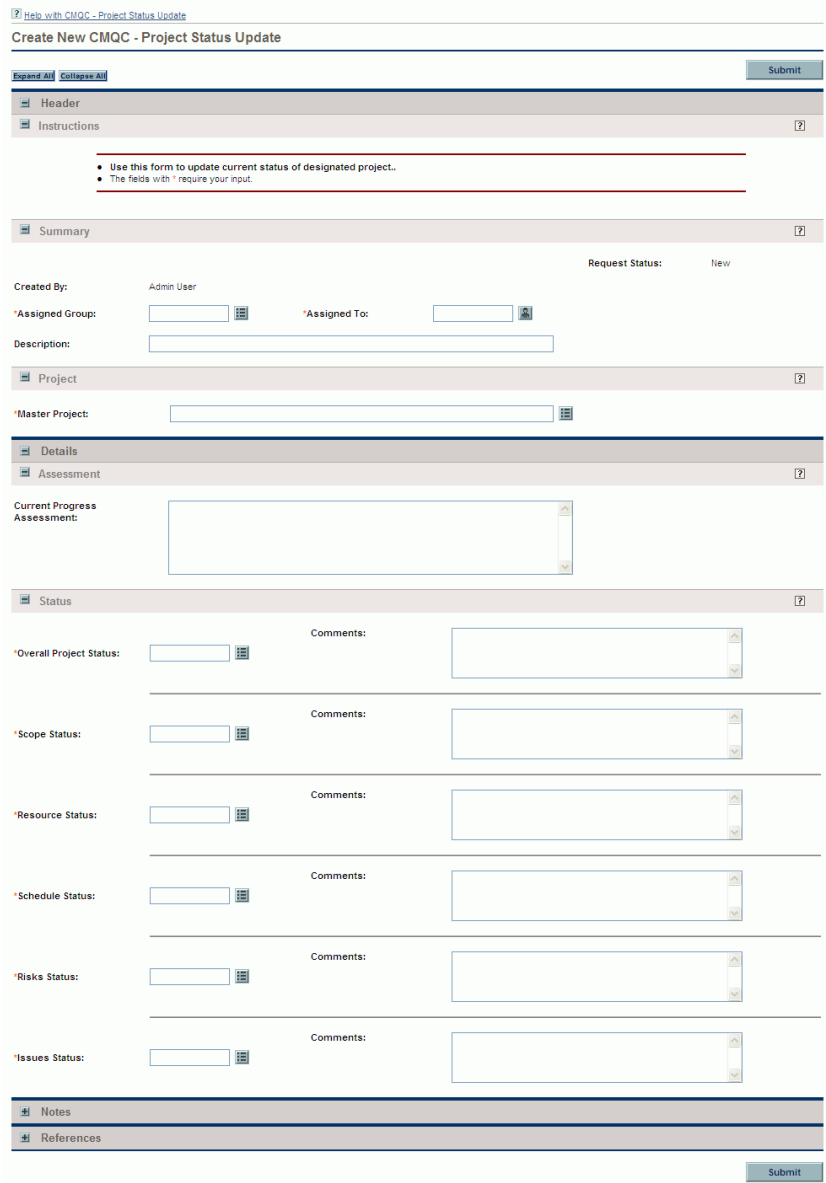

- 3. In the **Summary** section, complete the following required fields:
	- a. To select a security group name to use to filter names for the **Assigned To** field, use the **Assigned Group** auto-complete.
	- b. To select the name of the user to be responsible for completing the project status update request, use the **Assigned To** auto-complete.
- 4. To supply additional information about this request that would be useful to stakeholders, you can type a short description of the request in the **Description** field.

If you leave the **Description** field empty, and you then specify a master project, the **Description** field is automatically populated with the value "Project status update for <*Project\_Name*>."

5. In the **Project** section, use the **Master Project** auto-complete to select the application project to be updated.

The project status update request must be related to an application project or QA testing project request through the **Master Project** field.

6. In the **Assessment** section, you can type comments about overall project progress in the **Current Progress Assessment** field.

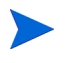

For information about the fields on this page, select the **Help with CMQC - Project Status Update** link in the top left corner of the page.

- 7. In the **Status** section, complete the following required fields:
	- a. To select the indicator (green, yellow, or red) that best represents the current overall project status, use the **Overall Project Status** auto-complete.
	- b. To select the indicator (green, yellow, or red) that best represents the current project scope status, use the **Scope Status** auto-complete.
	- c. To select the indicator (green, yellow, or red) that best represents the current resource status for the project, use the **Resource Status** auto-complete.
- d. To select the indicator (green, yellow, or red) that best represents the current project schedule status, use the **Schedule Status** auto-complete.
- e. To select the indicator (green, yellow, or red) that best represents the current project risks status, use the **Risks Status** auto-complete.
- f. To select the indicator (green, yellow, or red) that best represents the current project issues status, use the **Issues Status** auto-complete.
- 8. In the **Notes** section, type any additional information you want to save about this project status update request.
- 9. To add a reference to this request, in the **Reference Additions** section, do the following:
	- a. From the **New Reference** list, select the type of reference to add.
	- b. Click **Add.**

The Add <*Reference Type*> window opens.

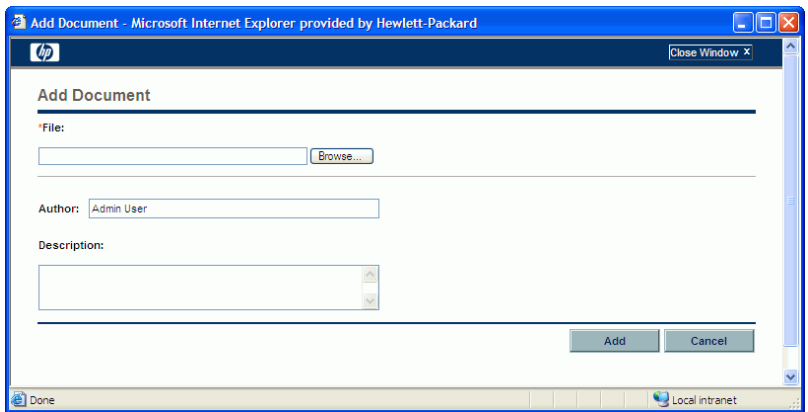

- c. Complete the required fields, and then click **Add.**
- 10. Click **Submit.**

# Test Status Report Requests

The test status report is used by the project, development, and QA teams to track the progress of the testing effort and quality of the application. The test status report is linked to a single Quality Center project. It queries the Quality Center project for data on requirements coverage, review status, test execution progress and defects trends.

Test status report results are distributed to the application stakeholders in various PPM Dashboard portlets. It is critical that the QA manager run the test status report on a regular basis to gain visibility into the application quality levels, identify trends, and resolve any potential issues before they threaten the application's business success.

CMQC provides the workflow to create a status report, complete with major quality indicators. If additional quality metrics must be retrieved from the Quality Center project, the QA manager should contact the PPM Center administrator to extend the status report's capabilities.

<span id="page-140-0"></span>*[Figure 8-2](#page-140-0)* shows the workflow that the test status report request follows.

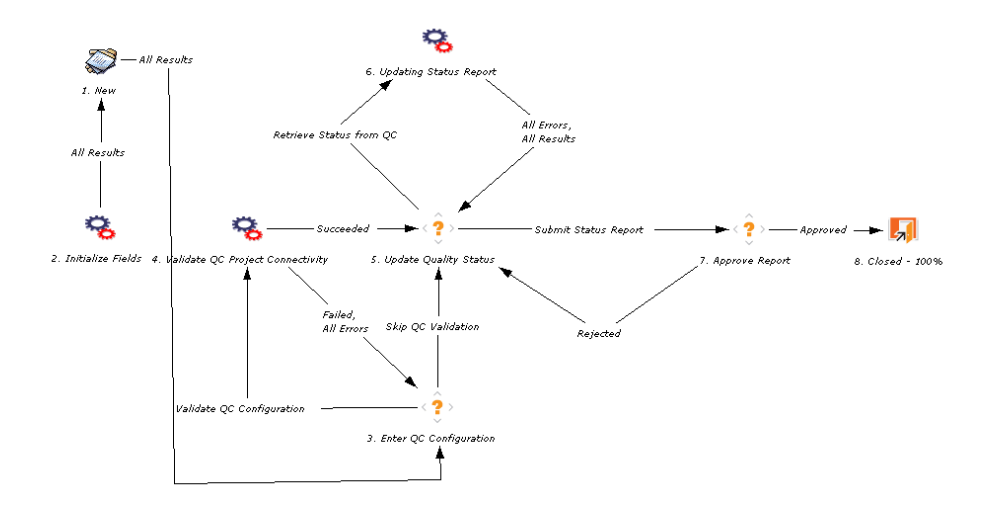

Figure 8-2. CMQC - QA Test Status Report workflow

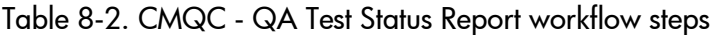

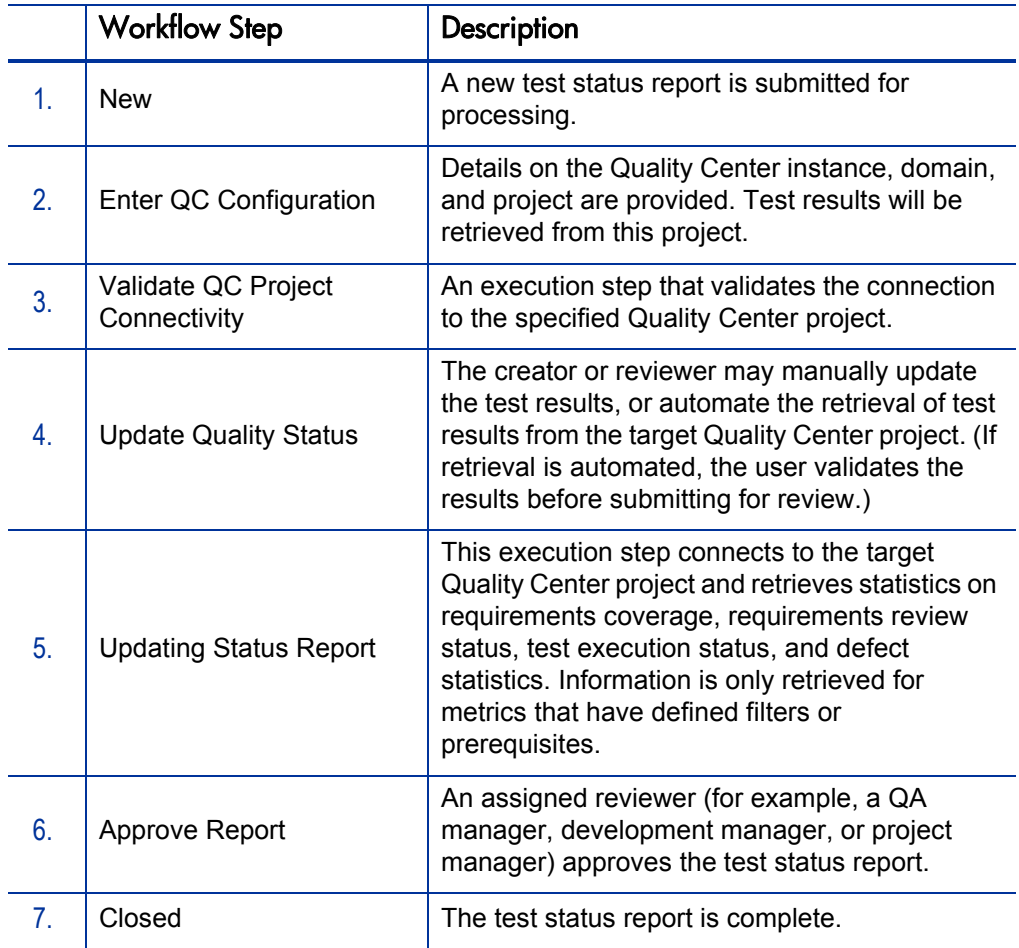

To submit a test status report initiation request:

- 1. Log on to PPM Center.
- 2. From the menu bar, select **Center Management > Quality Management > Create Test Status Report.**

The Create New CMQC - QA Test Status Report page opens.

3. In each section, complete the required fields (marked with a red asterisk) and any of the optional fields for which you want to provide information.

*[Figure 8-3](#page-143-0)* shows the Create New CMQC - QA Test Status Report page. *Table 8-3* [on page 145](#page-144-0) provides descriptions of the fields in each section of the page.

Additional information helps all stakeholders gain a better understanding of a project. For information about the fields in a specific section, click the  $\boxed{?}$  icon in the section heading (where available).

4. Click **Submit.**

PPM Center can be configured so that you can save the request before you submit it. To have this feature enabled, contact your PPM Center administrator.

#### <span id="page-143-0"></span>Figure 8-3. Create New CMQC - QA Test Status Report page

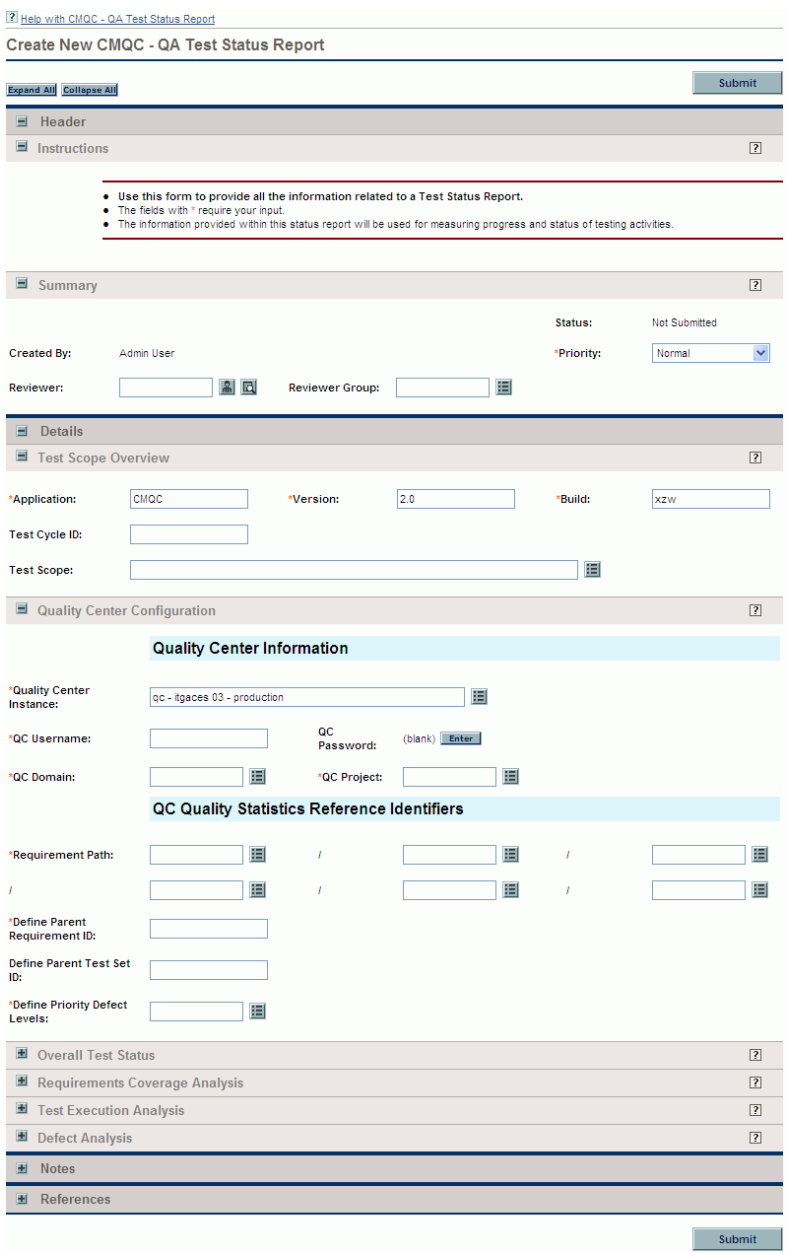
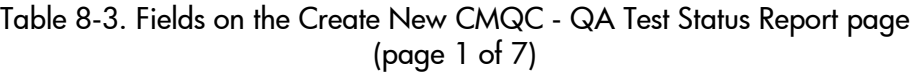

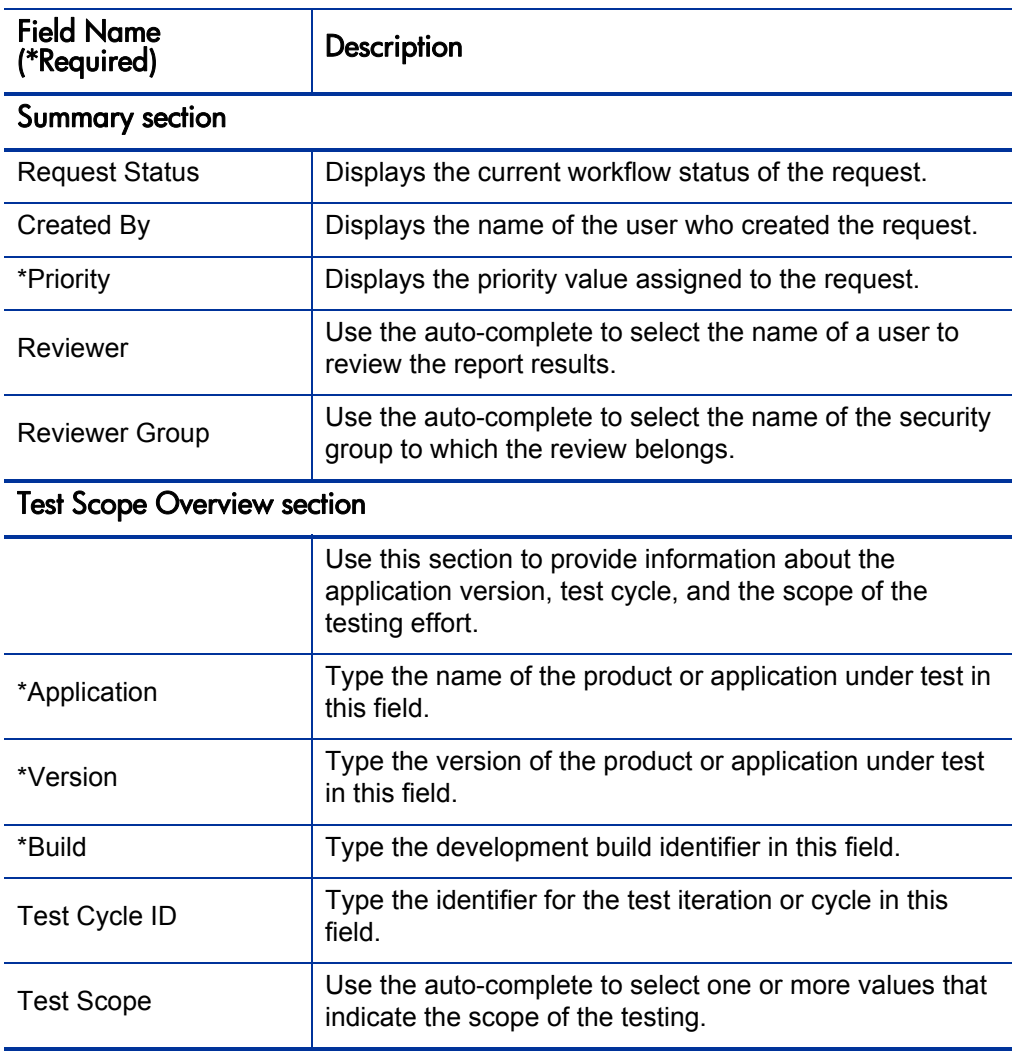

Table 8-3. Fields on the Create New CMQC - QA Test Status Report page (page 2 of 7)

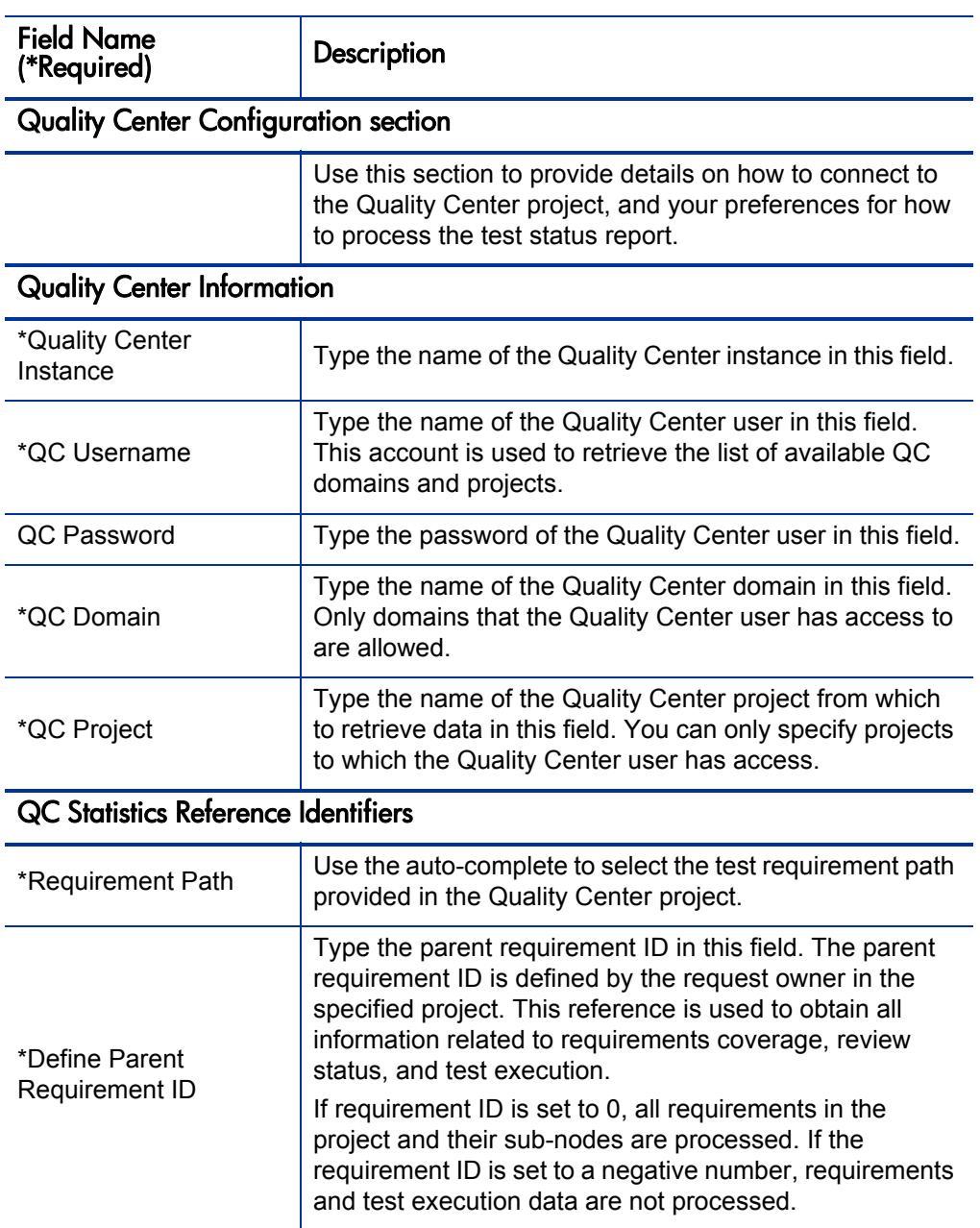

Table 8-3. Fields on the Create New CMQC - QA Test Status Report page (page 3 of 7)

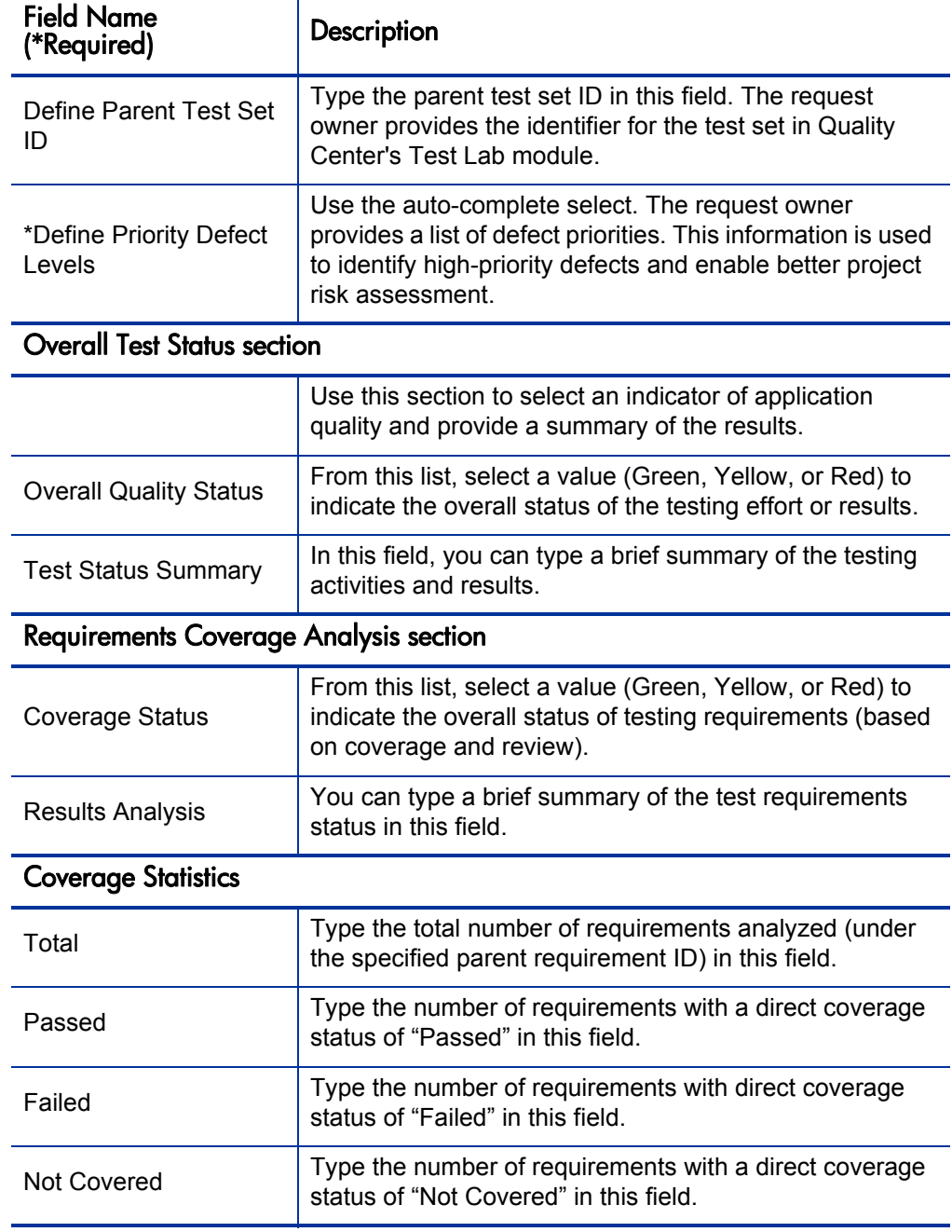

Table 8-3. Fields on the Create New CMQC - QA Test Status Report page (page 4 of 7)

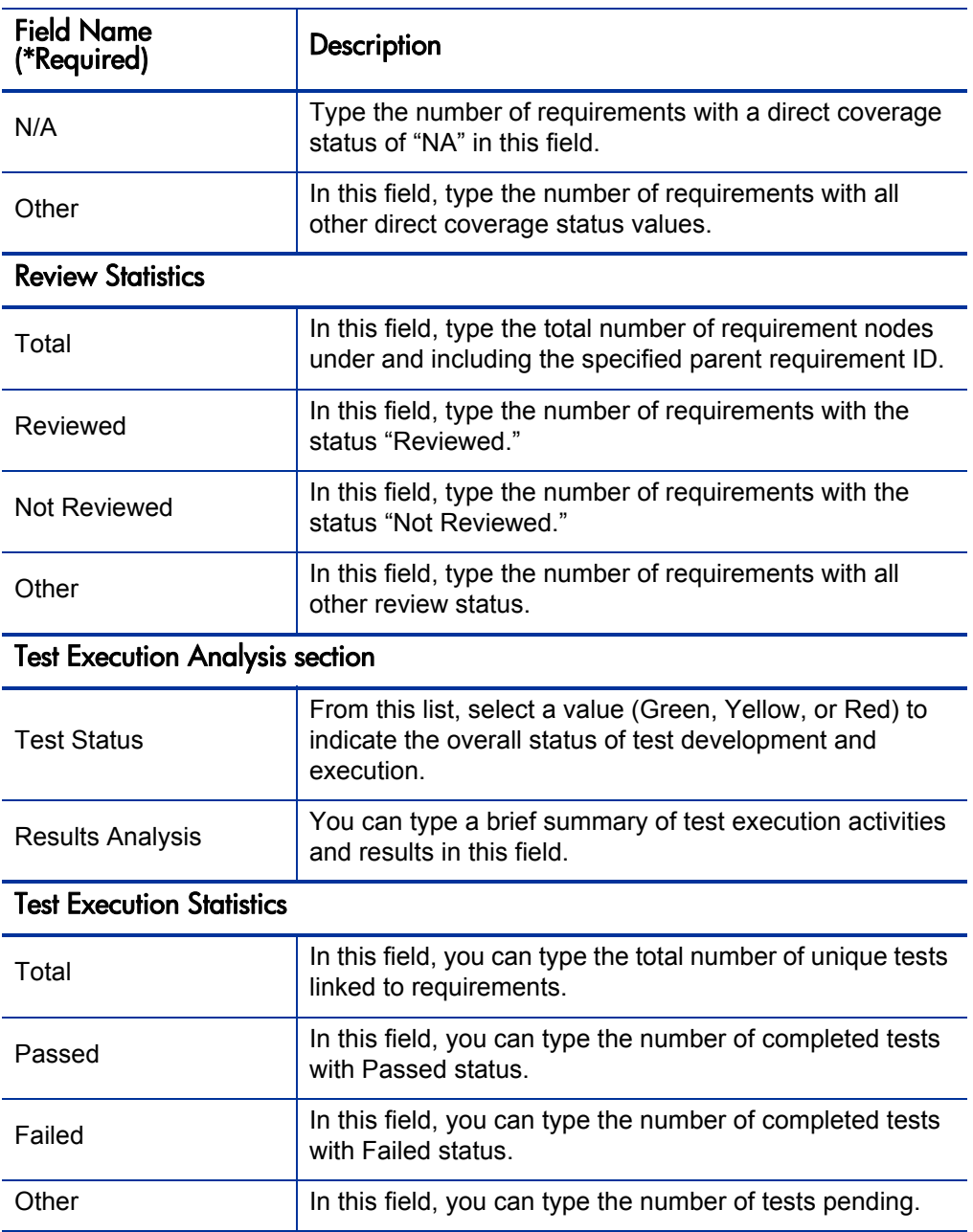

Table 8-3. Fields on the Create New CMQC - QA Test Status Report page (page 5 of 7)

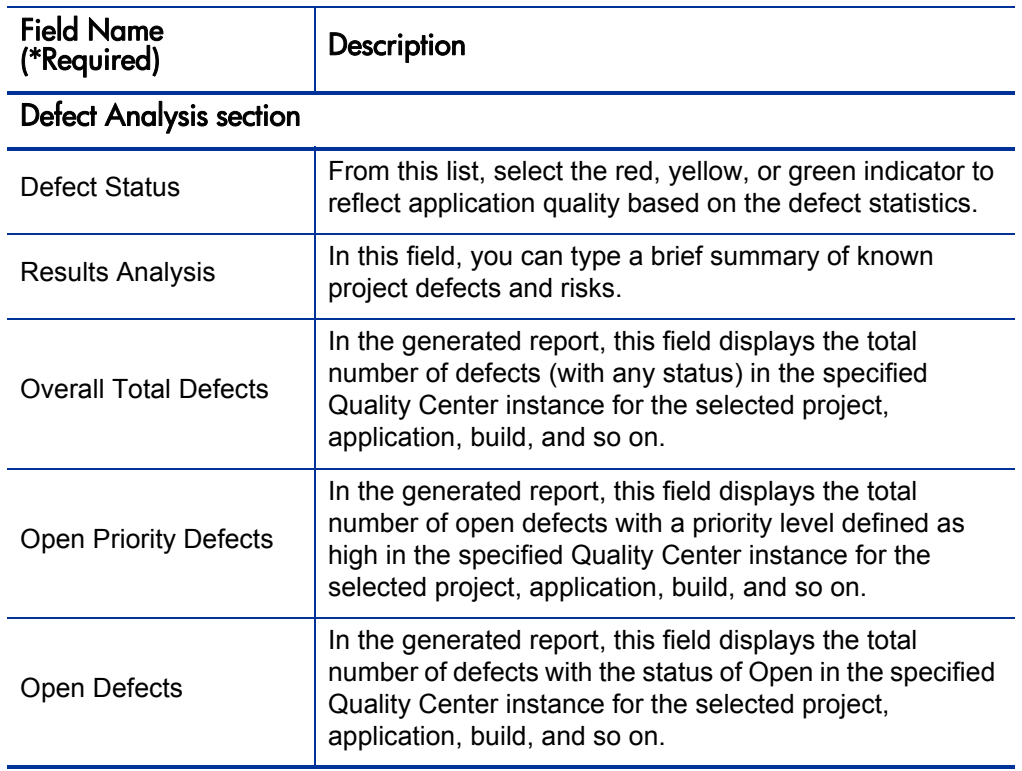

Table 8-3. Fields on the Create New CMQC - QA Test Status Report page (page 6 of 7)

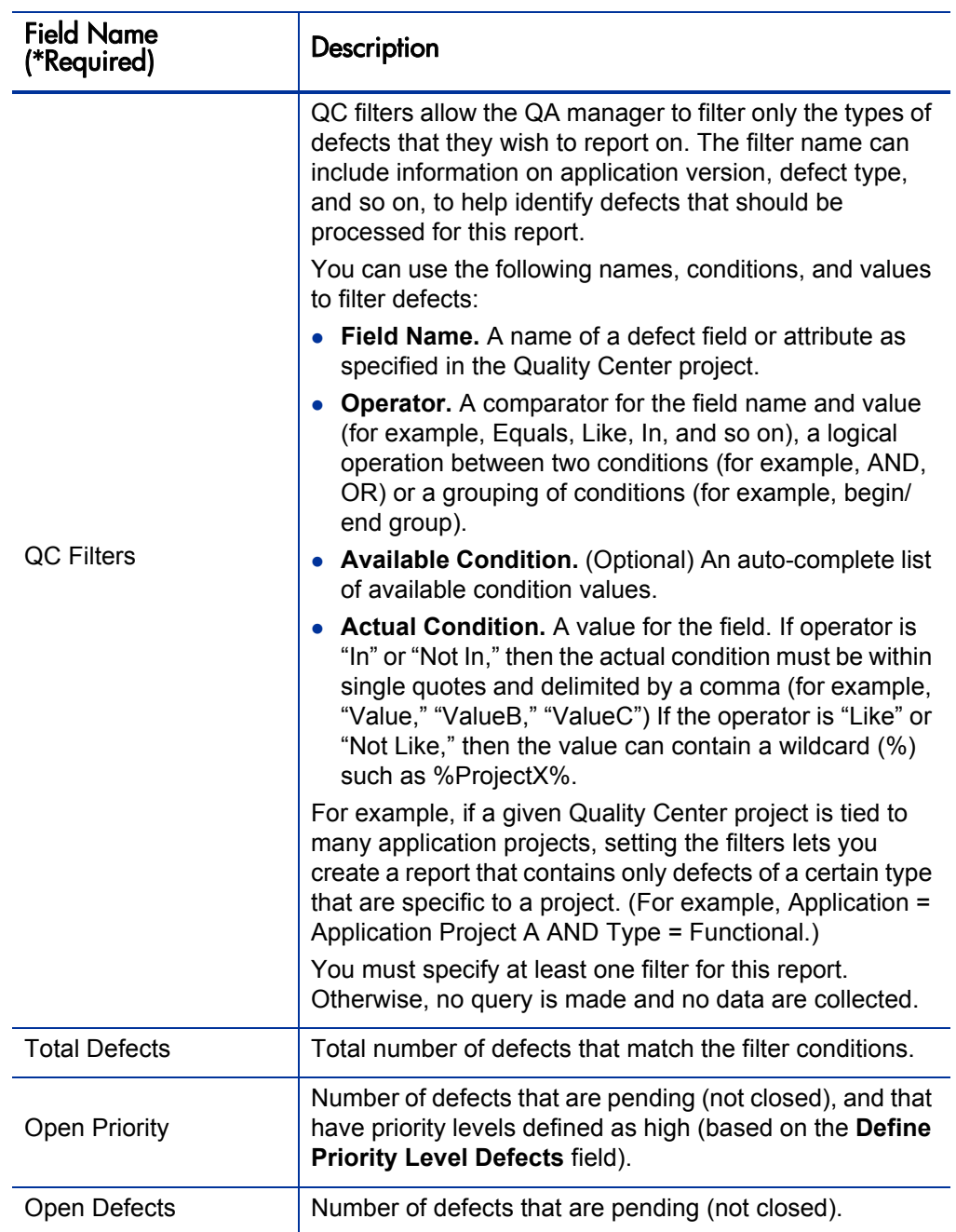

Table 8-3. Fields on the Create New CMQC - QA Test Status Report page (page 7 of 7)

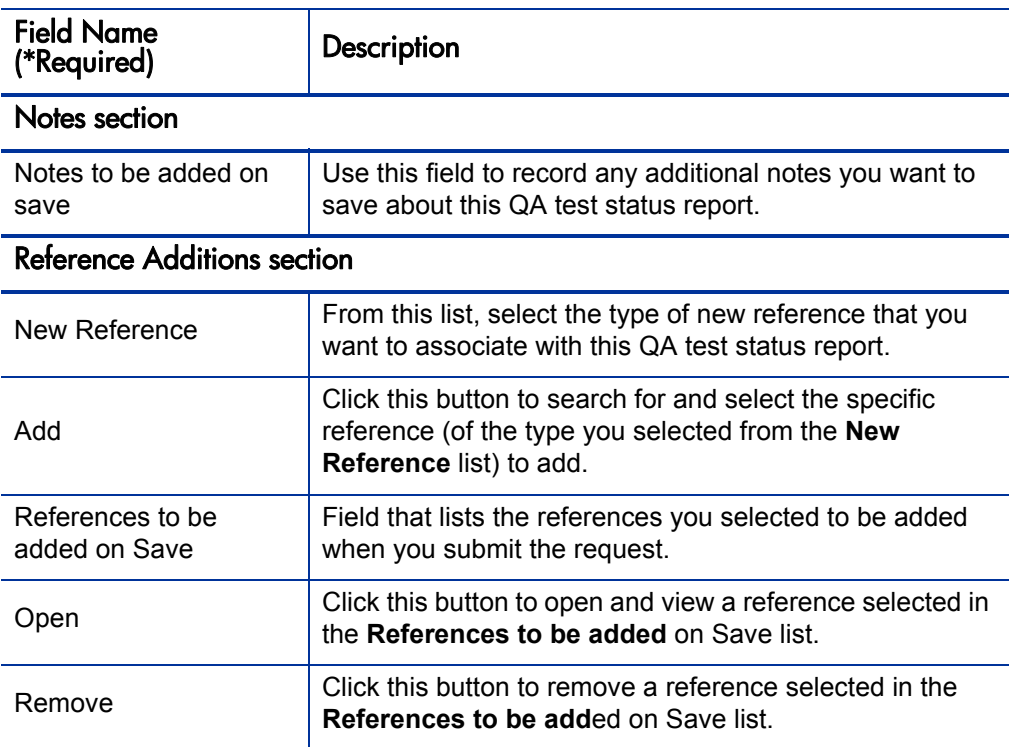

After you submit the request, the Request Creation Confirmed page opens. To view the newly generated detail page for the project initiation request, click the **Request #** link. The project initiation request is routed along its workflow.

All test status update reports are listed chronologically in the Project Overview page as shown in *[Figure 8-4](#page-151-0)*. It is considered best practice for the project manager to issue project status updates on a weekly basis.

Figure 8-4. CMQC - Quality Status Trending portlet

<span id="page-151-0"></span>

| <b>CMQC - Quality Status Trending</b> |               |                                   |                                     |                                   |                                |                                   |                               |                                        |                                      | 70                                               |                                |
|---------------------------------------|---------------|-----------------------------------|-------------------------------------|-----------------------------------|--------------------------------|-----------------------------------|-------------------------------|----------------------------------------|--------------------------------------|--------------------------------------------------|--------------------------------|
| Rea<br># $\Delta$                     | Created<br>On | <b>TSR</b><br>Name                | <b>Requirements</b><br>Coverage (%) | <b>Requirements</b><br>Passed (%) | <b>Total</b><br><b>Defects</b> | Priority<br><b>Defects</b><br>(%) | Open<br><b>Defects</b><br>(%) | Overall<br>Quality                     | <b>Requirements</b><br><b>Status</b> | <b>Test</b><br><b>Execution</b><br><b>Status</b> | <b>Defect</b><br><b>Status</b> |
| 30030                                 | 12/12/07      | WB3 -<br>Application<br>Project   | 59                                  | 1.1                               | 72                             | 25                                | 77.78                         | о                                      | о                                    | Ξ                                                |                                |
| 30031                                 | 12/12/07      | $WB3 -$<br>Application<br>Project | 59                                  | 1.1                               | 72                             | 25                                | 77.78                         | o                                      | o                                    |                                                  | □                              |
| 30032                                 | 12/12/07      | $WB3 -$<br>Application<br>Project | 60                                  | 1.1                               | 72                             | 25                                | 77.78                         | о                                      | п                                    | о                                                | п                              |
| 30033                                 | 12/13/07      | WB3-<br>Application<br>Project    | 60                                  | 1.1                               | 72                             | 25                                | 77.78                         | о                                      | о                                    | o                                                |                                |
|                                       |               |                                   |                                     |                                   |                                |                                   |                               | Showing 1 to 4 of 4 Prev Next Maximize |                                      |                                                  |                                |

The test status report data is also used in multiple PPM Dashboard portlets. For more information on the quality-related PPM Dashboard portlets, see Chapter 7, *[Viewing and Tracking Project Progress and Quality,](#page-100-0)* on page 101.

# 9 QA Test Status Reports

# Overview of CMQC - QA Test Status Reports

The QA test status report is used by the project, development, and QA teams to track the progress of the testing effort and application quality. The report is linked to a single Quality Center project. It queries the Quality Center project for data on requirements coverage, review status, test execution progress, and defects trends.

QA test status report results are distributed to the stakeholders in various PPM Dashboard portlets. It is important that the QA manager run the test status report on a regular basis to provide visibility into the application quality levels, identify trends, and resolve any potential issues before they threaten the application's business success.

CMQC provides the workflow to create a status report that includes several major quality indicators. If you need to collect additional quality metrics from the Quality Center project, the QA manager can contact the PPM Center administrator, who can then extend the test status report's capabilities.

*[Figure 9-1](#page-153-0)* shows the workflow that the CMQC - Test Status Report request follows. *[Table 9-1](#page-154-0)* lists descriptions of the individual steps in this workflow.

<span id="page-153-0"></span>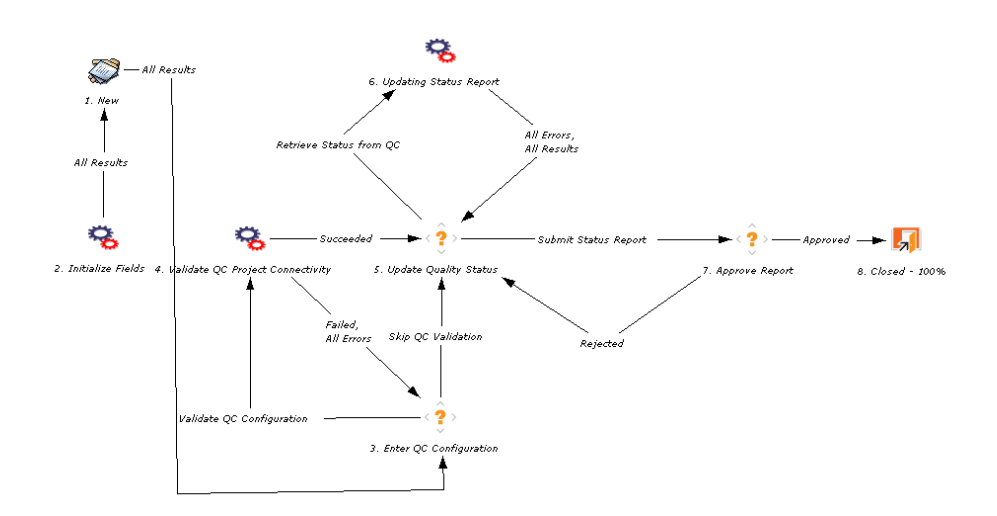

Figure 9-1. CMQC - QA Test Status Report workflow

<span id="page-154-0"></span>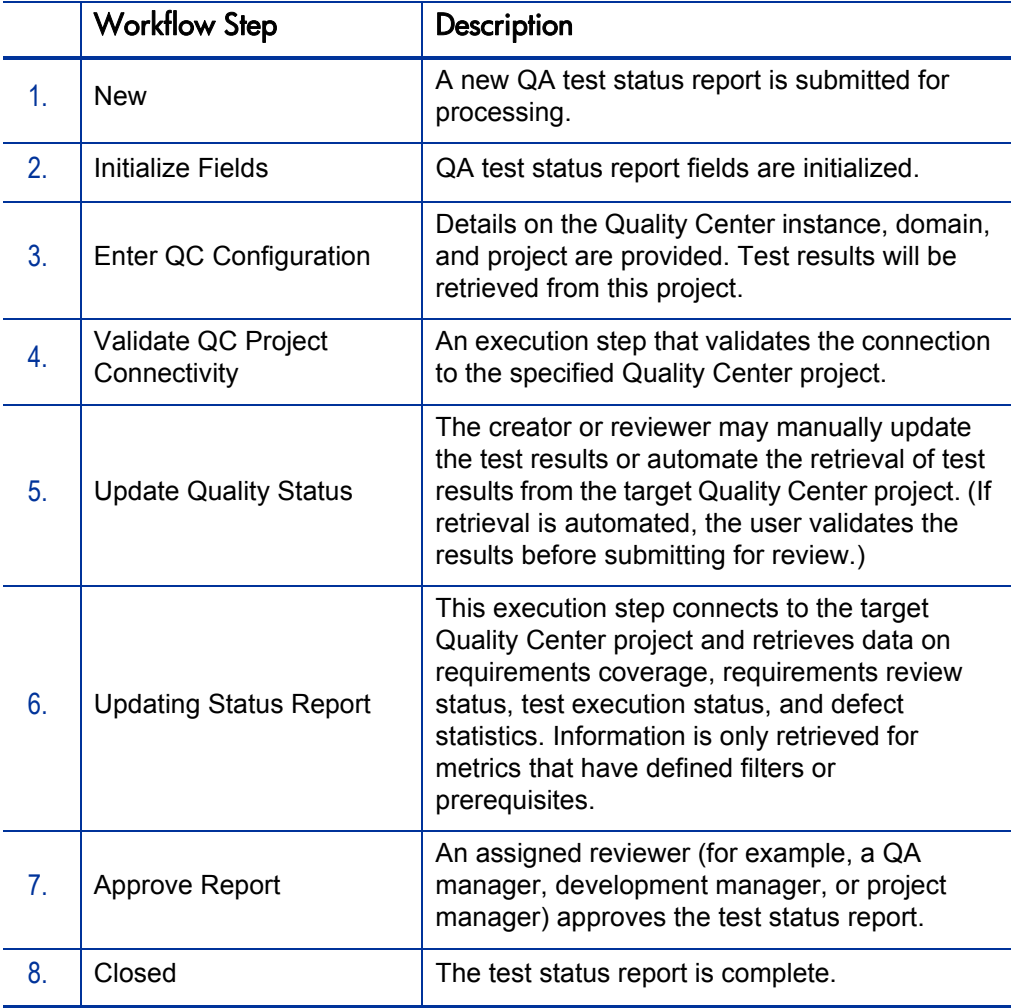

Table 9-1. CMQC - QA Test Status Report workflow steps

## Creating a CMQC - QA Test Status Report Request

To submit a QA test status report request:

- 1. Log on to PPM Center.
- 2. From the menu bar, select **Center Management > Quality Management > Create Test Status Report.**

## The Create New CMQC - QA Test Status Report page opens.

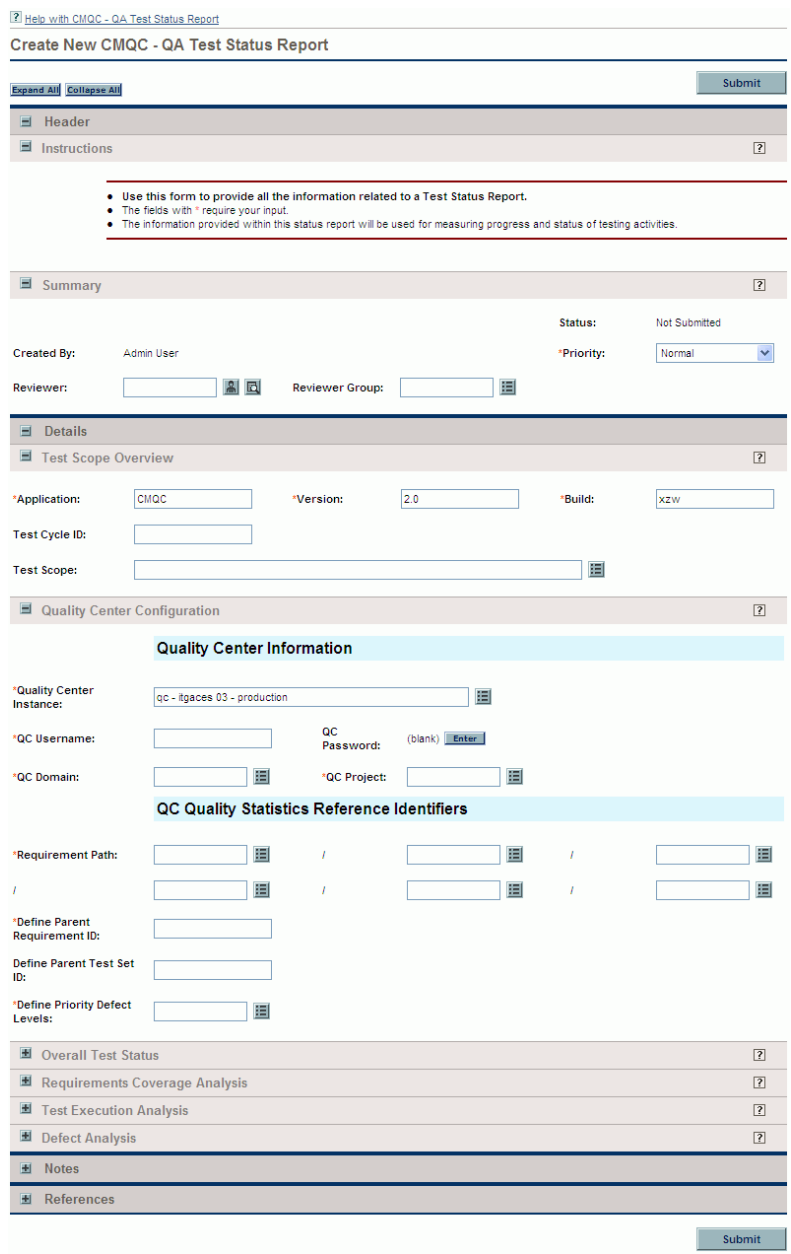

3. In each section, complete the required fields (marked with a red asterisk) and any of the optional fields for which you want to provide information.

*[Table 9-2](#page-156-0)* lists descriptions of all of the fields on the page.

Additional information helps all stakeholders gain a better understanding of a project. For information about any of the fields on this page, select the **Help with CMQC - QA Test Status Repor**t link in the upper-left corner of the page.

4. Click **Submit.**

PPM Center can be configured so that you can save the request before you submit it. To have this feature enabled, contact your PPM Center administrator.

<span id="page-156-0"></span>Table 9-2. Fields on the Create New CMQC - QA Test Status Report page (page 1 of 7)

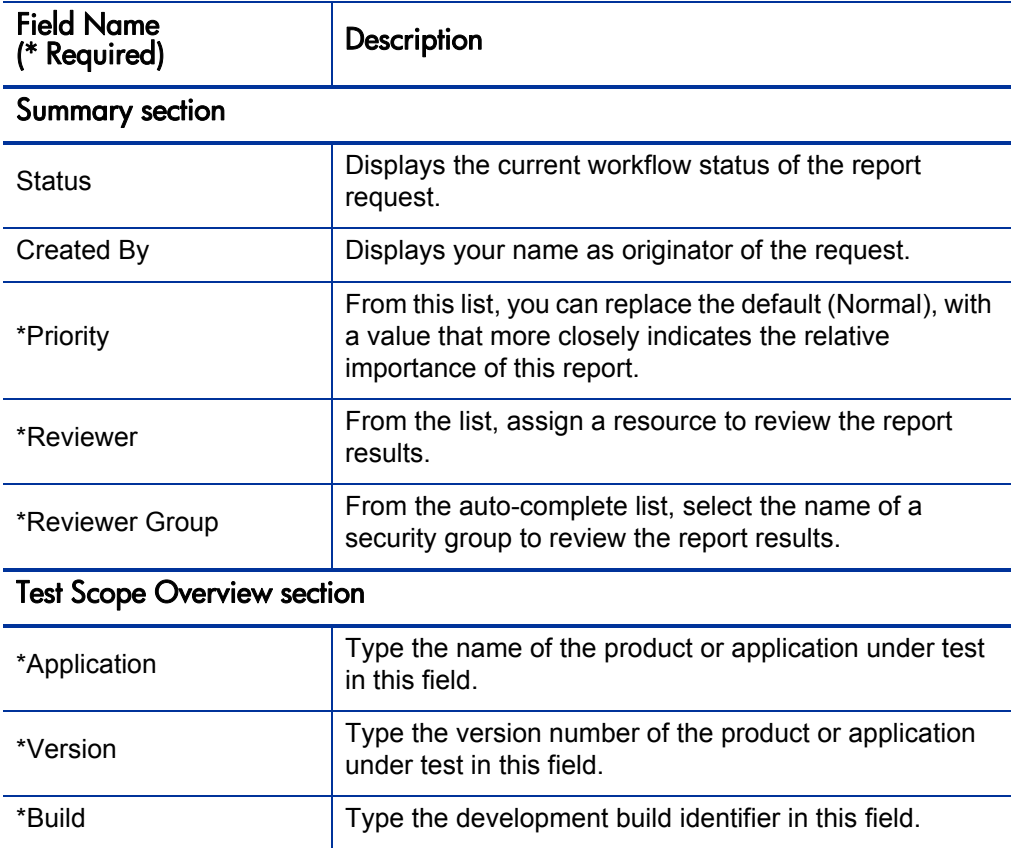

### Table 9-2. Fields on the Create New CMQC - QA Test Status Report page (page 2 of 7)

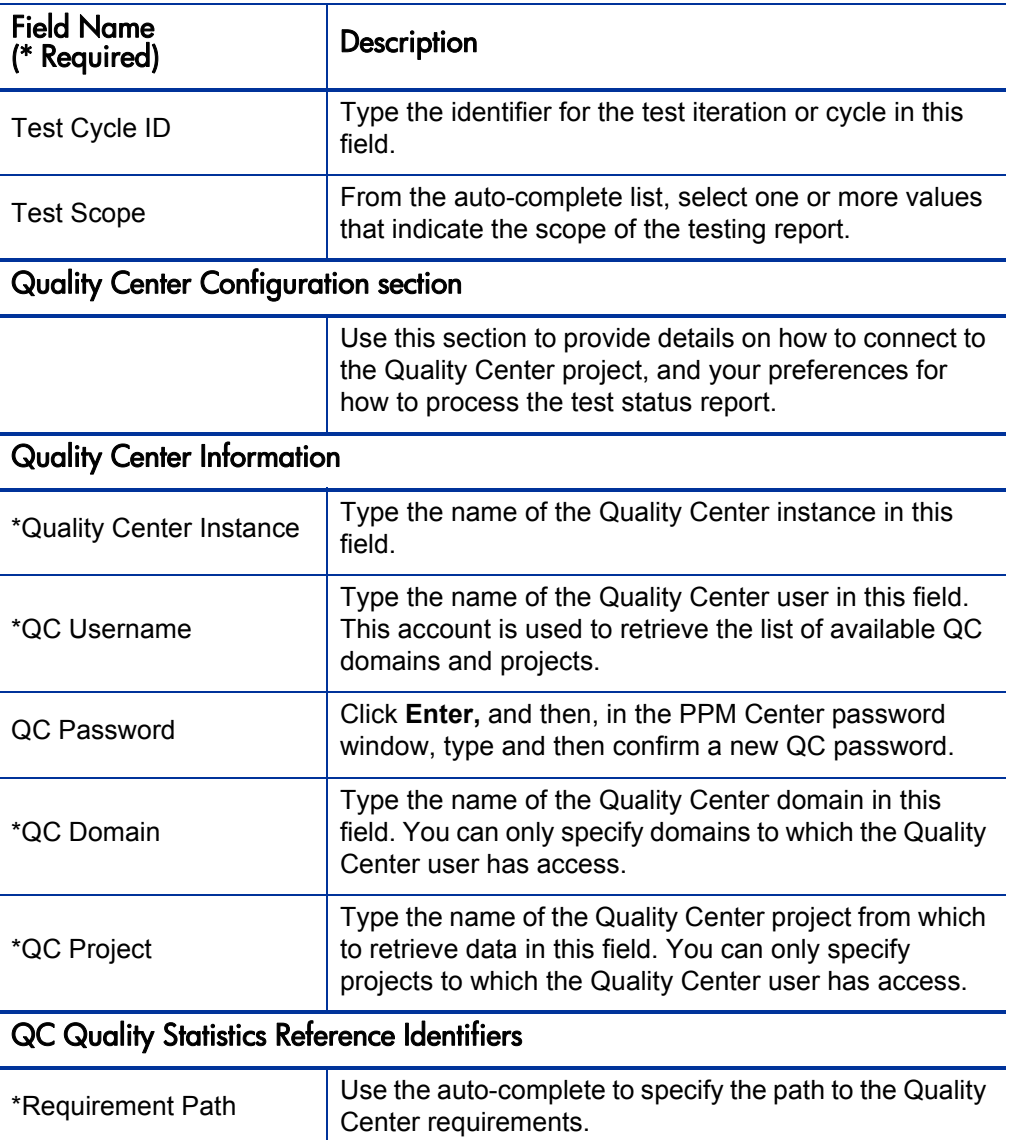

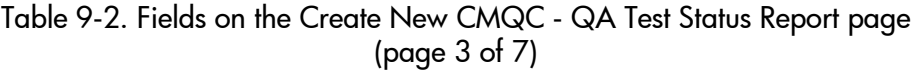

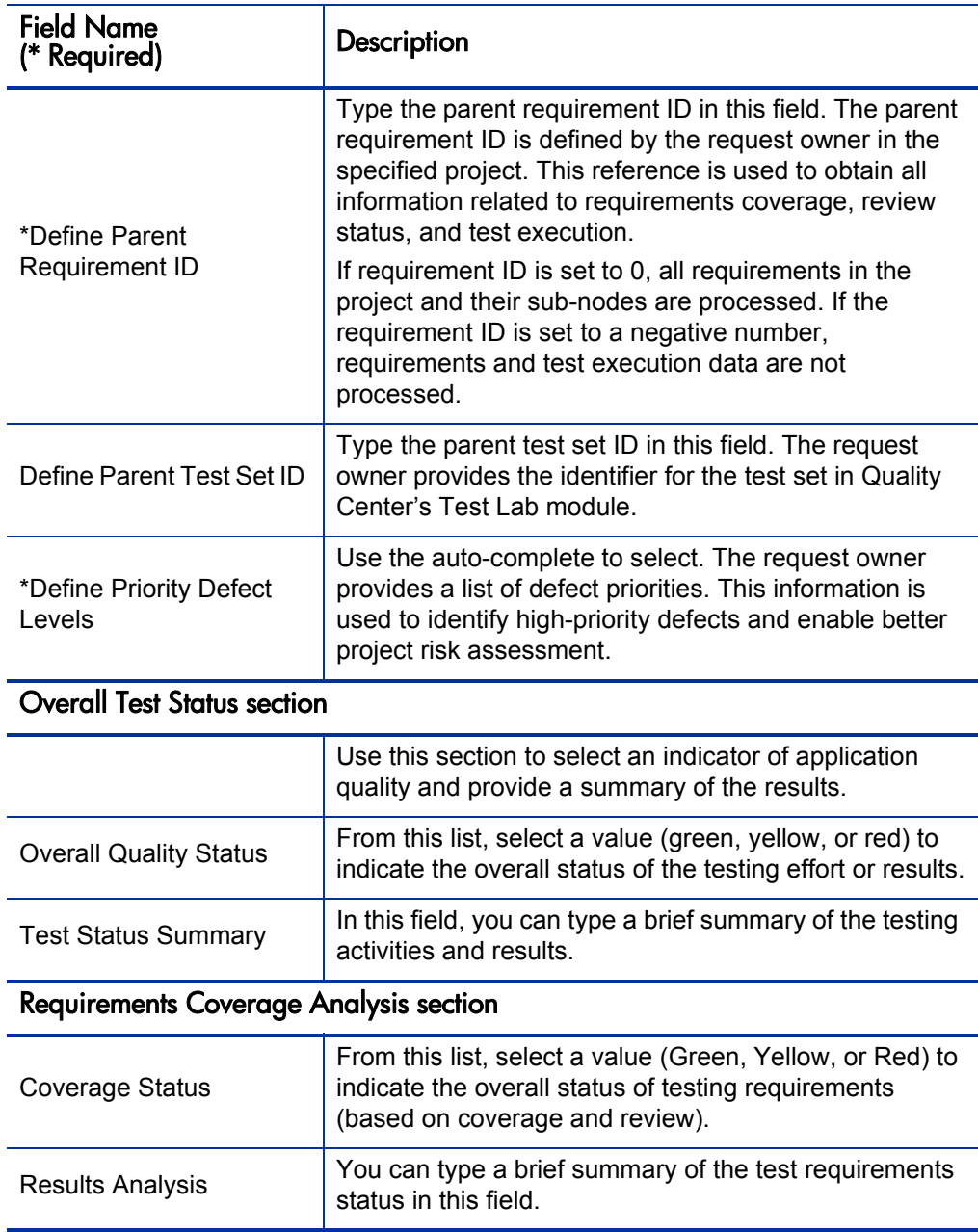

### Table 9-2. Fields on the Create New CMQC - QA Test Status Report page (page 4 of 7)

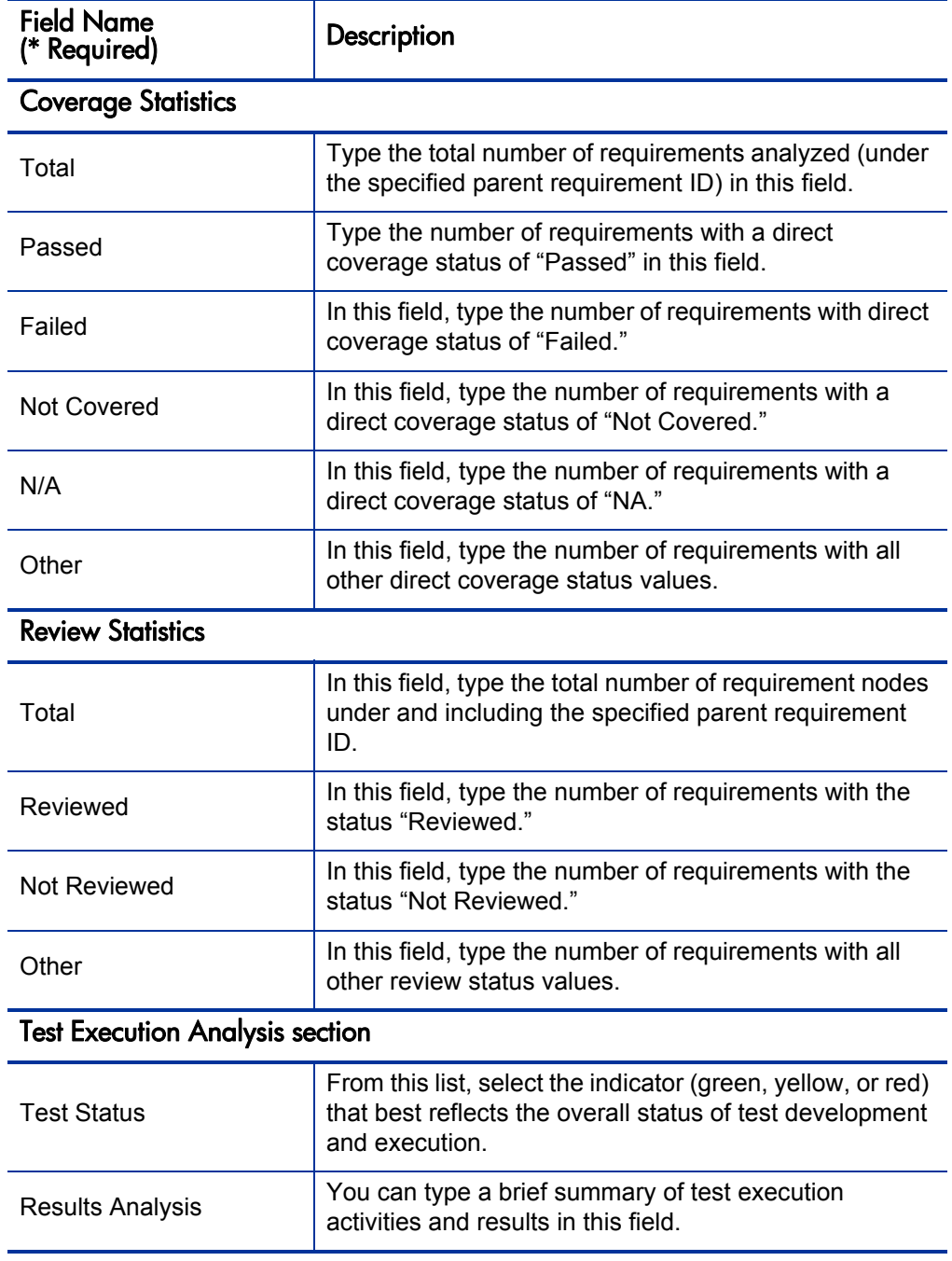

### Table 9-2. Fields on the Create New CMQC - QA Test Status Report page (page 5 of 7)

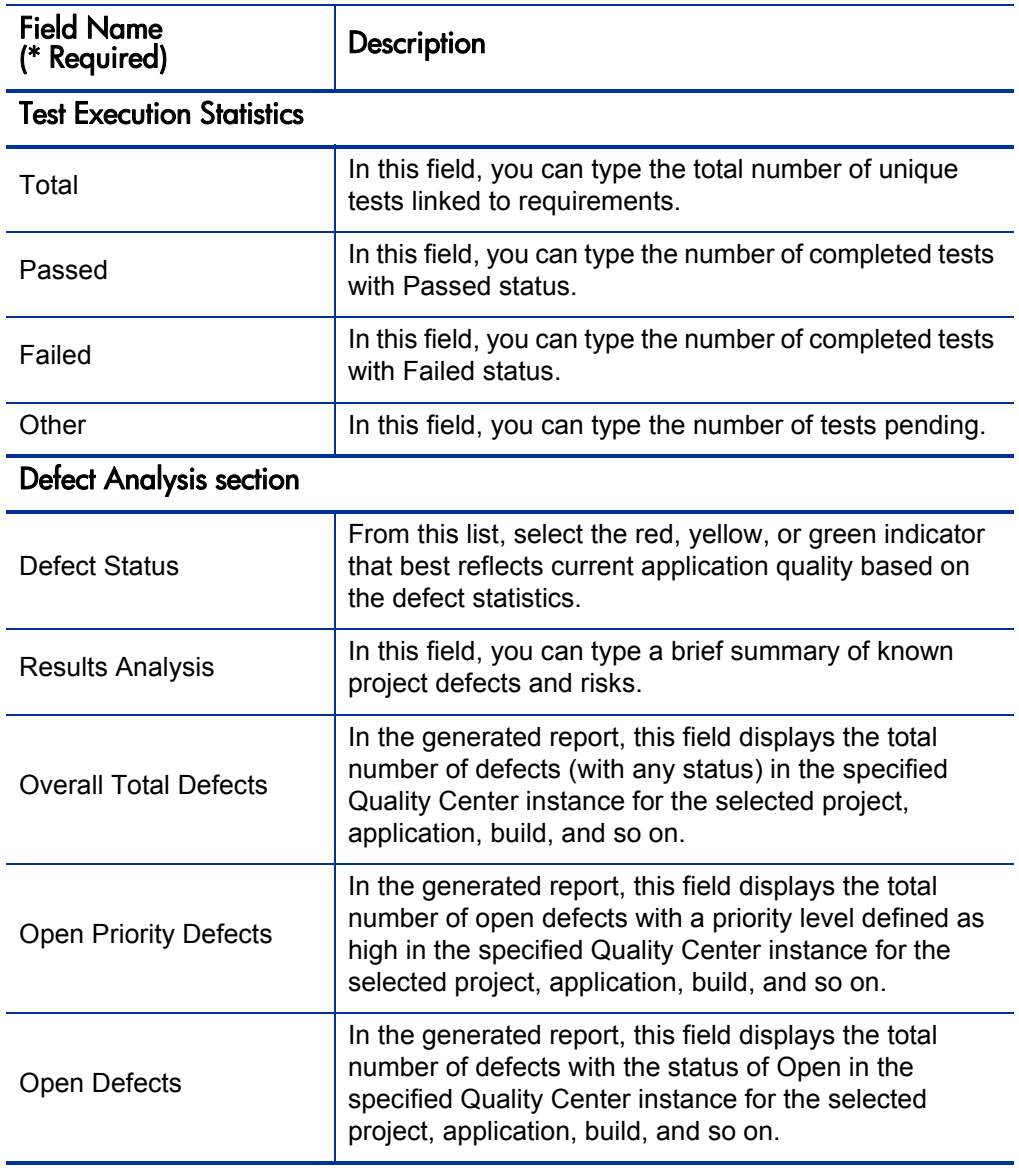

### Table 9-2. Fields on the Create New CMQC - QA Test Status Report page (page 6 of 7)

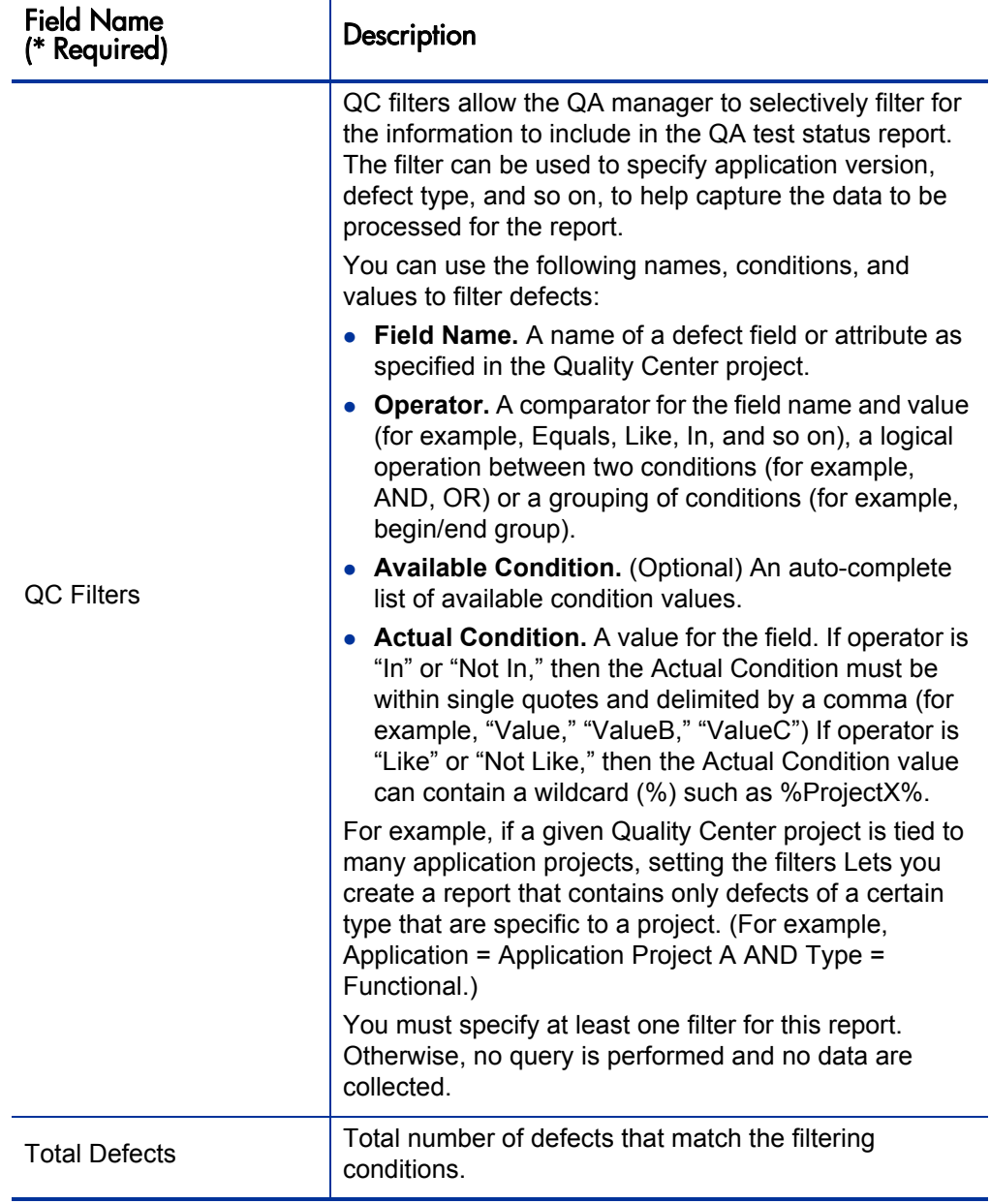

Table 9-2. Fields on the Create New CMQC - QA Test Status Report page (page 7 of 7)

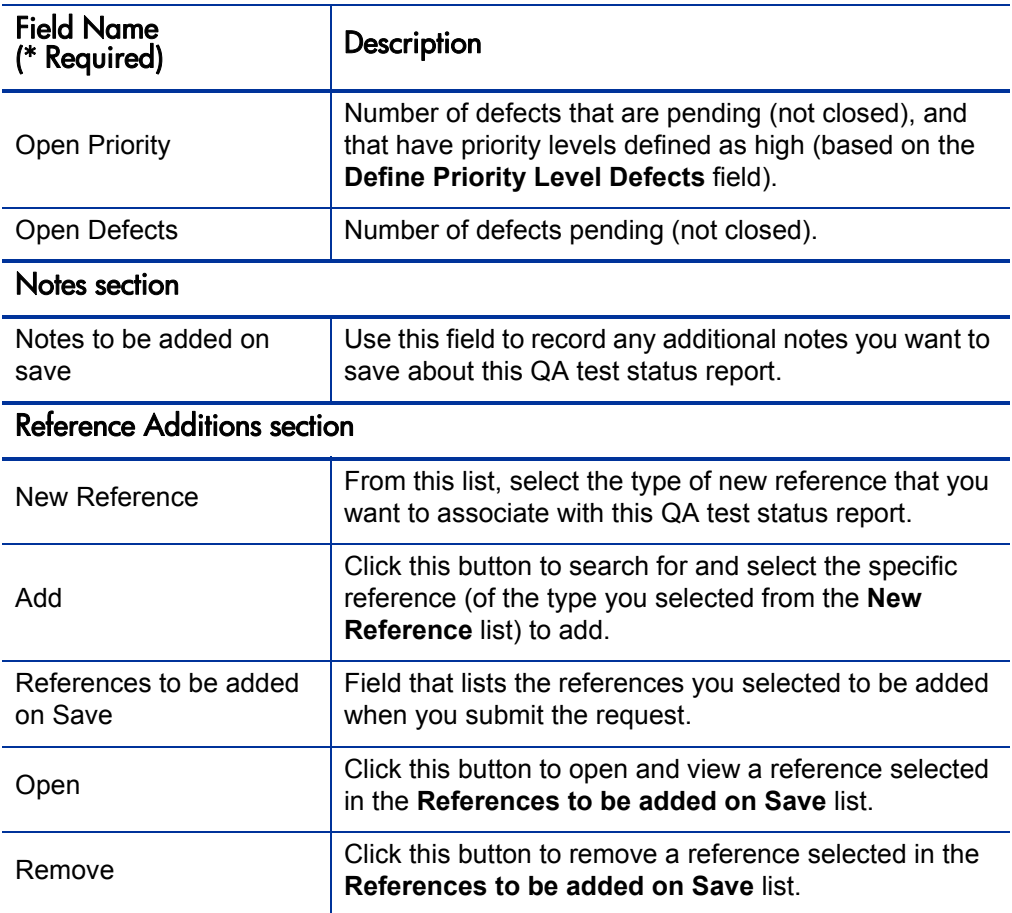

The new QA test status report request is routed along its workflow.

After you submit the request, the Request Creation Confirmed page opens. To view the newly-generated detail page for the project initiation request, click the **Request #** link.

All test status update reports are listed chronologically in the CMQC - Quality Status Trending portlet, as shown in *[Figure 9-2](#page-163-0)*. It is considered a best practice for the project manager to issue project status updates weekly.

Figure 9-2. CMQC - Quality Status Trending portlet

<span id="page-163-0"></span>

| <b>CMQC - Quality Status Trending</b> |               |                                   |                                     |                                   |                                |                                   |                               |                    |                                        | 7回                                               |                                |
|---------------------------------------|---------------|-----------------------------------|-------------------------------------|-----------------------------------|--------------------------------|-----------------------------------|-------------------------------|--------------------|----------------------------------------|--------------------------------------------------|--------------------------------|
| Rea<br># $\triangle$                  | Created<br>On | <b>TSR</b><br>Name                | <b>Requirements</b><br>Coverage (%) | <b>Requirements</b><br>Passed (%) | <b>Total</b><br><b>Defects</b> | Priority<br><b>Defects</b><br>(%) | Open<br><b>Defects</b><br>(%) | Overall<br>Quality | <b>Requirements</b><br><b>Status</b>   | <b>Test</b><br><b>Execution</b><br><b>Status</b> | <b>Defect</b><br><b>Status</b> |
| 30030                                 | 12/12/07      | WB3 -<br>Application<br>Project   | 59                                  | 1.1                               | 72                             | 25                                | 77.78                         | □                  | □                                      | Ξ                                                |                                |
| 30031                                 | 12/12/07      | WB3 -<br>Application<br>Project   | 59                                  | 1.1                               | 72                             | 25                                | 77.78                         | o                  | o                                      |                                                  | п                              |
| 30032                                 | 12/12/07      | WB3 -<br>Application<br>Project   | 60                                  | 1.1                               | 72                             | 25                                | 77.78                         | о                  | о                                      | ø                                                | п                              |
| 30033                                 | 12/13/07      | $WB3 -$<br>Application<br>Project | 60                                  | 1.1                               | 72                             | 25                                | 77.78                         | □                  | о                                      | o                                                |                                |
|                                       |               |                                   |                                     |                                   |                                |                                   |                               |                    | Showing 1 to 4 of 4 Prev Next Maximize |                                                  |                                |

QA test status report results are used in multiple PPM Dashboard portlets. For more information on the quality-related portlets, see Chapter 7, *[Viewing and](#page-100-0)  [Tracking Project Progress and Quality,](#page-100-0)* on page 101.

# 10 Managing Quality Center of Excellence Administrative Activity

# Overview of Managing CoE Administration

The Quality Center of Excellence includes a set of internal administrative activities that must follow a defined series of workflow steps to ensure successful processing and resolution. CMQC provides administrative request types and workflows for managing these activities, which are:

- Quality Center instance registration (see *Quality Center Instance [Registration Requests](#page-165-0)* on page 166)
- Quality Center project and user administration (see *QC Administrative Requests* [on page 170](#page-169-0))
- z Requesting service from IT (see *[Creating CMQC IT Service Requests](#page-183-0)* [on page 184\)](#page-183-0)

The request types that you can use to manage these activities are addressed in detail in the following sections.

## <span id="page-165-0"></span>Quality Center Instance Registration Requests

To register a Quality Center instance, you submit a CMQC - QC Instance Registration request. Once a Quality Center instance is registered, it can be referenced by other types of requests (CMQC - QC Project Administrative requests, CMQC - QC User Administrative requests, CMQC Testing Project requests, and so on) and portlets to perform queries and actions.

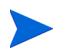

To register a QC instance, you must provide QC connection information for both the QC database and the QC site administrator.

CMQC - QC Instance Registration requests are routed to CMQC's administrative or operations teams and are handled by either an application administrator for Quality Center or a systems administrator. CMQC - QC Instance Registration requests follow the workflow shown in *[Figure 10-1](#page-165-1)* and described in *[Table 10-1](#page-166-0)*.

<span id="page-165-1"></span>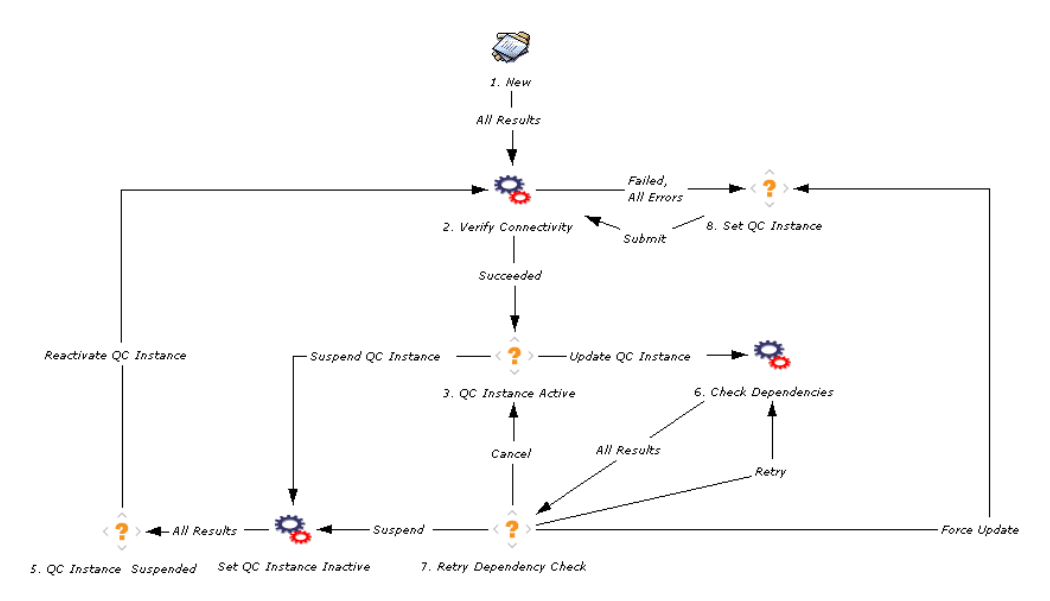

Figure 10-1. CMQC - QC Instance Registration workflow

### Table 10-1. CMQC - QC Instance Registration workflow steps

<span id="page-166-0"></span>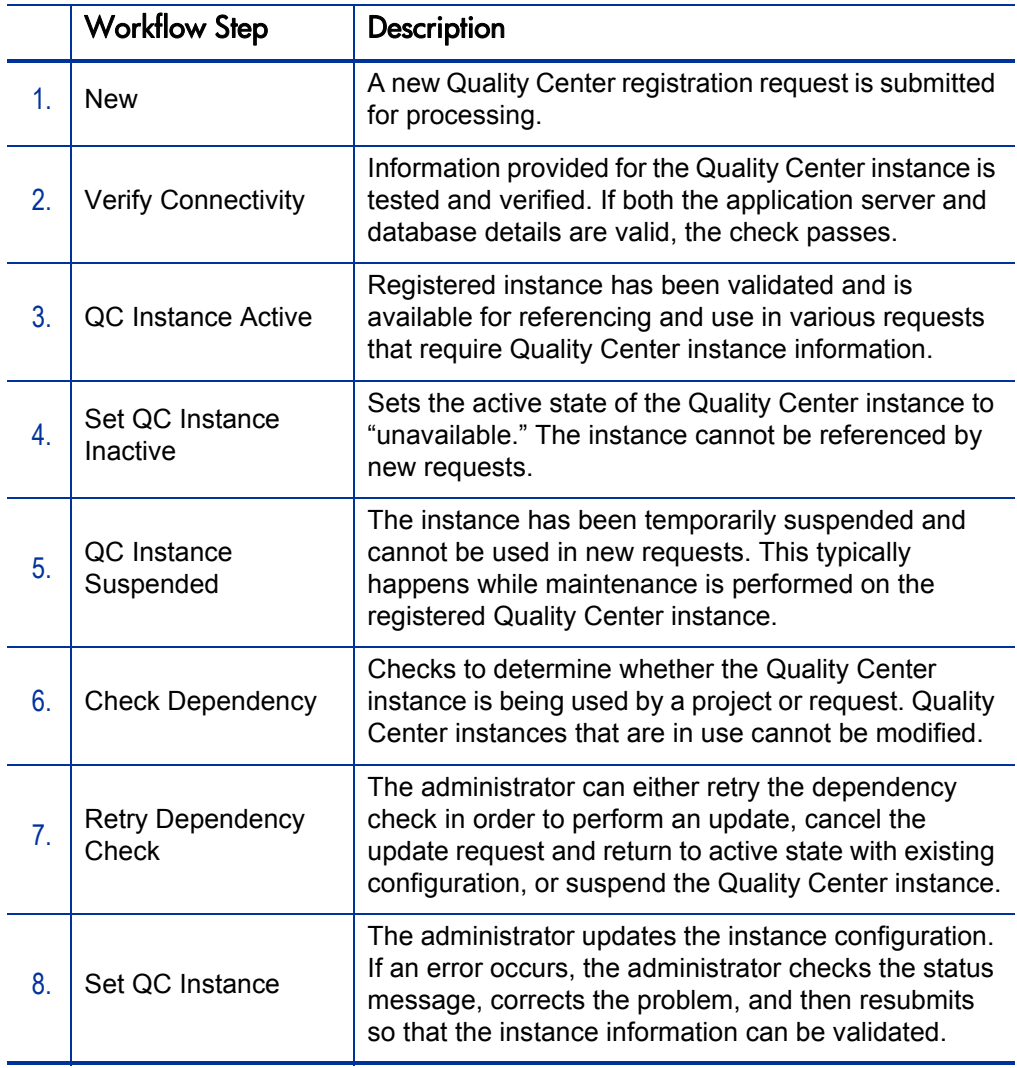

To create and submit a CMQC - QC Instance Registration request:

1. Log on to PPM Center.

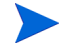

For information on how to log on to PPM Center, see the *Getting Started* guide for PPM Center.

2. From the menu bar, select **Center Management > Administrative Requests > Register a QC Instance.**

The Create New CMQC - QC Instance Registration page opens.

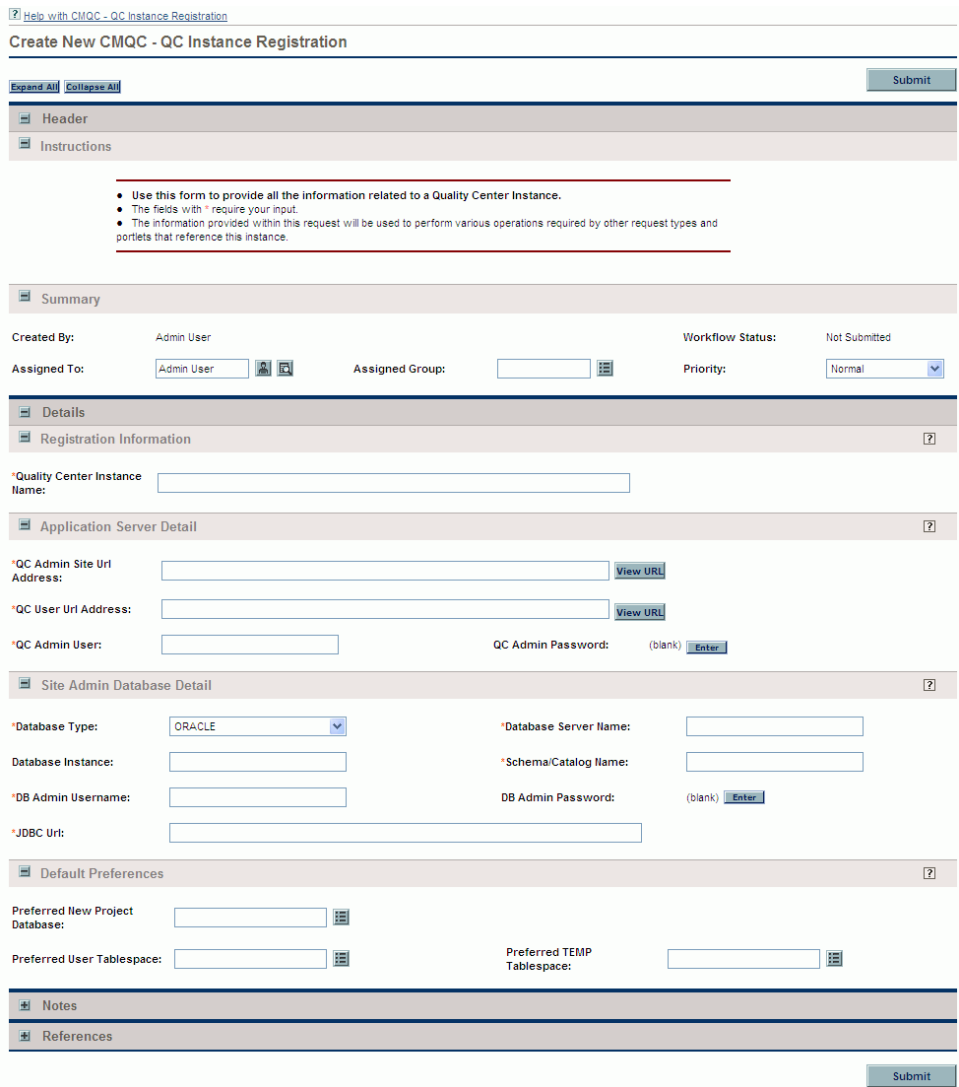

3. Complete all required fields (marked with a red asterisk), if any, in each section of the page.

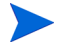

For help on the request fields, select the **Help with CMQC - QC Instance Registration** link at the top left of the page.

- 4. Complete any optional fields that provide users with additional information they might find useful.
- 5. Click **Submit.**

Your PPM Center administrator can configure PPM Center so that you can save requests before you submit them. To have this feature enabled, contact your PPM Center administrator.

The Request Creation Confirmed page opens.

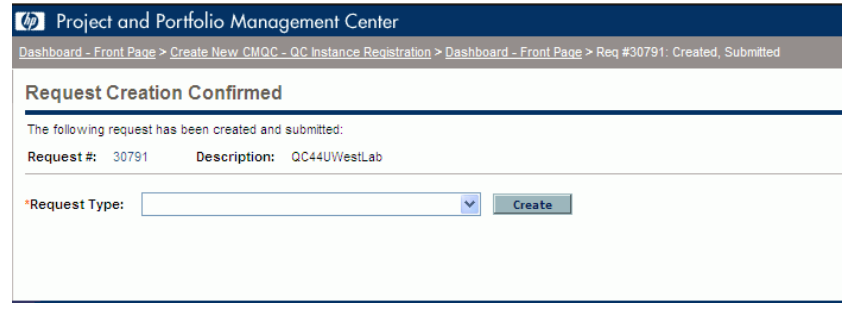

6. To open the detail page for the new request, click the number displayed in the **Request #** field.

The submitted QC Instance Registration request is routed along the workflow shown in *Figure 10-1* [on page 166.](#page-165-1)

The information you provided in the request can now be used to perform various operations required by other request types and portlets that reference this Quality Center instance.

# <span id="page-169-0"></span>QC Administrative Requests

A Quality Center Administrative request is a request for service on a specific Quality Center instance or project. You can create two types of Quality Center administrative requests to carry out tasks that Quality Center administrators perform frequently.

To automate Quality Center project administration tasks, you create a CMQC - QC Project Administrative request. To automate Quality Center user administration tasks, you create a CMQC - QC User Administrative Request. Task automation for requests of these types is driven by approvals from QC administrators.

Use CMQC - QC Project Administrative requests to automate:

- Creating a project based on a Quality Center template
- Copying an existing project
- Synchronizing project configuration and customization with another project or template

Use CMQC - QC User Administrative requests to automate:

- $\bullet$  Creating a user account
- $\bullet$  Updating a user account
- $\bullet$  Resetting passwords for user accounts
- Adding resources to a Quality Center project or group
- Removing resources from a Quality Center project or group

When you create these types of requests, you specify the Quality Center instance you want to use as well as the project and the domain.

Quality Center administrative requests are routed to Center of Excellence administrative or operations teams to be handled by either a Quality Center application administrator or a systems administrator. Both CMQC - QC Project Administrative and CMQC - QC User Administrative type requests follow the workflow shown in *[Figure 10-2](#page-170-0)* and described in *[Table 10-2](#page-171-0)*.

<span id="page-170-0"></span>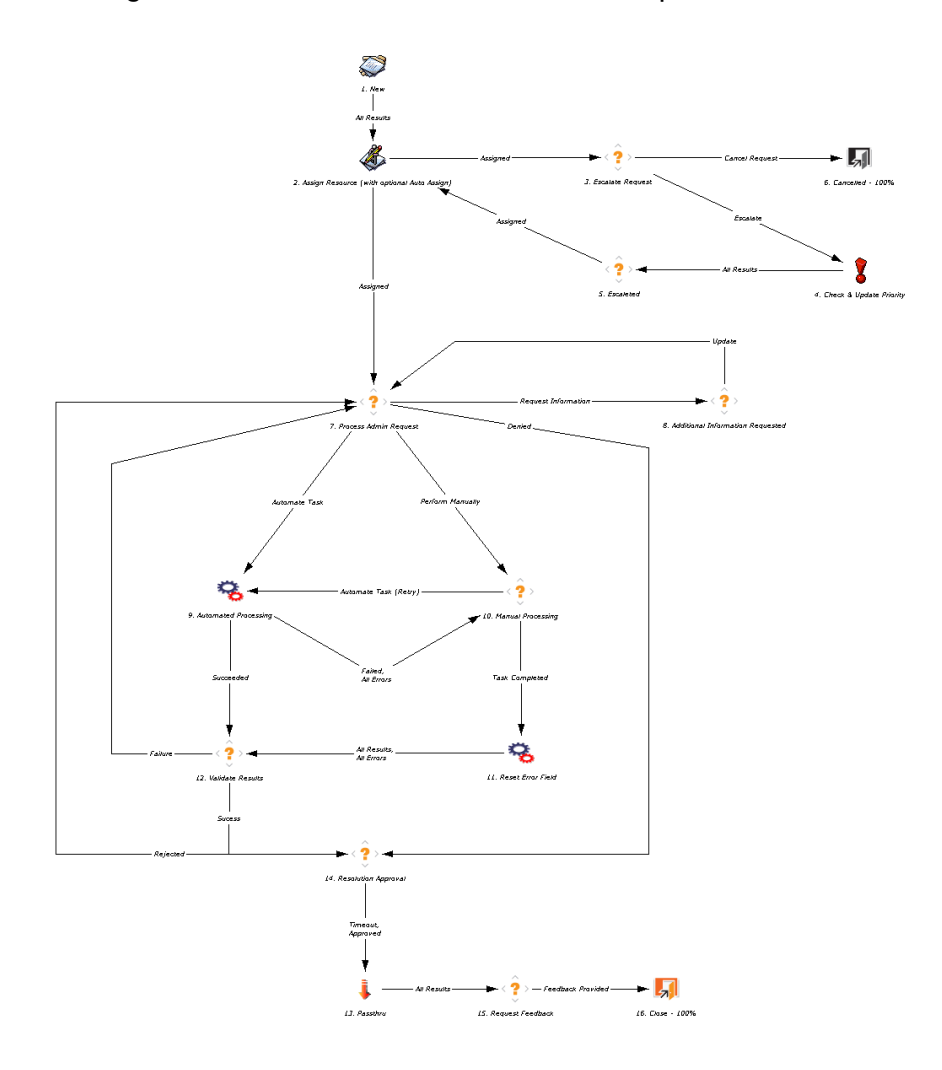

<span id="page-171-0"></span>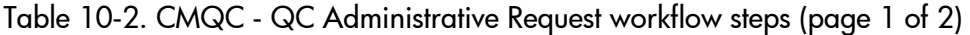

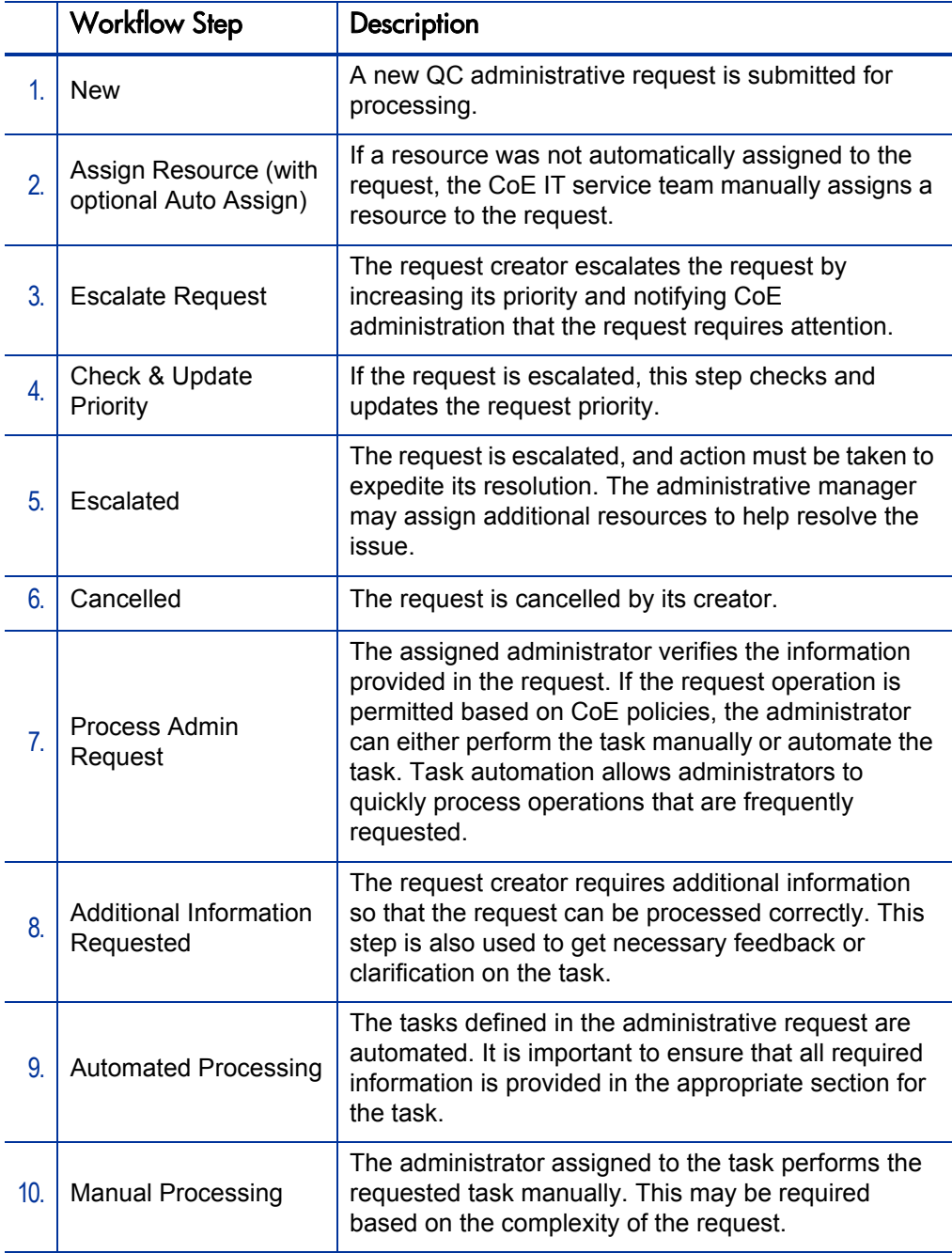

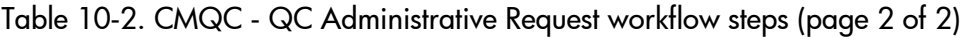

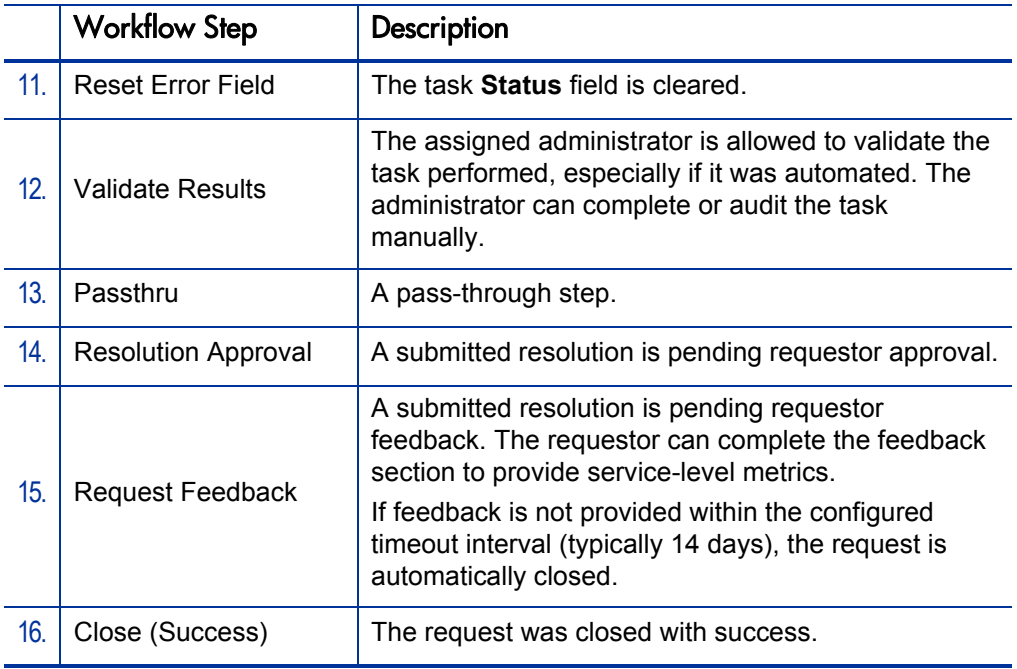

## Creating CMQC - QC User Administrative Requests

To create and submit a CMQC - QC Administrative request:

1. Log on to PPM Center.

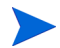

For information on how to log on to PPM Center, see the *Getting Started* guide for PPM Center.

2. From the menu bar, select **Center Management > Administrative Requests > QC User Administration.**

The Create New CMQC - QC User Administrative Request page opens.

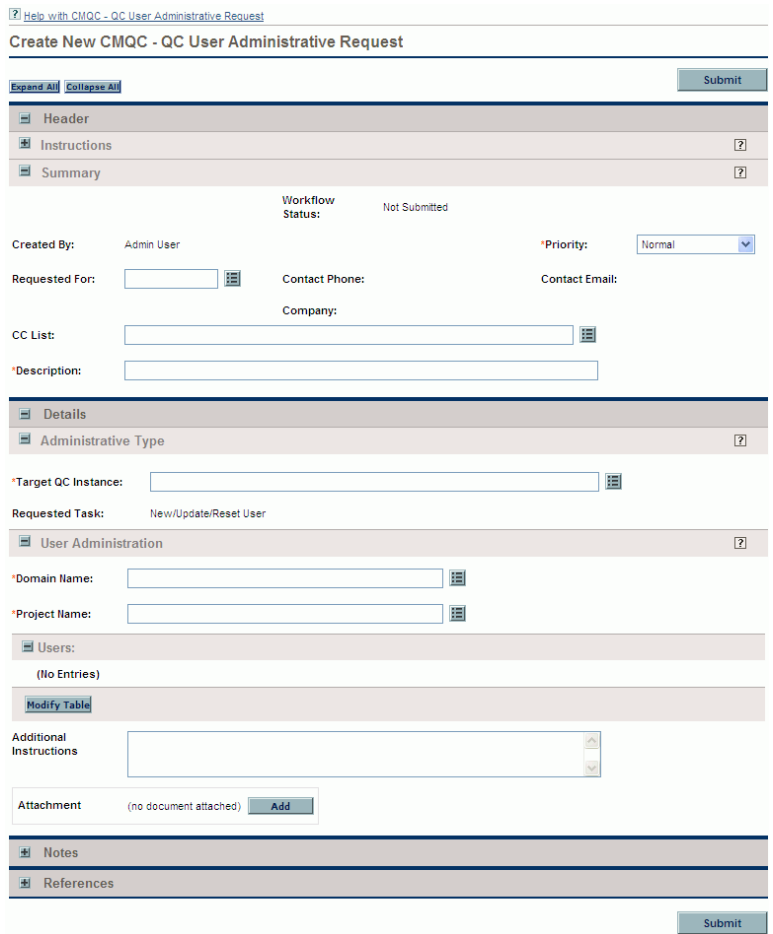

3. Complete the following fields in the **Summary** section:

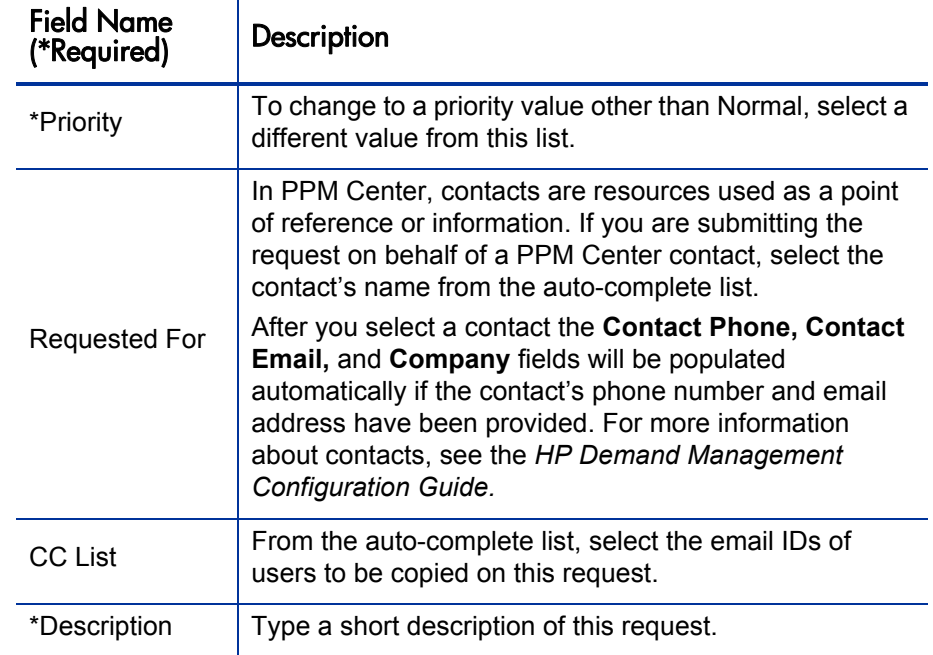

- 4. In the **Administrative Type** section, from the auto-complete list for the **Target QC Instance** field, select the Quality Center instance to use.
- 5. In the **User Administration** section, complete the following required fields:
	- a. From the auto-complete list for the **Domain Name** field, select the target Quality Center domain.
	- b. From the auto-complete list for the **Project Name** field, select the target Quality Center project.
- 6. To select resources to add to, remove from, or update for the selected project:
	- a. In the **Users** section, click **Modify Table.**

The Users window opens.

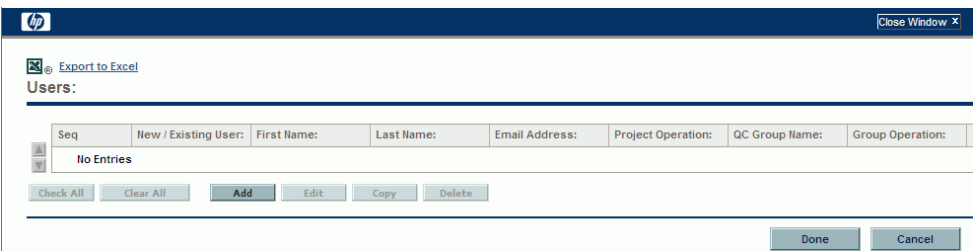

#### b. Click **Add.**

The Users: New Entry window opens.

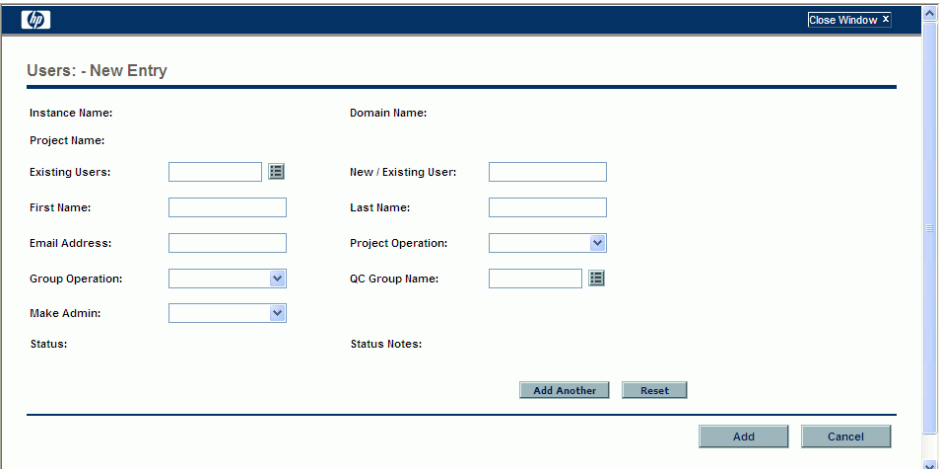

- c. Do one of the following:
	- z To select an existing resource, use the **Existing Users** auto-complete.
	- To create a new PPM Center user account, in the **New / Existing User** field, type a username for the resource.

If you are adding a new resource, the remaining enabled fields are now required.

- d. In the **First Name** field, type the first name of the resource.
- e. In the **Last Name** field, type the last name of the resource.

f. In the **Email Address** field, type the email address of the resource.

If you are adding a new resource, then after you submit the request, a password is generated for the new resource and sent to this email address.

- g. From the **Project Operation** list, select one of the following:
	- To add this resource to the selected project, select **ADD**.
	- To update the information for an existing resource with the information you add in this window, select **UPDATE.**
	- To remove this resource from the selected project, select **REMOVE.**
	- If you are adding a resource to the system, but not to the selected project, select **NONE.**
- h. From the **Group Operation** list, select one of the following:
	- To add the resource to a Quality Center security group, select **ADD.**
	- To remove the resource from a Quality Center security group, select **REMOVE.**
	- If you are adding the resource to the system, but not to any security groups, select **NONE.**
- i. To specify the Quality Center security group to add the resource to, or remove the resource from, use the **QC Group Name** auto-complete.
- j. To designate this resource a Quality Center administrator, from the **Make Admin** list, select **TRUE.** Otherwise, select **FALSE.**
- k. To add this user to the **Users** section and close the Users New Entry window, click **Add.** Otherwise, to select another user, click **Add Another.**

After you finish adding users, the Users window lists your selections.

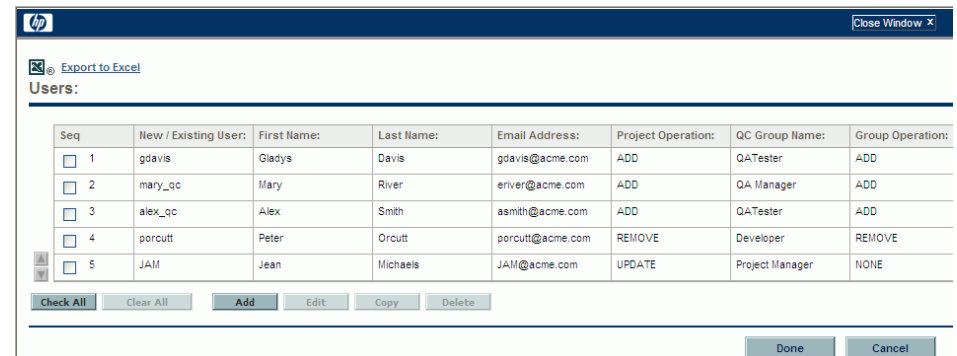

7. Click **Done.**

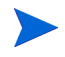

The **Users** section of the Create New CMQC - QC User Administrative Request page does not list the selected users until you submit the request. Your administrator can configure PPM Center so that you can save requests before you submit them. To have this feature enabled, contact your PPM Center administrator.

8. Click **Submit.**

The Request Creation Confirmed page opens.

9. To open the detail page for the new request, click the number displayed in the **Request #** field.

The submitted CMQC - QC User Administrative request is routed along the workflow shown in *Figure 10-2* [on page 171.](#page-170-0)

### Creating CMQC - QC Project Administrative Requests

To create and submit a CMQC - QC Project Administrative request:

1. Log on to PPM Center.

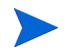

For information on how to log on to PPM Center, see the *Getting Started* guide for PPM Center.

2. From the menu bar, select **Center Management > Administrative Requests > QC Project Administration.**

The Create New CMQC - QC Project Administrative Request page opens.

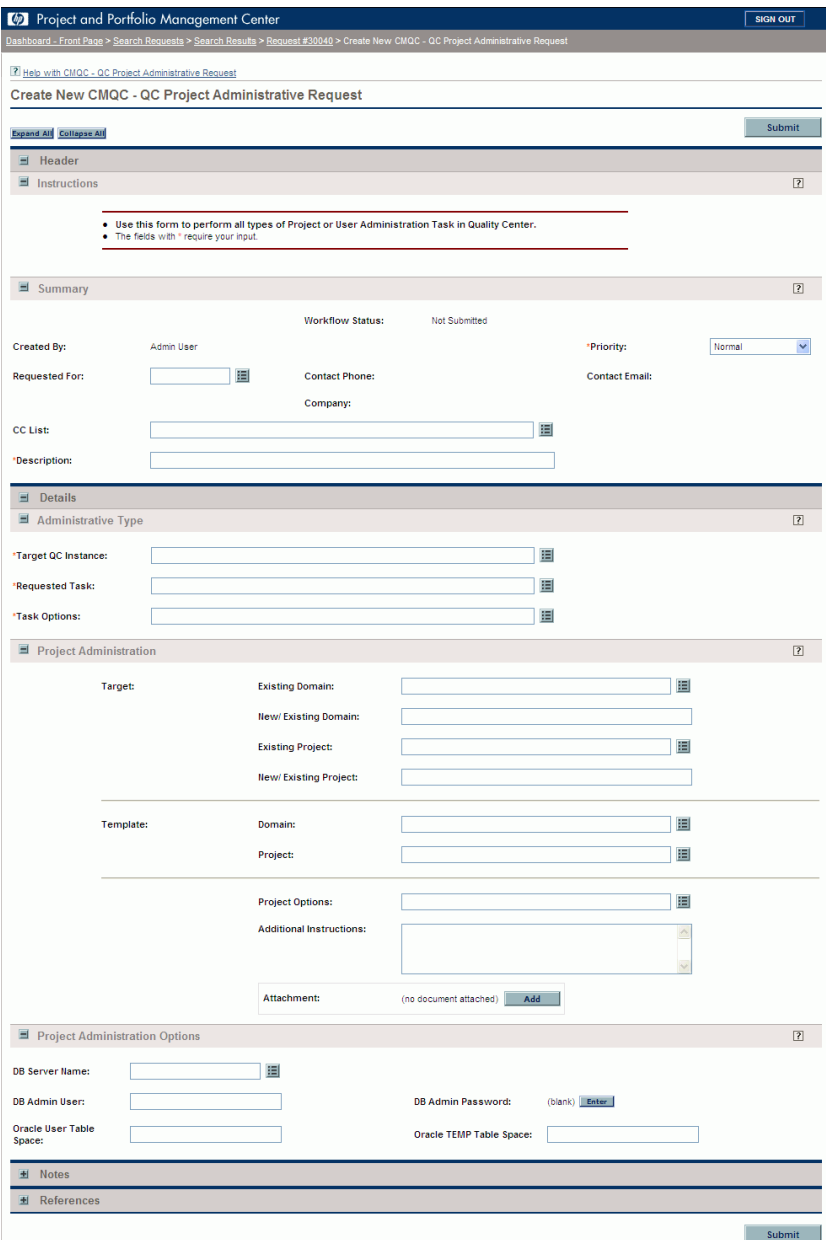

3. Complete the following fields in the **Summary** section:

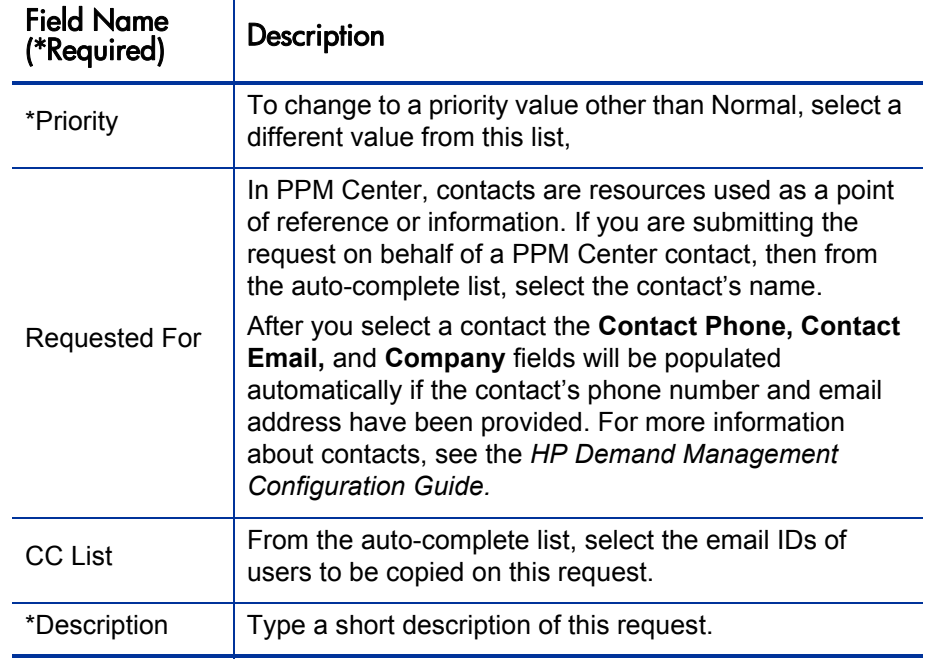
4. Complete the following fields in the **Administrative Type** section:

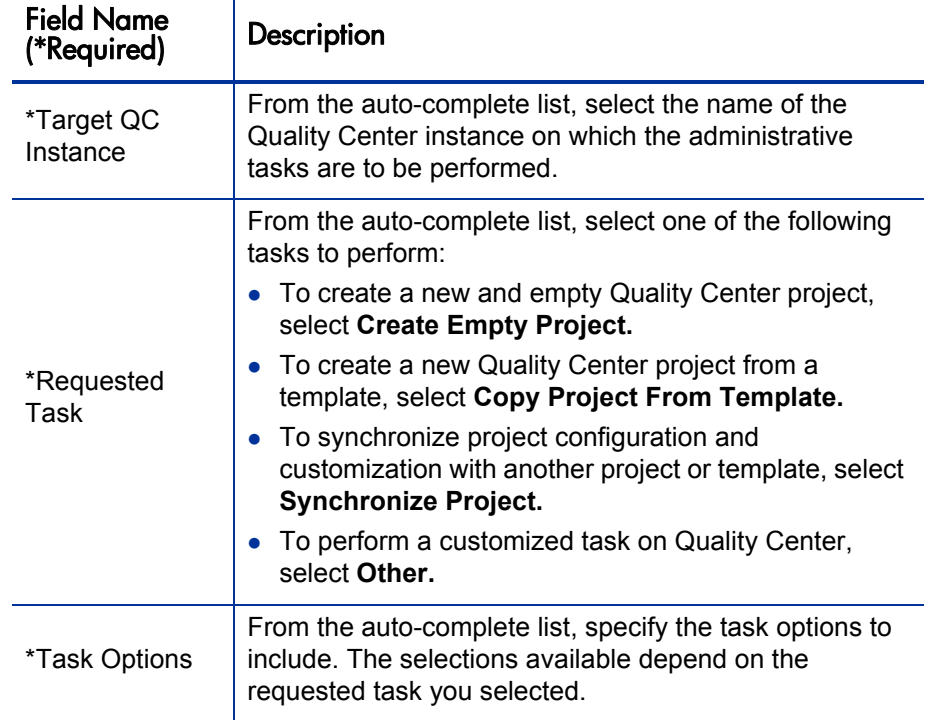

Depending on the requested task you selected, various combinations of fields in the **Project Administration** section are optional or required.

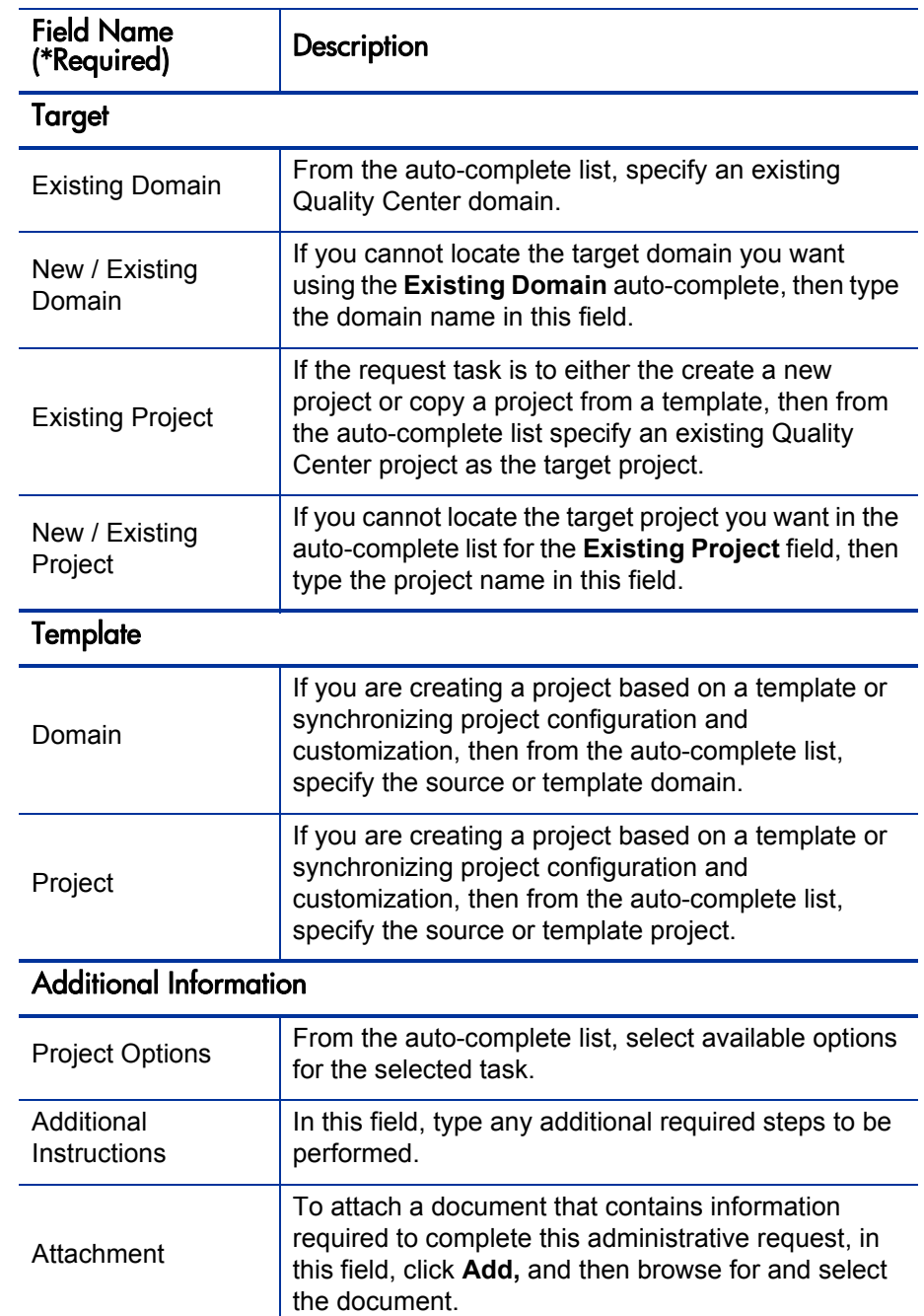

5. Complete the following fields in the **Project Administration** section:

6. In the **Project Administration Options** section, the following fields are to be completed by the Quality Center administrator:

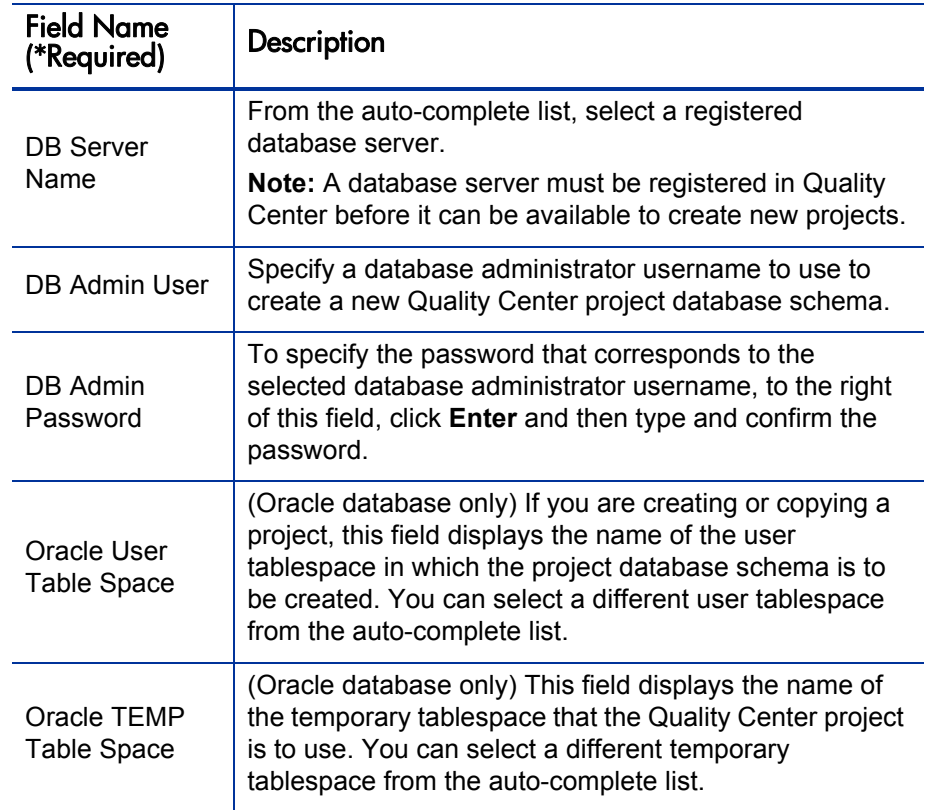

- 7. To save additional information on this request, type it into the **Notes to be added on save** field.
- 8. Click **Submit.**

Your administrator can configure PPM Center so that you can save requests before you submit them. To have this feature enabled, contact your PPM Center administrator.

The Request Creation Confirmed page opens.

9. To open the detail page for the new request, click the number displayed in the **Request #** field.

The submitted CMQC - QC Project Administrative request is routed along the workflow shown in *Figure 10-2* [on page 171.](#page-170-0)

# Creating CMQC - IT Service Requests

The IT Service request supplied by CMQC is used to obtain general administrative or IT support. These requests are routed to the CMQC's administrative or operations teams and are handled by a Quality Center application administrator, PPM Center administrator, or systems administrator. Unlike support requests, IT service requests focus on items such as application software, hardware configuration, upgrades, and installations

The IT service request follows the workflow shown in *[Figure 10-3](#page-183-0)* and described in *[Table 10-3](#page-184-0)*.

<span id="page-183-0"></span>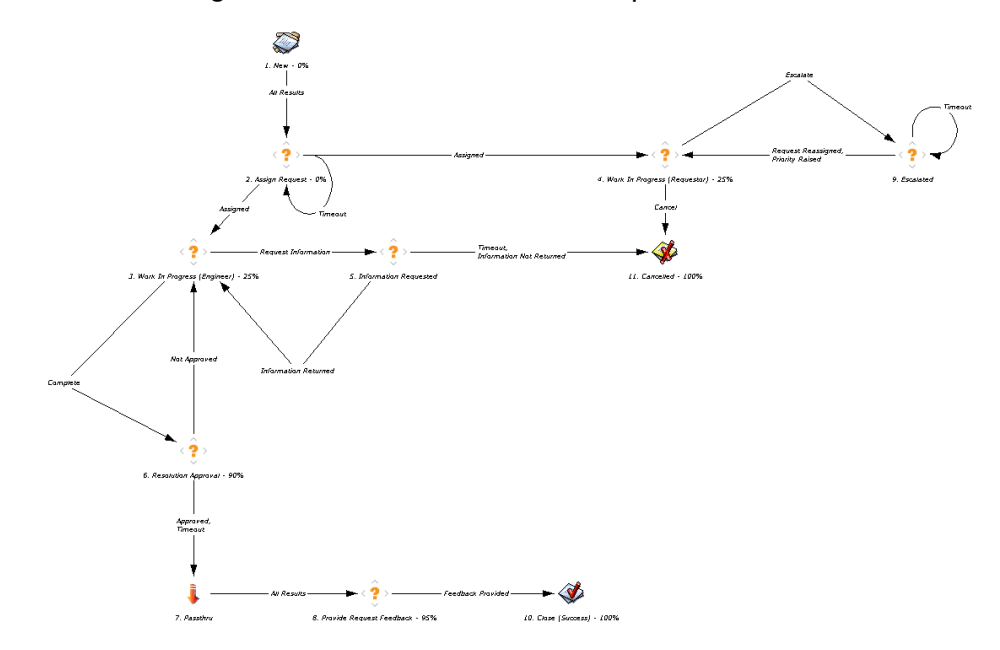

Figure 10-3. CMQC - IT Service Request workflow

<span id="page-184-0"></span>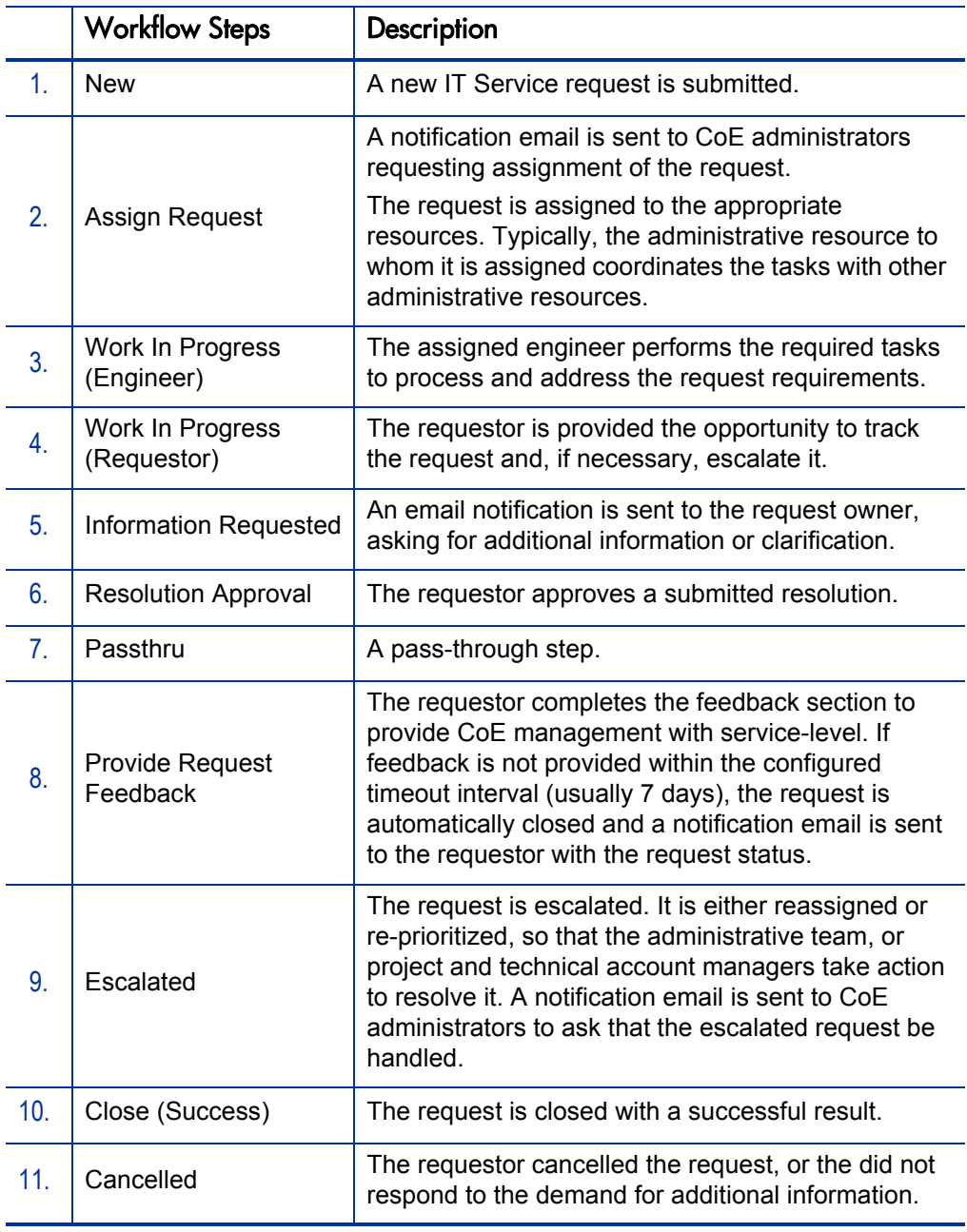

#### Table 10-3. CMQC - IT Service Request workflow steps

To create a CMQC - IT Service request:

1. Log on to PPM Center.

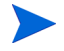

For information on how to log on to PPM Center, see the *Getting Started* guide.

2. From the menu bar, select **Center Management > Administrative Requests > IT Service Request.**

The Create New CMQC - IT Service Request page opens.

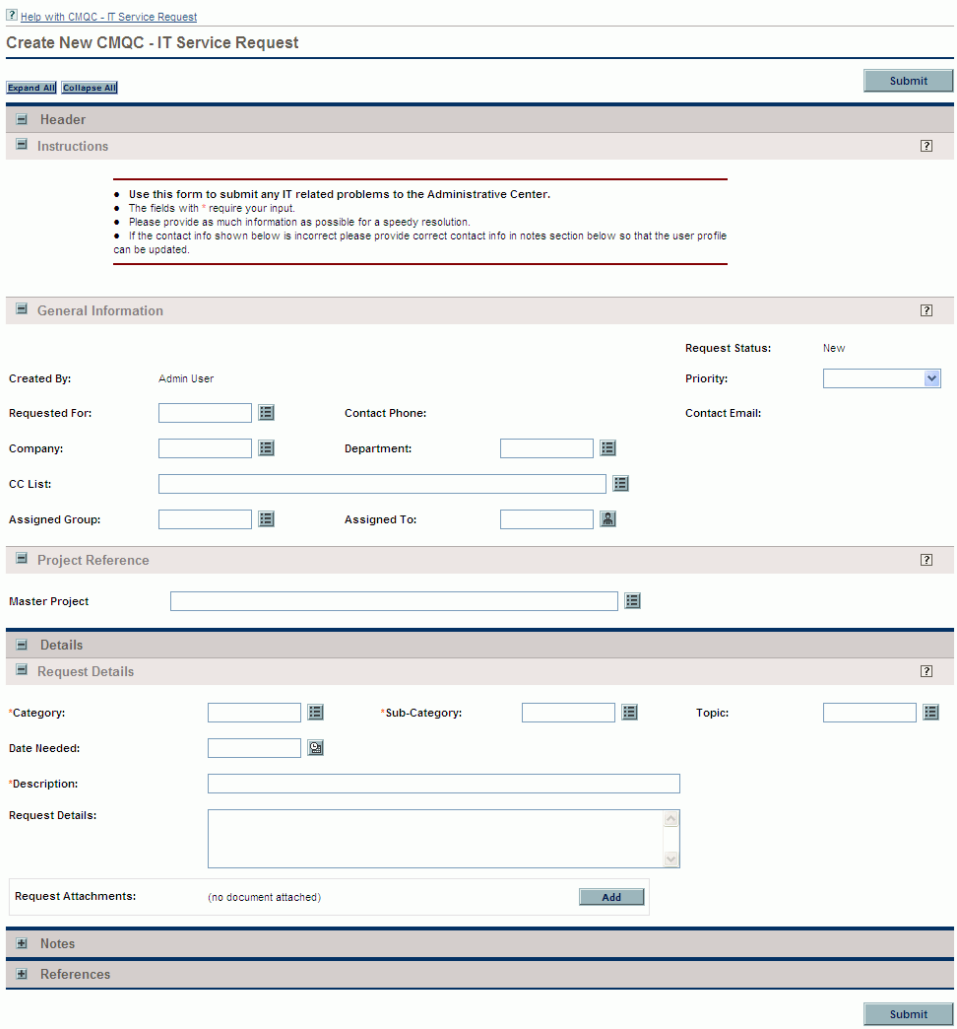

3. (Optional) To provide users with additional information they might find useful, you can complete the following fields in the **General Information** section:

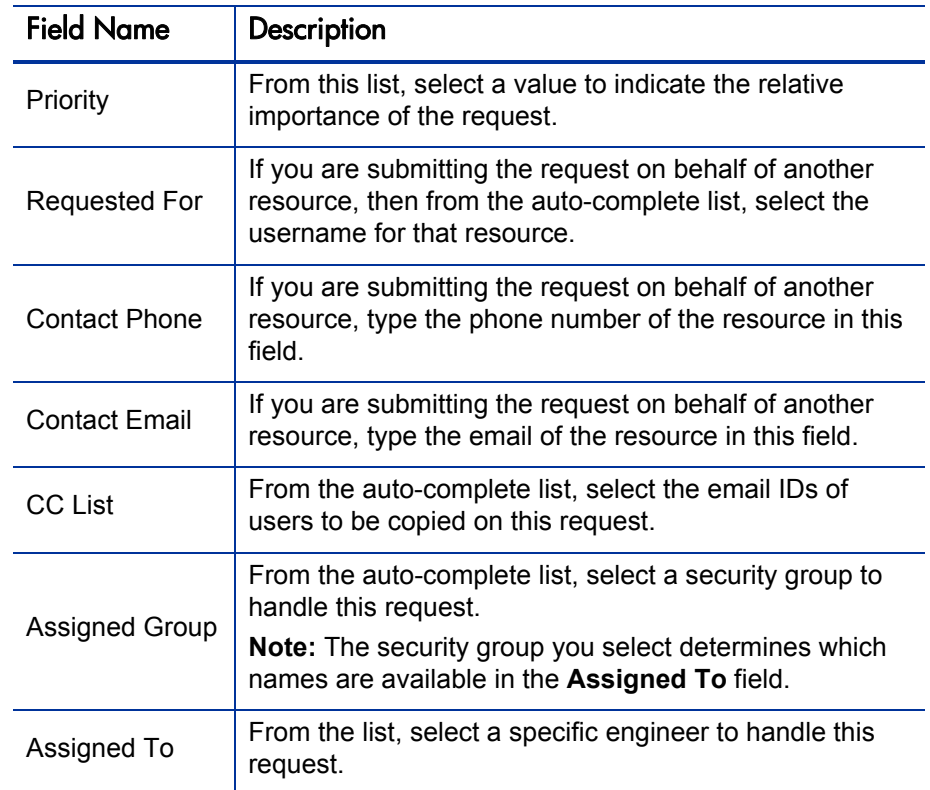

4. In the **Project Reference** section, you can use the **Master Project** auto-complete to specify a project that is associated with this request. 5. In the **Request Details** section, complete the following fields:

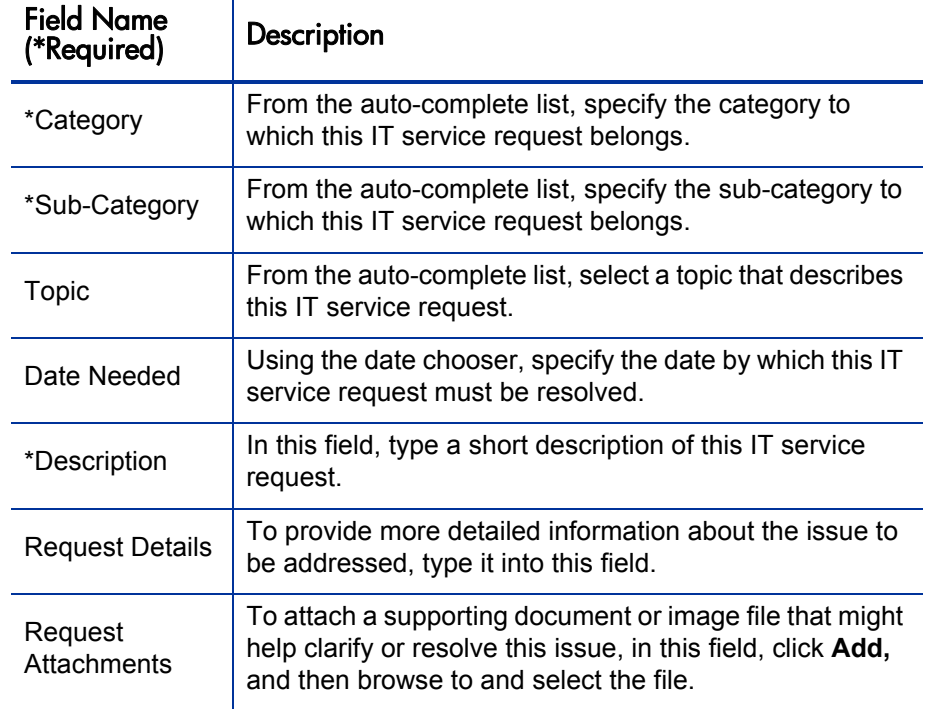

6. To save additional notes related to this request, type them into the **Notes to be added on save field.**

For help on the request fields, select the **Help with CMQC - IT Service Request** link at the top left of the page.

#### 7. Click **Submit.**

Your administrator can configure PPM Center so that you can save requests before you submit them. To have this feature enabled, contact your PPM Center administrator.

The Request Creation Confirmed page opens.

8. To open the detail page for the new request, click the number displayed in the **Request #** field.

The submitted CMQC - IT Service request is routed along the workflow shown in *Figure 10-3* [on page 184.](#page-183-0)

# Index

# A

application projects creating, **[76](#page-75-0)** workflow for, **[92](#page-91-0)** application quality portlets in CMQC, **[110](#page-109-0)**

#### C

Center Management for Quality Center customizing entities, **[38](#page-37-0)** installing, **[26](#page-25-0)** overview, **9** overview [of setup,](#page-8-0) **[33](#page-32-0)** preinstallation tasks, **[25](#page-24-0)** requirements for installing, **[23](#page-22-0)** software requirements, **[23](#page-22-1)** Center of Excellence described, **[9](#page-8-1)** CMQC [CMQC - Cross Environment Query Report,](#page-117-0)  **118** [CMQC - Cross Environment Query report,](#page-128-0)  **129** configuring, **30** creating app[lication projects,](#page-29-0) **[76](#page-75-0)** creating [QA test status reports,](#page-25-0) **[155](#page-154-0)** installing, **26** portlet content, **[101](#page-100-0)** preinstallation tasks, **[25](#page-24-0)** QA test status report, **[153](#page-152-0)** registering QC instances, **[166](#page-165-0)** software requirements, **[23](#page-22-1)**

Test Status Report requests, **[141](#page-140-0)** CMQC - Application Project request type, **[92](#page-91-1)** CMQC - Application Project workflow, **[92](#page-91-0)** CMQC - Business Value Map portlet, **[109](#page-108-0)** [CMQC - Cross Environment Query Report,](#page-117-0)  **118** CMQC - Cross Environment Query report, **[129](#page-128-0)** CMQC - Defect by Status Trending portlet, **[112](#page-111-0)** CMQC - D[efects Breakdown By Status \(%\)](#page-110-0)  portlet, **111** CMQC - Generic User Query (CM) portlet, **[114](#page-113-0)** CMQC - Project Listing portlet, **[105](#page-104-0)** CMQC - QA Test Status Report overview, **[153](#page-152-0)** CMQC - QA test status report requests creating, **[155](#page-154-0)** CMQC - Quality Center User Query reports, **[124](#page-123-0)** CMQC - Testing Project workflow, **[66](#page-65-0)** CMQC IT Service portlets, **[102](#page-101-0)** CMQC portlets application quality portlets, **[110](#page-109-0)** CMQC [- Defects Breakdown By Status](#page-110-0)  (%), **111** CMQC projects configuring participants, **[65](#page-64-0)**, **[91](#page-90-0)** creating work plans for, **[73](#page-72-0)**, **[99](#page-98-0)** project settings, **[60](#page-59-0)**, **[87](#page-86-0)**

CMQC Quality portlets, **[103](#page-102-0)** CMQC reports, **[118](#page-117-1)** CMQC request types CMQC - Application Project, **[92](#page-91-1)** CMQC\_DELIVERY\_CENTER parameter, **[30](#page-29-1)** CMQC\_DELI[VERY\\_MANAGEMENT](#page-29-2)  parameter, **30** CMQC\_ITSUPPORT\_CENTER parameter, **[31](#page-30-0)** CMQC\_ITSUPPORT\_REQUEST\_ID parameter, **[30](#page-29-3)** CMQC\_ITSUPPORT\_TEAM parameter, **[31](#page-30-1)** CMQC\_MAX\_ALLOWED\_PROJECTS parameter, **[31](#page-30-2)** CMQC\_STATUS\_UPDATE\_ID parameter, **[31](#page-30-3)** CMQC\_SUPPORT\_CENTER parameter, **[31](#page-30-4)** CMQC\_SUPP[ORT\\_REQUEST\\_ID](#page-30-5)  parameter, **31** CMQC\_SUPPORT\_TEAM parameter, **[31](#page-30-6)** CoE described, **[9](#page-8-1)** configuring CMQC, **30** particip[ants for CMQC projects,](#page-29-0) **[65](#page-64-0)**, **[91](#page-90-0)** creating application projects in CMQC, **[76](#page-75-0)** CMQC - Cross Environment Query report, **[119](#page-118-0)** CMQC User Query reports, **[124](#page-123-1)** project status update requests, **[137](#page-136-0)** user accounts, **[39](#page-38-0)** customizing Center Management for Quality Center entities, **[38](#page-37-0)**

customizing field values, **[34](#page-33-0)**

# D

demand capturing and tracking in CMQC, **[17](#page-16-0)**

# F

fields customizing values, **[34](#page-33-0)**

#### H

HP Center M[anagement for Quality Center](#page-8-0) overview, **9** roles and responsibilities, **[15](#page-14-0)**

#### I

installing Center [Management for Quality Center,](#page-25-0) **[26](#page-25-0)** CMQC, **26** preinstallation tasks for CMQC, **[25](#page-24-0)** requirements for CMQC, **[23](#page-22-0)**

IT service-related portlets, **[102](#page-101-0)**

#### L

logs viewing for reports, **[132](#page-131-0)**

#### M

metrics reporting on quality metrics, **[19](#page-18-0)**

#### P

portlets CMQC - Business Value Map, **[109](#page-108-0)** CMQC - Defect by Status Trending, **[112](#page-111-0)** CMQC - Defects Breakdown By Status (%), **111** CMQC [- Generic User Query \(CM\),](#page-110-0) **[114](#page-113-0)** CMQC - Project Listing portlet, **[105](#page-104-0)** CMQC Quality portlets, **[103](#page-102-0)** content for CQMC, **[101](#page-100-0)** IT service-related, **[102](#page-101-0)** Project Overview page, **[54](#page-53-0)**, **[81](#page-80-0)**

preinstallation tasks Center Management for Quality Center, **[25](#page-24-0)** Project Overview page portlets, **[54](#page-53-0)**, **[81](#page-80-0)** project settings CMQC projects, **[60](#page-59-0)**, **[87](#page-86-0)** Project Settings page viewing, **[60](#page-59-1)** project status update requests creating, **[137](#page-136-0)** submitting, **[137](#page-136-0)** project templates setting up, **[73](#page-72-1)**, **[99](#page-98-1)**

# Q

QC Instance Registration requests, **[166](#page-165-1)** QC instances registering for CMQC, **[166](#page-165-0)** Quality Center instances, registering for CMQC, **[166](#page-165-0)** registering an instance, **[29](#page-28-0)** quality metrics

## reporting on, **[19](#page-18-0)**

# R

registering QC instance requests in CMQC, **[166](#page-165-0)** Quality Center [instances after CMQC](#page-28-0)  installation, **29** report logs viewing, **[132](#page-131-0)** reporting on quality metrics, **[19](#page-18-0)** reports CMQC, **118** CMQC [- Cross Environment Query Report,](#page-117-1)  **[118](#page-117-0)** CMQC - Cross Environment Query report, **[129](#page-128-0)** CMQC - Quality Center User Query, **[124](#page-123-0)**

creating CMQC - Cross Environment Query reports, **119** Test Status Re[port requests in CMQC,](#page-118-0) **[141](#page-140-0)** viewing, **[129](#page-128-1)**, **[132](#page-131-0)** request types CMQC - Application Project, **[92](#page-91-1)** requests CMQC - QA test status report, **[155](#page-154-0)** for registering QC instances, **[166](#page-165-1)** requirements for installing CMQC, **[23](#page-22-0)**

# S

scheduling CMQC - Cross Environment Query reports, **[119](#page-118-0)** CMQC User Query reports, **[124](#page-123-1)** security groups linking users to, **[41](#page-40-0)** server configuration parameters for CMQC, **[30](#page-29-0)** setting up Center Management for Quality Center, overview, **[33](#page-32-0)** project templates, **[73](#page-72-1)**, **[99](#page-98-1)** software requirements for Center Management for Quality Center, **[23](#page-22-1)** system requirements CMQC, **[23](#page-22-1)**

#### T

Test Status Report requests for CMQC, **[141](#page-140-0)** testing projects default workflow for, **[66](#page-65-0)** tracking demand through CMQC, **[17](#page-16-0)**

## U

user accounts creating, **[39](#page-38-0)** users linking to security groups, **[41](#page-40-0)**

### V

viewing Project Settings page, **[60](#page-59-1)** report logs, **[132](#page-131-0)** report settings, **[132](#page-131-0)** reports, **[129](#page-128-1)**

#### W

work plans creating for CMQC projects, **[73](#page-72-0)**, **[99](#page-98-0)**

workflows

CMQC - Application Project, **[92](#page-91-0)** CMQC - Test Status Report request, **[153](#page-152-1)** CMQC - Testing Project workflow, **[66](#page-65-0)**